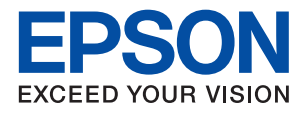

# ET-M3170 / M3170 Series **راهنامي کاربر**

#### *محتوا*

#### *[درباره](#page-6-0) این راهنام*

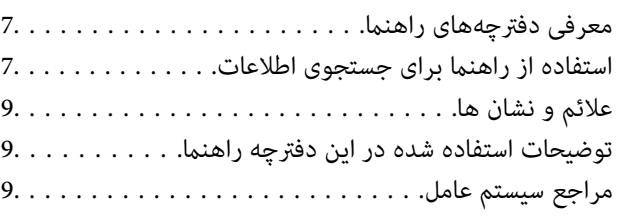

#### *[دستورالعمل](#page-10-0) های مهم*

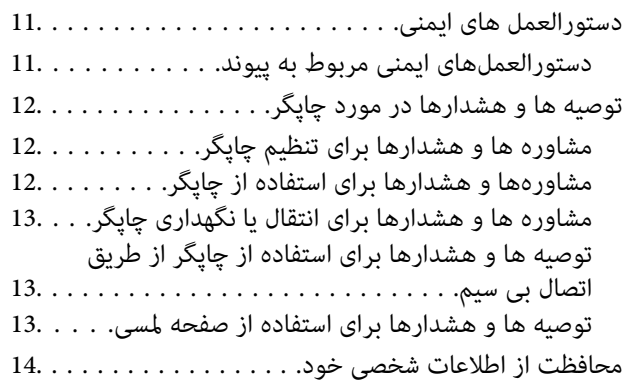

#### *[قسمت](#page-14-0) های اصلی چاپگر*

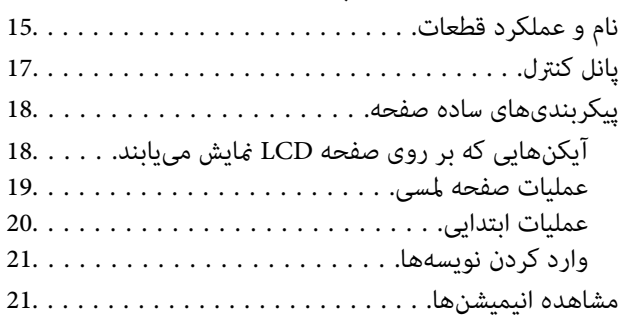

### *[تنظیامت](#page-22-0) شبکه*

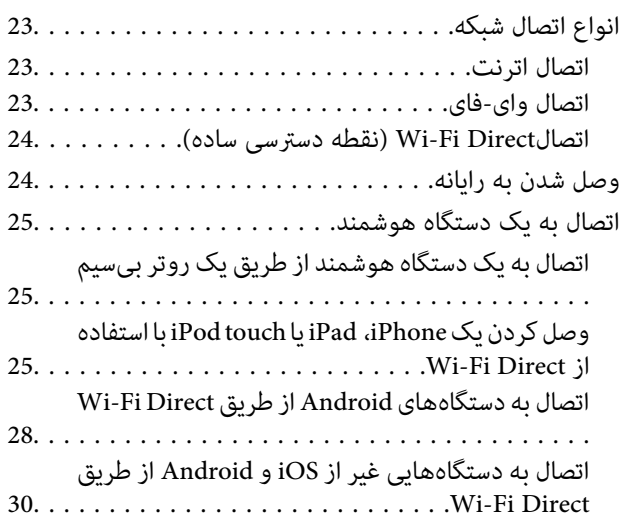

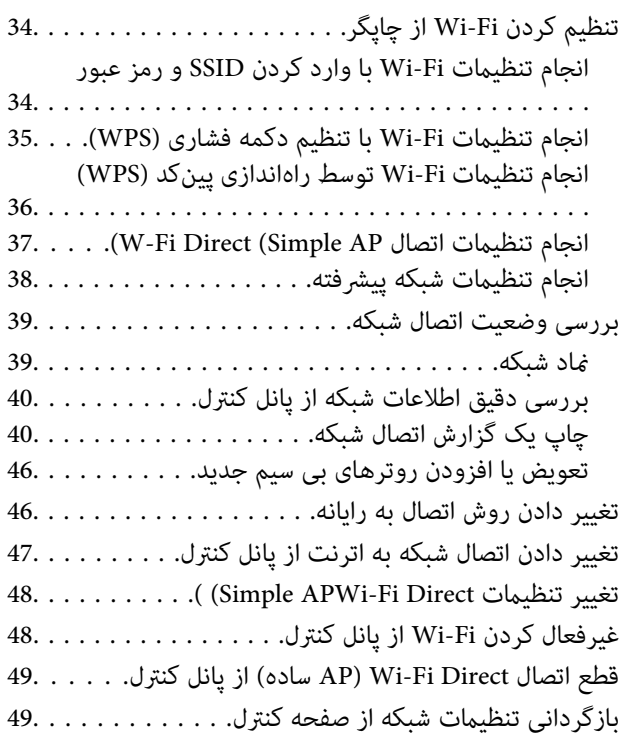

## *[آمادهسازی](#page-49-0) چاپگر*

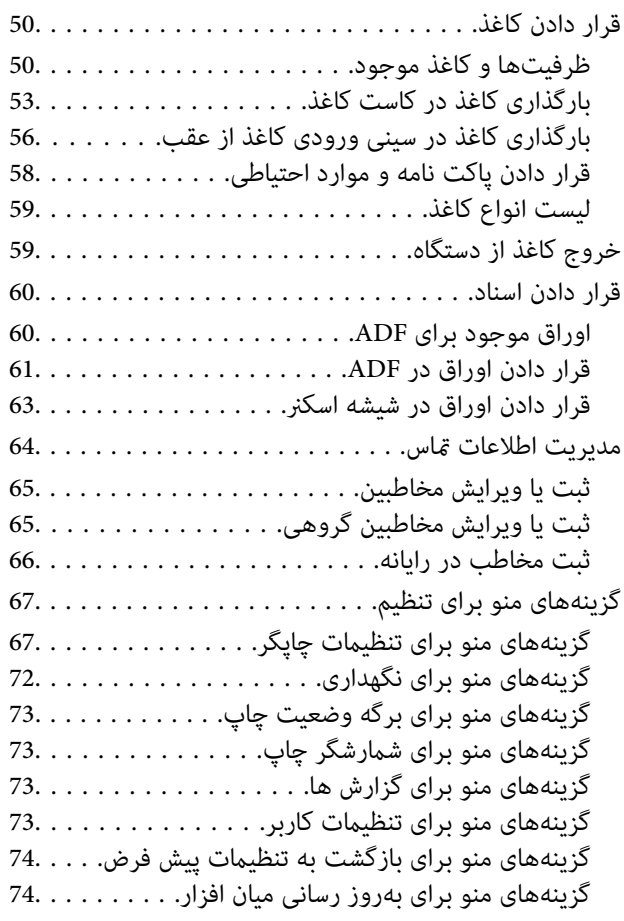

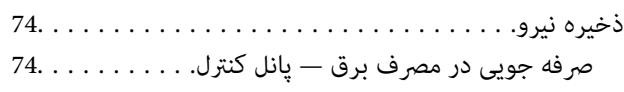

## *[تنظیامت](#page-75-0) منابر*

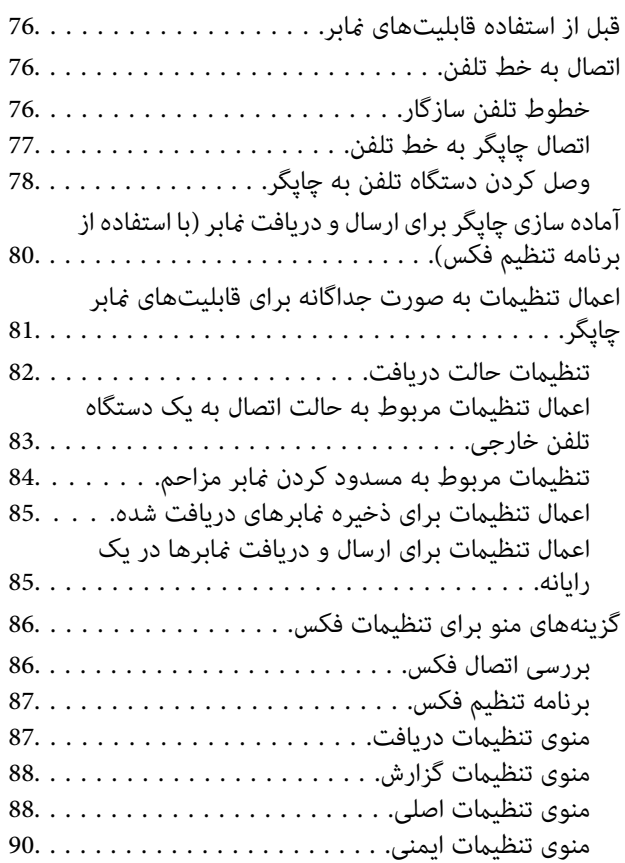

## *[چاپ](#page-90-0)*

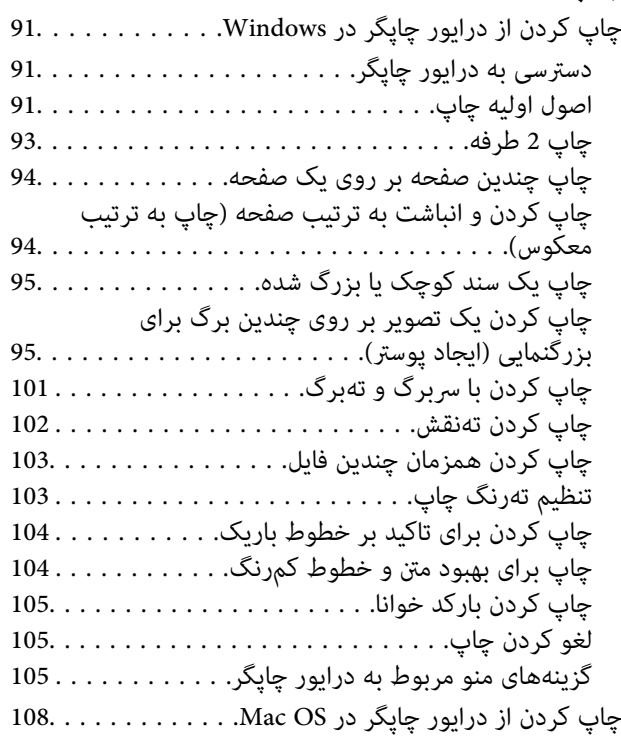

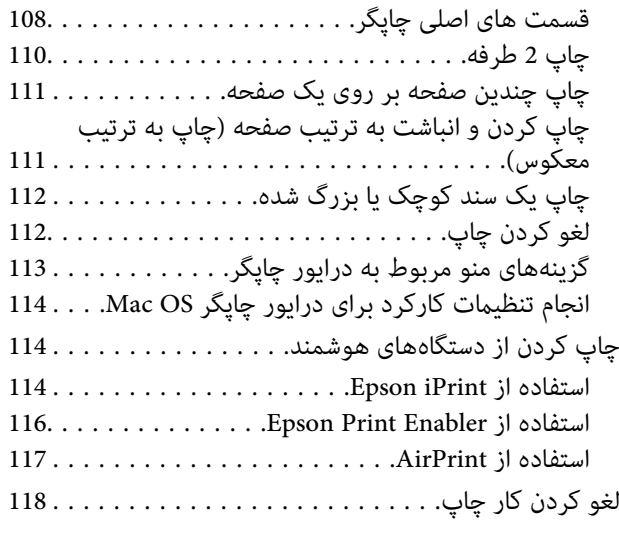

## *کپی [کردن](#page-118-0)*

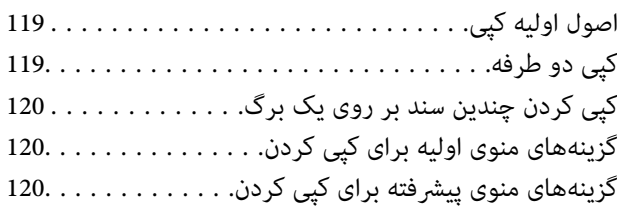

## *[اسکن](#page-122-0)*

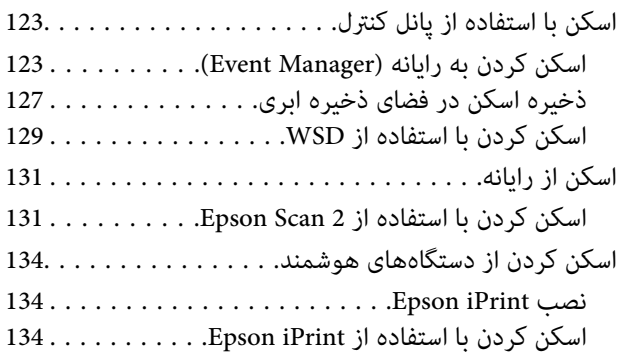

## *[ارسال](#page-135-0) منابر*

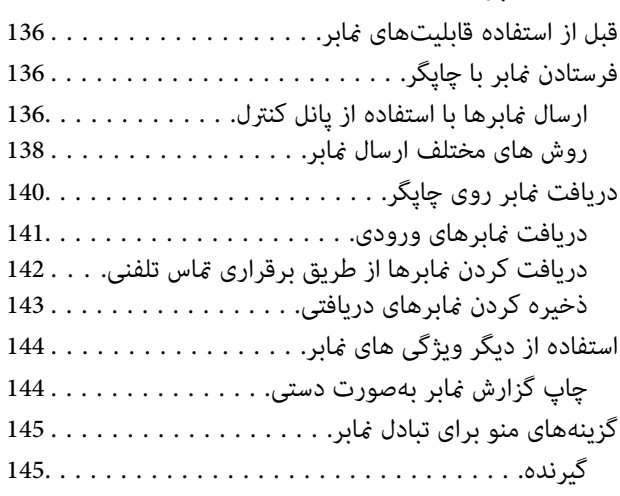

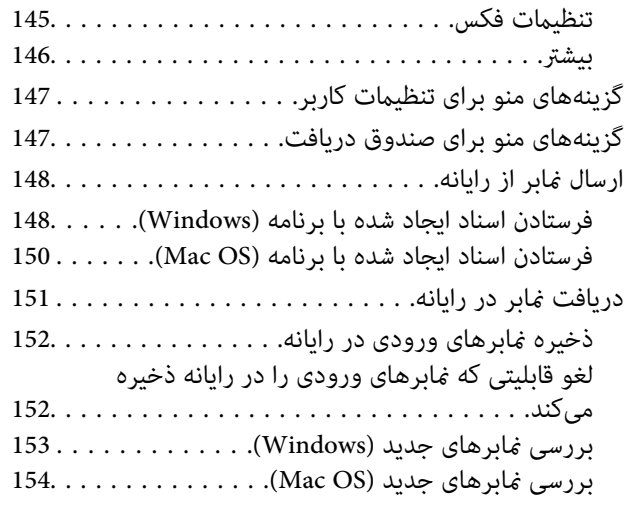

### *پرکردن مجدد [جوهروتعویضکادرهاینگهداری](#page-154-0)*

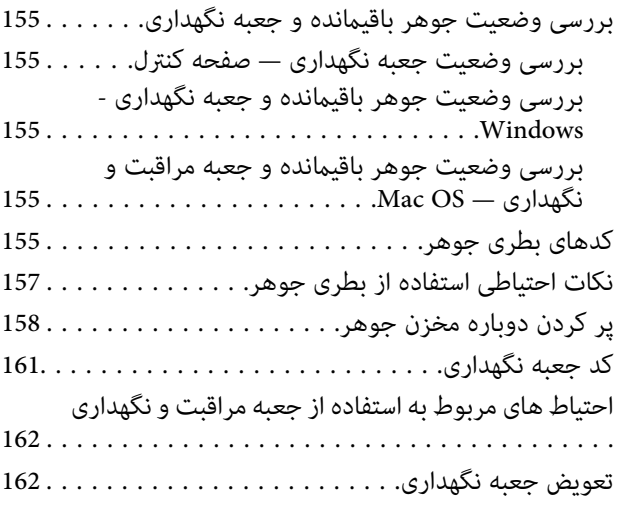

## *[نگهداری](#page-162-0) از چاپگر*

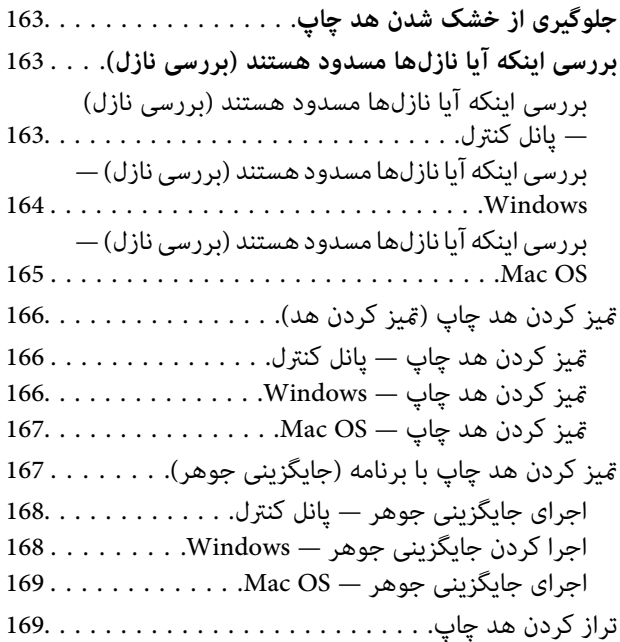

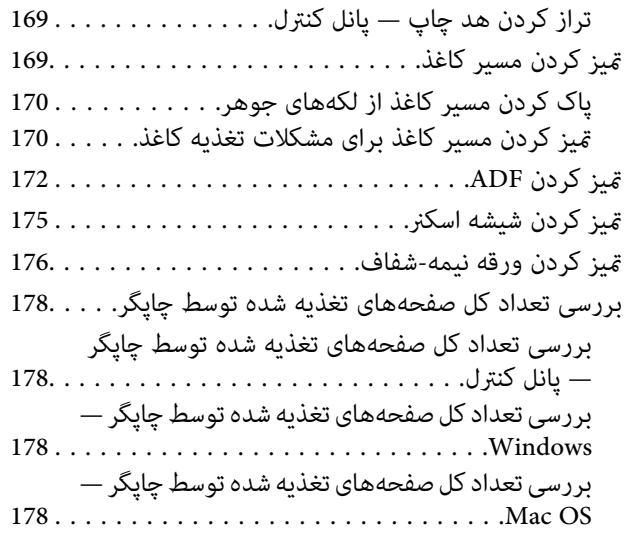

### *خدمات شبکه و [اطلاعات](#page-179-0) نرم افزاری*

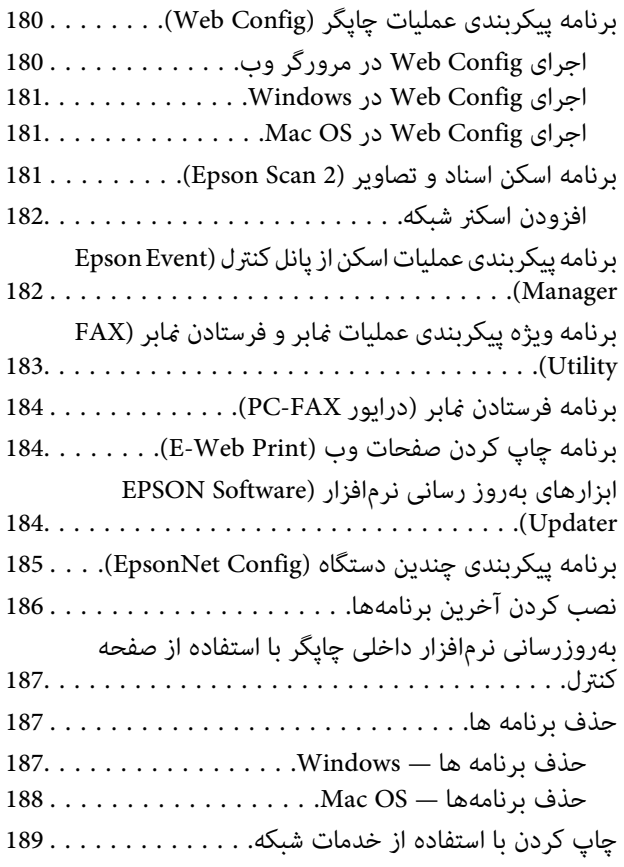

## *برطرف کردن [مشکلات](#page-189-0)*

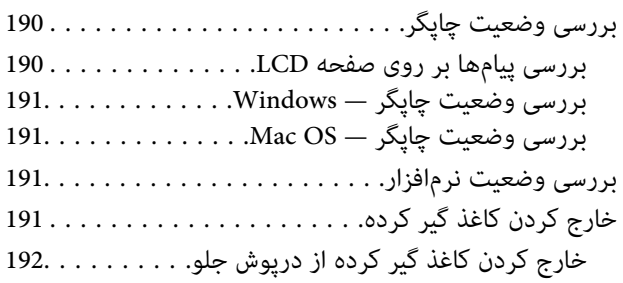

**محتوا**

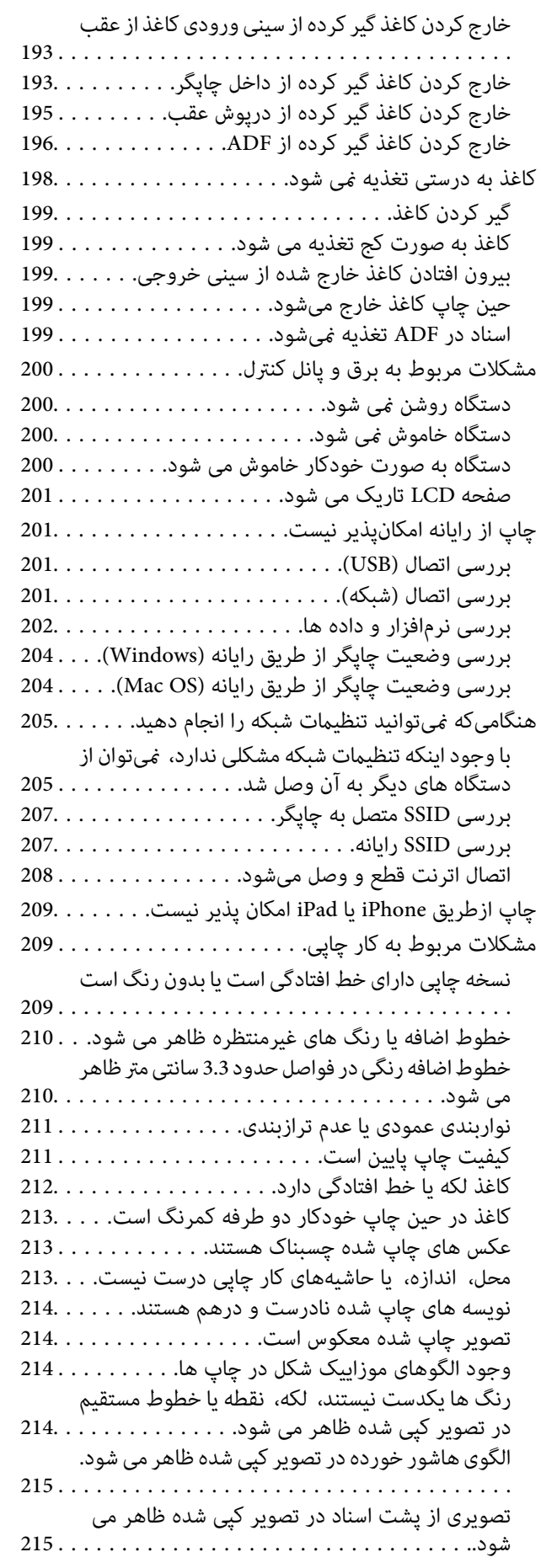

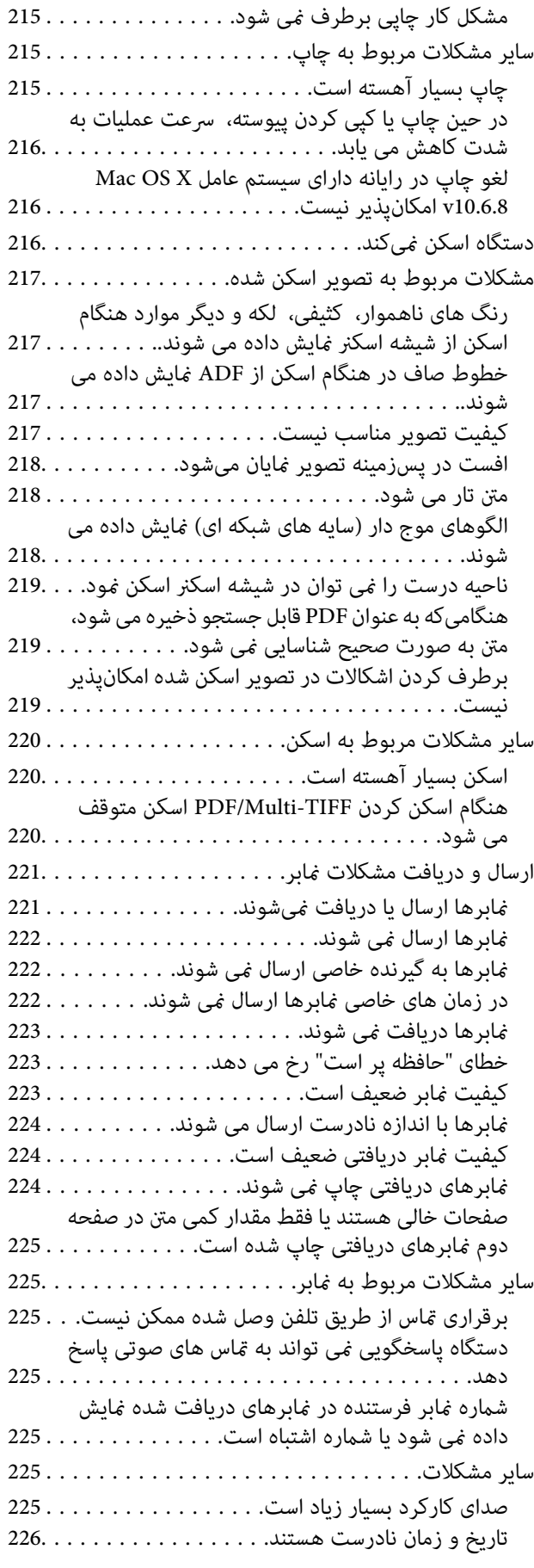

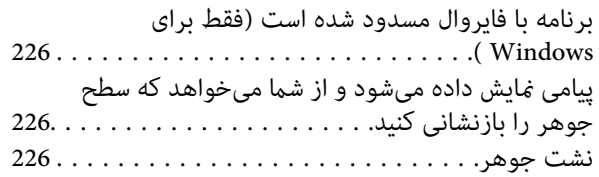

#### *[ضمیمه](#page-226-0)*

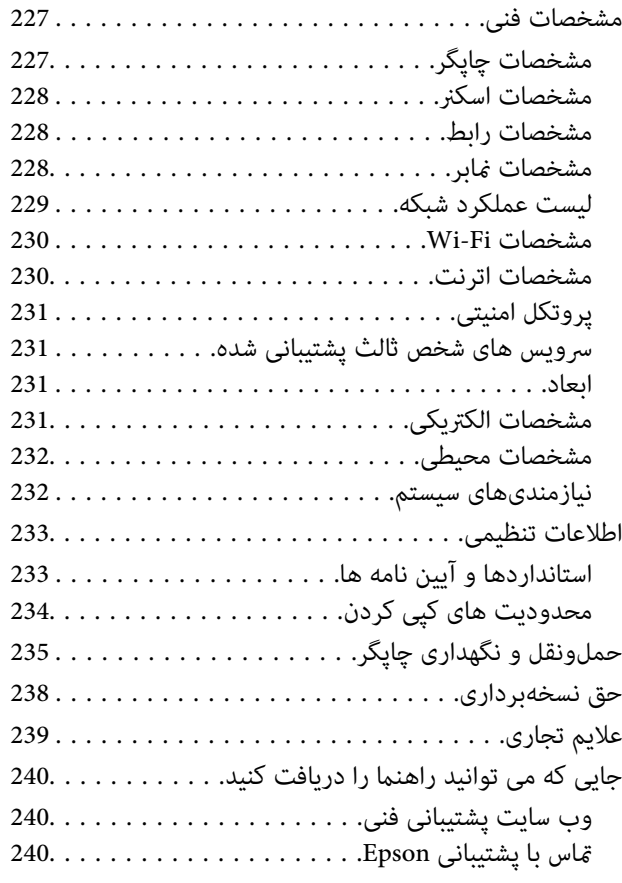

راهنمای کاربر

## **درباره این راهنام**

## **معرفی دفترچههای راهنام**

<span id="page-6-0"></span>کتابچههای راهنمای زیر همراه با چاپگر Epson شما عرضه میشوند. همانند دفترچههای راهنما میتوانید انواع مختلف اطلاعات راهنما را که<br>روی چاپگر یا برنامه کاربردی Epson موجود هستند بررسی کنید.

وستورالعمل های مهم ایمنی (دفترچه راهنمای کاغذی)  $\square$ دستورالعملهایی را در اختیارتان قرار میدهد تا استفاده ایمنی از این چاپگر داشته باشید.

❏از اينجا شروع كنيد (دفترچه راهنامی کاغذی) اطلاعاتی درباره راهاندازی چاپگر، نصب نرمافزار، استفاده از چاپگر و غیره ارائه میدهد.

راهنمای کاربر (دفترچه راهنمای دیجیتالی)  $\Box$ 

این دفترچه راهنما. اطلاعات کلی و دستورالعملهایی درباره استفاده از چاپگر، تنظیمات شبکه در زمان استفاده از چاپگر در یک شبکه و<br>درباره برطرف کردن اشکالات ارائه میکند.

شما میتوانید آخرین نسخههای کتابچههای راهنمای فوق را به اشکال زیر دریافت کنید.

اهنمای کاغذی  $\Box$ 

به وبسایت پشتیبانی Epson Europe به آدرس http://www.epson.eu/Support یا وبسایت پشتیبانی جهانی Epson به آدرس<br>/http://support.epson.net در وید.

❏راهنامی دیجیتالی

EPSON Software Updater را روی رایانه خود راهاندازی کنید. EPSON Software Updater بهروزرسانیهای موجود برنامههای<br>نرمافزاری و راهنماهای دیجیتالی Epson را بررسی میکند و به شما امکان میدهد آخرین نسخهها را دانلود کنید.

**اطلاعات مرتبط**

| "ابزارهای بهروز رسانی نرمافزار [\(Updater Software EPSON "\(در](#page-183-0) صفحه 184

## **استفاده از راهنام برای جستجوی اطلاعات**

راهنمای PDF امکان جستجوی اطلاعات بر اساس کلیدواژه یا پریدن مستقیم به بخشهای خاص با استفاده از نشانه را فراهم میکند.میتوانید فقط صفحات مورد نیاز را چاپ کنید.این بخش روش استفاده از راهنمای PDF باز شده در Adobe Reader X رایانه شما را شرح<br>میدهد.

#### **جستجو بر اساس کلیدواژه**

بر روی **ویرایش > پیشرفته جستجو** کلیک کنید.کلیدواژه (متن) مربوط به اطلاعات مورد نظر را در پنجره جستجو وارد و بر روی **جستجو** کلیک<br>کنید.نتایج به صورت فهرست نشان داده میشود.بر روی یکی از نتایج ظاهر شده کلیک کنید یا به صفحه مر

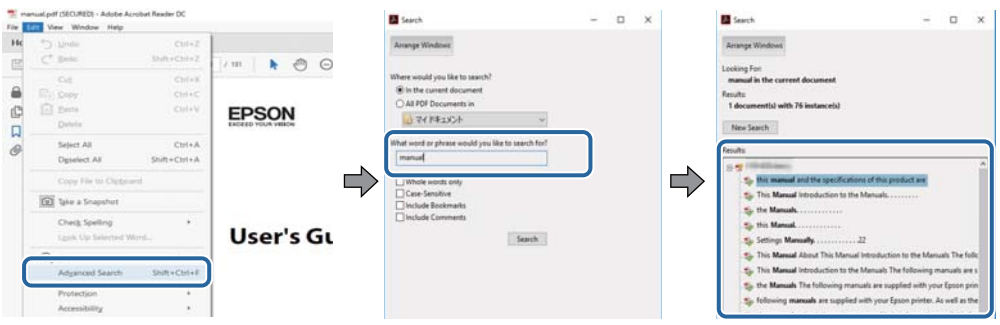

#### **پریدن مستقیم از نشانهها**

برای رفتن به صفحه مرتبط بر روی یکی از عنوانها کلیک کنید.برای مشاهده عنوانهای سطح پایین در آن بخش بر روی + یا> کلیک کنید.برای<br>بازگشت به صفحه پیشین، کارهای زیر را با صفحه کلید انجام دهید.

❏Windows: کلید **Alt** را فشرده نگه دارید و کلید **←** را فشار دهید.

❏OS Mac: کلید فرمان را فشرده نگه دارید و کلید **←** را فشار دهید.

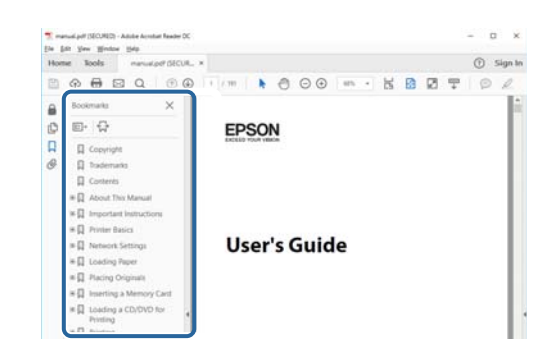

#### **چاپ کردن فقط صفحات مورد نیاز**

میتوانید فقط صفحات مورد نیاز را استخراج و چاپ کنید.بر روی **چاپ** در منو **فایل** کلیک کنید و صفحات مورد نظر خود را از قسمت **صفحات**<br>در **صفحاتی که باید چاپ شود** مشخص کنید.

❏برای مشخص کردن دنبالهای از صفحات، بین صفحه آغازین و پایانی خط تیره بگذارید. مثال: 20–25

> برای مشخص کردن صفحات غیر منظم، آنها را با ویرگول جدا کنید.  $\Box$ مثال: 5، 10، 15

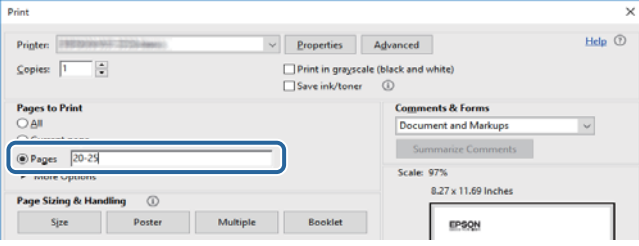

## **علائم و نشان ها**

#### *!احتیاط:*

<span id="page-8-0"></span>*دستورالعمل هایی که باید با دقت دنبال شود تا از آسیب بدنی جلوگیری شود.* !

#### *مهم:*c

*دستورالعمل هایی که باید مورد توجه قرار گیرد تا از آسیب به تجهیزات جلوگیری شود.*

*اطلاعات تکمیلی <sup>و</sup> مرجع ارائه می دهد. نکته:*

**اطلاعات مرتبط**

 $\bullet$  به بخش های مربوطه پیوند می دهد.

## **توضیحات استفاده شده در این دفترچه راهنام**

- $\Box$  تصاویر گرفته شده از درایور چاپگر و صفحات Epson Scan 2 (درایور اسکن) از Windows 10 یا macOS High Sierra هستند. محتوای<br>نشان داده شده در صفحات ىسته ىه مدل و موقعىت متفاوت هستند.
- تصاویر استفاده شده در این دفترچه راهنما فقط مثال هستند. ممکن است بسته به مدل تفاوتهای جزئی وجود داشته باشد، ولی روش راه<br>اندازی مشابه است.
	- برخی از موارد منو ی روی صفحه LCD بسته به مدل و تنظیمات متفاوت است.  $\Box$ 
		- کد QR را می $\mathfrak{p}$ مانید با استفاده از برنامه اختصاصی بخوانید.  $\square$

## **مراجع سیستم عامل**

#### **Windows**

در این دفترچه راهنما، اصطلاحاتی مانند "Windows 10"، "Windows 10"، "Windows Vista"، "Windows 7"، "Windows 8.1"،<br>"Windows Server 2012 R2" ،Windows Server 2016 ،"Windows Server 2008 R2"، "Windows Server 2012"، "Windows Serve

10 RWindows❏ ® سیستم عامل Microsoft

8.1 RWindows❏ ® سیستم عامل Microsoft

8 RWindows❏ ® سیستم عامل Microsoft

 $Microsoft<sup>®</sup> Windows<sup>®</sup> 7$  سیستم عامل Microsoft

 $\rm{Microsoft}^{\tiny{\textregistered}}$  Windows Vista® عامل  $\Box$ 

 $Microsoft<sup>®</sup> Windows<sup>®</sup> XP$  عامل Microsoft® Windows® XP

 $\rm{Microsoft}^{\circledast}$  Windows® XP Professional x64 Edition سیستم عامل

- $Microsoft<sup>®</sup> Windows Server<sup>®</sup> 2016$  سیستم عامل 2016
- $Microsoft®$  Windows Server® 2012 R2 سیستم عامل Microsoft®
	- $Microsoft®$  Windows Server® 2012 سیستم عامل 2012
- $\blacksquare$ سیستم عامل R2 2008 ® Windows Server
	- $\blacksquare$ سیستم عامل 2008 ®Windows Server
- $\blacksquare$ سیستم عامل R2 2003 Microsoft® Windows Server® میستم عامل  $\blacksquare$ 
	- $\blacksquare$ سیستم عامل 2003 ®Microsoft Windows Server

#### **Mac OS**

OS X ،OS X Yosemite ،OS X El Capitan ،macOS Sierra ،macOS High Sierraبه اشاره برای" Mac OS"گزینه از ،رهنام این در .میشود استفاده Mac OS X v10.6.8 <sup>و</sup> Mac OS X v10.7.x ،OS X Mountain Lion ،Mavericks

## **دستورالعمل های مهم**

## **دستورالعمل های ایمنی**

- <span id="page-10-0"></span>برای استفاده ایمن از این چاپگر این دستورالعمل ها را مطالعه و دنبال کنید.این دفترچه راهنما را برای مراجعه بعدی نگه دارید.همینطور، همه<br>دستورالعمل ها و هشدارهای علامت گذاری شده در این چایگر را دنبال کنید.
- ▲ــا بعضی از مٔادهای به کار رفته در چاپگر برای اطمینان از حفظ ایمنی و استفاده صحیح از چاپگر هستند. برای اطلاع از مفهوم این مٔادها از<br>سایت زیر دیدن کنید.

<http://support.epson.net/symbols>

- یا فقط از سیم برقی که به همراه چاپگر ارائه شده استفاده کنید و از سیم سایر دستگاه ها استفاده نکتید. استفاده از سای واشی واپگر<br>یا استفاده از سیم برق ارائه شده با سایر تجهیزات می تواند منجر به شوک الکتریکی یا آتش سوزی شود.
	- مطمئن شوید سیم برق متناوب استاندارد ایمنی محلی مربوطه را دارا باشد. $\Box$
- ـــا هر گز سیم برق، دوشاخه، چاپگر، دستگاه اسکن را باز نکنید، تغییر ندهید یا سعی نکنید آنها را تعمیر توساخه، چا<br>غایید مگر اینکه بطور خاص در دفترچه های راهنمای چاپگر توضیح داده شده باشد.
- در شرایط زیر چاپگر را از برق جدا کرده و برای سرویس به نزد پرسنل مجرب سرویس بروید: $\Box$ سیم برق یا دوشاخه آسیب دیده باشد؛ مایعی وارد چاپگر شده باشد؛ چاپگر افتاده باشد یا محفظه آسیب دیده باشد؛ چاپگر بطور عادی کار<br>نکند یا تغییر مشخصی در عملکرد آن دیده شود. کنترل\ایی که در دستورالعملهای راهاندازی نیستند را انجا
	- ❏چاپگر را نزدیک پریز دیواری قرار دهید تا بتوانید به راحتی دوشاخه را جدا کنید.
- ــــا چاپگر را در محیط خارج از ساختمان، نزدیک به محل پر گرد و غبار و کثیف، آب، منابع گرمازا، یا در مکانی که در معرض تکان ها، لرزش<br>ها، دما یا رطوبت بالاست قرار ندهید.
	- مراقب باشید مایع درون چاپگر ریخته نشود و با دست مرطوب به چاپگر دست نزنید. $\Box$
- ا حداقل 22 سانتی متر چاپگر را از ضربان ساز قلب دور نگه دارید. امواج رادیویی این چاپگر ممکن است تاثیر منفی بر عملکرد ضربان ساز قلب<br>داشته باشد.
- اگر صفحه LCD آسیب دیده است، با فروشنده خود تماس بگیرید. اگر محلول کریستال مایع با دست شما تماس پیدا کرد، آنها را بطور کامل با  $\Box$ آب و صابون بشویید. اگر محلول کریستال مایع با چشمان شما مّاس پیدا کرد، فورا آنها رآ با آب بشویید. اگر بعد از شستن کامل، چشمتان<br>ناراحت است یا مشکل دید دارید فورا به پزشک مراجعه کنید.
	- ❏در طول طوفان الکتریکی از تلفن استفاده نکنید. ممکن است از نور ایجاد شده خطر راه دور شوک الکتریکی وجود داشته باشد.
		- ❏برای گزارش دادن نشت گاز در نزدیکی نشت از تلفن استفاده نکنید.

#### **دستورالعملهای ایمنی مربوط به پیوند**

- ❏مراقب باشید هنگام کار با مخزن جوهر، درپوش مخزن جوهر و بطری باز جوهر یا درپوش بطری جوهر، به جوهر دست نزنید.
	- ❏اگر پوستتان جوهری شد، آن را با آب و صابون کاملاً بشویید.
- $\Box$  اگر جوهر وارد چشمانتان شد، سریعاً با آب فراوان شستشو دهید. اگر بعد از شستشوی کامل، هنوز احساس ناراحتی میکنید یا مشکلات<br>چشمی دارید، سریعاً با پزشک مشورت کنید.
	- ❏اگر جوهر وارد دهانتان شد، سریعاً با پزشک مشورت کنید.
	- جعبه نگهداری را باز نکنید در غیر اینصورت احتمال ورود جوهر به چشمان شما یا برخورد با پوستتان وجود دارد.  $\Box$

❏برای جلوگیری از نشت کردن جوهر، از تکان دادن شدید بتری جوهر یا قرار دادن آن در معرض ضربات شدید بپرهیزید.

<span id="page-11-0"></span>بطری جوهر، مخزن جوهر و جعبه نگهداری را دور از دسترس کودکان نگهداری کنید. اجازه ندهید کودکان از بطری جوهر بنوشند یا به<br>بطری جوهر و دریوش بطری جوهر دست بزنند.

## **توصیه ها و هشدارها در مورد چاپگر**

برای اجتناب از آسیب وارد شدن به چاپگر یا اموال خود این دستورالعمل ها را بخوانید و دنبال کنید. این دفترچه راهنما را برای مراجعه بعدی<br>نگه دار بد.

## **مشاوره ها و هشدارها برای تنظیم چاپگر**

- روزنه ها و منافذ چاپگر را نپوشانید و مسدود نکنید. $\Box$
- ❏فقط از منبع برقی استفاده کنید که در برچسب چاپگر نشان داده شده است.
- از پریزهایی که در مدار مشابه قرار دارند مانند دستگاه فتوکپی یا سیستم های کنترل هوا که مرتبا روشن و خاموش می شوند استفاده<br>نکنید.
	- از پریزهای الکتریکی که با سوییچ های دیوار یا تایمرهای خودکار کنترل می شوند استفاده نکنید. $\Box$
- دارید. ❏کل سیستم رایانهرا ازمنابعیکهبصورتبالقوهدارای تداخل الکترومغناطیسیهستندمانندبلندگوها یا جایگاهتلفن هایبی سیم دورنگه
- سیم های منبع برق باید بگونه ای قرار بگیرند که از خراش، بریدگی، ساییده شدن، چین خوردگی و پیچ خوردگی جلوگیری شود. اشیا را بر $\Box$ روی سیم های منبع برق قرار ندهید و مراقب باشید بر روی سیم های منبع برق قدم نگذارید و روی آن راه نروید. بخصوص مراقب باشید<br>همه سیم های منبع برق در پایانه ها و نقاطی که وارد می شوند و از ترانسفورمرخارج می شوند صاف باشند.
- اگر برای چاپگر از یک سیم اضافی استفاده می کنید، مطمئن شوید که میزان کل آمپر دستگاه های متصل به سیم اضافی از میزان آمپر سیم $\Box$ بیشتر نباشد. همینطور مطمئن شوید که میزان کل آمپر همه دستگاه های متصل به پریز دیواری از میزان آمپر پریز دیواری بیشتر نباشد
- اگر می خواهید از چاپگر در آلمان استفاده کنید، نصب داخلی باید با یک مدارشکن با 10 یا 16 آمپر محافظت استفاضات کافی از مدار (<br>کوتاه و محافظت بیشتر از جریان وجود داشته باشد.
- ازمانی که با کابل چاپگر را به رایانه یا دستگاه دیگری وصل میکنید، مطمئن شوید جهت رابطها صحیح باشد. هر رابطی فقط یک جهت اندرست میتو<br>صحیح دارد. وارد کردن رابط در جهت نادرست میتواند به هر دو دستگاهی که با کابل به هم وصل شده
- ▲ چاپگر را بر روی یک سطح صاف، پایدار که نسبت به زیر چاپگر از همه جهت بزرگتر است قرار دهید. اگر چاپگر در یک زاویه کج شود به<br>درستی کار غبی کند.
	- فضایی را هم برای بالای چاپگر در نظر بگیرید تا بتوانید بطور کامل درپوش اسناد را بالا بیاورید.  $\Box$ 
		- ❏در جلوی چاپگر هم فضای کافی در نظر بگیرید تا کاغذ بطور کامل خارج شود.
- آاز قرار دادن دستگاه در مکان هایی که در معرض تغییرات سریع دما و رطوبت است خودداری کنید. همینطور، چاپگر را از نور مستقیم¶<br>آفتاب، نور شدید یا منبع گرمازا دور نگه دارید.

#### **مشاورهها و هشدارها برای استفاده از چاپگر**

- چیزی را از شکافها به درون چاپگر وارد نکنید. $\Box$
- در زمان چاپ دست خود ر ا درون چاپگر نکنید. $\Box$

به کابل صاف سفید و لوله های جوهر داخل چاپگر دست نزنید.  $\Box$ 

<span id="page-12-0"></span>❏از محصولات اسپری که گاز قابل اشتعال دارند درون یا اطراف چاپگر استفاده نکنید. اینکار میتواند منجر به اتش سوزی شود.

❏هد چاپ را با دست حرکت ندهید، در غیر این صورت ممکن است چاپگر آسیب ببیند.

هنگام بستن دستگاه اسکنر مراقب باشید انگشتان شما گیر نکند.  $\Box$ 

هنگام قرار دادن اوراق بر روی شیشه اسکنر فشار زیاد وارد نکنید.  $\Box$ 

هیشه هنگام استفاده از دکمه  $\mathsf{U}$ چاپگر را خاموش کنید. تا زمانی که چراغ  $\mathsf{U}$ چشمک می زند چاپگر را از برق جدا نکنید یا از طریق  $\Box$ 

اگر  $\epsilon$ یخواهید برای مدت زمان طولانی از چاپگر استفاده کنید حتما سیم برق را از پریز الکتریکی جدا کنید.

### **مشاوره ها و هشدارها برای انتقال یا نگهداری چاپگر**

ا هنگام نگهداری یا انتقال چاپگر، آن را کج نکنید، آن را بصورت عمودی نگه دارید یا آن را وارونه کنید در غیر این صورت ممکن است جوهر آن را<br>نشت کند.

❏قبل از انتقال چاپگر، مطمئن شوید هد چاپ در موقعیت اصلی (کاملا راست) خود قرار داشته باشد.

#### **توصیه ها و هشدارها برای استفاده از چاپگر از طریق اتصال بی سیم**

- ❏ممکن است امواج رادیویی این چاپگر تأثیر منفی بر روی کارکرد تجهیزات الکترونیکی پزشکی بگذارد و باعث بروز نقص عملکرد آنها گردد.هنگام استفاده از این چاپگر در بیمارستان ها یا نزدیک تجهیزات پزشکی، دستورات پرسنل مجاز بیمارستان را اجرا کنید و همه<br>هشدارهای نصب شده و دستورات روی تجهیزات پزشکی را رعایت نمایید.
- ممکن است امواج رادیویی این چاپگر تأثیر منفی بر روی کارکرد دستگاههای خودکار نظیر درهای خودکار یا هشدارهای آتش بگذارد و $\Box$ باعث بروز حوادث بهدلیل بروز نقص در عملکرد آنها گردد.هنگام استفاده از این چاپگر در نزدیکی دستگاههای خودکار، همه هشدارهای<br>نصب شده و دستورات روی این دستگاهها را رعایت مایید.

#### **توصیه ها و هشدارها برای استفاده از صفحه لمسی**

- عا ممکن است صفحه LCD تعدادی نقاط روشن و تاریک داشته باشد و به دلیل عملکردهای خود روشنایی ناهمواری داشته باشد. این موارد<br>عادی است و نشان دهنده این نیست که دستگاه آسیب دیده است.
	- برای  $z$ برای تیز کردن فقط از یک پارچه خشک و نرم استفاده کنید. از  $z$ یزکننده های شیمیایی یا مایعات استفاده نکنید. $\Box$
- با درپوش جلوی صفحه لمسی در صورت فشار سنگین روی آن می شکند. اگر سطح پانل حالت ترک یا ورقه شدن دارد با فروشنده خود تماس<br>بگیرید و سعی نکنید قطعات شکسته را خارج کنید یا به آنها دست بزنید.
	- صفحه لمسی را به آرامی با انگشت خود لمس کنید. فشار وارد نیاورید یا با ناخن راه اندازی نکنید.  $\Box$ 
		- ❏برای انجام کارها از اجسام نوک تیز مثل نوک خودکار یا مداد تیز استفاده نکنید.
- $\Box$ تراکم ایجاد شده در صفحه لمسی که در نتیجه تغیرات ناگهانی دما و رطوبت ایجاد می شود می تواند منجر به عملکرد نامناسب دستگاه<br>شود.

## **محافظت از اطلاعات شخصی خود**

<span id="page-13-0"></span>اگر چاپگر را به فرد دیگری میدهید یا آن را دور میاندازید، با انتخاب **تنظیم > بازگشت به تنظیمات پیش فرض > پاک کردن <del>م</del>امی داده ها و<br><b>تنظیمات** پانل کنترل، همه اطلاعات شخص که در حافظه چاپگر ذخیره شده است را پاک کنید.

<span id="page-14-0"></span>**قسمت های اصلی چاپگر**

**نام و عملکرد قطعات**

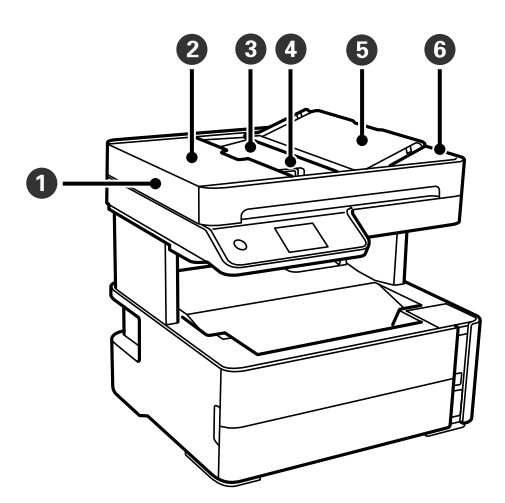

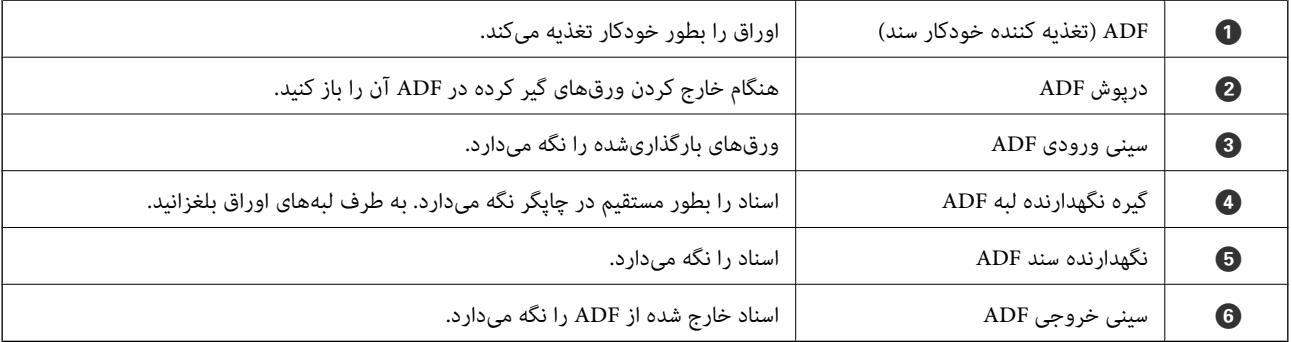

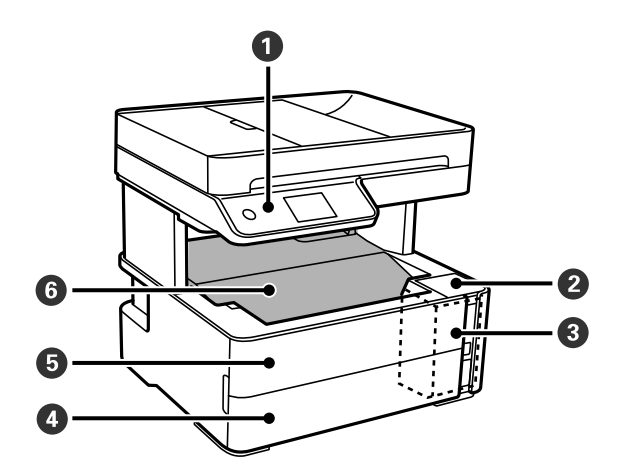

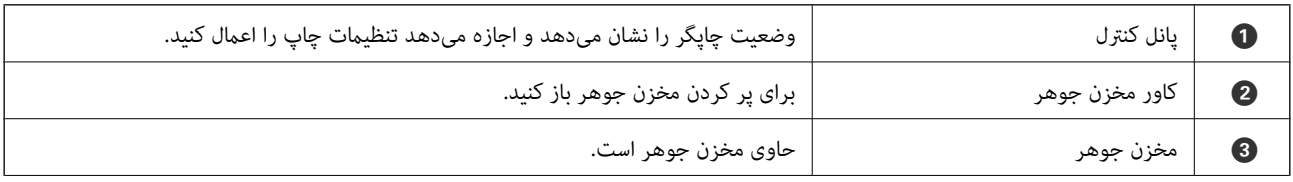

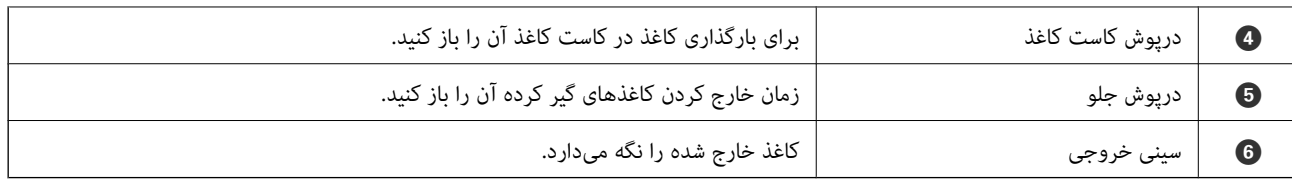

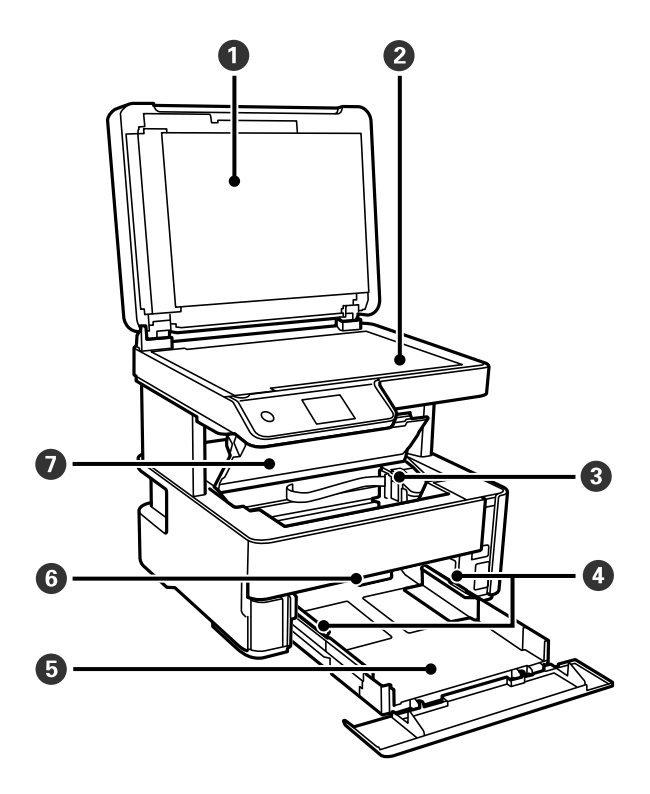

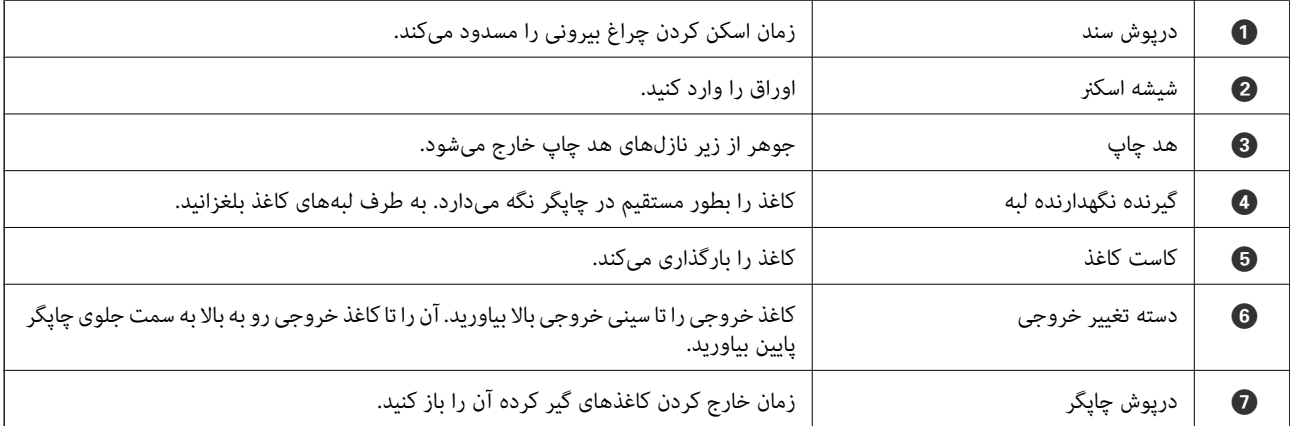

<span id="page-16-0"></span>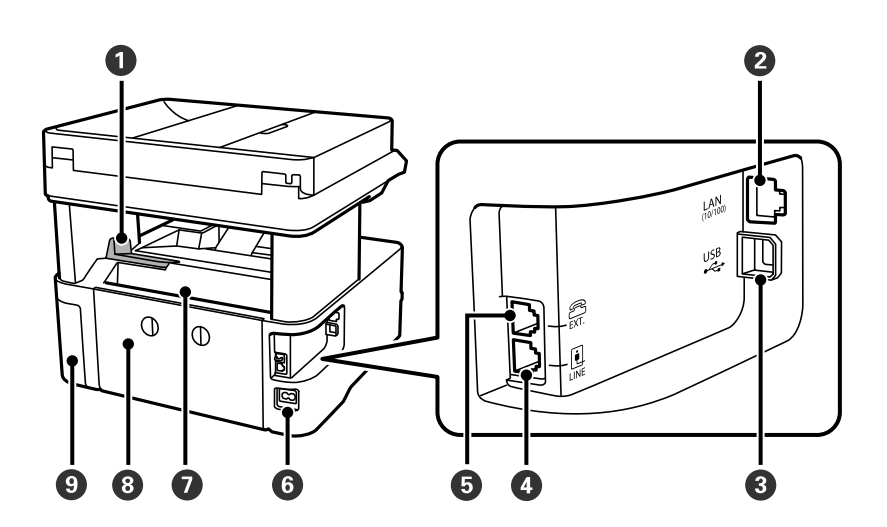

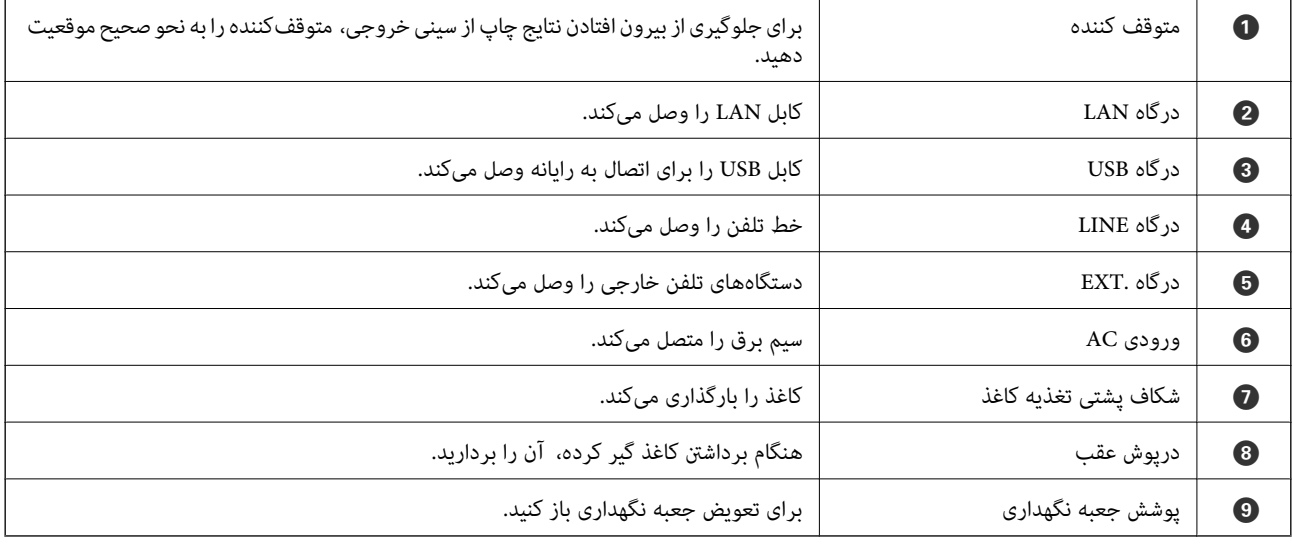

#### **اطلاعات مرتبط**

| "پانل کنترل" در صفحه 17

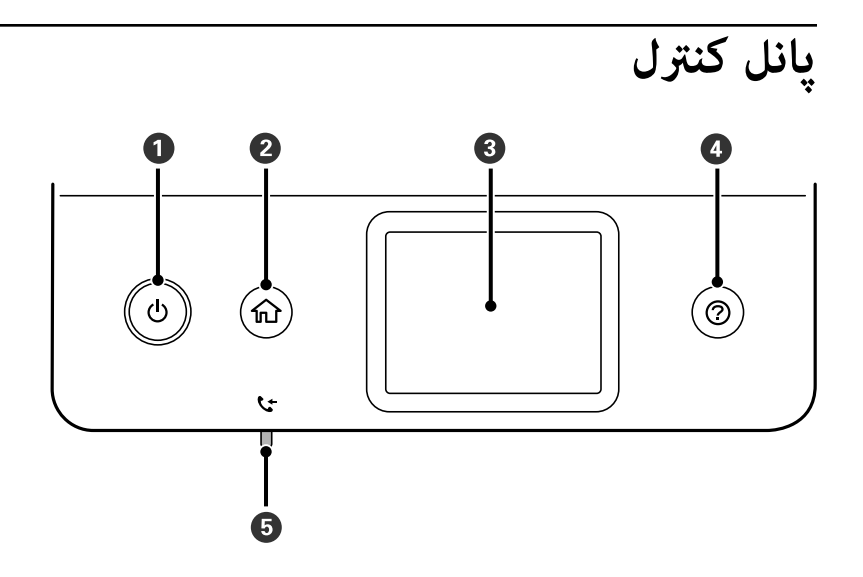

<span id="page-17-0"></span>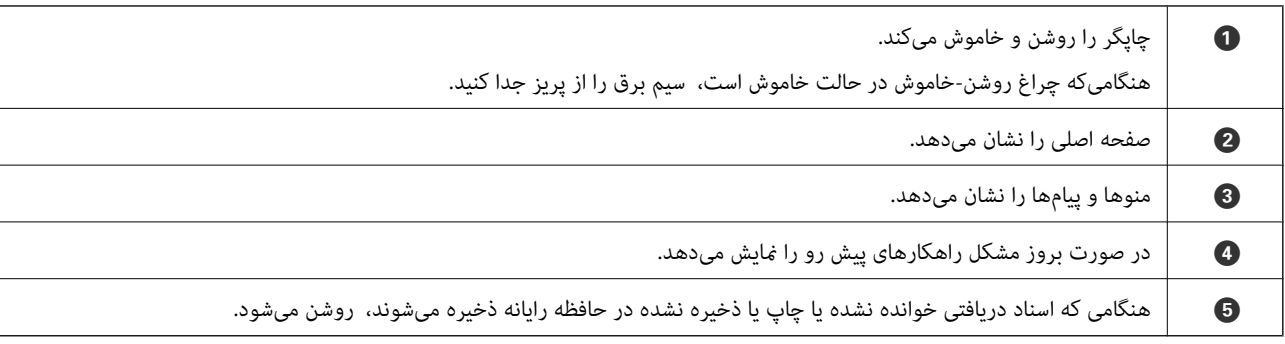

**پیکربندیهای ساده صفحه**

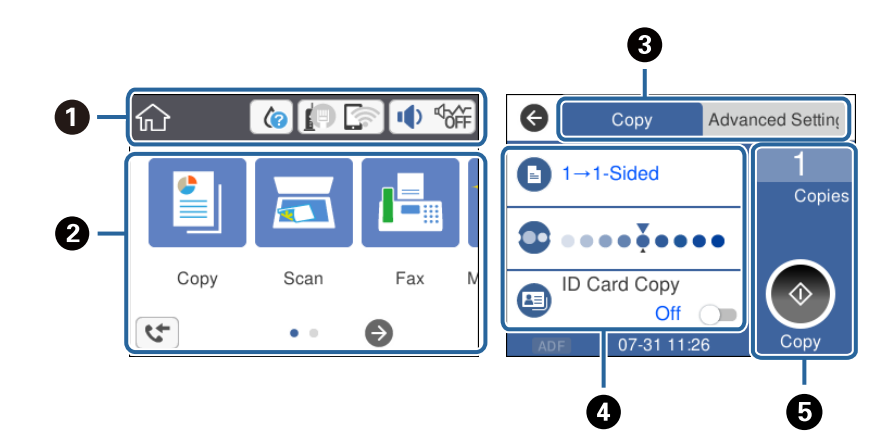

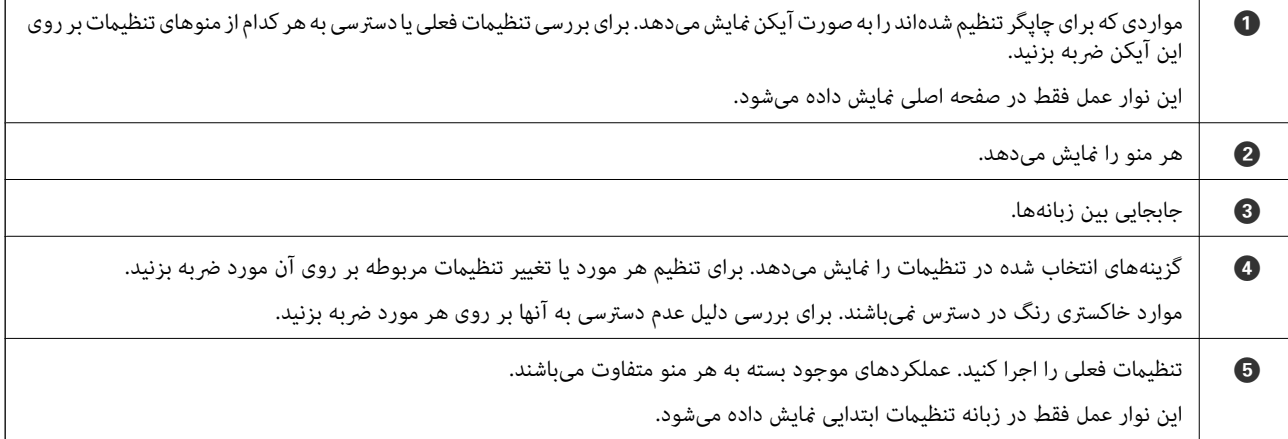

## **آیکنهایی که بر روی صفحه LCD منایش مییابند**

بسته به وضعیت چاپگر، آیکنهای زیر بر روی صفحه LCDمنایش داده میشوند.

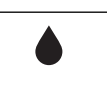

وضعیت اقلام مصرفی را نشان میدهد. برای مشاهده عمر سرویس تقریبی جعبه نگهداری این آیکن را انتخاب کنید.

#### **قسمت های اصلی چاپگر**

<span id="page-18-0"></span>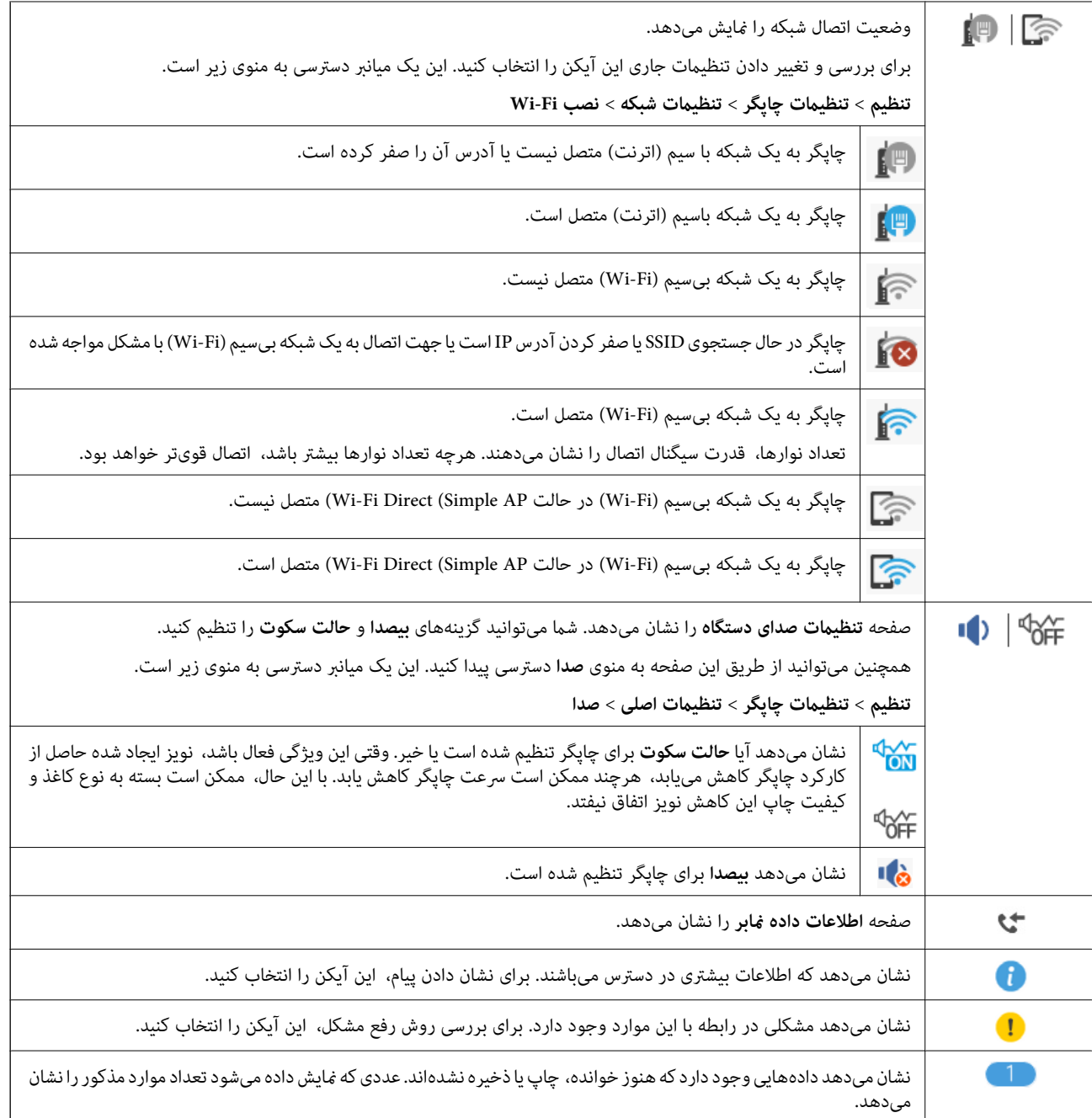

**اطلاعات مرتبط**

| ["تنظیامت](#page-69-0) شبکه" در صفحه 70

| ["تنظیامت](#page-66-0) اصلی" در صفحه 67

**عملیات صفحه لمسی**

صفحه لمسی با عملکردهای زیر سازگار است.

<span id="page-19-0"></span>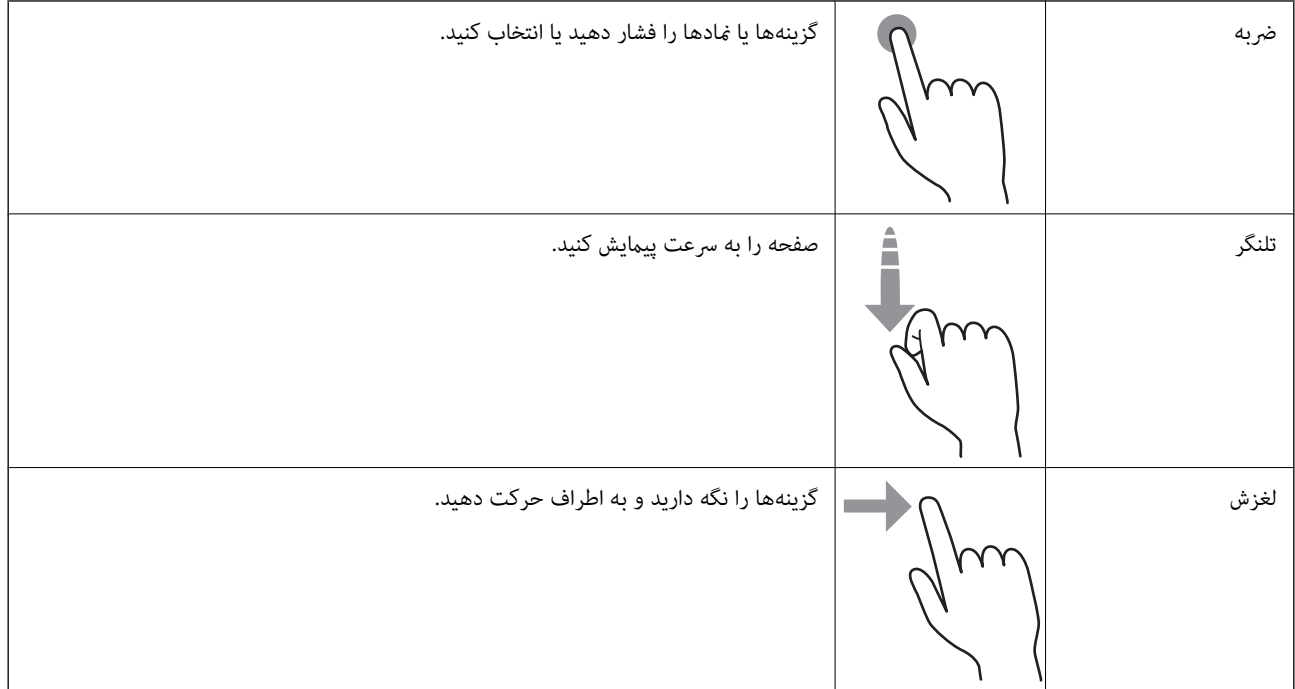

### **عملیات ابتدایی**

برای فعال یا غیرفعال کردن آن گزینه را لمس کنید.

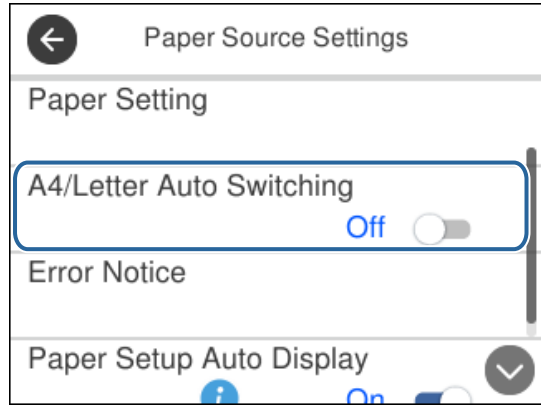

برای وارد کردن مقدار، نام و غیره بر روی کادر ورودی ضربه بزنید.

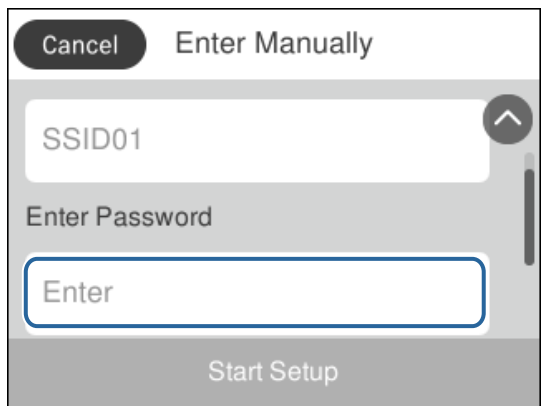

راهنماي کاربر

#### **وارد کردن نویسهها**

<span id="page-20-0"></span>با استفاده از صفحهکلید روی صفحه میتوانید در هنگام ثبت مخاطب، انجام تنظیامت شبکه و موارد دیگر نویسهها ومنادها را وارد کنید.

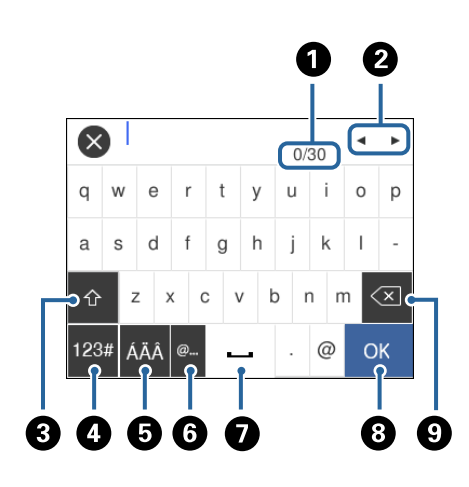

*آیکنهای موجود بسته به مورد در حال تنظیم دارد. نکته:*

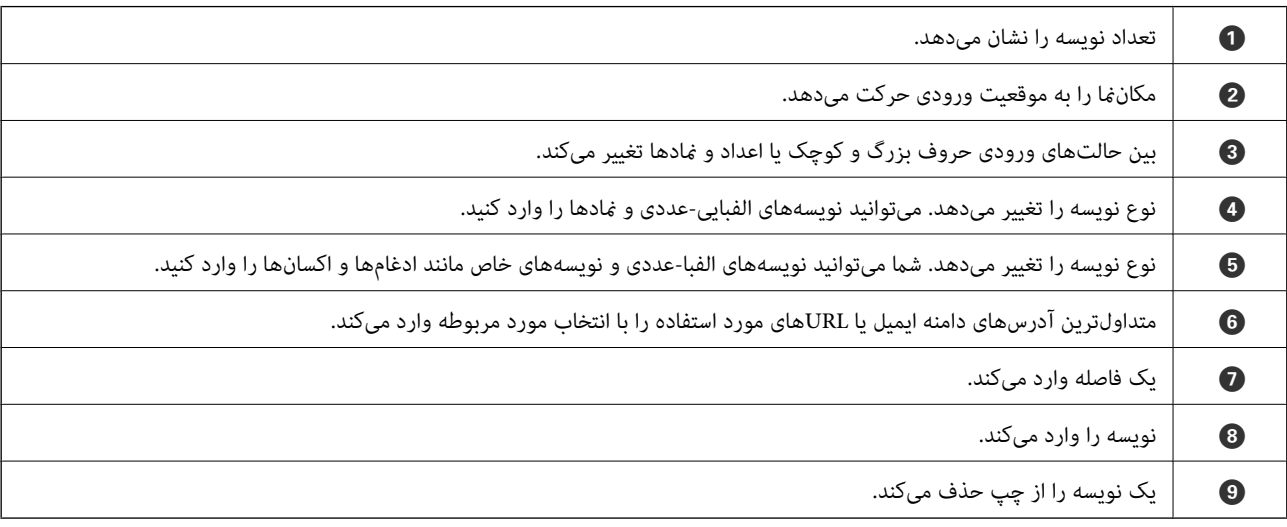

## **مشاهده انیمیشنها**

انیمیشن دستورالعملهای عملیات مانند بارگذاری کاغذ یا رفع گیر کاغذ را میتوانید در صفحه LCDمشاهده کنید.

❏فشردن دکمه : صفحه راهنام را نشان میدهد. بر روی **چگونه** ضربه بزنید و موارد مورد نظر برای مشاهده را انتخاب کنید.

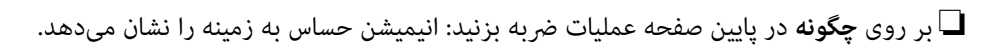

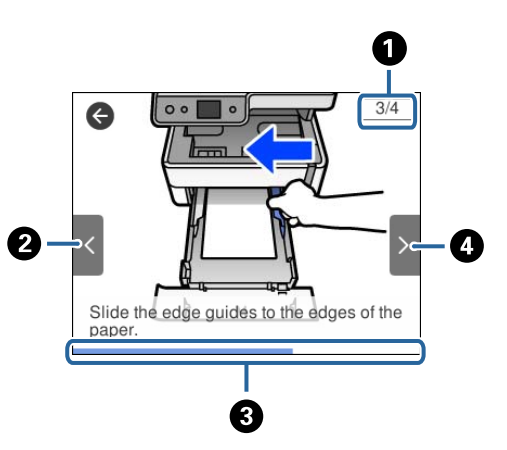

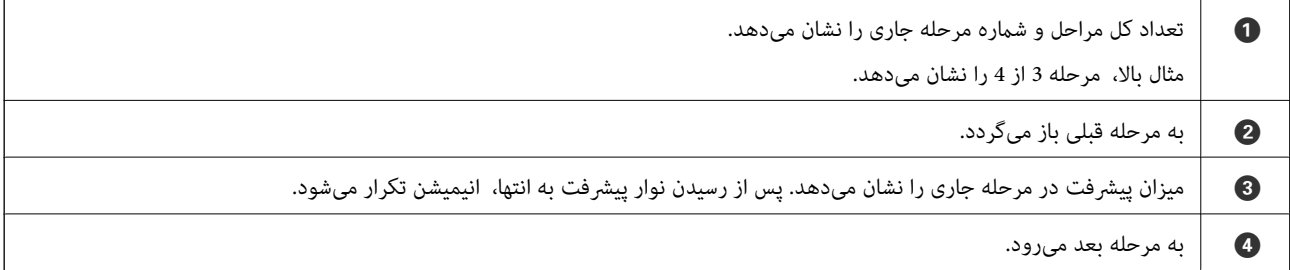

راهنماي کاربر

## **تنظیامت شبکه**

## **انواع اتصال شبکه**

میتوانید از روشهای اتصال زیر استفاده کنید.

#### **اتصال اترنت**

چاپگر را با یک کابل اترنت به يک هاب متصل کنید.

<span id="page-22-0"></span>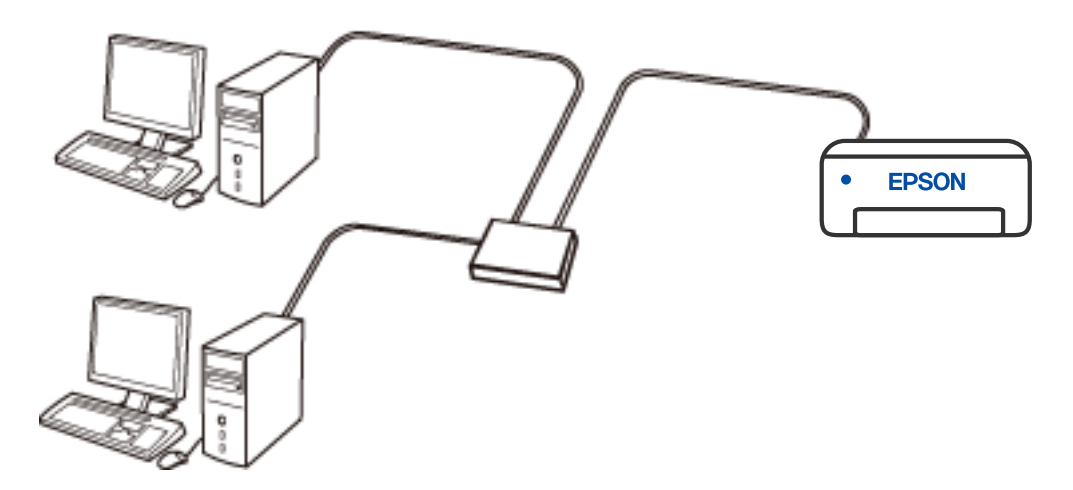

**اطلاعات مرتبط** | "انجام تنظيامت شبكه [پیشرفته" در](#page-37-0) صفحه 38

#### **اتصال وای-فای**

چاپگر و کامپیوتر و دستگاه هوشمند را به یک روتر بی سیم متصل کنید. این روش اتصال معمول برای شبکه های خانه یا اداره ای توصیه می شود<br>که در آنها رایانه ها از طریق Wi-Fi به روتر بی سیم متصل می شوند.

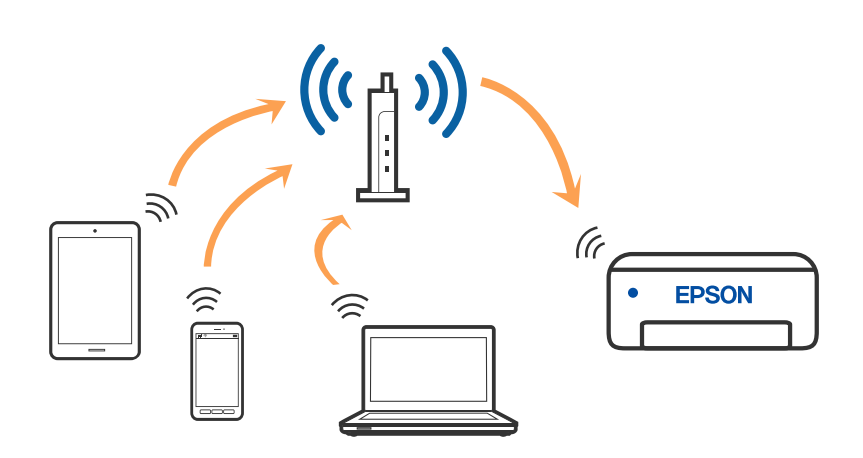

**اطلاعات مرتبط**

- $\,$  "وصل شدن به رایانه" در صفحه $\,$
- | "اتصال به یک دستگاه [هوشمند" در](#page-24-0) صفحه 25
- | ["تنظيم](#page-33-0) کردن [Fi-Wi](#page-33-0) از [چاپگر" در](#page-33-0) صفحه 34

#### **اتصالDirect Fi-Wi) نقطه دسترسی ساده)**

<span id="page-23-0"></span>از این روش اتصال زمانی استفاده کنید که از Wi-Fi در خانه یا محل کار استفاده نمی کنید، یا زمانی که می خواهید چاپگر و رایانه یا دستگاه هوشمند را بهصورت مستقیم به هم وصل کنید. در این حالت، چاپگر به عنوان یک روتر بی سیم عمل می کند و شما می توانید دستگاه ها را بدون نیاز به استفاده از روتر بی سیم استاندارد، به چاپگر وصل کنید. با این وجود، دستگاههایی که بهصورت مستقیم به چاپگر متصل می شوند نمی<br>توانند از طریق چاپگر با یکدیگر ارتباط برقرار کنند.

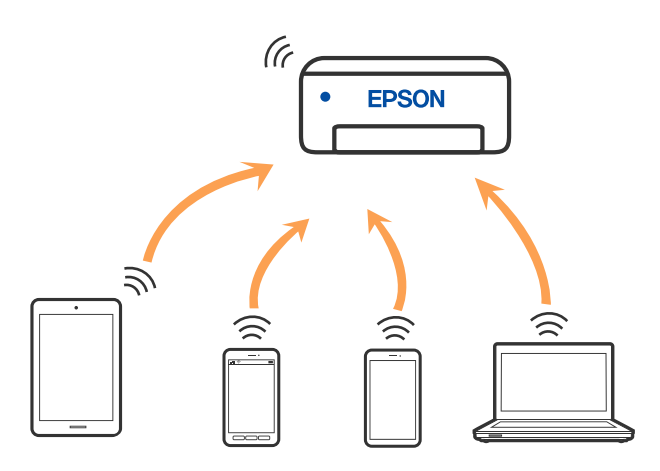

چاپگر توانایی اتصال به Wi-Fi یا اترنت و Wi-Fi Direct (نقطه دسترسی ساده) را به صورت همزمان دارد. با این وجود، اگر اتصال شبکه به اتصال Wi-Fi Direct (نقطه دسترسی ساده) را زمانی برقرار کرده باشید که چاپگر به Wi-Fi متصل است؛ اتصال Wi-Fi بهطور موقت قطع می شود.

#### **اطلاعات مرتبط**

انجام تنظیمات اتصال AP (W-Fi Direct (Simple AP "انجام تنظیمات اتصال  $\blacklozenge$ 

## **وصل شدن به رایانه**

برای وصل کردن چاپگر به رایانه بهتر است از برنامه نصبکننده استفاده کنید. میتوانیدبرنامه نصبکننده را به یکی از روشهای زیر اجرا کنید.

راهاندازی از وبسایت  $\Box$ 

به وب سایت زیر دسترسی پیدا کنید و سپس نام محصول را وارد <del>ن</del>مایید. به **تنظیم** بروید و راهاندازی را شروع کنید. [http://epson.sn](http://epson.sn/?q=2)

❏راه اندازی به وسیله دیسک نرمافزار (فقط برای مدلهای دارای دیسک نرمافزار و کاربران دارای کامپیوترهای Windows با درایوهای دیسک.)

دیسک نرمافزار را در رایانه قرار دهید و سپس دستورالعملهای روی صفحه را دنبال کنید.

**انتخاب روش اتصال**

دستورالعملهای روی صفحه را دنبال کنید تا صفحه زیر ظاهر شود. سپس روش اتصال چاپگر به رایانه را انتخاب کنید.

نوع اتصال را انتخاب کنید و بر روی **بعدی** کلیک کنید.

<span id="page-24-0"></span>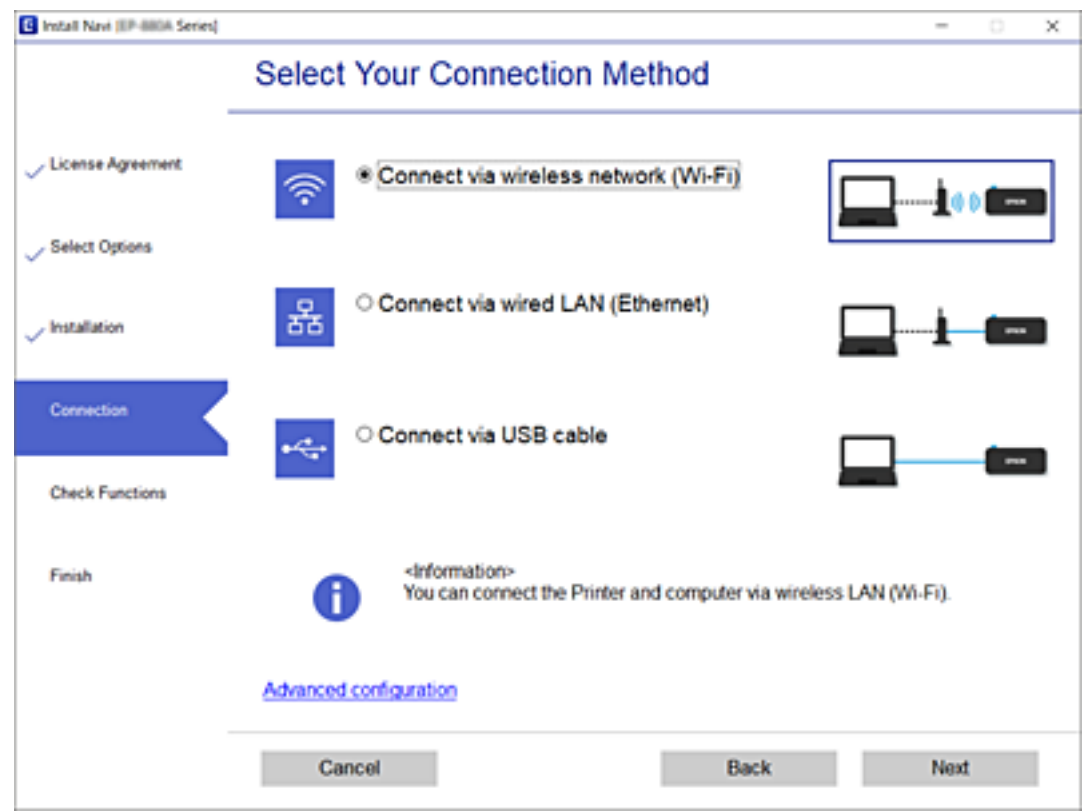

دستورالعملهای روی صفحه را دنبال کنید.

## **اتصال به یک دستگاه هوشمند**

### **اتصال به یک دستگاه هوشمند از طریق یک روتر بیسیم**

زمانی که چاپگر را به همان شبکه SSID) Wi-Fi) که دستگاه هوشمند متصل است وصل میکنید، میتوانید از طریق یک دستگاه هوشمند از چاپگر استفاده کنید. برای استفاده از چاپگر از یک دستگاه هوشمند، از طریق وبسایت زیر راهاندازی کنید. از دستگاه هوشمند مورد نظر برای<br>اتصال به چاپگر، به وبسایت دسترسی پیدا کنید.

**تنظیم**>[http://epson.sn](http://epson.sn/?q=2)

*نکته:* اگر میخواهیدیک رایانه و یک دستگاه هوشمند را به صورت همزمان به چاپگر متصل کنید، توصیه میکنیم ابتدا تنظیمات را از طریق فایل نصب کننده<br>در رایانه انجام دهید.

#### **وصل کردن یک iPhone، iPad یا touch iPod با استفاده از Direct Fi-Wi**

این روش به شما امکان میدهد که چاپگر را به صورت مستقیم بدون روتر بیسیم به یک iPad ،iPhone یا iPod touch متصل کنید. شرایط زیر برای استفاده از این عملکرد ضروری میباشند. چنانچه محیط شما با این شرایط مطابقت نداشته باشد، برای اتصال میتوانید گزینه **سایر دستگاه**<br>**های سیستم عامل** را انتخاب کنید. برای مشاهده جزییات درباره اتصال، به پیوند اطلاعات مرتبط

نا نسخه حدیدتر iOS یا نسخه  $\Box$ 

❏استفاده از برنامه دوربین استاندارد جهت اسکن کد QR

نسخه 7.0 یا جدیدتر Epson iPrint  $\square$ 

iPrint Epson برای چاپ از یک دستگاه هوشمند استفاده میشود. iPrint Epson را از قبل در دستگاه هوشمند خود نصب کنید.

*نکته:* لازم است این تنظیمات را تنها یک بار برای چاپگر و دستگاه هوشمند موردنظر جهت اتصال انجام دهید. بجز در صورتی که ویژگی Wi-Fi Direct را<br>غیرفعال کنید یا تنظیمات شبکه را به حالت پیشفرض بازیابی کنید، نیازی به انجام مجدد این تنظی

- .<br>1. در صفحه اصلی روی څمکا الکله ضربه بزنید.
	- .2 روی گزینه **Direct Fi-Wi** ضربه بزنید.
- .3 روی گزینه **تنظیامت را شروع کنید** ضربه بزنید.
	- .4 روی گزینه **iOS** ضربه بزنید.

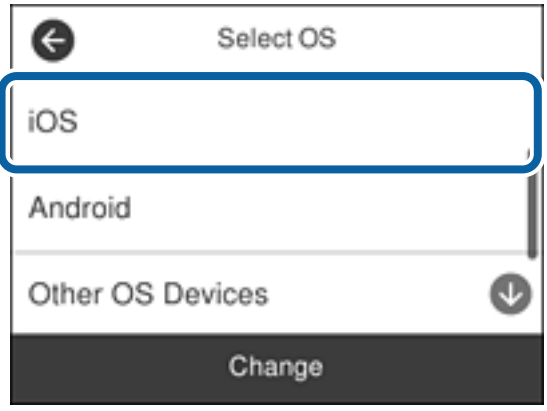

کد QR بر روی پانل کنترل چاپگر را وارد کنید.

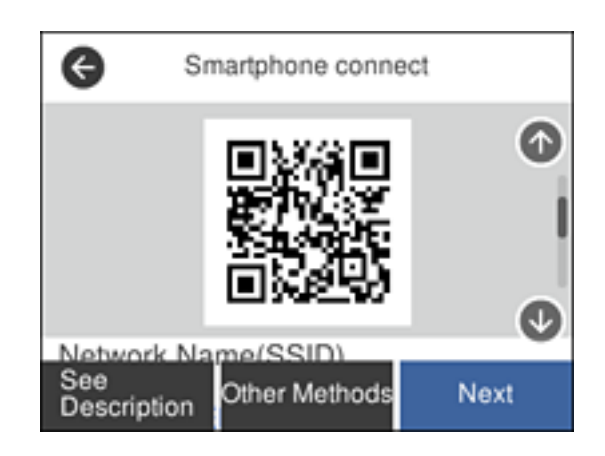

5. در iPad touch یا iPod touch، برنامه دوربین استاندارد را اجرا نموده و سپس کد QR نمایش یافته بر روی پانل کنترل چاپگر را در حالت<br>عکس اسکن کنید.

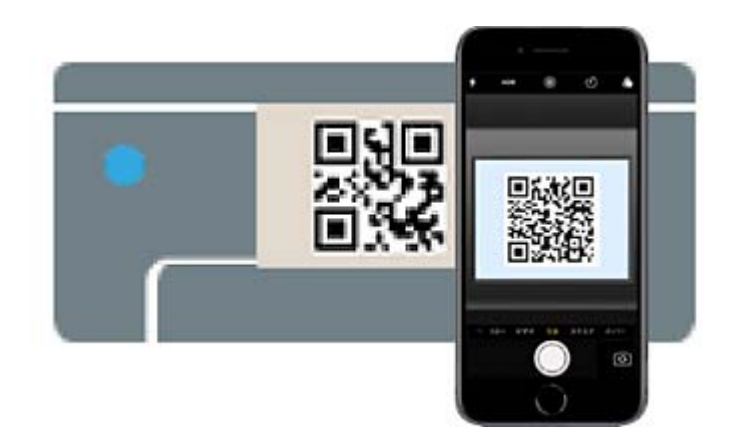

از برنامه دوربین مخصوص 11 iOS یا نسخه جدیدتر استفاده کنید. با استفاده از برنامه دوربین مخصوص 10 iOS یا نسخه قدیمیتر میتوانید متصل شوید. همچنین، با استفاده از یک برنامه مخصوص اسکن کدهای QR نیز می5توانید متصل شوید. اگر می5توانید متصل شوید، در صفحه پانل کنترل چاپگر جابجا شوید و سپس **سایر دستگاه های سیستم عامل** را انتخاب کنید. برای مشاهده جزییات درباره<br>اتصال، به یبوند اطلاعات مرتبط مراجعه کنید.

6. روی اعلان نمایش یافته در صفحه iPad ،iPhone یا iPod touch ضربه بزنید.

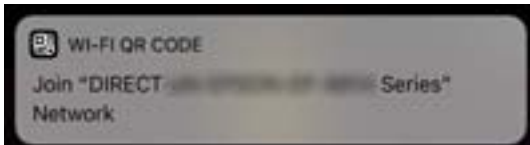

.7 روی **پیوسنت** ضربه بزنید.

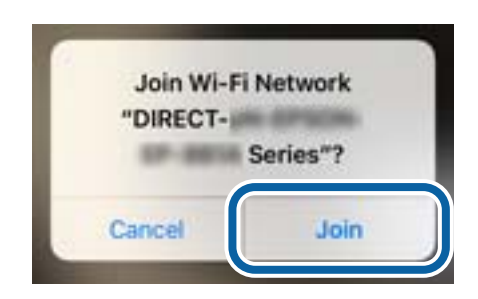

- .8 در پانل کنترل چاپگر، گزینه **بعدی** را انتخاب کنید.
- 9. در iPad ،iPhone یا iPod touch، برنامه چاپ Epson را راهاندازی کنید. منونه برنامههای چاپ Epson

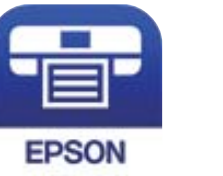

Epson iPrint

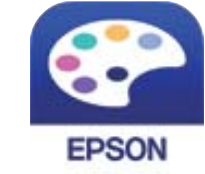

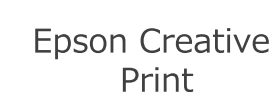

- <span id="page-27-0"></span>.10 در صفحه برنامه چاپ Epson، روی گزینه **.selected not is Printer** ضربه بزنید.
	- .11 چاپگری که میخواهید به آن وصل شوید را انتخاب کنید.

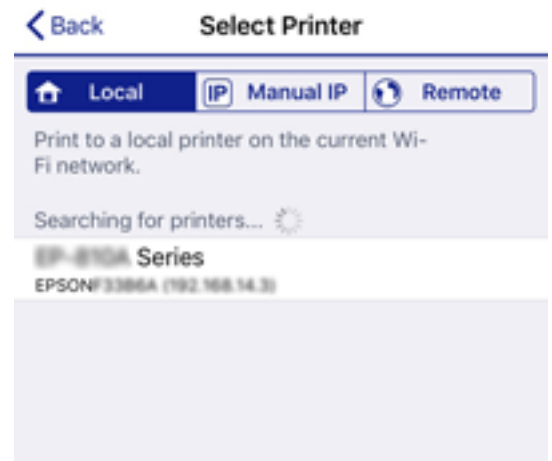

برای انتخاب چاپگر، اطلاعاتی که در پانل کنترل چاپگر نمایش داده میشوند را ملاحظه کنید.

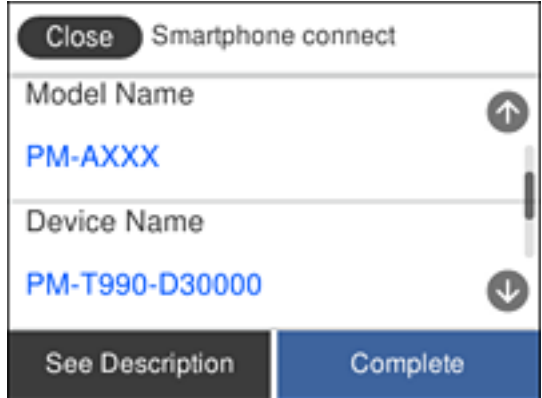

.12 در پانل کنترل چاپگر، گزینه **کامل** را انتخاب کنید.

در رابطه با دستگاههای هوشمندی که قبلاً به چاپگر متصل شدهاند، به منظور اتصال مجدد، نام شبکه (SSID) را در صفحه Wi-Fi دستگاه<br>هوشمند انتخاب کنید.

#### **اطلاعات مرتبط**

- | "اتصال به دستگاههایی غیر از iOS وAndroid از طریق [Direct Fi-Wi "در](#page-29-0) صفحه 30
	- | "چاپ کردن از دستگاههای [هوشمند" در](#page-113-0) صفحه 114

#### **اتصال به دستگاههای Android از طریق Direct Fi-Wi**

این روش به شما امکان میدهد که چاپگر را به صورت مستقیم بدون روتر بیسیم به دستگاه Android خود متصل کنید. شرایط زیر برای<br>استفاده از این عملکرد ضروری میباشند.

یا نسخه جدیدتر Android 4.4  $\Box$ 

نسخه 7.0 یا نسخه جدیدتر Epson iPrint  $\square$ 

iPrint Epson برای چاپ از یک دستگاه هوشمند استفاده میشود. iPrint Epson را از قبل در دستگاه هوشمند خود نصب کنید.

*نکته:*

لازم است این تنظیمات را تنها یک بار برای چاپگر و دستگاه هوشمند موردنظر جهت اتصال انجام دهید. بجز در صورتی که ویژگی Wi-Fi Direct را<br>غیرفعال کنید یا تنظیمات شبکه را به حالت پیشفرض بازیابی کنید، نیازی به انجام مجدد این تنظی

- .<br>1. در صفحه اصلی روی همها السی الله عبر به بزنید.
	- .2 روی **Direct Fi-Wi** ضربه بزنید.
	- .3 روی **تنظیامت را شروع کنید** ضربه بزنید.
		- .4 روی **Android** ضربه بزنید.

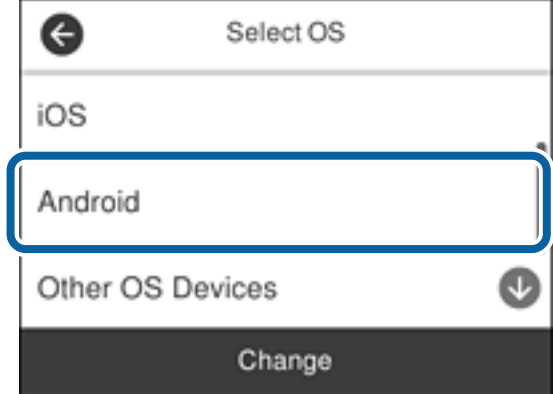

.5 در دستگاه هوشمند، برنامه iPrint Epson را اجرا کنید.

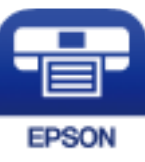

- .6 در صفحه iPrint Epson، روی گزینه **.selected not is Printer** ضربه بزنید.
	- .7 چاپگری که میخواهید به آن وصل شوید را انتخاب کنید.

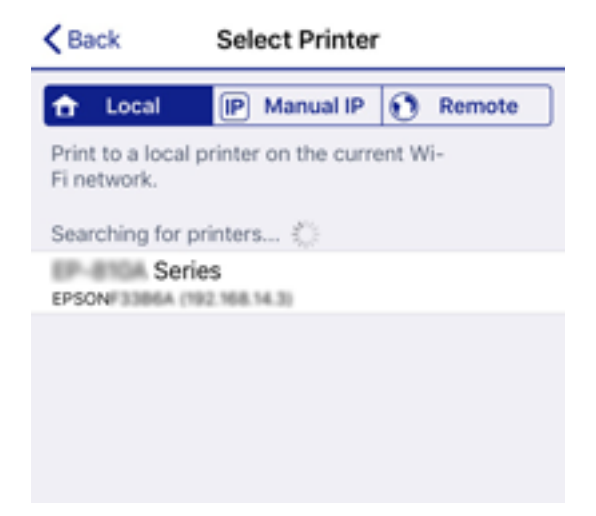

<span id="page-29-0"></span>برای انتخاب چاپگر، اطلاعاتی که در پانل کنترل چاپگرمنایش داده میشوند را ملاحظه کنید.

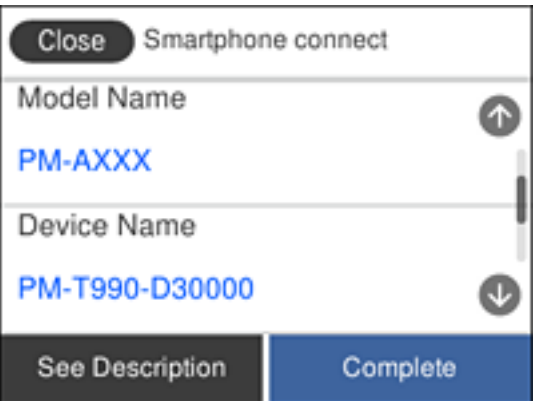

*نکته:*

بسته به دستگاه Android ممکن است چاپگرها *غ*ایش داده نشوند. در صورت عدم غایش چاپگرها، آنها را با انتخاب گزینه **سایر دستگاه های**<br>**سیستم عامل** متصل غایید. برای مشاهده اطلاعات اتصال، به پیوند اطلاعات مرتبط مراجعه کنید.

- 8. هنگام <sub>ن</sub>مایش صفحه تأیید اتصال دستگاه، گزینه **تأیید** را انتخاب کنید.
- .9 وقتی صفحه تأیید ثبت دستگاه منایش داده میشود، انتخاب کنید آیا دستگاه تأیید شده را در چاپگر ثبت میکنید.
	- .10 در پانل کنترل چاپگر، گزینه **کامل** را انتخاب کنید.

در رابطه با دستگاههای هوشمندی که قبلاً به چاپگر متصل شدهاند، به منظو اتصال مجدد، نام شبکه (SSID) را در صفحه Wi-Fi دستگاه<br>هوشمند انتخاب کنید.

#### **اطلاعات مرتبط**

- | "اتصال به دستگاههایی غیر از iOS وAndroid از طریق Direct Fi-Wi "در صفحه 30
	- | "چاپ کردن از دستگاههای [هوشمند" در](#page-113-0) صفحه 114

#### **اتصال به دستگاههایی غیر از iOS وAndroid از طریق Direct Fi-Wi**

این روش به شما امکان میدهد که چاپگر را به صورت مستقیم بدون روتر بیسیم به دستگاههای هوشمند متصل کنید.

*نکته:*

لازم است این تنظیمات را تنها یک بار برای چاپگر و دستگاه هوشمند موردنظر جهت اتصال انجام دهید. بجز در صورتی که ویژگی Wi-Fi Direct را<br>غیرفعال کنید یا تنظیمات شبکه را به حالت پیشفرض بازیابی کنید، نیازی به انجام مجدد این تنظی

.<br>1. در صفحه اصلی روی <sup>شمک</sup>ه ا

- .2 روی گزینه **Direct Fi-Wi** ضربه بزنید.
- .3 روی گزینه **تنظیامت را شروع کنید** ضربه بزنید.

.4 روی گزینه **سایر دستگاه های سیستم عامل** ضربه بزنید.

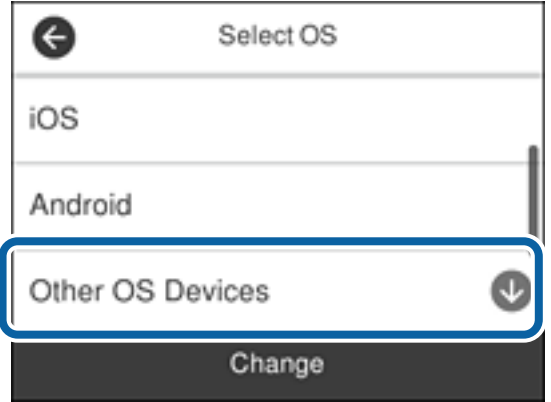

گزینههای نام شبکه (SSID) و رمز عبور برای Wi-Fi Direct چاپگر مایش داده میشوند.

5. در صفحه Wi-Fi دستگاه هوشمند، SSID را که در پانل کنترل چاپگر نشان داده شده است انتخاب نمایید و سپس رمز عبور را وارد<br>کنید.

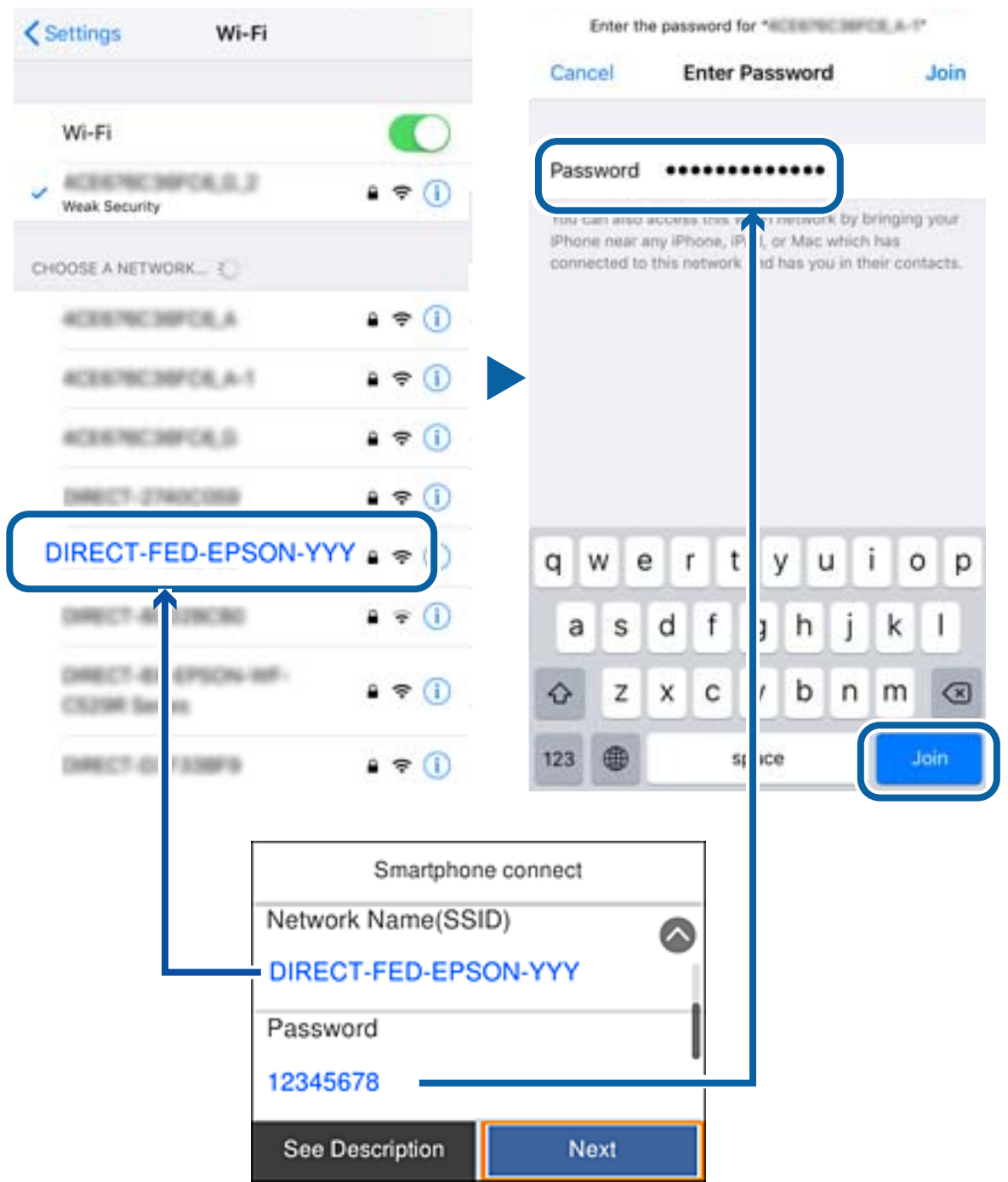

.6 در پانل کنترل چاپگر، گزینه **بعدی** را انتخاب کنید.

.7 در دستگاه هوشمند، برنامه چاپ Epson را راهاندازی کنید. منونه برنامههای چاپ Epson

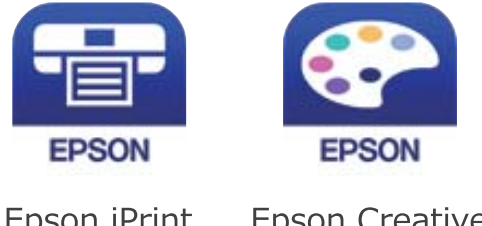

Epson iPrint

**Epson Creative** Print

- .8 در صفحه برنامه چاپ Epson، روی گزینه **.selected not is Printer** ضربه بزنید.
	- .9 چاپگری که میخواهید به آن وصل شوید را انتخاب کنید.

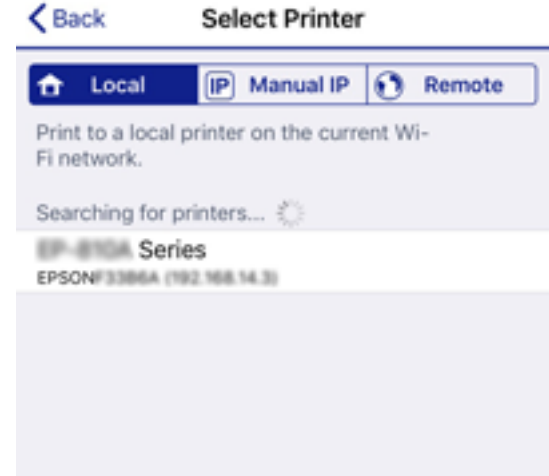

برای انتخاب چاپگر، اطلاعاتی که در پانل کنترل چاپگر  $\zeta$ ایش داده میشوند را ملاحظه کنید.

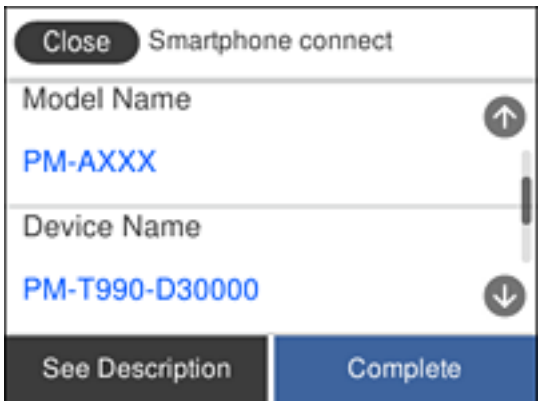

.10 در پانل کنترل چاپگر، گزینه **کامل** را انتخاب کنید.

در رابطه با دستگاههای هوشمندی که قبلاً به چاپگر متصل شدهاند، به منظور اتصال مجدد، نام شبکه (SSID) را در صفحه Wi-Fi دستگاه<br>هوشمند انتخاب کنید.

**اطلاعات مرتبط**

| "چاپ کردن از دستگاههای [هوشمند" در](#page-113-0) صفحه 114

## **تنظيم کردن Fi-Wi از چاپگر**

<span id="page-33-0"></span>میتوانید تنظیامت شبکه را به چندین روش از پانل کنترل چاپگر انجام دهید. روش اتصال سازگار با محیط و شرایط استفاده را انتخاب کنید.

اگر اطلاعات روتر بی سیم مانند SSID و رمز عبور را در اختیار داشته باشید، میتوانید تنظیامت را به صورت دستی انجام دهید.

اگر روتر بی سیم از WPS پشتیبانی کند، میتوانید تنظیامت را با راهاندازی دکمه فشاری انجام دهید.

پس از متصل کردن چاپگر به شبکه، از دستگاه مورد نظر (رایانه، دستگاه هوشمند، تبلت و غیره) به چاپگر وصل شوید.

تنظیمات شبکه پیشرفته را برای استفاده یک آدرس IP ثابت ایجاد کنید.

**اطلاعات مرتبط**

- | "انجام تنظیامت Fi-Wi با وارد کردن SSID و رمز عبور" در صفحه 34
- | "انجام [تنظیامت](#page-34-0) [Fi-Wi](#page-34-0) با تنظیم دکمه [فشاری](#page-34-0) [\(WPS](#page-34-0) "(در [صفحه](#page-34-0) 35
- | "انجام [تنظیامت](#page-35-0) [Fi-Wi](#page-35-0) توسط [راهاندازی](#page-35-0) پینکد ([WPS](#page-35-0) "(در [صفحه](#page-35-0) 36
	- انجام تنظیمات اتصال AP "انجام تنظیمات اتصال W-Fi Direct (Simple AP")" در [صفحه](#page-36-0) 37
		- | "انجام تنظيامت شبكه [پیشرفته" در](#page-37-0) صفحه 38

#### **انجام تنظیامت Fi-Wi با وارد کردن SSID و رمز عبور**

با وارد کردن اطلاعات لازم برای اتصال به یک روتر بیسیم از طریق پانل کنترل چاپگر میتوانید شبکه Wi-Fi را تنظیم کنید. برای انجام تنظیم به<br>این روش، به SSID و رمز عبور روتر بیسیم نیاز دارید.

*نکته:*

اگر از یک روتر بیسیم با تنظیمات پیشفرض آن استفاده میکنید، SSID و کلمه عبور بر روی برچسب قرار دارد. چنانچه SSID و رمز عبور را<br>فیcانید، به اسناد ارائه شده همراه با روتر بیسیم مراجعه کنید.

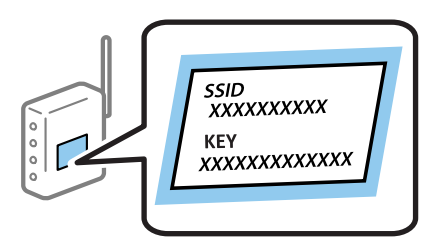

- .1 در صفحه اصلی روی ضربه بزنید.
	- .2 گزینه **Fi-Wi) توصیه می شود)** را انتخاب کنید.

اگر چاپگر قبلاً با اترنت متصل شده است، **روتر** را انتخاب کنید.

.3 روی گزینه **تنظیامت را شروع کنید** ضربه بزنید.

در صورتی که اتصال شبکه از قبل تنظیم شده است، جزئیات اتصال *غ*ایش داده خواهند شد. برای تغییر دادن تنظیمات بر روی **تغییر**<br>**تنظیمات** ضربه بزنید.

اگر چاپگر قبلاً با اترنت متصل شده است، بر روی **به اتصال Fi-Wi تغییر دهید.** ضربه بزنید و پس از بررسی پیام **بله** را انتخاب کنید.

- .4 گزینه **راهنامی گام به گام تنظیم Fi-Wi** را انتخاب کنید.
	- .5 SSID را برای روتر بیسیم انتخاب کنید.

*نکته:*

<span id="page-34-0"></span>اگر SSID که میخواهید به آن متصل شوید، در پانل کنترل چاپگر غایش داده غیشود، برای بهروزرسانی لیست روی **دوباره جستجو کنید**<br>ضربه بزنید. اگر باز هم غایش داده غیشود، بر روی **دستی وارد کنید** ضربه بزنید و سپس *SSID* را به صورت

❏ *اگرنام شبکه(SSID (رامنیدانید، بررسی کنیدآیا اطلاعاتروی برچسبروتربیسیم درج شدهاستیا خیر. اگرازروتربیسیم با تنظیامت* پیشفرض آن استفاده میکنید، از SSID واقع بر روی برچسب استفاده مایید. اگر هیچ اطلاعاتی پیدا نکردید، به اسناد ارائه شده همراه با روتر<br>بی سیم مراجعه کنید.

.6 بر روی **گذرواژه را وارد کنید** ضربه بزنید و سپس رمز عبور را وارد کنید.

*نکته:* ❏ *رمز عبور به بزرگ و کوچک بودن حروف حساس است.*

ے اگر رمز عبور را *نی*دانید، بررسی کنید آیا اطلاعات روی برچسب روتر بیسیم درج شده است یا خیر. ممکن است رمز عبور روی برچسب با عنوانهای "Network Key" یا "Wireless Password" و غیره مشخص شده باشد. اگر از روتر بی سیم با تنظیمات پیش فرض آن استفاده<br>میکنید، از رمز عبور نوشته شده بر روی برچسب استفاده نمایید.

- .7 وقتی کار متام شد، بر روی گزینه **تایید** ضربه بزنید.
- .8 تنظیامت را بررسی کنید و بر روی **تنظیامت را شروع کنید** ضربه بزنید.
	- .9 برای پایان کار بر روی **تأیید** ضربه بزنید.

*نکته:* در صورت عدم برقراری اتصال، کاغذ ساده اندازه *A4 ر*ا در دستگاه قرار داده و سپس جهت چاپ یک گزارش اتصال گزینه **چاپ گزارش بررسی** را<br>انتخاب کنید.

.10 صفحه **تنظیامت اتصال شبکه** را ببندید.

**اطلاعات مرتبط**

- | "وارد کردن [نویسهها" در](#page-20-0) صفحه 21
- | "بررسی وضعيت اتصال [شبکه" در](#page-38-0) صفحه 39
- | ["هنگامیکهمنیتوانید](#page-204-0) تنظیامت شبکه را انجام دهید" در صفحه 205

#### **انجام تنظیامت Fi-Wi با تنظیم دکمه فشاری (WPS(**

با فشار دادن یک دکمه روی روتر بیسیم میتوانید شبکه Wi-Fi را بطور خودکار تنظیم کنید. اگر شرایط زیر برقرار بود، میتوانید از این روش<br>برای تنظیم کردن استفاده کنید.

روتر بیسیم با WPS سازگار است (تنظیم محافظتشده Wi-Fi).

اتصال Wi-Fi فعلی با فشار دادن یک دکمه روی روتر بیسیم برقرار شده است.

- .<br>1. در صفحه اصلی روی <sup>شمک</sup>ه ا
- .2 گزینه **Fi-Wi) توصیه می شود)** را انتخاب کنید.

اگر چاپگر قبلاً با اترنت متصل شده است، **روتر** را انتخاب کنید.

.3 روی گزینه **تنظیامت را شروع کنید** ضربه بزنید.

<span id="page-35-0"></span>در صورتی که اتصال شبکه از قبل تنظیم شده است، جزئیات اتصال *غ*ایش داده خواهند شد. برای تغییر دادن تنظیمات بر روی **تغییر**<br>**تنظیمات** ضربه بزنید.

اگر چاپگر قبلاً با اترنت متصل شده است، بر روی **به اتصال Fi-Wi تغییر دهید.** ضربه بزنید و پس از بررسی پیام **بله** را انتخاب کنید.

- .4 گزینه **راه اندازی پوش باتن (WPS (**را انتخاب کنید.
- .5 دکمه [WPS [روی روتر بیسیم را فشار داده و نگه دارید تا چراغ امنیتی چشمک بزند.

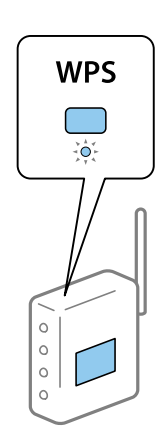

اگر محل دکمه [WPS] را مٔیدانید یا اینکه هیچ دکمهای روی روتر بیسیم وجود ندارد، برای اطلاع از جزئیات به مستندات عرضهشده<br>همراه روتر بیسیم مراجعه کنید.

- .6 بر روی **تنظیامت را شروع کنید** در چاپگر ضربه بزنید.
	- .7 صفحه را ببندید.

صفحه به طور خودکار و بعد از مدت زمان تعیین شده بسته میشود.

*نکته:*

اگر اتصال برقرار نشد، روتر بیسیم را دوباره راهاندازی کنید، آن را به چاپگر نزدیکتر کنید و دوباره تلاش کنید. اگر باز هم مشکل برطرف<br>نشد، یک گزارش اتصال شبکه چاپ کنید و راهکار را بررسی غایید.

.8 صفحه **تنظیامت اتصال شبکه** را ببندید.

**اطلاعات مرتبط**

- | "بررسی وضعيت اتصال [شبکه" در](#page-38-0) صفحه 39
- | ["هنگامیکهمنیتوانید](#page-204-0) تنظیامت شبکه را انجام دهید" در صفحه 205

#### **انجام تنظیامت Fi-Wi توسط راهاندازی پینکد (WPS(**

با استفاده از یک پین کد میتوانید به طور خودکار به یک روتر بیسیم متصل شوید. در صورتی که روتر بیسیم مجهز به WPS (تنظیم محافظت شده Fi-Wi (باشد، میتوانید از این روش برای تنظیم اتصال استفاده کنید. از یک رایانه برای وارد کردن پینکد به روتر بیسیم استفاده کنید.

- .<br>1. در صفحه اصلی، روی ۱۳۰۰ هم استفران بزنید.
- .2 گزینه **Fi-Wi) توصیه می شود)** را انتخاب کنید.

```
اگر چاپگر قبلاً با اترنت متصل شده است، روتر را انتخاب کنید.
```
.3 روی گزینه **تنظیامت را شروع کنید** ضربه بزنید.

<span id="page-36-0"></span>در صورتی که اتصال شبکه از قبل تنظیم شده است، جزئیات اتصال *ن*مایش داده خواهند شد. برای تغییر دادن تنظیمات روی **تغییر تنظیمات**<br>ضر به بزنید.

اگر چاپگر قبلاً با اترنت متصل شده است، روی **به اتصال Fi-Wi تغییر دهید.** ضربه بزنیدو پس از بررسی پیام، گزینه **بله** را انتخاب کنید.

- .4 **سایر موارد**>**نصب کد PIN) WPS (**را انتخاب کنید.
- 5. از یک رایانه برای وارد کردن پین کد (یک عدد هشت رقمی) که روی پانل کنترل چاپگر وجود دارد در روتر بیسیم در عرض دو دقیقه<br>استفاده کنید.
	- *برای جزئیات بیشتر درباره وارد کردن پینکد به مستندات عرضه شده همراه روتر بیسیم مراجعه کنید. نکته:*
		- .6 روی **تنظیامت را شروع کنید** در پانل کنترل چاپگر ضربه بزنید.
			- .7 صفحه را ببندید.

صفحه به طور خودکار و بعد از مدت زمان تعیین شده بسته میشود.

*نکته:*

اگر اتصال برقرار نشد، روتر بیسیم را دوباره راهاندازی کنید، آن را به چاپگر نزدیکتر کنید و دوباره تلاش کنید. اگر باز هم کار نکرد، یک گزارش<br>اتصال چاپ کنید و راهکار را بررسی غایید.

.8 صفحه **تنظیامت اتصال شبکه** را ببندید.

**اطلاعات مرتبط**

- | "بررسی وضعيت اتصال [شبکه" در](#page-38-0) صفحه 39
- | ["هنگامیکهمنیتوانید](#page-204-0) تنظیامت شبکه را انجام دهید" در صفحه 205

## **(W-Fi Direct (Simple AP اتصال تنظیامت انجام**

این روش به شما امکان میدهد که چاپگر را به صورت مستقیم بدون روتر بیسیم به دستگاهها متصل کنید. چاپگر همانند یک روتر بیسیم عمل

- .<br>1. در صفحه اصلی، روی صحال الله الله من به بزنید.
	- .2 گزینه **Direct Fi-Wi** را انتخاب کنید.
	- .3 روی گزینه **تنظیامت را شروع کنید** ضربه بزنید.

اگر تنظیمات Simple APWi-Fi Direct) ) را اعمال کرده باشید، اطلاعات مشروح اتصال مایش داده میشود. به مرحله 5 بروید.

- .4 روی گزینه **تنظیامت را شروع کنید** ضربه بزنید.
- 5. SSID و کلمه عبور مایش داده شده بر روی پانل کنترل چاپگر را بررسی کنید.

در صفحه اتصال شبکه رایانه یا صفحه Wi-Fi دستگاه هوشمند، SSID را که در پانل کنترل چاپگر برای اتصال نشان داده شده است انتخاب کنید.

.6 کلمه عبور نشان داده شده بر روی پانل کنترل چاپگر را در رایانه یا دستگاه هوشمند وارد کنید.

*نکته:*

وقتی ویژگی Wi-Fi Direct را فعال میکنید، به همان صورت فعال باقی خواهد ماند، مگر اینکه تنظیمات شبکه را به حالت پیشفرض بازیابی<br>کنید و Wi-Fi Direct را غیرفعال کنید.

- .7 پس از برقرار شدن اتصال، روی **تأیید** در پانل کنترل چاپگر ضربه بزنید.
	- .8 صفحه **تنظیامت اتصال شبکه** را ببندید.

**اطلاعات مرتبط**

- | "بررسی وضعيت اتصال [شبکه" در](#page-38-0) صفحه 39
- | ["هنگامیکهمنیتوانید](#page-204-0) تنظیامت شبکه را انجام دهید" در صفحه 205

### **انجام تنظيامت شبكه پیشرفته**

<span id="page-37-0"></span>شام میتوانید نام دستگاه شبکه، تنظیم IP/TCP، پروکسی سرور و غیره را تغییر دهید.پیش از انجام تغییرات، محیط شبکه را بررسی کنید.

- .1 از صفحه اصلی، **تنظیم** را انتخاب کنید.
- .2 **تنظیامت چاپگر**>**تنظیامت شبکه**>**پیشرفته** را انتخاب کنید.
- .3 مورد منو برای تنظیامت را انتخاب کنید و سپس مقادیر تنظیم را انتخاب یا تعیین کنید.
	- **اطلاعات مرتبط**
	- | "موارد تنظیم برای تنظیامت پیشرفته شبکه" در صفحه 38

### **موارد تنظیم برای تنظیامت پیشرفته شبکه**

مورد منو برای تنظیامت را انتخاب کنید و سپس مقادیر تنظیم را انتخاب یا تعیین کنید.

- ❏نام دستگاه
- میتوانید نویسههای زیر را وارد کنید.
- ❏محدوده نویسه: 2 تا 15 (باید حداقل 2 نویسه وارد کنید)
	- ــانویسههای قابل استفاده: A تا $_3$ ، a تا $_4$ ، 0 تا 9، -.
- نویسههایی که  $_{\bullet}$ یتوانید در بالا استفاده کنید: 0 تا 9، -. $\square$ 
	- $\Box$ نویسههایی که  $\varsigma$ یتوانید در پایین استفاده کنید: -

#### TCP/IP❏

❏خودکار

هنگامیکه از یک روتر بیسیم در منزل استفاده میکنید یا زمانی که اجازه میدهید آدرس IP به صورت خودکار توسط DHCP به دست<br>آید، انتخاب کنید.

#### ❏دستی

هنگامیکه نمیخواهید آدرس IP چاپگر تغییر کند، انتخاب کنید. آدرسهای مربوط به نشانی IP، ماسک زیرشبکه و دروازه پیشفرض را<br>وارد کنید و تنظیمات سرور DNS را مطابق با محیط شبکه خود اعمال نمایید.

اگر**خودکار**را برایتنظیامتتخصیصIPانتخابکنید، میتوانیدتنظیامتسرورDNSرا از**دستی**یا**خودکار**انتخابکنید. اگرنتوانیدنشانی سرور DNS را به طور خودکار دریافت کنید، باید **دستی** را انتخاب و سپس نشانی سرور اصلی DNS و سرور فرعی DNS را مستقیماً را وارد کنید.

#### ❏پروکسی سرور

❏استفاده نشود

زمانی که در حال استفاده از چاپگر در یک محیط شبکه خانگی هستید این گزینه را انتخاب کنید.

❏استفاده

<span id="page-38-0"></span>زمانی که در حال استفاده از یک سرور پروکسی در محیط شبکه هستید و میخواهید آن را در چاپگر تنظیم کنید این گزینه را انتخاب<br>کنید. آدرس سرور پروکسی و شماره درگاه را وارد کنید.

 $\Box$ آدرس IPv6

❏فعال سازی

زمان استفاده از آدرس 6IPv این را انتخاب کنید.

❏غیر فعال کردن

زمان استفاده از آدرس 4IPv این را انتخاب کنید.

❏سرعت پیوند و دوبلکس

یک سرعت اترنت مناسب به همراه تنظیمات داپلکس صحیح انتخاب کنید. در صورتی که تنظیماتی به غیر از گزینه خودکار را انتخاب<br>میکنید، اطمینان حاصل مایید که تنظیمات مذکور با تنظیمات هاب مورد استفاده شما مطابقت داشته باشند.

❏خودکار

نیمه دوبلکس 10BASE-T  $\Box$ 

کامل دوبلکس T $\Box$ 10BASE-T $\Box$ 

نیمه دوبلکس 100BASE-TX  $\Box$ 

کامل دوبلکس T $100\text{BASE-TX}$ 

## **بررسی وضعيت اتصال شبکه**

به روش زیر میتوانید وضعیت اتصال شبکه را بررسی کنید.

## **مناد شبکه**

با استفاده از آیکون شبکه روی صفحه اصلی چاپگر میتوانید وضعیت اتصال شبکه و قوت موج رادیویی را بررسی کنید.

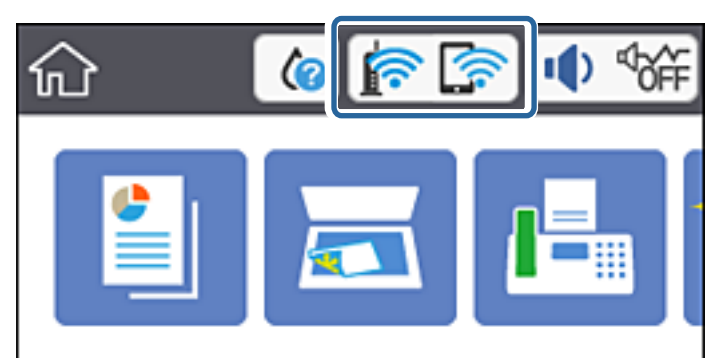

#### **اطلاعات مرتبط**

 $\,$  ["آیکنهایی](#page-17-0) که بر روی صفحه [LCD](#page-17-0) مایش [مییابند" در](#page-17-0) صفحه  $\,$ 8

## **بررسی دقیق اطلاعات شبکه از پانل کنترل**

<span id="page-39-0"></span>زمانی که چاپگر به شبکه وصل است همچنین میتوانید سایر اطلاعات مربوط به شبکه را با انتخاب منوهای شبکه مورد نظر برای بررسی<br>مشاهده غایید.

- .1 از صفحه اصلی، **تنظیم** را انتخاب کنید.
- .2 **تنظیامت چاپگر**>**تنظیامت شبکه**>**وضعیت شبکه** را انتخاب کنید.
- 3. برای بررسی اطلاعات، منوهایی را که میخواهید بررسی نمایید انتخاب کنید.
- سیمی LAN/Wi-Fi وضعیت❏

```
اطلاعات شبکه (نام دستگاه، اتصال، قدرت سیگنال و غیره) را برای اتصالهای اترنت یا Fi-Wi نشان میدهد.
```
Wi-Fi Direct وضعیت❏

فعال یا غیرفعال بودن Direct Fi-Wi و نیز SSID، رمز عبور و ... را برای اتصالهای Direct Fi-Wi نشان میدهد.

- ❏وضعیت سرور ایمیل اطلاعات شبکه سرور ایمیل را نشان میدهد.
- ❏چاپ صفحه وضعیت یک برگه وضعیت شبکه چاپ میکند. اطلاعات مربوط به اترنت، Wi-Fi Direct ،Wi-Fi و ... بر روی یک یا چند برگ چاپ<br>میشود.

**اطلاعات مرتبط** | "بررسی دقیق اطلاعات شبکه از پانل کنترل" در صفحه 40

## **چاپ یک گزارش اتصال شبکه**

میتوانید یک گزارش اتصال شبکه برای بررسی وضعیت بین چاپگر و روتر بیسیم چاپ منایید.

- .1 کاغذها را بارگیری کنید.
- .2 در صفحه اصلی روی **تنظیم** ضربه بزنید.
	- .3 روی **گزارش ها**> **شبکه** ضربه بزنید. بررسی اتصال آغاز میشود.
- .4 روی گزینه **چاپ گزارش بررسی** ضربه بزنید.
- .5 برای چاپ کردن گزارش اتصال شبکه، دستورالعمل روی صفحه چاپگر را دنبال کنید. اگر خطایی رخ داده است، گزارش اتصال شبکه را بررسی کنید و سپس راهکارهای چاپ شده را دنبال کنید.
	- .6 روی گزینه **بسنت** ضربه بزنید.

**اطلاعات مرتبط** | "پیام ها و راه حل های موجود در گزارش اتصال شبکه" در صفحه 41

## **پیام ها و راه حل های موجود در گزارش اتصال شبکه**

پیامها و کدهای خطای موجود در گزارش اتصال شبکه را بررسی کنید و سپس راه حل ها را دنبال منایید.

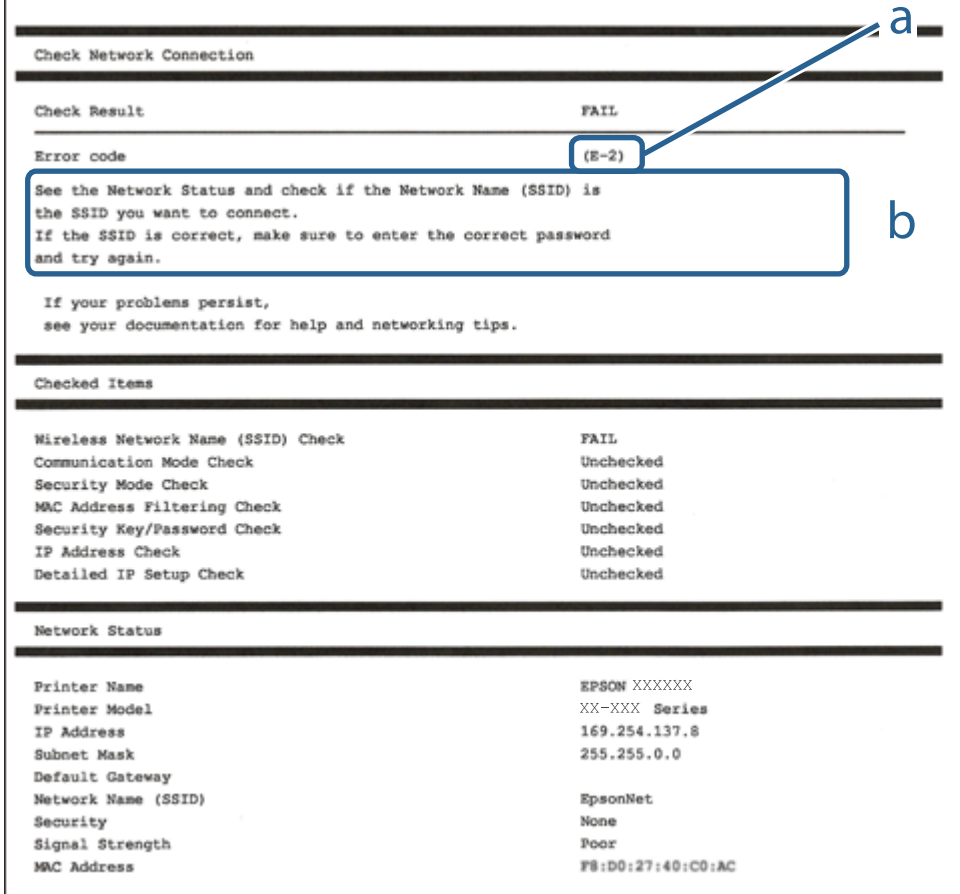

a. کد خطا

b. پیام های داخل محیط شبکه

**اطلاعات مرتبط**

- <mark>+ "E-1" در</mark> صفحه 42
- 42 صفحه [در" E-7](#page-41-0) ،E-3 ، E-2" |
	- <mark>+ "5-5" در</mark> [صفحه](#page-42-0) 43
	- <mark>+ "E-6" در</mark> صفحه 43
	- <mark>+ "E-8" در</mark> [صفحه](#page-42-0) 43
	- <mark>+ "E-9" در</mark> [صفحه](#page-43-0) 44
	- <mark>+ ["](#page-43-0)E-10" در</mark> [صفحه](#page-43-0) 44
	- <mark>+ ["](#page-43-0)E-11" در</mark> [صفحه](#page-43-0) 44
	- <mark>+</mark> ["](#page-44-0)E-12" در [صفحه](#page-44-0) 45
	- <mark>+ ["](#page-44-0)E-13" در</mark> [صفحه](#page-44-0) 45
- | "پیامهای داخل محیط [شبکه" در](#page-45-0) صفحه 46

#### **E-1**

**راه حل:**

<span id="page-41-0"></span>بررسی کنید کابل اترنت به چاپگر، هاب یا سایر دستگاههای شبکه متصل باشد.  $\Box$ بررسی کنید هاب یا دیگر دستگاههای شبکه روشن باشند. $\Box$ اگر می خواهید چاپگر را از طریق Wi-Fi متصل کنید، تنظیمات Wi-Fi را دوباره برای چاپگر اجرا کنید زیرا غیرفعال شده اند.

#### **E-7 ،E-3 ، E-2**

**راه حل:**

❏بررسی کنید روتر بی سیم فعال باشد.

❏بررسی کنید کامپیوتر یا دستگاه به درستی به روتر بی سیم متصل باشند.

روتر بی سیم را خاموش کنید. به مدت تقریبی 10 ثانیه صبر کنید و سپس آن را روشن کنید. $\Box$ 

چاپگر را به روتر بی سیم نزدیک تر کنید و هرگونه مانع را از بین آنها بردارید.  $\Box$ 

تا اگر SSID را به صورت دستی وارد کرده اید، بررسی کنید صحیح باشد. SSID را از قسمت **Network Status د**ر گزارش اتصال شبکه بررسی<br>کنید.

اگر روتر بی سیم دارای چند SSID است، SSID مُایش داده شده را انتخاب کنید. اگر SSID از فرکانس ناسازگار استفاده می کند، چاپگر آنها را<br>مایش می دهد.

خا اگر برای برقراری اتصال شبکه از راه اندازی از طریق دکمه فشاری استفاده می کنید، بررسی کنید روتر بی سیم از WPSپشتیبانی کند. اگر<br>روتر بی سیم از WPS پشتیبانی نکند نمی توانید از راه اندازی از طریق دکمه فشاری استفاده کنید.

یررسی کنید SSID فقط از نویسه های ASCII (نویسه های حرفی عددی و نماد) باشد. چاپگر نمی تواند SSID حاوی نویسه های غیر ASCII<br>را نمایش دهد.

❏قبل ازاتصال بهروتربیسیم، حتامًSSIDورمزعبوررا بدانید. اگرازروتربا تنظیامتپیشفرضآن استفادهمیکنید، SSIDورمزعبوربر روی برچسب روتر بی سیم نوشته شده است. اگر SSID و رمز عبور را نمی دانید، با فردی تماس بگیرید که روتر بی سیم را تنظیم کرده است یا<br>به اسناد ارائه شده همراه با روتر بی سیم مراجعه کنید.

 $\Box$  اگر به SSID ایجاد شده از دستگاه هوشمند اتصال به اینترنت دستگاه همراه وصل می شوید، SSID و رمز عبور را در اسناد ارائه شده همراه با<br>دستگاه هوشمند بر رسی کنید.

اگر اتصال Wi-Fi به طور ناگهانی قطع می شود، شرایط زیر را بررسی کنید. اگر همه این شرایط قابل اجرا هستند، نرم افزار را از وبسایت زیر<br>دانلود کرده و اجرا کنید و از این طریق تنظیمات شبکه را بازنشانی کنید. **تنظیم** >[http://epson.sn](http://epson.sn/?q=2)

یک دستگاه هوشمند دیگر با استفاده از راه اندازی دکمه فشاری به شبکه اضافه شده است. $\Box$ 

تنظیم شبکه Wi-Fi با استفاده از هر روش دیگری بجز تنظیم نقطه فشاری انجام شده است.  $\Box$ 

**اطلاعات مرتبط**

 $\,$  "وصل شدن به [رایانه" در](#page-23-0) صفحه $\,$ 

| ["تنظيم](#page-33-0) کردن [Fi-Wi](#page-33-0) از [چاپگر" در](#page-33-0) صفحه 34

#### **E-5**

#### **راه حل:**

```
بررسی کنید نوع تنظیم امنیتی روتر بی سیم بر روی یکی از موارد زیر تنظیم شده باشد. در غیر اینصورت نوع تنظیم امنیتی روتر بی سیم را تغییر<br>داده و سپس تنظیمات شبکه چایگر را تنظیم مجدد نمایید.
```
- ❏-64WEP بیتی (40 بیتی)
- ❏-128WEP بیتی (104 بیتی)
- \* (WPA PSK (TKIP/AES❏
- \* (WPA2 PSK (TKIP/AES❏
	- (WPA (TKIP/AES $\Box$

#### $(WPA2 (TKIP/AES)$

\* : PSK WPA که به آن WPA شخصی نیز گفته می شود. به PSK 2WPA عنوان 2WPA شخصی نیز اطلاق میشود.

#### **E-6**

#### **راه حل:**

- بررسی کنید آیا فیلترینگ آدرس MAC غیرفعال است. اگر فعال است، آدرس MAC چاپگر را ثبت کنید تا فیلتر نشود. برای مشاهده جزئیات  $\Box$ بیشتر به مستندات ارائه شده همراه با روتر بی سیم مراجعه کنید. آدرس MAC چاپگر را می توانید از قسمت **Network Status**در گزارش<br>اتصال شبکه بررسی کنید.
	- باشند. ❏اگر روتر بی سیم از روش تأیید اعتبار مشترک با امنیت WEP استفاده می کند، بررسی کنید کلید تأیید اعتبار <sup>و</sup> شاخص آن صحیح
- اگر تعداد دستگاه های قابل اتصال در روتر بی سیم کمتر از تعداد دستگاه های شبکه ای هستند که می خواهید به آن متصل شوید، روتر بی سیم را تنظیم کنید تا تعداد دستگاه های قابل اتصال بیشتر شود. برای انجام تنظیمات به مستندات ارائه شده همراه با روتر بی سیم مراجعه کنید.

#### **اطلاعات مرتبط**

| "موارد تنظیم برای تنظیامت پیشرفته [شبکه" در](#page-37-0) صفحه 38

#### **E-8**

#### **راه حل:**

- ❏اگر دریافت آدرس IP چاپگر روی **خودکار** تنظیم شده است، DHCP را در روتر بی سیم فعال کنید.
- ـــا اگر دریافت آدرس IP چاپگر روی "دستی" تنظیم شده است، آدرس IP تنظیم شده نامعتبر است زیرا خارج از محدوده است (مثلاً .0.0<br>0.0). یک آدرس IP معتبر از صفحه کنترل چاپگر تنظیم کنید یا از Web Config استفاده کنید.

#### **اطلاعات مرتبط**

| "موارد تنظیم برای تنظیامت پیشرفته [شبکه" در](#page-37-0) صفحه 38

#### **E-9**

**راه حل:**

مورد زیر را بررسی کنید.

مستگاهها روشن هستند. $\Box$ 

<span id="page-43-0"></span>داشته از دستگاهی که میخواهید با آن به چاپگر متصل شوید، به اینترنت و سایر کامپیوترها یا دستگاههای شبکه در همان شبکه دسترسی این<br>داشته باشید.

اگر بعد از اجرای کارهای عنوان شده در بالا همچنان به چاپگر و دستگاه های شبکه وصل نمی شوید، روتر بی سیم را خاموش کنید. به مدت تقریبی 10 ثانیه صبر کنید و سپس آن را روشن کنید. سپس با دانلود و اجرای نصب کننده از وب سایت زیر، تنظیمات شبکه را دوباره اجرا کنید.

**تنظیم**>[http://epson.sn](http://epson.sn/?q=2)

**اطلاعات مرتبط** | "وصل شدن به [رایانه" در](#page-23-0) صفحه 24

#### **E-10**

**راه حل:**

مورد زیر را بررسی کنید.

❏سایر دستگاههای روی شبکه روشن باشند.

اگر چاپگر را طوری تنظیم کرده اید که دریافت آدرس IP آن بر روی دستی تنظیم شده است، آدرس شبکه (آدرس IP، ماسک فرعی شبکه و<br>دروازه پیش فرض) صحیح است.

اگر این موارد اشتباه هستند، آدرس شبکه را مجدداً تنظیم کنید. می توانید آدرس IP، ماسک شبکه فرعی و دروازه پیش فرض را از قسمت<br>Network Status در گزارش اتصال شبکه بررسی کنید.

هنگامی که DHCP فعال است، تنظیم دریافت آدرس IP چاپگر را به **خودکار** تغییر دهید. اگر می خواهید آدرس IP را به صورت دستی تنظیم کنید. ماسک فرعی سبک فری از بر از از بر از از از بر از از از از از از از از سال شبکه بررسی کنید. رسی سبک از از<br>کنید. آدرس IP چاپگر را از قسمت **Network Status** در گزارش اتصال شبکه بررسی کنید و سپس "دستی" را در صفحه تنظیمات

اگر بعد از این مراحل همچنان به چاپگر و دستگاه های شبکه وصل می شوید، روتر بی سیم را خاموش کنید. به مدت تقریبی 10 ثانیه صبر کنید و<br>سپس آن را روشن کنید.

**اطلاعات مرتبط**

| "موارد تنظیم برای تنظیامت پیشرفته [شبکه" در](#page-37-0) صفحه 38

#### **E-11**

**راه حل:**

مورد زیر را بررسی کنید.

وقتی تنظیم TCP/IP چاپگر را بر روی دستی تنظیم کرده اید، آدرس دروازه پیش فرض صحیح است.  $\Box$ 

❏دستگاهی که به عنوان دروازه پیش فرض مشخص شده، روشن است.

<span id="page-44-0"></span>آدرس دروازه پیشفرض صحیح را تنظیم کنید. آدرس دروازه پیش فرض را می توانید از قسمت **Network Status د**ر گزارش اتصال شبکه<br>بررسی کنید.

**اطلاعات مرتبط** | "موارد تنظیم برای تنظیامت پیشرفته [شبکه" در](#page-37-0) صفحه 38

#### **E-12**

**راه حل:**

مورد زیر را بررسی کنید.

❏سایر دستگاههای روی شبکه روشن باشند.

❏آدرس شبکه (آدرس IP، ماسک فرعی شبکه و دروازه پیشفرض) در صورتی که آنها را بهطور دستی تنظیم کردهاید، صحیح است.

❏آدرس شبکه برای دستگاههای دیگر (ماسک فرعی شبکه و دروازه پیشفرض) یکسان است.

❏آدرس IP با دستگاههای دیگر تداخل ندارد.

اگر بعد از اجرای کارهای عنوان شده در بالا همچنان به چاپگر و دستگاه های شبکه وصل منی شوید، کارهای زیر را انجام دهید.

روتر بی سیم را خاموش کنید. به مدت تقریبی 10 ثانیه صبر کنید و سپس آن را روشن کنید. $\Box$ 

❏دوباره با استفاده از نصب کننده، تنظیامت شبکه را اجرا کنید. از وب سایت زیر می توانید آن را اجرا کنید. **تنظیم** >[http://epson.sn](http://epson.sn/?q=2)

اسی توانید چندین رمز عبور را بر روی روتر بی سیم که از نوع امنیتی WEP استفاده میکند، ثبت غایید. اگر چندین رمز عبور ثبت شده استفاد<br>است، بررسی کنید که آیا اولین رمز عبور ثبت شده بر روی چاپگر تنظیم شده است یا خیر.

#### **اطلاعات مرتبط**

| "موارد تنظیم برای تنظیامت پیشرفته [شبکه" در](#page-37-0) صفحه 38

| "وصل شدن به [رایانه" در](#page-23-0) صفحه 24

#### **E-13**

**راه حل:**

مورد زیر را بررسی کنید.

دستگاههای شبکه مانند روتر بی سیم، هاب و روتر روشن باشند.  $\Box$ 

تنظیم TCP/IP دستگاههای شبکه بهصورت دستی تنظیم نشده است. (اگر تنظیم TCP/IP چاپگر بهصورت خودکار تنظیم شده باشد در حالی که تنظیم IP/TCP سایر دستگاههای شبکه بهصورت دستی انجام شده باشد، ممکن است شبکه چاپگر با شبکه دستگاههای دیگر متفاوت باشد.)

اگر پس از بررسی موارد بالاباز هم کار نکرد، مورد زیر را امتحان کنید.

❏روتر بی سیم را خاموش کنید. به مدت تقریبی 10 ثانیه صبر کنید و سپس آن را روشن کنید.

■ تنظیمات شبکه کامپیوتر را مشابه شبکه ای تنظیم کنید که چاپگر در آن از نصب کننده استفاده می کند. از وب سایت زیر می توانید آن را اجرا<br>کنید.

**تنظیم** >[http://epson.sn](http://epson.sn/?q=2)

<span id="page-45-0"></span>اسی توانید چندین رمز عبور را بر روی روتر بی سیم که از نوع امنیتی WEP استفاده میکند، ثبت غایید. اگر چندین رمز عبور ثبت شده استفاده<br>است، بررسی کنید که آیا اولین رمز عبور ثبت شده بر روی چایگر تنظیم شده است یا خیر.

**اطلاعات مرتبط**

- | "موارد تنظیم برای تنظیامت پیشرفته [شبکه" در](#page-37-0) صفحه 38
	- | "وصل شدن به [رایانه" در](#page-23-0) صفحه 24

### **پیامهای داخل محیط شبکه**

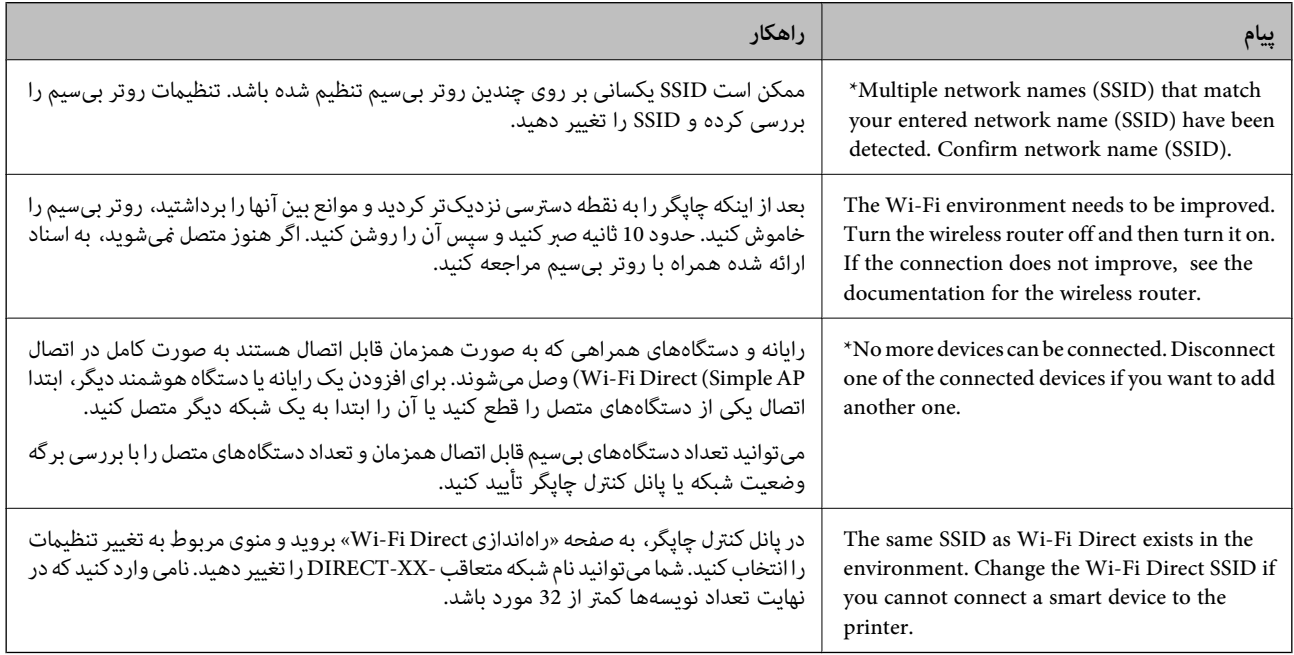

## **تعویض یا افزودن روترهای بی سیم جدید**

در صورت تغییر SSID به دلیل تعویض روتر بی سیم یا اضافه شدن روتر بی سیم جدید و ایجاد یک محیط شبکه جدید، تنظیمات وای-فای را<br>بازنشانی کنید.

#### **اطلاعات مرتبط**

| "تغییر دادن روش اتصال به رایانه" در صفحه 46

## **تغییر دادن روش اتصال به رایانه**

استفاده از برنامه تصبکننده و راهاندازی دوباره با روش اتصال متفاوت.

راهاندازی از وب $\Box$ 

به وب سایت زیر دسترسی پیدا کنید و سپس نام محصول را وارد *غ*ایید. به **تنظیم** بروید و راهاندازی را شروع کنید. [http://epson.sn](http://epson.sn/?q=2) <span id="page-46-0"></span>راه اندازی به وسیله دیسک نرمافزار (فقط برای مدلهای دارای دیسک نرمافزار و کاربران دارای کامپیوترهای Windows با درایوهای دیسک.)

دیسک نرمافزار را در رایانه قرار دهید و سپس دستورالعملهای روی صفحه را دنبال کنید.

**انتخاب تغییر روش اتصال**

دستورالعمل های روی صفحه را دنبال کنید تا صفحه بعدی منایش داده شود.

**دوباره اتصال چاپگر را برقرار کنید (برای روتر ش<b>بکه جدید یا تغییر USB به شبکه و دیگر موارد) را از صفحه نصب نرم افزار انتخاب کنید و بر<br>روی <b>بعدی** کلیک کنید.

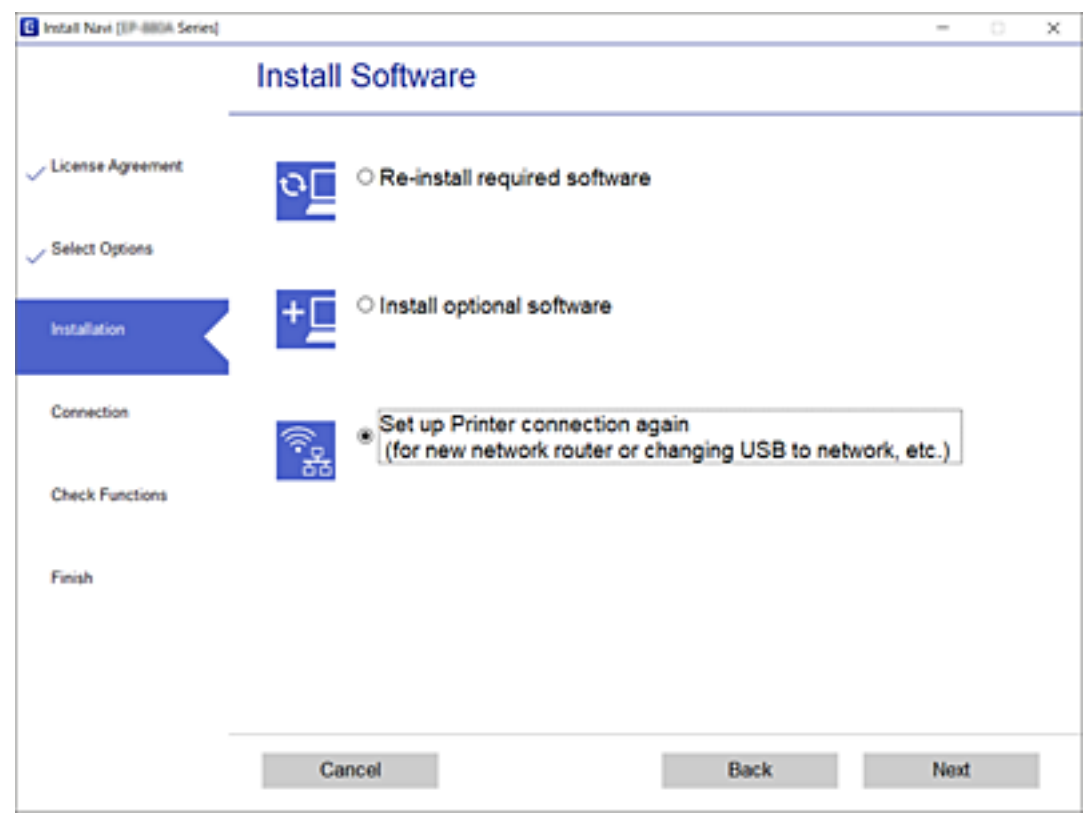

## **تغییر دادن اتصال شبکه به اترنت از پانل کنترل**

برای تغییر دادن اتصال شبکه به اترنت از Fi-Wi با استفاده از پانل کنترل مراحل زیر را طی کنید.

- .1 از صفحه اصلی، **تنظیم** را انتخاب کنید.
- .2 **تنظیامت چاپگر**>**تنظیامت شبکه**>**تنظیم LAN سیم دار** را انتخاب کنید.
	- .3 روی **تنظیامت را شروع کنید** ضربه بزنید.
	- .4 پیام را بررسی کنید و سپس صفحه را ببندید. صفحه به طور خودکار و بعد از مدت زمان تعیین شده بسته میشود.
		- .5 چاپگر را با کابل اترنت به روتر متصل کنید.

## **( (Simple APWi-Fi Direct تنظیامت تغییر**

وقتی اتصال Simple APWi-Fi Direct) ) فعال باشد، شما میتوانید تنظیمات را از طریق مسیر <sup>1</sup>De <mark>- Wi-Fi Direct < [</mark> ...<br>**شروع کنید** > **تغییر** تغییر دهید و سپس گزینههای منوی زیر غایش داده میشوند.

#### **تغییر نام شبکه (SSID(**

نام شبکه (SSID) مربوط به Simple APWi-Fi Direct) ) مورد استفاده برای اتصال به چاپگر را به نام مدنظر خود تغییر دهید. نام شبکه<br>(SSID) را به صورت نویسههای ASCII وارد کنید که در صفحه کلید نرمافزاری پانل کنترل نمایش داده میشوند

هنگام تغییر نام شبکه (SSID)، ارتباط همه دستگاههای متصل قطع خواهد شد. در صورت <del>م</del>ایل به اتصال مجدد دستگاه، از نام شبکه<br>(SSID) جدید استفاده کنید.

#### **تغییر رمز عبور**

رمز عبور Simple APWi-Fi Direct) ) برای اتصال دادن چاپگر را به مقدار اختیاری تغییر دهید. شما میتوانید رمز عبور را به صورت<br>نویسههای ASCII وارد کنید که در صفحه کلید نرم|فزاری پانل کنترل نمایش داده میشوند.

هنگام تغییر رمز عبور، ارتباط همه دستگاههای متصل قطع خواهد شد. در صورت تمایل به اتصال مجدد دستگاه، از رمز عبور جدید استفاده کنید.

#### **(Wi-Fi Direct (Simple AP کردن غیرفعال**

تنظیمات Simple APWi-Fi Direct) ) چاپگر را غیرفعال کنید. هنگام غیرفعال کردن این تنظیمات، ارتباط همه دستگاههای متصل به چاپگر از<br>طریق اتصال Wi-Fi Direct (Simple AP ) قطع میشود.

#### **( Wi-Fi Direct (Simple AP تنظیامت بازیابی**

همه تنظیمات Simple APWi-Fi Direct) ) را به مقادیر پیشفرض باز میگرداند.

اطلاعات اتصال AP Simple (Direct Fi-Wi (دستگاه هوشمند ذخیرهشده در چاپگر حذف میشوند.

*همچنین میتوانید تنظیامت زیر را از طریق زبانه Network <sup>&</sup>lt; Direct Fi-Wi در Config Web اعامل منایید. نکته:*

❏ *فعال یا غیرفعال کردن Direct Fi-APWi Simple( (*

❏ *تغییر نام شبکه (SSID(*

❏ *تغییر رمز عبور*

*( (Simple APWi-Fi Direct تنظیامت بازیابی*❏

## **غیرفعال کردن Fi-Wi از پانل کنترل**

هنگامیکه Fi-Wi غیر فعال می شود، اتصال Fi-Wi قطع می گردد.

- .<br>1. روی در استعمال در صفحه اصلی ضربه بزنید.
- .2 گزینه **Fi-Wi) توصیه می شود)** را انتخاب کنید. وضعیت شبکه منایش داده میشود.
	- .3 روی **تغییر تنظیامت** ضربه بزنيد.
- .4 **سایر موارد**>**غیر فعال سازی Fi-Wi** را انتخاب کنید.
- .5 پیام را بررسی و سپس تنظیم را آغاز کنید.
- .6 پس از دیدن پیام تکمیل، صفحه را ببندید. صفحه به طور خودکار و پس از مدت زمان مشخصی بسته میشود.
	- 7. صفحه تنظیمات اتصال شبکه را ببندید.
		- .8 دکمه را فشار دهید.

## **قطع اتصال Direct Fi-Wi) AP ساده) از پانل کنترل**

#### *نکته:*

هنگامیکه اتصال Simple APWi-Fi Direct) ) قطع می شود، اتصال همه رایانهها و دستگاههای هوشمند متصل به چاپگر در اتصال Wi-Fi Direct<br>Simple AP)) قطع می شود.اگر می خواهید اتصال دستگاه خاصی را قطع کنید، اتصال را به جای چایگر، از

- .<br>1. دوی در استان اسلی ضربه بزنید.
	- .2 گزینه **Direct Fi-Wi** را انتخاب کنید. اطلاعات Direct Fi-Wi منایش داده میشود.
		- .3 روی **تغییر تنظیامت** ضربه بزنيد.
- .4 گزینه **غیرفعال کردن Direct Fi-Wi** را انتخاب کنید.
	- .5 روی **تنظیامت را غیرفعال کنید** تلنگر بزنید.
- .6 پس از دیدن پیام تکمیل، صفحه را ببندید. صفحه به طور خودکار و پس از مدت زمان مشخصی بسته میشود.
	- .7 صفحه **تنظیامت اتصال شبکه** را ببندید.

## **بازگردانی تنظیامت شبکه از صفحه کنترل**

می توانید همه تنظيامت شبكه را به حالت پیش فرض بازگردانید.

- .1 از صفحه اصلی، **تنظیم** را انتخاب کنید.
- .2 **بازگشت به تنظیامت پیش فرض** >**تنظیامت شبکه** را انتخاب کنید.
	- .3 پیام را بررسی کرده و سپس **بله** را انتخاب کنید.
- .4 پس از دیدن پیام تکمیل، صفحه را ببندید. صفحه به طور خودکار و پس از مدت زمان مشخصی بسته میشود.

# **آمادهسازی چاپگر**

## **قرار دادن کاغذ**

## **ظرفیتها و کاغذ موجود**

*اندازه کاغذمنایش یافته بسته به درایور متفاوت خواهد بود. نکته:*

#### **کاغذ اصلی Epson**

Epson توصیه میکند از کاغذ اصلی Epson استفاده کنید تا از کیفیت بالای چاپ اطمینان حاصل کنید.

*نکته:*

- <span id="page-49-0"></span>ے موجود بودن کاغذ بر اساس مکان فرق دارد. برای کسب آخرین اطلاعات مربوط به کاغذ موجود در ناحیه خود، با مرکز پشتیبانی *Epson* قاس<br>بگیرید.
- هنگام چاپ با کاغذ مخصوص Epson در یک اندازه تعریفشده توسط کاربر، فقط تنظیمات کیفیت چاپ ا**ستاندارد** یا Normal در دسترس میباشند. با اینکه برخی از درایورهای چاپگر به شما امکان میدهند تا یک کیفیت چاپ بهتر را انتخاب کنید، چاپـها با استفاده از **استاندارد** یا<br>*Normal ا*نجام میشوند.

**کاغذ مناسب برای چاپ اسناد**

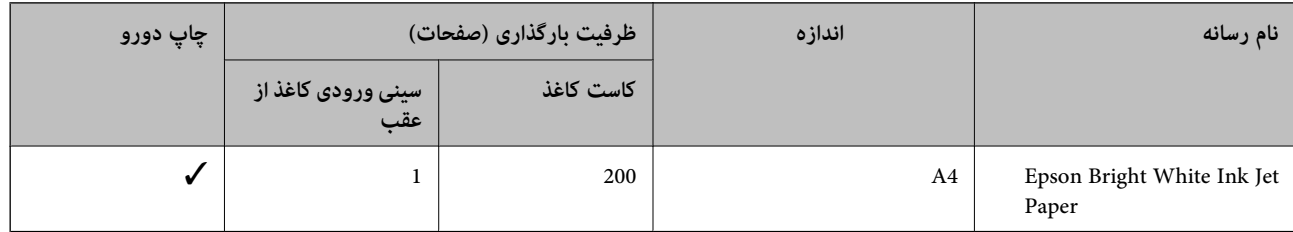

**کاغذ مناسب برای چاپ اسناد و عکسها**

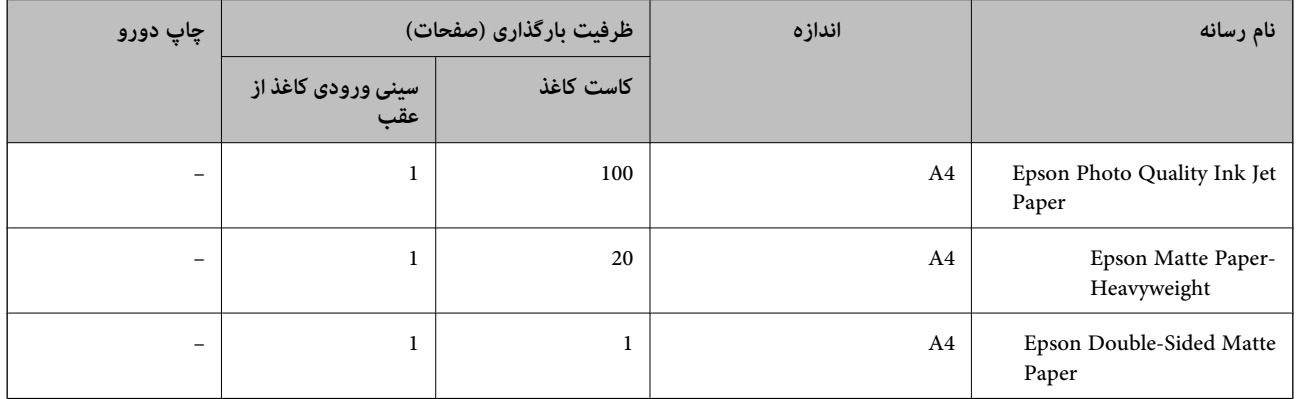

#### **اطلاعات مرتبط**

| "نام و عملکرد [قطعات" در](#page-14-0) صفحه 15

### **کاغذ موجود در بازار**

#### **کاغذهای ساده**

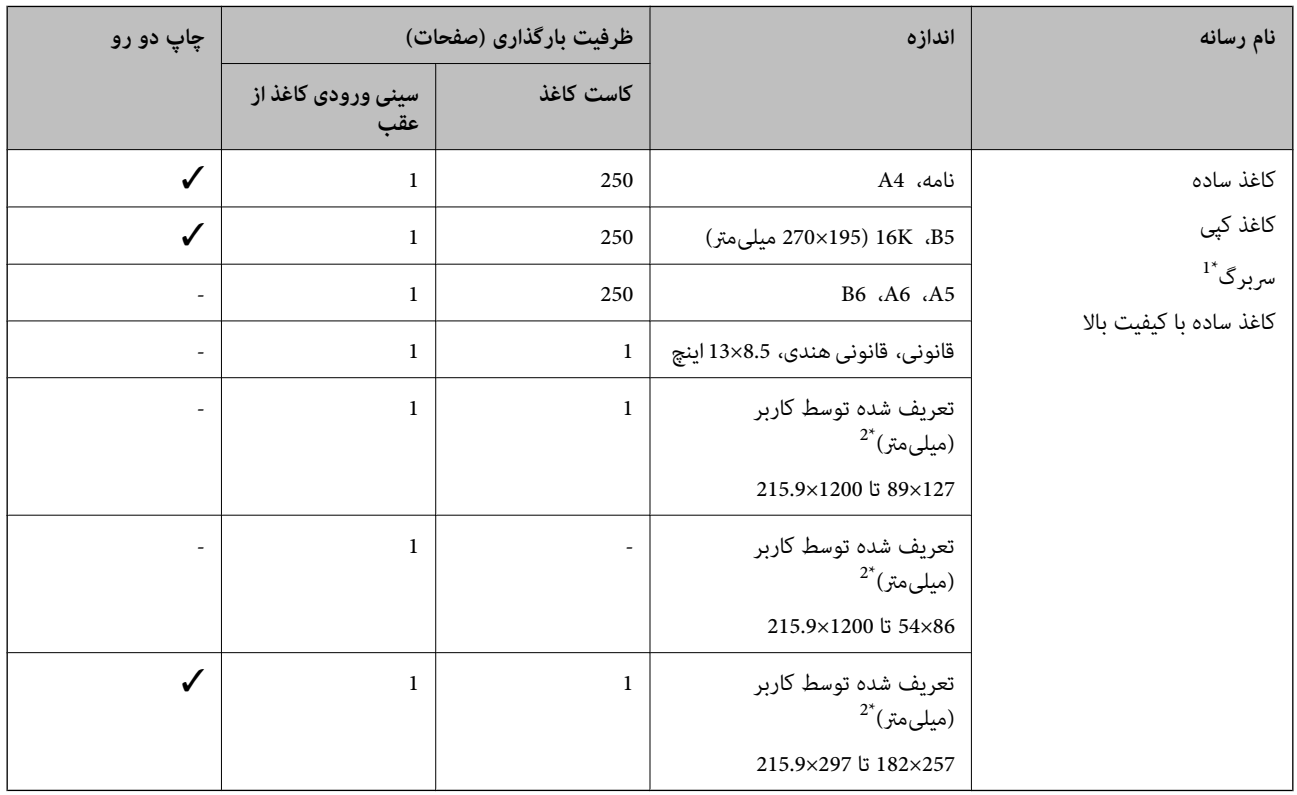

+1 کاغذی که اطلاعاتی از قبیل نام فرستنده یا نام شرکت از قبل در سربرگ آن چاپ شده باشند. لازم است که عاشی در<br>باشد. قابلیت چاپ دورو برای کاغذ سربرگدار موجود نیست.

\*2 فقط چاپ از طریق رایانه قابل انجام است.

#### **کاغذهای ضخیم**

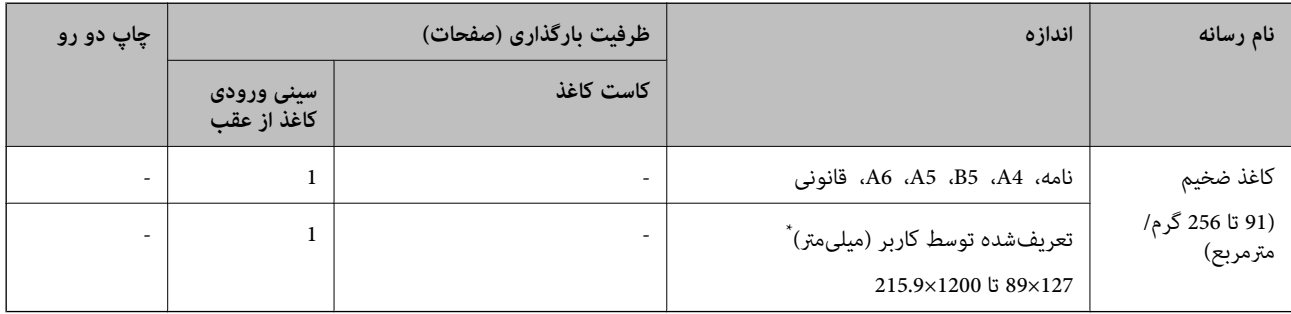

\* فقط چاپ از طریق رایانه قابل انجام است.

#### **پاکت نامهها**

<span id="page-51-0"></span>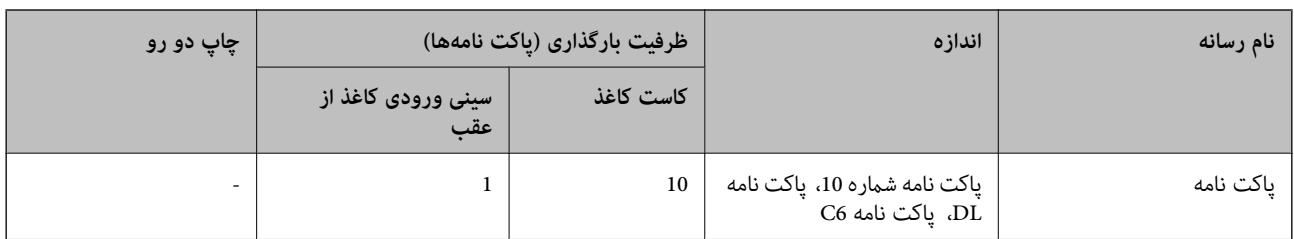

#### **اطلاعات مرتبط**

| "نام و عملکرد [قطعات" در](#page-14-0) صفحه 15

#### **احتیاطهای مربوط به استفاده از کاغذ**

- ❏دستورالعملهای ارائه شده با کاغذ را مطالعه کنید.
- یبرای اینکه اسناد چاپ شده با استفاده از کاغذ اصلی Epson حداکثر کیفیت را داشته باشند، آنها را مطابق با شرایطی که در برگههای ارائه<br>شده به همراه بسته کاغذ شرح داده شده است، استفاده کنید.
- برساند. ❏قبل ازقراردادن کاغذلبههایآن را باددادهوترازکنید. کاغذعکسرا بادندهیدولولهنکنید. اینکارمیتواندبه طرفقابل چاپآن آسیب

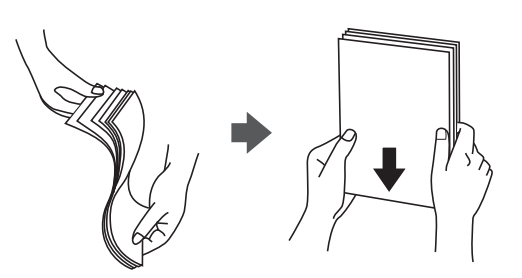

 $\Box$  اگر کاغذ لوله شد قبل از قرار دادن در دستگاه آن را صاف کرده یا به آرامی در جهت مخالف لوله کنید. چاپ روی کاغذ لوله شده موجب گیر<br>کردن کاغذ میشود و اثر لکه آن بر روی کاغذ چاپ شده ظاهر میشود.

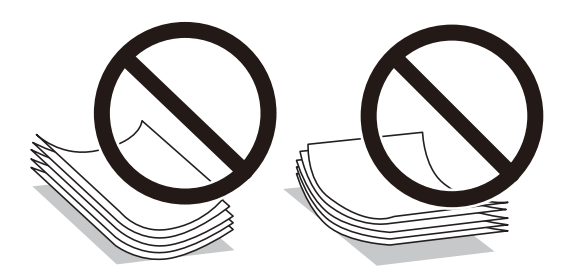

- از کاغذ موج دار، پاره شده، برش داده شده، خم شده، مرطوب، بسیار ضخیم، بسیار نازک یا کاغذی که برچسب دارد استفاده<br>از این کاغذها موجب گیر کردن کاغذ میشود و اثر لکه آن بر روی کاغذ چاپ شده ظاهر میشود.
- تا مطمئن شوید که از کاغذ رگه بلند استفاده میکنید. اگر از نوع کاغذ مورد استفاده مطمئن نیستید، بسته بندی کاغذ را بررسی کنید یا با  $\Box$ <br>تولیدکننده کاغذ تماس بگیرید تا از مشخصات کاغذ اطلاع پابید.

**اطلاعات مرتبط**

| ["مشخصات](#page-226-0) چاپگر" در صفحه 227

## **بارگذاری کاغذ در کاست کاغذ**

.1 درپوش کاست کاغذ را باز کنید تا صدای کلیک شنیده شود.

<span id="page-52-0"></span>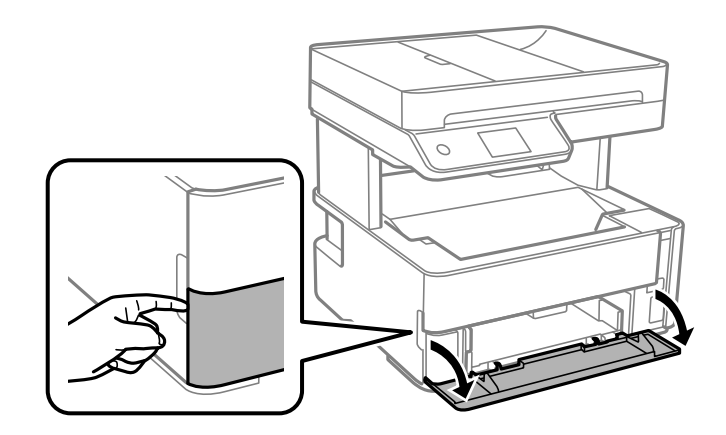

.2 بررسی کنید که چاپگر در حال کار نباشد، سپس کاست کاغذ را بیرون بکشید.

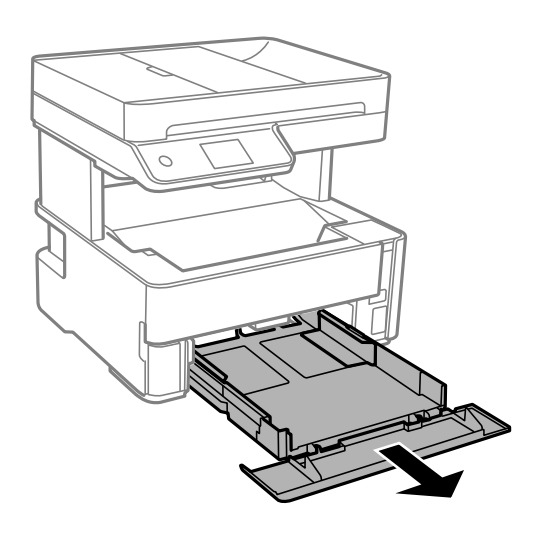

*مهم:*c *جداسازی کاست کاغذامکانپذیرمنیباشد.*

.3 گیرندههای نگهدارنده لبه را تا جای ممکن به کنار بلغزانید.

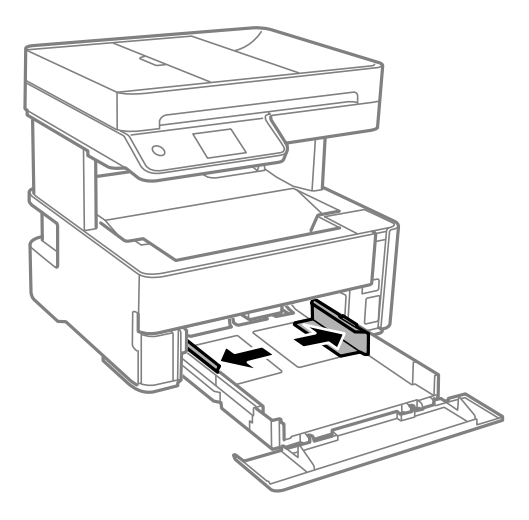

.4 کاغذ را در حالی که سمت قابل چاپ آن رو به پایین است بارگذاری کنید تا پشت کاست کاغذ را لمس کند.

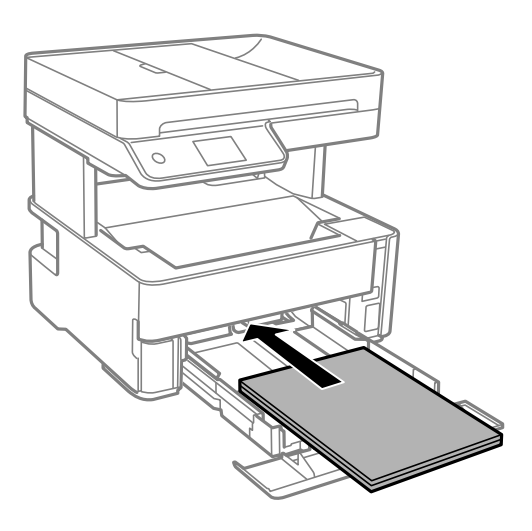

#### *مهم:*c

*بیشتر از حداکرث تعداد برگههای مشخص شده برای کاغذ قرار ندهید.*

### ❏13×8.5 اینچ

کاغذ را با استفاده از خط بارگذاری کنید.

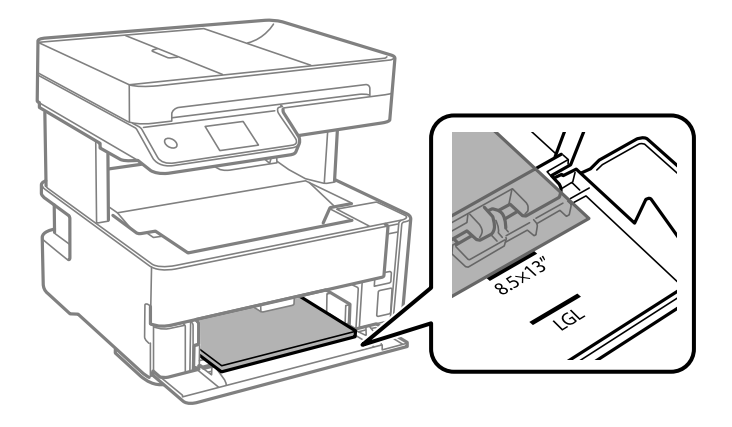

#### ❏حقوقی

کاغذ را با استفاده از خط بارگذاری کنید.

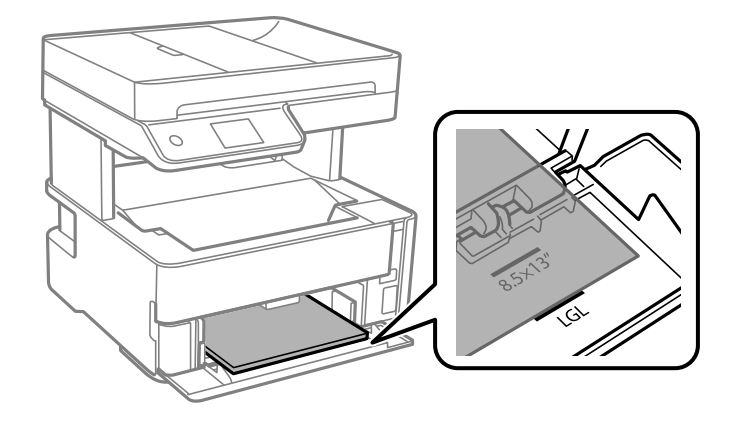

.5 گیرههای نگهدارنده لبه را حرکت دهید تا به لبههای کاغذ برسند.

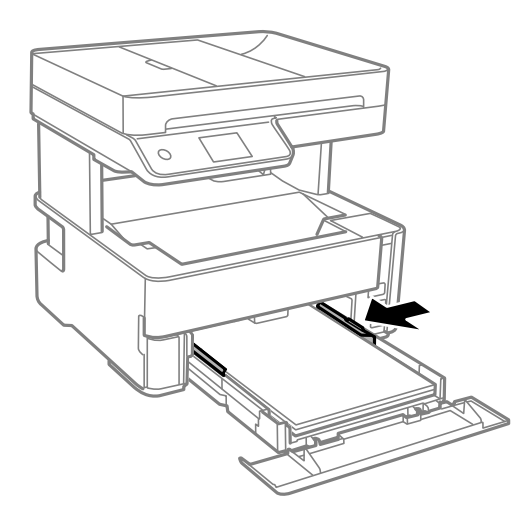

- .6 سپس کاست کاغذ را به آرامی وارد کنید.
- .7 هنگام بارگذاری کاغذهای کوچکتر از 4A، درپوش کاست کاغذ را ببندید.
- 8. از پانل کنترل، اندازه و نوع کاغذی که در کاست کاغذ قرار میدهید را تنظیم کنید. در صورتی که اندازه کاغذ *غ*ایش داده *غ*یشود، گزینه<br>**تعریف شده کاربر** را انتخاب کنید.

*نکته:*

■ همچنین با انتخاب **تنظیم > تنظیمات چاپگر > تنظیمات چاپگر > تنظیمات منبع کاغذ > تنظیم کاغذ می**توانید صفحه تنظیمات اندازه و نوع<br>کاغذ را غایش دهید.

❏ *در رابطه با کاغذ سربرگدار، گزینه سربرگ را به عنوان نوع کاغذ انتخاب کنید.*

❏ *دررابطهباکاغذسربرگدار، اگردرکاغذیچاپکنیدکهکوچکترازتنظیامتاعاملشدهدردرایورچاپگرمیباشد، ممکناستچاپگرفراتراز* لبههای کاغذ چاپ کند و لکههای جوهر روی نتایج چاپ شما ظاهر شوند و جوهر اضافی درون چاپگر جمع شود. مطمئن شوید که تنظیمات<br>اندازه کاغذ صحیح را انتخاب کردهاید.

❏ *قابلیت چاپ دورو برای کاغذ سربرگدار موجود نیست. همچنین، ممکن است سرعت چاپ کندتر باشد.*

9. وقتی کاغذی با ابعاد کارت ویزیت را بارگذاری میکنید، باپایین آوردن دسته تغییر خروجی ترتیبی اتخاذ کنید تا کاغذ از جلوی چاپگر خارج<br>شود.

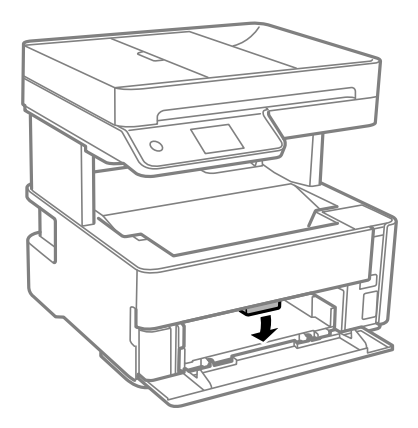

*نکته:* ❏ *همچنین، توصیه میکنیم خروجی کاغذهای نامه را نیز از جلوی چاپگر بگیرید.*

**اطلاعات مرتبط**

- | ["احتیاطهای](#page-51-0) مربوط به استفاده از کاغذ" در صفحه 52
	- | "ظرفیتها و کاغذ [موجود" در](#page-49-0) صفحه 50
		- | "لیست انواع [کاغذ" در](#page-58-0) صفحه 59
- | "قرار دادن پاکت نامه و موارد [احتیاطی" در](#page-57-0) صفحه 58

## **بارگذاری کاغذ در سینی ورودی کاغذ از عقب**

.1 گیرههای نگهدارنده لبه را بیرون بکشید.

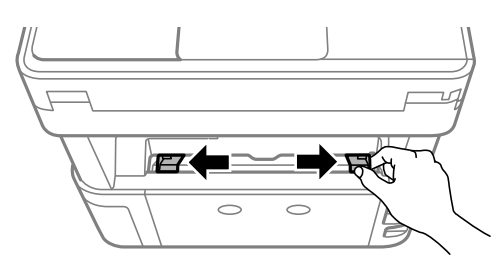

.2 یک برگه کاغذ در وسط سینی ورودی کاغذ از عقب قرار دهید به طوری که طرف قابل چاپ آن رو به بالاباشد.

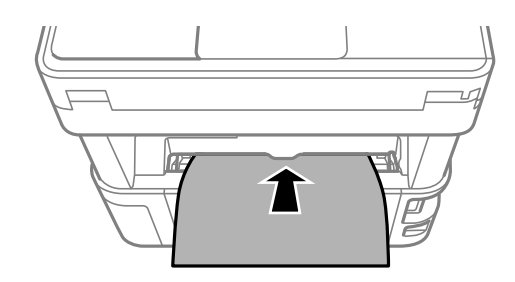

راهنماي کاربر

❏پاکت نامهها

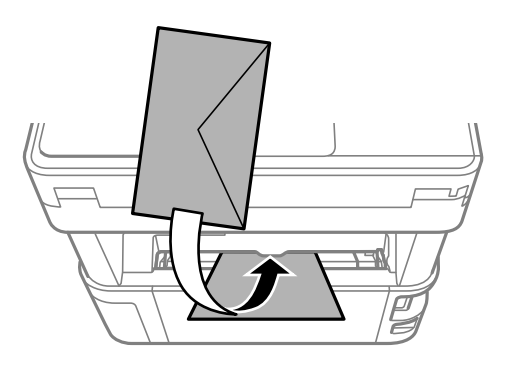

❏کاغذ از قبل پانچشده

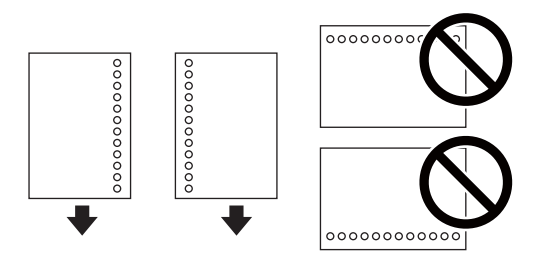

*نکته:*

❏ *یک برگه کاغذ بدون سوراخهای شیرازه بالایی و پایینی قرار دهید.*

❏ *موقعیت چاپ فایل خود را تنظیم کنید تا از چاپ بر روی سوراخها جلوگیری شود.*

.3 گیرههای نگهدارنده لبه را حرکت دهید تا به لبههای کاغذ برسند.

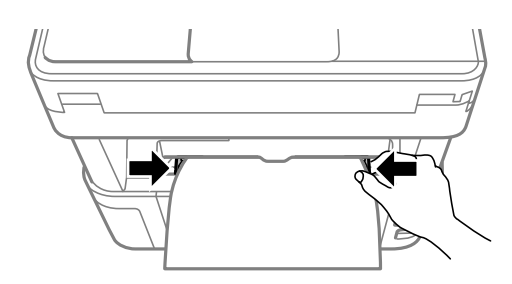

4. وقتی کاغذ ضخیم یا کارت ویزیت را بارگذاری میکنید، با پایین آوردن دسته تغییر خروجی ترتیبی اتخاذ کنید تا کاغذ از جلوی چاپگر خارج<br>شود.

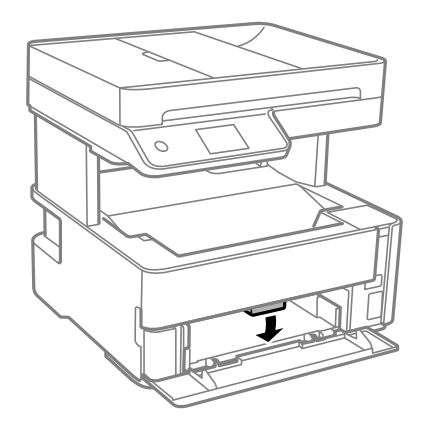

*همچنین، توصیه میکنیم خروجی کاغذهای نامه را نیز از جلوی چاپگر بگیرید. نکته:*

#### *نکته:*

❏ *در رابطه با کاغذ سربرگدار، گزینه سربرگ را به عنوان نوع کاغذ انتخاب کنید.*

<span id="page-57-0"></span>❏ *در رابطهباکاغذ سربرگدار، اگردرکاغذی چاپکنیدکهکوچکتر ازتنظیامتاعامل شدهدردرایور چاپگرمیباشد، ممکن استچاپگرفراتراز* لبههای کاغذ چاپ کند و لکههای جوهر روی نتایج چاپ شما ظاهر شوند و جوهر اضافی درون چاپگر جمع شود. مطمئن شوید که تنظیمات اندازه<br>کاغذ صحیح را انتخاب کر دهاید.

❏ *قابلیت چاپ دورو برای کاغذ سربرگدار موجود نیست. همچنین، ممکن است سرعت چاپ کندتر باشد.*

#### **اطلاعات مرتبط**

- | ["احتیاطهای](#page-51-0) مربوط به استفاده از کاغذ" در صفحه 52
	- | "ظرفیتها و کاغذ [موجود" در](#page-49-0) صفحه 50
- | "قرار دادن پاکت نامه و موارد احتیاطی" در صفحه 58

## **قرار دادن پاکت نامه و موارد احتیاطی**

ابتدا پاکت نامهها را در سینی ورودی کاغذ از عقب قرار دهید طوری که سطح آن رو به پایین باشد و راهنمای لبه را به لبههای پاکت نامه<br>برسانید.

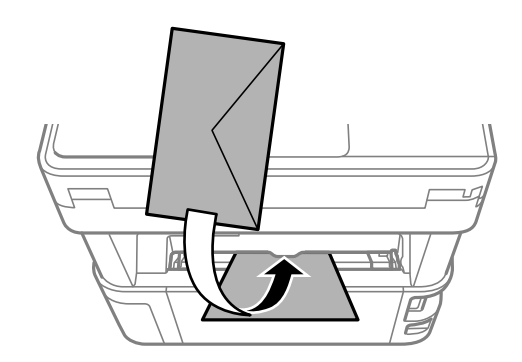

ابتدا پاکت نامهها را در مرکز لبه کوتاه کاست کاغذ قرار دهید طوری که سطح آن رو به پایین باشد و راهنمای لبه را به لبههای پاکت نامه<br>برسانید.

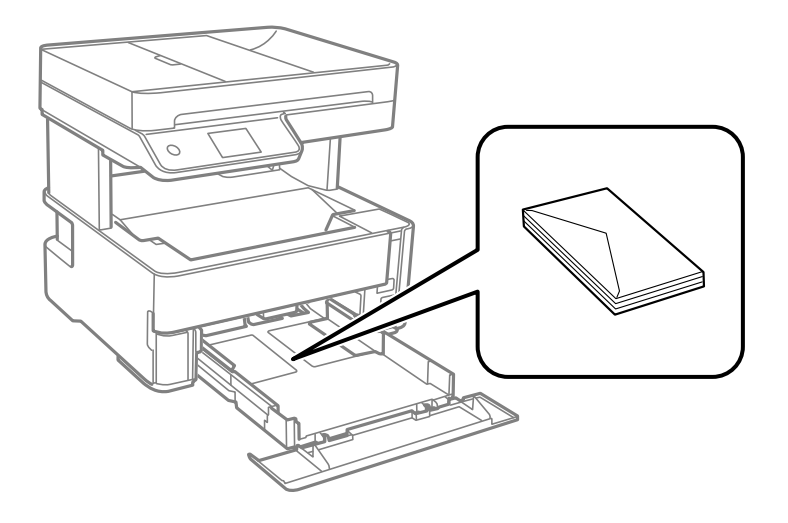

<span id="page-58-0"></span>ا قبل از قرار دادن پاکت نامهها لبههای آن را باد داده و تراز کنید.زمانی که پاکت نامههای دسته شده باد داده شدند، قبل از قرار دادن برای<br>یکدست کردن آنها را به طرف پایین فشار دهید.

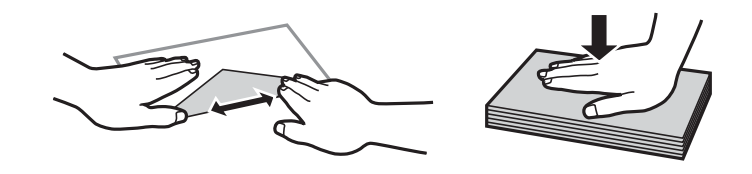

- از پاکت نامههای تا خورده و لوله شده استفاده نکنید.استفاده از این پاکت نامهها موجب گیر کردن کاغذ میشود و اثر لکه آن بر روی کاغذ<br>چاپ شده ظاهر میشود.
	- ❏از پاکت نامههای دارای سطوح چسبناک در لبهها یا پاکتهای پنجره استفاده نکنید.
	- ❏از پاکت نامههایی که بسیار نازک هستند استفاده نکنید زیرا ممکن است در طول چاپ لوله شوند.

#### **اطلاعات مرتبط**

- | "ظرفیتها و کاغذ [موجود" در](#page-49-0) صفحه 50
- | ["بارگذاری](#page-52-0) کاغذ در کاست کاغذ" در صفحه 53

### **لیست انواع کاغذ**

برای رسیدن به بهترین نتیجه چاپ، نوع کاغذی را که مناسب کاغذ است انتخاب کنید.

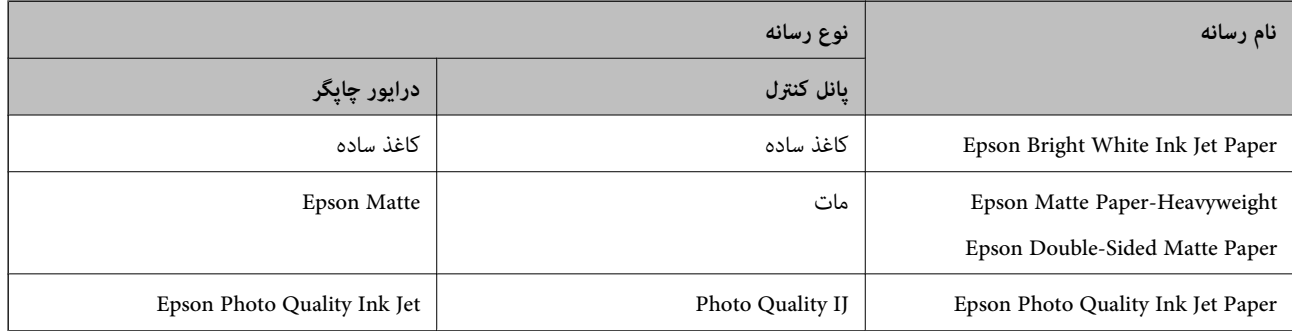

## **خروج کاغذ از دستگاه**

کاغذ چاپشده در حالی از سینی خروجی بیرون میآید که سمت چاپ شده رو به پایین است. در رابطه با کاغذ ساده اندازه A4 (با ضخامت 80 گرم بر مترمربع)، تا 100 برگه میتوانند در هر زمان خارج شوند. خارج شدن بیش از 100 برگه ممکن است سبب بیرون افتادن کاغذ یا گیر<br>کردن کاغذ شود. کاغذهای اضافی را بیرون بیاورید تا از حداکثر تعداد برگههای مجاز خروجی بیشتر نباشن

<span id="page-59-0"></span>ی وقتی کاغذ ضخیم یا کارت ویزیت را بارگذاری میکنید، با پایین آوردن دسته تغییر خروجی ترتیبی اتخاذ کنید تا کاغذ از جلوی چاپگر خارج<br>شود. همچنین، توصیه میکنیم خروجی کاغذهای نامه را نیز از جلوی چاپگر بگیرید.

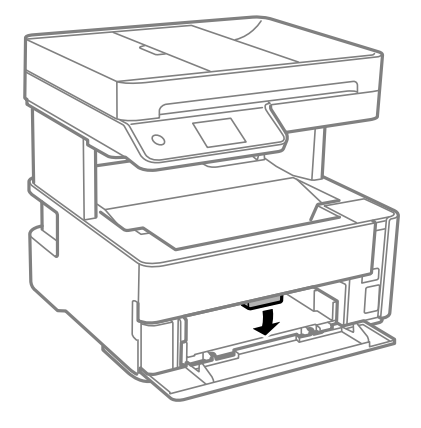

## **قرار دادن اسناد**

اسناد را روی شیشه اسکرن یاADF قرار دهید.

باADF می توانید چندین سند را همزمان اسکن کنید.

## **اوراق موجود برای ADF**

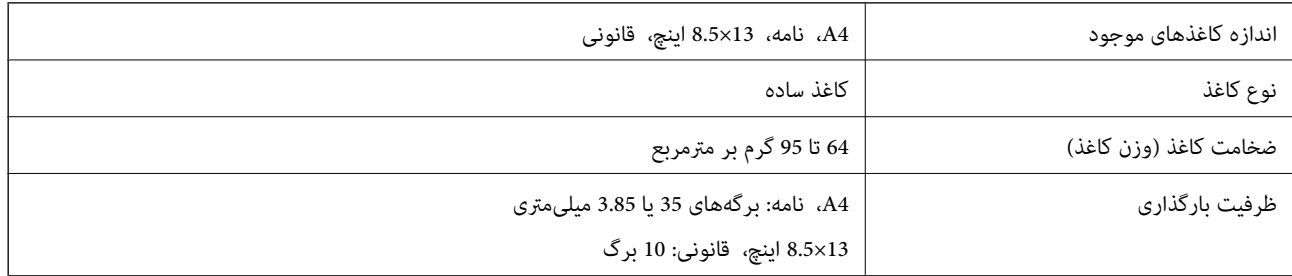

حتی وقتی اوراق مورد استفاده با مشخصاتی که قابلیت استفاده در ADF (تغذیه کننده خودکار سند) را دارند مطابقت می $نایند، ممکن است از  
ADF تغذیه نشوند یا اینکه ممکن است کیفیت اسکن بسته به خصوصیات یا کیفیت کاغذ کاهش یابد.$ 

#### *مهم:*c

از قرار دادن عکس ها یا سایر اوراق ارزشمند هنری در ADF (تغذیه کننده خودکار سند) خودداری غایید. علاوه بر این، عدم تغذیه صحیح<br>توسط دستگاه ممکن است به مچاله شدن یا صدمه اوراق منجر شود. این قبیل اسناد را می توانید بر روی شیشه

برای جلوگیری از گیر کردن کاغذ در دستگاه، این اوراق را در ADF (تغذیه کننده خودکار سند) قرار ندهید. برای این موارد از شیشه اسکنر<br>استفاده کنبد.

اسنادی که پاره، خم، مچاله، پوسیده یا لوله شده اند  $\Box$ 

❏اوراق دارای سوراخ کلاسور

❏اوراقی که با نوار چسب، منگنه، گیره و موارد دیگر به هم چسبیده اند.

وراقی که کاغذ چسبان یا برچسب به آنها چسبیده است $\Box$ 

❏اوراقی که نامنظم بریده شده اند یا زوایای آنها صاف نیست

❏اوراق صحافی شده ❏OHP، کاغذهای هادی گرما یا کاغذ کاربن

## **قرار دادن اوراق در ADF**

- .1 لبههای اوراق را تراز کنید.
- .2 سینی ورودی ADF را باز کنید.

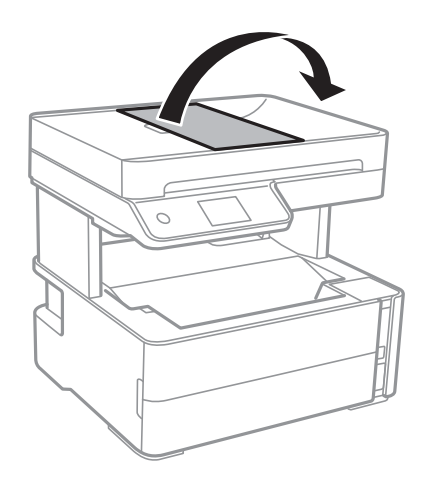

.3 گیره نگهدارنده لبهADF را بگیرید و بیرون بکشید.

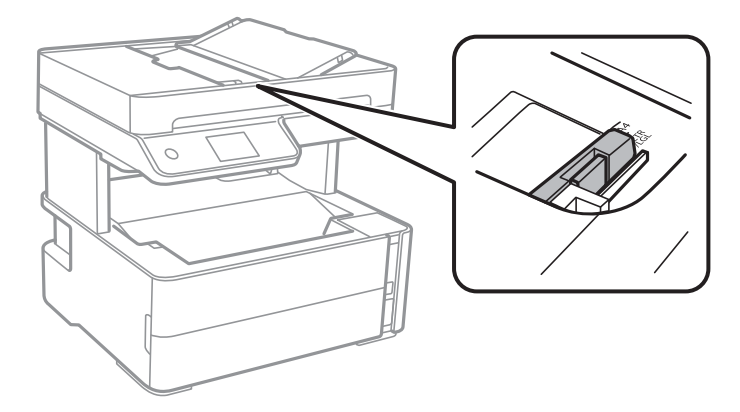

4. اسناد را رو به بالا و طوری که ابتدا لبه کوتاه قرار گیرد، در ADF قرار دهید و سپس گیره نگهدارنده لبه ADF را به سمت لبه اسناد<br>بلغزانید.

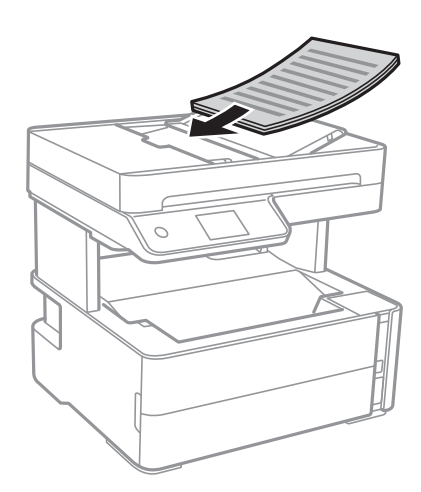

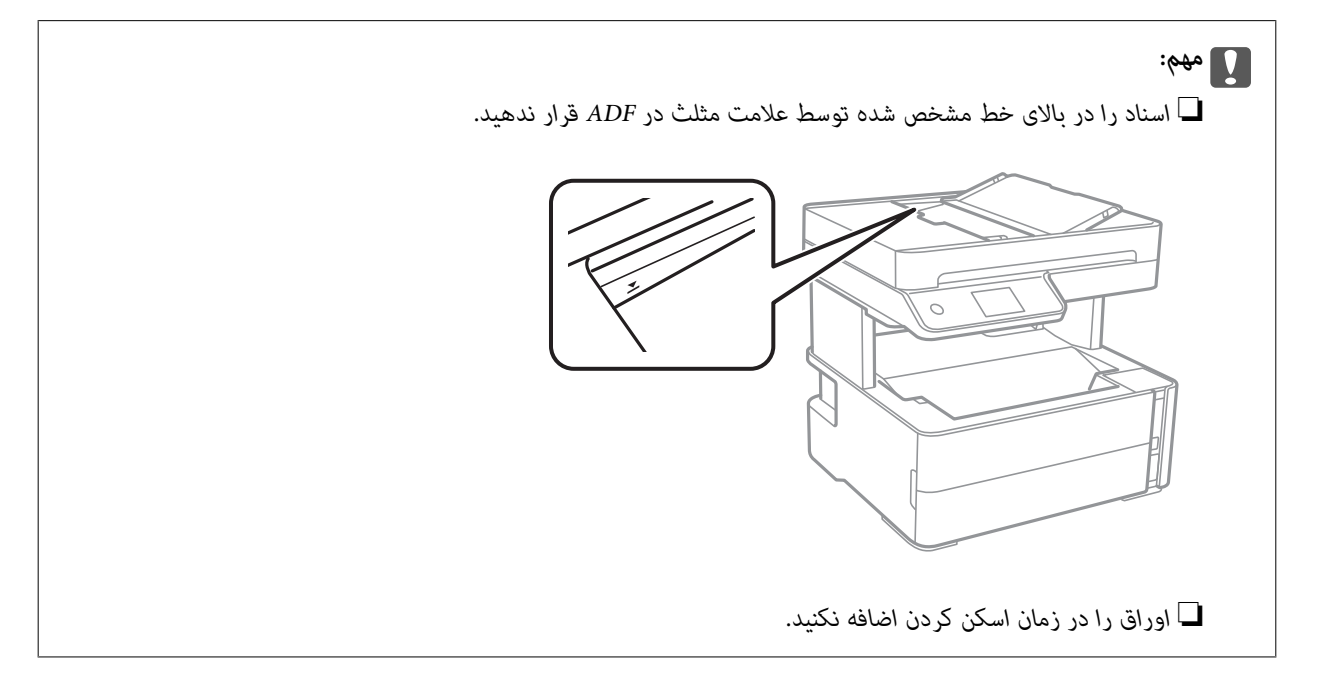

## **اطلاعات مرتبط**

| "اوراق [موجود](#page-59-0) برای [ADF](#page-59-0) ["](#page-59-0)در [صفحه](#page-59-0) 60

### **قرار دادن اسناد روی ADF برای کپی 2 طرفه**

اسناد را در جهت نشان داده شده در شکل قرار دهید و تنظیم جهت را انتخاب کنید.

❏چاپ صفحه افقی: **حالت افقی** را هامنطور که در زیر توصیف شده است بر روی صفحه کنترل انتخاب کنید. **کپی** >**تنظیامت پیشرفته**> **جهت سند**> **حالت افقی**

اسناد را در جهت پیکان در ADF قرار دهید.

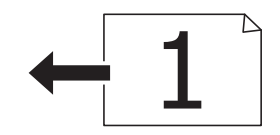

❏چاپ اسناد: **حالت عمودی** را هامنطور که در زیر توصیف شده است بر روی صفحه کنترل انتخاب کنید. **کپی** >**تنظیامت پیشرفته**> **جهت سند**> **حالت عمودی** اسناد را در جهت پیکان در ADF قرار دهید.

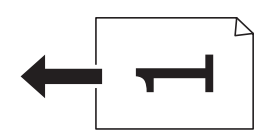

### **قرار دادن اوراق در شیشه اسکرن**

## *!احتیاط:*

هنگام باز و بسته کردن درپوش اسناد مراقب دست یا انگشتان خود باشید که گیر نکنند. درغیراینصورت ممکن است صدمه ببینید.

## *مهم:*c

*هنگام قرار دادن اوراق انبوه مانند کتاب، مراقب باشید نور خارجی به طور مستقیم روی شیشه اسکرن نتابد.*

.1 درپوش اسناد را باز کنید.

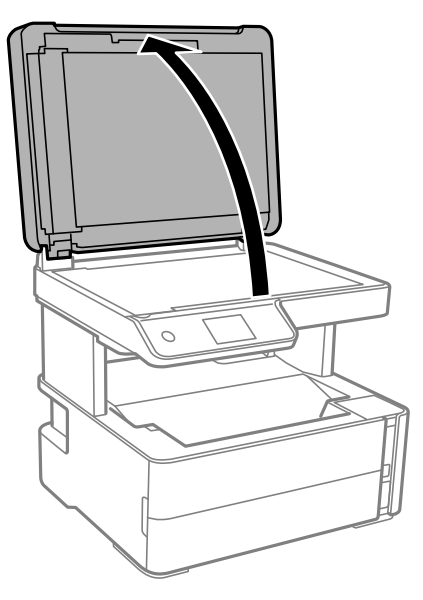

2. هر گونه گردوغبار یا لکه روی سطح شیشه اسکنر را با استفاده از یک دستمال نرم، خشک و مّیز پاک کنید.

*نکته:*

اگر تکههای آشغال یا چرک روی شیشه اسکن<sub>ز</sub> وجود دارد، محدوده اسکن را میټوان گسترش داد تا آن را در بر گیرد، در نتیجه تصویر اصلی را<br>میټوان جایگزین کرد یا کاهش داد.

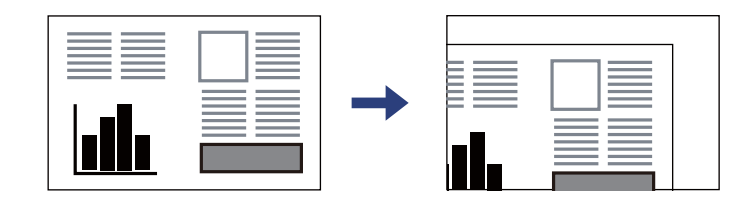

راهنماي کاربر

.3 سند را به صورت رو به پایین قرار دهید و آن را به سمت علامت گوشه بلغزانید.

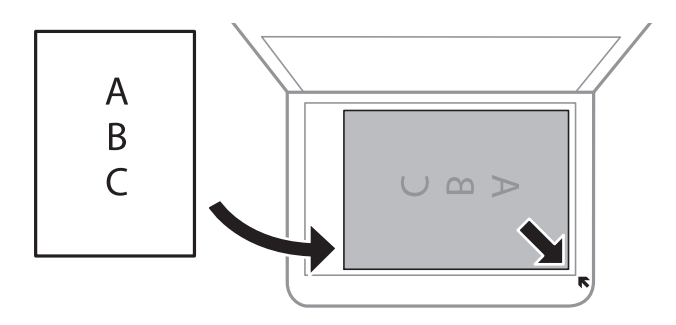

*نکته:*

❏ *به میزان 1.5 میلیمتر از گوشه شیشه اسکرن اسکن منیشود.*

❏ *هنگامی که اوراق هم درADF و هم در شیشه اسکرن قرار گرفته باشند، اولویت باADF است.*

.4 درپوش را آرام ببندید.

*مهم:*c از وارد آوردن فشار بیشتر بر روی شیشه اسکنر یا درپوش سند خودداری کنید. در غیر این صورت، ممکن است صدمه ببینند.

.5 پس از اسکن کردن، اوراق را از دستگاه خارج کنید.

*اگر اوراق را برای مدت طولانی روی شیشه اسکرن قرار دهید، ممکن است به سطح شیشه بچسبند. نکته:*

## **قرار دادن کارت شناسایی برای کپی کردن**

کارت شناسایی را با فاصله 5 میلیمتری از نشان گوشه شیشه اسکرن قرار دهید.

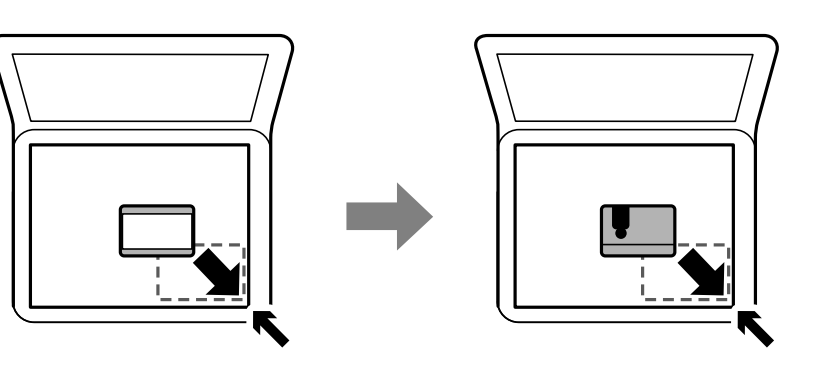

## **مدیریت اطلاعات متاس**

ثبت لیست اطلاعات <del>م</del>اس به شما امکان می دهد که شماره مقصد را به راحتی وارد کنید.میتوانید تا 100 مدخل ثبت کنید و برای وارد کردن<br>شماره غابر از فهرست مخاطبان استفاده کنید.

## **ثبت یا ویرایش مخاطبین**

- .1 از صفحه اصلی، **فکس** را انتخاب کنید.
	- .2 گزینه **مخاطبین** را انتخاب کنید.
	- .3 یکی از کارهای زیر را انجام دهید.

❏برای ثبت کردن مخاطب جدید، گزینه **افزودن ورودی** و سپس **افزودن مخاطب** را انتخاب کنید.

❏برای ویرایش مخاطب، گزینه را انتخاب و **ویرایش** را لمس کنید.

یرای حذف کردن مخاطب، گزینه < مخاطب مورد نظر را انتخاب کنید و ابتدا **حذف** و سپس **بله** را انتخاب کنید. انجام دادن روال های<br>زیر الزامی نیست.

.4 تنظیامت ضروری را انجام دهید.

*نکته:*

هنگام وارد کردن شماره *غ*ابر، اگر سیستم تلفن شمایک *PBX اس*ت و به کد دسترسی برای دریافت خط بیرونی نیاز دارید، یک کد دسترسی خارجی در ابتٰدای شماره غابر وارد کنید. اگر کد دسترسی در تنظیمات **نوع خط** تنظیم شده است، یک # به جای کد دسترسی واقعی وارد غایید. برای<br>افزودن وقفه (به مدت سه ثانیه) در حین شمارهگیری، یک خط تیره (-) وارد کنید.

.5 روی **تأیید** ضربه بزنید.

#### **اطلاعات مرتبط**

| "وارد کردن [نویسهها" در](#page-20-0) صفحه 21

## **ثبت یا ویرایش مخاطبین گروهی**

افزودن اطلاعات قاس به یک گروه به شما امکان میدهد که یک غابر را بهصورت همزمان به چندین مقصد ارسال کنید.

- .1 از صفحه اصلی، **فکس** را انتخاب کنید.
	- .2 گزینه **مخاطبین** را انتخاب کنید.
	- .3 یکی از کارهای زیر را انجام دهید.

❏برای ثبت کردن مخاطبین گروهی جدید، گزینه **افزودن ورودی** و سپس **افزودن گروه** را انتخاب کنید.

❏برای ویرایش مخاطبین گروهی، را در گروه مخاطب مورد نظر و سپس **ویرایش** را انتخاب کنید.

یا برای حذف کردن مخاطبین گروهی، گزینه <sup>∕</sup> را در مخابان گروهی مورد نظر و سپس **حذف** و سپس **بله** را انتخاب کنید. انجام دادن<br>روالـهای زیر الزامی نیست.

- .4 **نام گروه** و **کلمه شاخص** را وارد یا ویرایش کنید و سپس **مخاطب(مخاطبان) به گروه اضافه شد (لازم است)** را انتخاب کنید.
	- .5 مخاطبینی را که میخواهید در گروه ثبت شوند انتخاب کنید و بر روی **بسنت** ضربه بزنید.
		- *نکته:* ❏ *می توانید تا 99 اطلاعات متاس را ثبت کنید.*
		- ❏ *برای حذف کردن مخاطب، دوباره آن را لمس کنید.*
			- .6 روی **تأیید** ضربه بزنید.

#### **اطلاعات مرتبط**

| "وارد کردن [نویسهها" در](#page-20-0) صفحه 21

### **ثبت مخاطب در رایانه**

با استفاده ازConfig Web، شام می توانید یک فهرست اطلاعات متاس روی کامپیوتر خود ایجاد کرده و آن را به چاپگر منتقل کنید.

- .1 وارد پوشه Config Web شوید.
- .2 **Settings Advanced** را از فهرست گوشه بالای سمت راست پنجره انتخاب کنید.
	- .3 گزینه **Contacts** را انتخاب کنید.
- .4 عددی را که می خواهید ثبت کنید انتخاب منایید و سپس روی **Edit** کلیک کنید.
	- .کنید وارد را **Fax Speed** و **Fax Number** ،**Index Word** ،**Name** .5
		- .6 روی **Apply** کلیک کنید.

#### **اطلاعات مرتبط**

- | "برنامه پیکربندی عملیات چاپگر [\(Config Web "\(در](#page-179-0) صفحه 180
	- | ["اجرای](#page-179-0) [Config Web](#page-179-0) در مرورگر [وب" در](#page-179-0) صفحه 180

#### **گزینههای تنظیم مقصد**

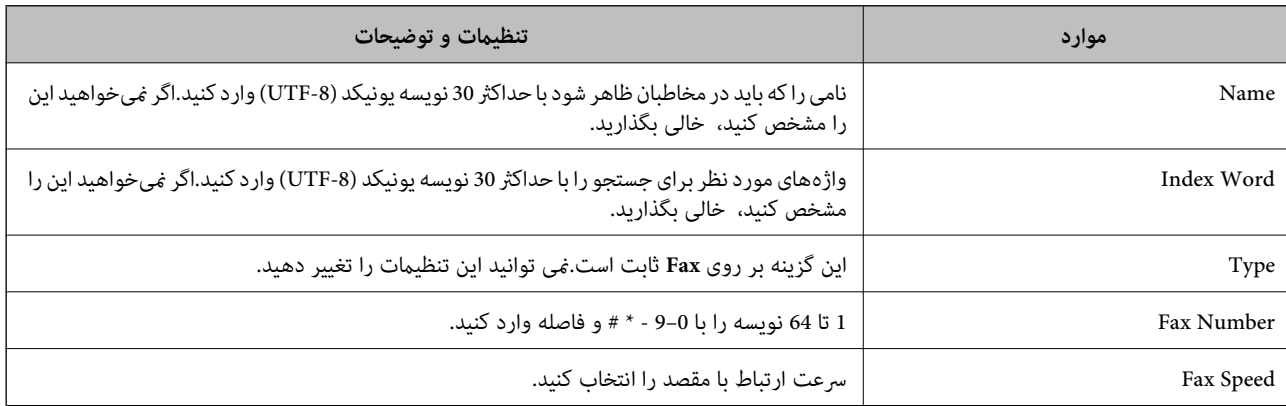

#### **ثبت مقصدها به عنوان گروه**

- .1 وارد پوشه Config Web شوید.
- .2 **Settings Advanced** را از فهرست گوشه بالای سمت راست پنجره انتخاب کنید.
	- .3 گزینه **Contacts** را انتخاب کنید.
- .4 عددی را که می خواهید ثبت کنید انتخاب منایید و سپس روی **Edit** کلیک کنید.
	- .5 **Name** و**Word Index** را وارد کنید.
- .6 از **Type** یک گروه انتخاب کنید.
- .7 بر روی **Select** مربوط به **Group for) s(Contact** کلیک کنید. مقصدهای موجود مایش داده میشود.
- .8 مقصدهایی را که میخواهید در گروه ثبت شوند انتخاب کنید و بر روی **Select** کلیک کنید. *مقصدها را میتوان در چندین گروه ثبت کرد. نکته:*
	- .9 روی **Apply** کلیک کنید.

**اطلاعات مرتبط**

- | "برنامه پیکربندی عملیات چاپگر [\(Config Web "\(در](#page-179-0) صفحه 180
	- | ["اجرای](#page-179-0) [Config Web](#page-179-0) در مرورگر [وب" در](#page-179-0) صفحه 180

## **گزینههای منو برای تنظیم**

برای انجام دادن تنظیامت گوناگون **تنظیم** را از صفحه اصلی انتخاب کنید.

## **گزینههای منو برای تنظیامت چاپگر**

منوها را به صورتی که در زیر شرح داده شده است از پانل کنترل انتخاب کنید. **تنظیم** >**تنظیامت چاپگر**

**تنظیامت اصلی**

منوها را به صورتی که در زیر شرح داده شده است از پانل کنترل انتخاب کنید. **تنظیم** >**تنظیامت چاپگر**> **تنظیامت اصلی**

روشنایی LCD:

روشنایی صفحه LCDرا تنظیم کنید.

صدا:

درجه صدا را تنظیم کنید.

تایمر خواب:

وقتی چاپگر برای مدت زمانی معین کار نمی کند، بازه زمانی برای وارد شدن دستگاه به حالت خواب (حالت صرفه جویی<br>انرژی) را تنظیم کنید. پس از گذشت زمان تنظیمی، صفحه LCD سیاه می شود.

زمانسنج خاموش کردن:

بسته به تاریخ تولید و محل خرید، ممکن است دستگاه این ویژگی یا ویژگی **تنظیم خاموش کردن** را داشته باشد.

با انتخاب این تنظیم، اگر از چاپگر به مدت معینی استفاده نشود، به طور خودکار خاموش میشود. زمان مورد نظر پیش از اعمال .<br>مدیریت نیرو را میتوانید تنظیم کنید. هرگونه افزایش میتواند بر کارایی انرژی محصول تأثیر بگذارد. پیش از انجام هرگونه<br>تغییر، لطفاً محیط زیست را در نظر بگیرید.

#### تنظیم خاموش کردن:

بسته به تاریخ تولید و محل خرید، ممکن است دستگاه این ویژگی یا ویژگی **زمانسنج خاموش کردن** را داشته باشد.

#### ❏خاموش شدن در صورت غیرفعال بودن

با انتخاب این تنظیم، اگر از چاپگر به مدت معینی استفاده نشود، به طور خودکار خاموش میشود. هر گونه افزایش میتواند<br>بر بازده انرژی محصول تأثیر بگذارد. پیش از انجام هرگونه تغییر، لطفاً محیط زیست را در نظر بگیرید.

#### خاموش شدن در صورت قطع اتصال $\Box$

اگر این تنظیم را انتخاب کنید، هر وقت همه پورت ها شامل پورت LINE قطع باشند، چاپگر بعد از 30 دقیقه خاموش<br>میشود. ممکن است بسته به منطقه این ویژگی وجود نداشته باشد.

#### تاریخ / تنظیامت زمان:

❏تاریخ / زمان

زمان و تاریخ کنونی را وارد کنید.

اساعت تابستانی  $\Box$ 

تنظیم ساعت تابستانی که در منطقه شما اعمال می شود را انتخاب کنید.

#### ❏اختلاف زمان

اختلاف زمانی بین زمان محلی خود و UTC) زمان هامهنگ جهانی) را وارد کنید.

#### کشور/منطقه:

کشور یا منطقهای را که در آن از چاپگر استفاده میکنید، انتخاب *غ*ایید. اگر کشور یا منطقه را تغییر دهید، تنظیمات *غ*ابر به<br>مقادیر ییشفرض باز میگردد و شما باید آنها را دوباره انتخاب کنید.

#### زبان/Language:

زبان صفحه LCDرا انتخاب کنید.

#### فرصت زمانی عملکرد:

برای بازگشت به صفحه اصلی در صورت بیکار ماندن دستگاه به مدت تعیین شده، **On** را انتخاب کنید.

صفحه کلید:

آرایش صفحه کلید را در صفحه LCD تغییر دهید.

#### **اطلاعات مرتبط**

| "صرفه جویی در مصرف [برق — پانل](#page-73-0) کنترل" در صفحه 74 | "وارد کردن [نویسهها" در](#page-20-0) صفحه 21

## **تنظیامت چاپگر**

منوها را به صورتی که در زیر شرح داده شده است از پانل کنترل انتخاب کنید. **تنظیم** >**تنظیامت چاپگر**> **تنظیامت چاپگر**

تنظیمات منبع کاغذ:

تنظیم کاغذ:

اندازه و نوع کاغذ قرار داده شده در منبع کاغذ را انتخاب کنید. میتوانید **تنظیمات کاغذ دلخواه** را در اندازه کاغذ و نوع<br>کاغذ انجام دهید.

جابجایی خودکار 4A/نامه:

اگر On را انتخاب کنید، هنگامی که منبع کاغذ با اندازه Letter وجود نداشته باشد، از منبع کاغذ A4 تغذیه می کند یا<br>هنگامی که منبع کاغذ A4 وجود نداشته باشد، از منبع کاغذ Letter تغذیه می کند.

اعلان خطا:

برای منایش دادن پیام خطا در صورت ناسازگار بودن اندازه یا نوع کاغذ با کاغذ وارد شده، **On** را انتخاب کنید.

منایش خودکار تنظیم صفحه:

با انتخاب کردن گزینه **On** صفحه **تنظیم کاغذ** هنگام قرار دادن کاغذ در کاست کاغذ *ن*مایش داده میشود. اگر این قابلیت<br>را غیرفعال کنید، نمی توانید اسناد موجود در iPhone یا iPad را با استفاده از AirPrint چاپ کنید.

#### تنظیامت چاپ یونیورسال:

این تنظیمات چاپ زمانی اعمال میشود که با استفاده از یک دستگاه خارجی و بدون درایور چاپگر، اقدام به چاپ غایید.

افست بالا:

حاشیه بالای کاغذ را تنظیم کنید.

افست چپ:

حاشیه سمت چپ کاغذ را تنظیم کنید.

افست بالادر پشت:

حاشیه بالارا در هنگام چاپ دورو تنظیم کنید.

افست چپ در پشت:

حاشیه چپ را برای قسمت پشت صفحه در هنگام چاپ ۲ طرفه تنظیم کنید.

#### بررسی عرض کاغذ:

برای بررسی عرض کاغذ قبل از اقدام به چاپ، گزینه **On** را انتخاب کنید. این باعث میشود که در صورت نادرست بودن<br>تنظیمات اندازه کاغذ، چاپ فراتر از لبههای کاغذ انجام نشود، اما سرعت چاپ ممکن است کاهش یابد.

رد کردن صفحه خالی:

از صفحههای خالی در اطلاعات چاپ بهصورت خودکار صرفنظر میکند.

نادیده گرفنت خطا:

یک عملکرد را برای انجام در هنگام خطای چاپ ۲ طرفه یا خطای پر بودن حافظه انتخاب کنید.

On❏

در صورت رخ دادن خطای چاپ دو-طرفه، یک پیام هشدار نمایش میدهد و کار چاپ را در حالت یک-طرفه انجام<br>میدهد. همچنین در صورت رخ دادن خطای پر شدن حافظه آنچه را که چاپگر میتواند پردازش کند، چاپ میکند.

Off❏

یک پیام خطا نشان میدهد و کار چاپ را لغو میکند.

حالت سکوت:

برای کاهش صدا در هنگام چاپ On را انتخاب کنید. البته سرعت چاپ ممکن است کاهش یابد. بسته به تنظیمات نوع کاغذ و<br>کیفیت چاپ انتخابی شما، ممکن است هیچ اختلافی در سطح نویز چاپگر وجود نداشته باشد.

زمان خشک شدن جوهر:

زمان خشک شدن جوهر برای چاپ 2 طرفه را انتخاب کنید. چاپگر ابتدا یک طرف و سپس طرف دیگر را چاپ میکند. اگر نسخه<br>چاپ شده کثیف باشد، باید مقدار زمان را افزایش دهید.

اتصال رایانه از طریق USB:

برای اجازه دادن به یک رایانه جهت دسترسی به چاپگر در هنگام اتصال از طریق USB، گزینه **فعال سازی** را انتخاب کنید. وقتی گزینه **غیر فعال کردن** انتخاب شده باشد، چاپ کردن و اسکن مواردی که از طریق یک اتصال شبکه ارسال نمیشوند محدود<br>میuاشند.

#### **تنظیامت شبکه**

منوها را به صورتی که در زیر شرح داده شده است از پانل کنترل انتخاب کنید.

**تنظیم** >**تنظیامت چاپگر**> **تنظیامت شبکه**

:Wi-Fi نصب

تنظیمات شبکه بیسیم را تنظیم کنید یا تغییر دهید. روش اتصال را از میان گزینههای زیر انتخاب کردنه و دستورالعملهایی که در<br>یانل LCD غایش داده میشوند را دنبال کنید.

 $\mathbb{C}$ زوصیه می شود) Wi-Fi (

Wi-Fi Direct❏

#### تنظیم LAN سیم دار:

اتصال شبکه که یک کابل LAN یا روتر استفاده میکند را تنظیم نموده یا تغییر دهید. وقتی این گزینه استفاده شود، اتصالات<br>Wi-Fi غیرفعال میشوند.

وضعیت شبکه:

تنظیمات کنونی شبکه را نشان داده یا چاپ میکند.

وضعیت LAN/Wi-Fi سیمی  $\Box$ 

Wi-Fi Direct وضعیت❏

❏چاپ صفحه وضعیت

#### بررسی اتصال:

اتصال شبکه فعلی را بررسی و یک گزارش را چاپ میکند. در صورت وجود هرگونه مشکل در اتصال، به گزارش مراجعه کنید تا<br>بتوانید مشکل را برطرف غایید.

#### پیشرفته:

تنظیمات دقیق زیر را انجام دهید.

❏نام دستگاه

TCP/IP❏

❏پروکسی سرور

 $\Box$ آدرس IPv6

❏سرعت پیوند و دوبلکس

**اطلاعات مرتبط**

- | "انجام [تنظیامت](#page-33-0) [Fi-Wi](#page-33-0) با وارد [کردن](#page-33-0) [SSID](#page-33-0) و رمز [عبور" در](#page-33-0) صفحه 34
- | "انجام [تنظیامت](#page-34-0) [Fi-Wi](#page-34-0) با تنظیم دکمه [فشاری](#page-34-0) [\(WPS](#page-34-0) "(در [صفحه](#page-34-0) 35
- | "انجام [تنظیامت](#page-35-0) [Fi-Wi](#page-35-0) توسط [راهاندازی](#page-35-0) پینکد ([WPS](#page-35-0) "(در [صفحه](#page-35-0) 36
	- انجام تنظیمات اتصال AP "انجام تنظیمات اتصال W-Fi Direct (Simple AP")" در [صفحه](#page-36-0) 37
		- | "چاپ یک گزارش اتصال [شبکه" در](#page-39-0) صفحه 40
		- | "بررسی وضعيت اتصال [شبکه" در](#page-38-0) صفحه 39
		- | "تغییر دادن اتصال شبکه به اترنت از پانل [کنترل" در](#page-46-0) صفحه 47
			- | "انجام تنظيامت شبكه [پیشرفته" در](#page-37-0) صفحه 38

### **تنظیامت سرویس وب**

منوها را به صورتی که در زیر شرح داده شده است از پانل کنترل انتخاب کنید. **تنظیم** >**تنظیامت چاپگر**> **تنظیامت سرویس وب**

خدمات اتصال Epson:

منایش میدهد آیا چاپگر ثبت شده است و به Connect Epson وصل شده است یا خیر. با انتخاب کردن **ثبت** و پیروی از دستورالعملها میتوانید برای سرویس ثبت نام کنید. پس از ثبت نام، میتوانید تنظیامت زیر را تغییر دهید. ❏تعلیق/از سر گیری ❏لغو ثبت برای مشاهده جزییات، به وبسایت زیر مراجعه کنید. <https://www.epsonconnect.com/> (فقطاروپا) [http://www.epsonconnect.eu](http://www.epsonconnect.eu/)

:Google Cloud Print Services

نشان می دهد که آیا چاپگر به خدمات PrintGoogle Cloud وصل است و در آنها ثبت شده است یا خیر. پس از ثبت نام، میتوانید تنظیامت زیر را تغییر دهید. ❏فعال/از کار افتاده ❏لغو ثبت برای کسب اطلاعات درباره ثبت نام در خدمات PrintGoogle Cloud به وبسایت زیر مراجعه کنید. <https://www.epsonconnect.com/> (فقطاروپا) [http://www.epsonconnect.eu](http://www.epsonconnect.eu/)

**اطلاعات مرتبط**

| "چاپ کردن با استفاده از خدمات [شبکه" در](#page-188-0) صفحه 189

#### **تنظیامت فکس**

منو را به صورتی که در زیر شرح داده شده است از پانل کنترل انتخاب کنید.

راهنمای کاربر

**تنظیم** >**تنظیامت چاپگر**> **تنظیامت فکس**

اطلاعات مرتبط در ادامه ارائه شده است.

**اطلاعات مرتبط** | ["گزینههای](#page-85-0) منو برای تنظیامت فکس" در صفحه 86

## **گزینههای منو برای نگهداری**

منوها را به صورتی که در زیر شرح داده شده است از پانل کنترل انتخاب کنید. **تنظیم** >**نگهداری**

بررسی نازل هد چاپگر:

با انتخاب این ویژگی میتوانید بررسی کنید که آیا نازلهای هد چاپ مسدود شدهاند یا خیر. چاپگر الگوی بررسی نازل را چاپ<br>می>کند.

متیز کردن هد چاپگر:

برای متیز کردن نازل مسدود در هد چاپ این ویژگی را انتخاب کنید.

جایگزینی جوهر:

به شما امکان میدهد که جوهر داخل لولههای جوهر را به طور کامل تعویض کنید. در مقایسه با <del>م</del>یز کردن معمولی جوهر<br>بیشتری مصرف میشود. جزییات استفاده از این قابلیت در بخش «اطلاعات مرتبط» ارائه شده است.

تراز چاپ سربرگ:

این ویژگی را برای تنظیم هد چاپ و افزایش کیفیت چاپ انتخاب کنید.

❏ترازبندی عمودی

اگر نسخههای چاپی تار هستند یا منت و خطوط تراز نیستند، این ویژگی را انتخاب کنید.

عیدمان افقی $\Box$ 

اگر نوار افقی در فواصل منظم در نسخه چاپی ظاهر میشود، این ویژگی را انتخاب کنید.

بازنشانی سطح جوهر:

برای بازنشانی سطح جوهر به %100 در هنگام پر کردن مخزن جوهر از این قابلیت استفاده کنید.

ظرفیت باقیامنده جعبه نگهداری:

طول عمر تقریبی سرویس را برای جعبه نگهداری نمایش میدهد. علامت <sup>1</sup>) نشان میدهد که جعبه نگهداری تقریباً پر است. علامت �� نشان میدهد که جعبه نگهداری پر است.

متیز کردن هادی:

اگر روی غلتکهای داخلی لکه جوهر میبینید، این ویژگی را انتخاب کنید. چاپگر کاغذ را برای قیز کردن غلتکهای داخلی وارد<br>می>کند.

#### **اطلاعات مرتبط**

- | "متیز کردن هد چاپ (متیز کردن [هد\)" در](#page-165-0) صفحه 166
- | "متیز کردن هد چاپ با برنامه (جایگزینی [جوهر\)" در](#page-166-0) صفحه 167
راهنمای کاربر

| "تراز کردن هد [چاپ" در](#page-168-0) صفحه 169 | "پر کردن دوباره مخزن [جوهر" در](#page-157-0) صفحه 158 | "پاک کردن مسیر کاغذ از لکههای [جوهر" در](#page-169-0) صفحه 170

### **گزینههای منو برای برگه وضعیت چاپ**

منوها را به صورتی که در زیر شرح داده شده است از پانل کنترل انتخاب کنید. **تنظیم** >**برگه وضعیت چاپ**

- <span id="page-72-0"></span>صفحه وضعیت پیکربندی: برگه های اطلاعاتی را که وضعیت و تنظیامت فعلی چاپگر را نشان می دهند، چاپ کنید.
	- برگه وضعیت موجودی: برگههای اطلاعات را که نشانگر وضعیت کنونی موارد مصرفی است، چاپ کنید.
		- برگه تاریخچه استفاده:
		- برگه های اطلاعاتی را که سابقه مصرف چاپگر را نشان می دهند، چاپ کنید.

### **گزینههای منو برای شامرشگر چاپ**

منوها را به صورتی که در زیر شرح داده شده است از پانل کنترل انتخاب کنید. **تنظیم** > **شامرشگر چاپ**

مجموع تعداد نسخههای چاپ شامل برگه وضعیت از زمان خریداری چاپگر را نشان میدهد.

### **گزینههای منو برای گزارش ها**

منوها را به صورتی که در زیر شرح داده شده است از پانل کنترل انتخاب کنید. **تنظیم** >**گزارش ها**

وضعیت اتصال فعلی برای منوهای زیر را بررسی و یک گزارش چاپ میکند. ❏شبکه ❏فکس

### **گزینههای منو برای تنظیامت کاربر**

منوها را به صورتی که در زیر شرح داده شده است از پانل کنترل انتخاب کنید. **تنظیم** >**تنظیامت کاربر**

> میتوانید تنظیامت پیشفرض منوهای زیر را تغییر دهید. ❏کپی

❏ذخیره اسکن در رایانه ❏ذخیره اسکن در فضای ابری ❏فکس

### **گزینههای منو برای بازگشت به تنظیامت پیش فرض**

منوها را به صورتی که در زیر شرح داده شده است از پانل کنترل انتخاب کنید. **تنظیم** > **بازگشت به تنظیامت پیش فرض**

> منوهای زیر را به مقادیر پیشفرض بازنشانی میکند. تنظیمات شبکه  $\Box$ تنظیمات کپی $\Box$ تنظیمات اسکن  $\Box$ تنظیمات فکس $\Box$ یاک کردن  $\mathfrak{p}$ امی داده ها و تنظیمات  $\square$

### **گزینههای منو برای بهروز رسانی میان افزار**

منوها را به صورتی که در زیر شرح داده شده است از پانل کنترل انتخاب کنید.

**تنظیم** >**بهروز رسانی میان افزار**

بهروز رسانی:

بررسی می کند که آیا آخرین نسخه نرمافزار داخلی در سرور شبکه آپلود شده است یا خیر. اگر بهروزرسانی در دسترس<br>باشد، میتوانید انتخاب کنید که بهروزرسانی شروع شود یا خیر.

اعلامیه:

برای دریافت اعلان وجود بهروز رسانی نرمافزار داخلی **On** را انتخاب کنید.

## **ذخیره نیرو**

اگر هیچ عملیاتی در زمان مشخصی انجام نشود، چاپگر بهصورت خودکار وارد حالت خواب می شود یا خاموش می گردد. زمان مورد نظر پیش از<br>اعمال مدیریت نیرو را میتوانید تنظیم کنید. هرگونه افزایش میتواند بر کارایی انرژی محصول تأثیر بگذارد

بسته به محل خرید، چاپگر ممکن است ویژگی داشته باشد که اگر به مدت 30 دقیقه به شبکه وصل نباشد به صورت خودکار خاموش می شود.

### **صرفه جویی در مصرف برق — پانل کنترل**

.1 در صفحه اصلی، گزینه **تنظیم** را انتخاب کنید.

- .2 **تنظیامت چاپگر**>**تنظیامت اصلی** را انتخاب کنید.
	- .3 یکی از کارهای زیر را انجام دهید.

**نکته:**<br>بسته به محل خرید ممکن است دستگاهتان ویژگی **تنظیم خاموش کردن** یا **زمانسنج خاموش کردن** را داشته باشد.

**اتایمر خواب** یا **تنظیم خاموش کردن > خاموش شدن در صورت غیرفعال بودن** یا **خاموش شدن در صورت قطع اتصال** را انتخاب کنید و<br>سپس تنظیمات را انجام دهید.

❏گزینه **تایمر خواب** یا **زمانسنج خاموش کردن** را انتخاب کنید و سپس تنظیامت را انجام دهید.

# **تنظیامت منابر**

## **قبل از استفاده قابلیتهای منابر**

برای استفاده از قابلیتهای منابر، موارد زیر را تنظیم کنید. چاپگر را به طور صحیح به خط تلفن و در صورت لزوم، دستگاه تلفن وصل کنید $\Box$ ❏سپس **برنامه تنظیم فکس** که برای اعامل تنظیامت اولیه مورد نیاز است را تکمیل کنید. در صورت نیاز، موارد زیر را تنظیم کنید. ❏**مخاطبین** ثبت نام ❏**تنظیامت کاربر** که مقادیر پیشفرض برای گزینههای منوی **فکس** را تعریف میکند ❏**تنظیامت گزارش** برای چاپ گزارشها هنگامی کهمنابرها ارسال یا دریافت میشوند

#### **اطلاعات مرتبط**

- | "اتصال به خط تلفن" در صفحه 76
- | "آماده سازی چاپگر برای ارسال و دریافت منابر (با استفاده از برنامه تنظیم [فکس\)" در](#page-79-0) صفحه 80
	- | "اعامل تنظیامت به صورت جداگانه برای [قابلیتهای](#page-80-0) منابر چاپگر" در صفحه 81
		- $\bullet$  ["گزینههای](#page-85-0) منو برای تنظیمات فکس" در صفحه  $\bullet$ 
			- | ["تنظیامت](#page-22-0) شبکه" در صفحه 23
			- | ["مدیریت](#page-63-0) اطلاعات متاس" در صفحه 64
		- | ["گزینههای](#page-72-0) منو برای تنظیامت کاربر" در صفحه 73
			- | "منوی تنظیامت [گزارش" در](#page-87-0) صفحه 88

### **اتصال به خط تلفن**

### **خطوط تلفن سازگار**

می توانید از چاپگر در خطوط تلفن آنالوگ استاندارد (PSTN = Public Switched Telephone Network) و سیستم های تلفن PBX (تلفن<br>مرکزی) استفاده کنید.

ممکن است نتوانید از چاپگر در این خطوط تلفن یا سیستم ها استفاده کنید.

❏خطوط تلفن VoIP مانندDSL یا خطوط فیبر نوری

❏خطوط تلفن دیجیتال (ISDN(

❏برخی سیستم های تلفن PBX

زمانی که مبدل های مانند مبدل پایانه، مبدل VoIP، اسپلیتر یا مسیریاب DSL بین فیش دیواری تلفن و چاپگر باشد.

### **اتصال چاپگر به خط تلفن**

<span id="page-76-0"></span>با استفاده از یک کابل تلفن (GP2C) 11-RJ چاپگر را به یک سوکت دیواری تلفن وصل کنید. هنگام اتصال یک تلفن به چاپگر، از یک کابل تلفن<br>(GP2C (6P2C دوم استفاده کنید. بسته به منطقه، کابل تلفن ممکن است همراه چاپگر باشد. اگر اینگونه است، از هامن کابل استفاده کنید. ممکن است نیاز باشد کابل تلفن را به یک مبدل ارائه شده برای کشور یا منطقه خود متصل کنید. **نکته:**<br>درپوش درگاه .EXT چاپگر را فقط در هنگام اتصال تلفن به چاپگر بردارید. اگر در حال متصل کردن تلفن نیستید، درپوش را بر ندارید.

در مناطقی که رعد و برق رخ می دهد، توصیه می کنیم از محافظ نوسان استفاده کنید.

#### **اتصال خط تلفن استاندارد (PSTN (یا PBX**

یک کابل تلفن را از فیش دیواری یا درگاه PBX به درگاه LINEدر پشت چاپگر وصل کنید.

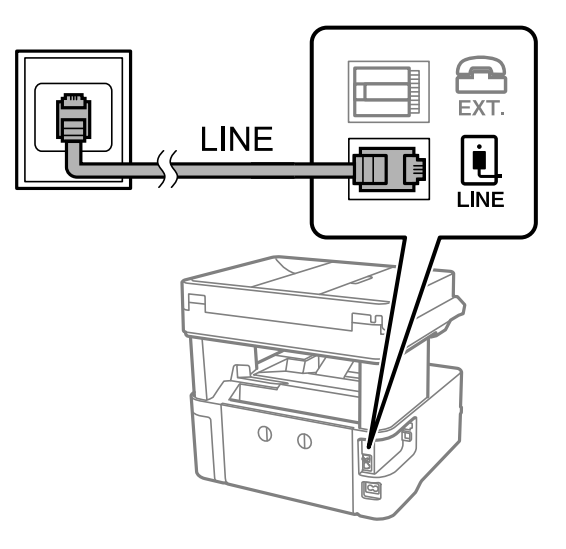

#### **اتصال به DSL یا ISDN**

کابل تلفن مودم DSL یا آداپتور ترمینال ISDN را به پورت LINE که در پشت چاپگر قرار دارد وصل کنید. برای کسب اطلاعات بیشتر، به مدارک<br>عرضه شده همراه مودم یا آداپتور مراجعه کنید.

*اگر مودم DSL دارای فیلتر DSL داخلی نیست، یک فیلتر DSL جداگانه نصب کنید. نکته:*

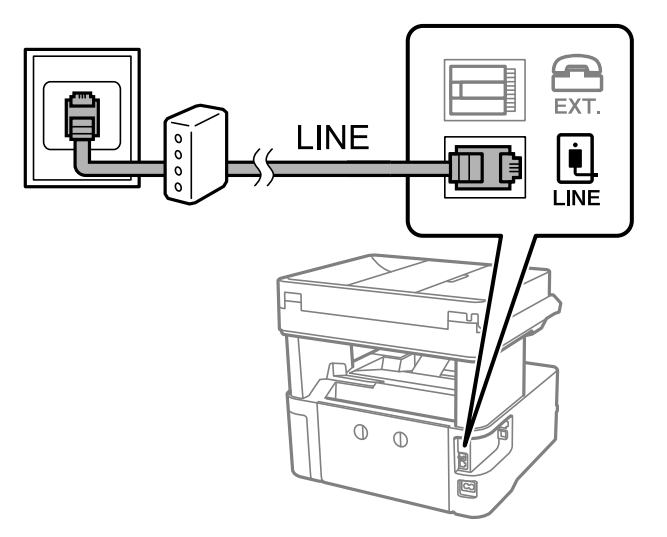

### **وصل کردن دستگاه تلفن به چاپگر**

هنگامیکه از چاپگر و تلفن بر روی یک خط تلفن استفاده می کنید، تلفن را به چاپگر وصل کنید.

*نکته:*

- اگر دستگاه تلفن شما دارای عملکرد غابر است، پیش از اتصال، این عملکرد را غیرفعال کنید.برای جزئیات بیشتر، راهنمای دستگاه تلفن را<br>ببینید.
- یا اگر دستگاه منشی تلفنی را متصل کرده اید بررسی کنید تنظیمات **زنگ برای پاسخگویی** چاپگر بیشتر از تعداد زنگ هایی باشد که منشی تلفنی برای<br>پاسخگویی به آنها تنظیم شده است.
	- .1 درپوش پورت .EXT که در پشت چاپگر قرار دارد را باز کنید.

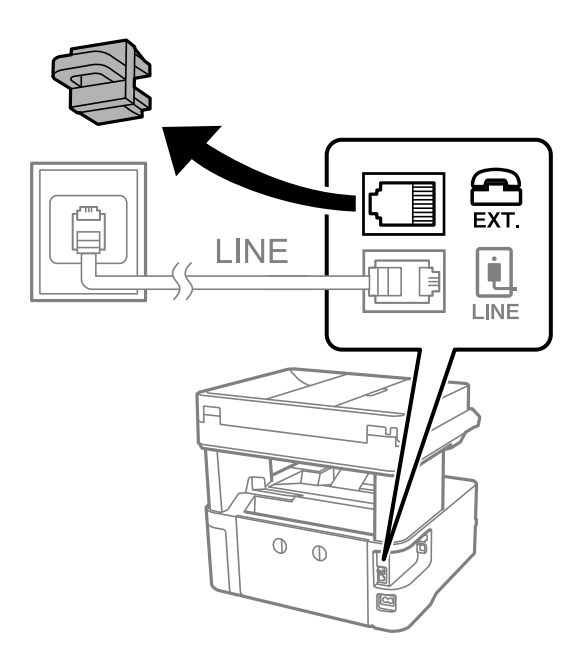

.2 دستگاه تلفن را توسط یک کابل به پورت .EXT وصل کنید.

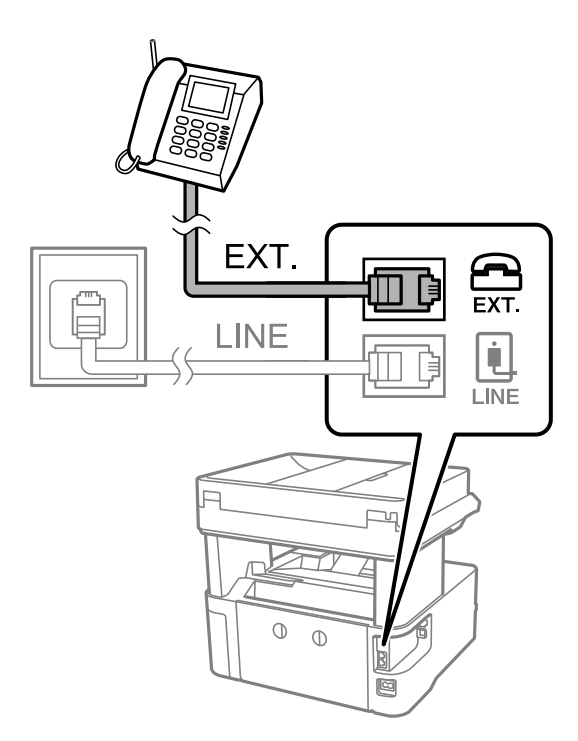

*نکته:*

هنگامیکه از یک خط تلفن به صورت مشترک استفاده می کنید، اطمینان حاصل کنید که دستگاه تلفن به پورت .EXT چاپگر وصل شده باشد.اگر<br>برای وصل کردن دستگاه تلفن و چاپگر بهصورت جداگانه، خط را تقسیم کنید؛ چاپگر و تلفن به درستی عمل نخو

- .3 از صفحه اصلی، **فکس** را انتخاب کنید.
	- .4 گوشی را بردارید.
- اگرx)**ارسال**) مانند صفحه بعد فعال شود، ارتباط برقرار میشود.

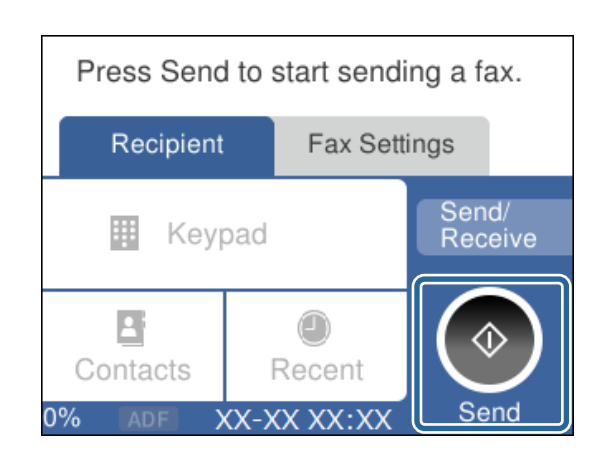

- | "آماده سازی چاپگر برای ارسال و دریافت منابر (با استفاده از برنامه تنظیم [فکس\)" در](#page-79-0) صفحه 80
	- | "اعامل تنظیامت برای استفاده از [پیغامگیر" در](#page-82-0) صفحه 83
- ◆ "اعمال تنظیمات برای دریافت  $لبرها صرفاً از طریق راهاندازی تلفن متصل (دریافت از راه دور)" در صفحه 84$  $لبرها صرفاً از طریق راهاندازی تلفن متصل (دریافت از راه دور)" در صفحه 84$  $لبرها صرفاً از طریق راهاندازی تلفن متصل (دریافت از راه دور)" در صفحه 84$ 
	- | "تنظیامت حالت [دریافت" در](#page-81-0) صفحه 82

## <span id="page-79-0"></span>**آماده سازی چاپگربرای ارسال ودریافتمنابر (با استفادهازبرنامهتنظیم فکس)**

**برنامه تنظیم فکس قابلیتهای اولیه <sub>مّ</sub>ابر را برای آماده کردن چاپگر جهت ارسال و دریافت مابرها پیکربندی میکند.** 

وقتی چاپگر را برای اولین بار روشن میکنید، برنامه تنظیمات به صورت خودکار نمایش داده میشود. همچنین به صورت دستی از صفحه کنترل چاپگر میتوانید برنامه تنظیم را مایش دهید. اگر هنگامی که چاپگر را برای اولین بار روشن میکنید یا زمانی که اتصال تغییر میکند، برنامه<br>تنظیم رد شود، لازم است دوباره برنامه تنظیم را اجرا کنید.

❏موارد زیر را میتوانید از طریق برنامه تنظیم، تنظیم کنید.

❏**سربرگ** (**شامره تلفن شام** و **عنوان فکس**)

❏**حالت دریافت** (**خودکار** یا **دستی**)

موارد زیر به صورت خودکار با توجه به محیط اتصال تنظیم میشوند. $\Box$ 

❏**کلید شامره گیری** (مانند **بوق** یا **نبض**)

 $\Box$ نوع خط $\Box$ 

❏**تشخیص بوق شامره گیری**

**Distinctive Ring Detection (DRD) تنظیم**❏

❏سایر موارد در **تنظیامت اصلی** بدون تغییر باقی میمانند.

**برنامه تنظیم فکس** را راهاندازی کنید تا **تنظیامت اصلی** را بر اساس دستورالعملهای روی صفحه انجام دهید.

- .1 بررسی کنید چاپگر به خط تلفن وصل باشد. به دلیل اینکه بررسی اتصال نمابر خودکار در انتهای برنامه انجام میشود، چاپگر باید قبل از شروع برنامه تنظیم به خط تلفن وصل باشد.
	- .2 در صفحه اصلی پانل کنترل چاپگر، گزینه **تنظیم** را انتخاب کنید.
	- .3 **تنظیامت چاپگر**>**تنظیامت فکس** >**برنامه تنظیم فکس** را انتخاب کنید.
	- 4. پیام *نم*ایش داده شده بر روی صفحه را بررسی کنید و سپس ا**دامه** را انتخاب کنید. ویزارد راهنما شروع میشود.
	- 5. در صفحه ورود هدر <sub>ن</sub>مابر، نام فرستنده مانند نام شرکت را وارد کنید و سپس گزینه **تأیید** را انتخاب کنید. *نام فرستنده <sup>و</sup> شامرهمنابر شام بر روی سرصفحهمنابرهای خروجی درج میشود. نکته:*
		- 6. در صفحه ورود شماره تلفن، شماره <del>ن</del>مابر خود را وارد کنید و سپس گزینه **تأیید** را انتخاب کنید.
			- .7 در صفحه **تنظیم (DRD (Detection Ring Distinctive**، این تنظیامت را انجام دهید.
- داگر مشترک سرویس زنگ خاص شرکت مخابرات هستید: گزینه **تنظیمات** را انتخاب کنید و سپس الگوی زنگ مورد نظر برای *غ*ابرهای ا<br>دریافتی را انتخاب کنید.
	- اگر **همه** را انتخاب کنید، باید به مرحله 8 بروید.
	- اگر تنظیم دیگری را انتخاب کنید، **حالت دریافت** به طور خودکار بر روی **خودکار** تنظیم میشود. به مرحله 10 بروید.
		- ❏اگرمنیخواهید این گزینه را تنظیم کنید: **نادیده بگیر** را انتخاب کنید و به مرحله 10 بروید.

*نکته:*

<span id="page-80-0"></span>سرویسهای زنگ خاص که توسط بسیاری از شرکتهای مخابراتی ارائه میشود (نام سرویس در هر شرکت فرق میکند)، به شما امکان $\Box$ میدهد از چندین شماره تلفن در یک خط تلفن استفاده مایید. به هر شماره یک الگوی زنگ متفاوت اختصاص داده میشود. میتوانید از یک شماره برای قاسهای صوتی و از یک شماره دیگر برای قاسهای غابر استفاده کنید. الگوی زنگ که برای قاسهای غابر در *DRD* اختصاص<br>یافته است را انتخاب کنید.

سته به منطقه،  $o$ n و  $of$  به عنوان گزینههای DRD فایش داده میشود. برای استفاده از ویژگی زنگ خاص،  $o$ n را انتخاب کنید.  $\Box$ 

.8 در صفحه **دریافت تنظیم حالت**، تعیین کنید که از دستگاه تلفن متصل به چاپگر استفاده میکنید یا خیر.

❏بعد از برقراری اتصال: گزینه **بله** را انتخاب کنید و به مرحله بعد بروید.

❏اگر متصل نیستید: گزینه **خیر** را انتخاب کنید و به مرحله 10 بروید. **حالت دریافت** روی **خودکار** تنظیم میشود.

9. در صفحه **دریافت تنظیم حالت**، تعیین کنید که <sub>ث</sub>مابرها به طور خودکار دریافت شوند.

❏برای دریافت خودکار: **بله** را انتخاب کنید. **حالت دریافت** روی **خودکار** تنظیم میشود.

❏برای دریافت دستی: **خیر** را انتخاب کنید. **حالت دریافت** روی **دستی** تنظیم میشود.

.10 تنظیامتی که اعامل کردهاید را در صفحهمنایش یافته بررسی کنید و سپس **ادامه** را انتخاب کنید.

برای تصحیح یا تغییر دادن تنظیامت، را انتخاب کنید.

چاپ نتایج بررسی را اعلام کرد، **چاپ** را انتخاب کنید. .11 برای انجامبررسی اتصال منابر، **بررسی اتصال فکس**را انتخاب**شروع بررسی** کنیدتا بررسی اتصال منابرانجام شودوزمانی کهصفحهپیام

گزارشی از نتیجه بررسی که وضعیت اتصال را مایش میدهد، چاپ میشود.

*نکته:*

❏ *اگر وجود خطاهایی گزارش شد، دستورالعملهای داخل گزارش را برای رفع مشکل دنبال کنید.*

❏ *اگر صفحه انتخاب نوع خط نشان داده شد، نوع خط را انتخاب کنید.*

*- هنگامیکه چاپگر را به سیستم تلفنی PBX یا آداپتور ترمینال متصل میکنید، PBX را انتخاب کنید.*

- اگر میخواهید چاپگر را به خط تلفن استاندارد وصل کنید، PSTN و سپس **شناسایی نشود** را از صفحه **تأیید** ظاهر شده انتخاب کنید. با این<br>حال، تنظیم این ویژگی روی **شناسایی نشود**، ممکن است باعث نادیدهگیری اولین عدد شماره مقصد غابر *شود.*

**اطلاعات مرتبط**

- | "اتصال چاپگر به خط [تلفن" در](#page-76-0) صفحه 77
	- | "تنظیامت حالت [دریافت" در](#page-81-0) صفحه 82
- | "اعامل تنظیامت برای استفاده از [پیغامگیر" در](#page-82-0) صفحه 83
- ◆ "اعمال تنظیمات برای دریافت  $لبرها صرفاً از طریق راهاندازی تلفن متصل (دریافت از راه دور)" در صفحه 84$  $لبرها صرفاً از طریق راهاندازی تلفن متصل (دریافت از راه دور)" در صفحه 84$  $لبرها صرفاً از طریق راهاندازی تلفن متصل (دریافت از راه دور)" در صفحه 84$ 
	- | "منوی تنظیامت [اصلی" در](#page-87-0) صفحه 88

## **اعامل تنظیامت به صورت جداگانه برای قابلیتهای منابر چاپگر**

شما میتوانید تنظیمات *غ*ابر چاپگر را به صورت جداگانه با استفاده از پانل کنترل چاپگر پیکربندی کنید. تنظیمات اعمال شده با استفاده از **برنامه**<br>**تنظیم فکس** را نیز میتوانید تغییر دهید. جهت کسب اطلاعات بیشتر، توضیحات ارائه شده

**اطلاعات مرتبط**

| ["گزینههای](#page-85-0) منو برای تنظیامت فکس" در صفحه 86

### **تنظیامت حالت دریافت**

<span id="page-81-0"></span>در **حالت دریافت** دو گزینه برای دریافت کردن *ن*مابرهای ورودی وجود دارد. از طریق منوی زیر میتوانید تنظیمات موردنظرتان را اعمال کنید.

**تنظیم** >**تنظیامت چاپگر**> **تنظیامت فکس** >**تنظیامت اصلی** > **حالت دریافت**

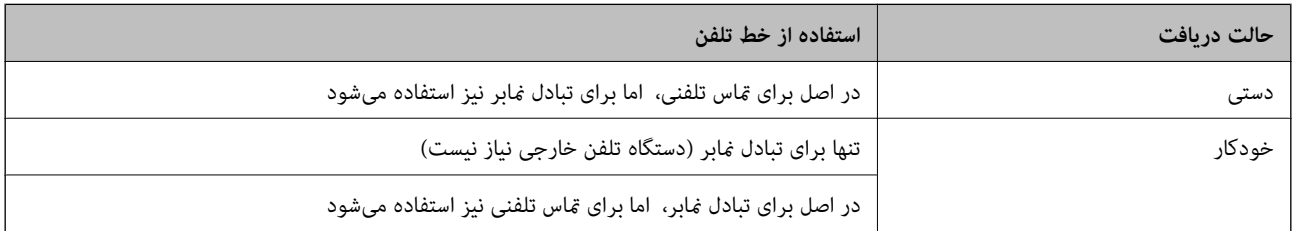

#### **اطلاعات مرتبط**

| "استفاده از حالت دستی" در صفحه 82

| "استفاده از حالت خودکار" در صفحه 82

| "منوی تنظیامت [اصلی" در](#page-87-0) صفحه 88

#### **استفاده از حالت دستی**

**دریافت منابر**

وقتی تلفن زنگ میزند، میتوانید با برداشنت گوشی به صورت دستی جواب بدهید.

وقتی صدای بوق نمابر (باود) را میشنوید:  $\Box$ 

گزینه **فکس** در صفحه اصلی چاپگر را انتخاب کنید، سپس **ارسال/دریافت > دریافت** را انتخاب و در نهایت روی �� ضربه بزنید. سپس،<br>گوشی را قطع کنید.

❏اگر زنگ دریافتی مربوط به مکالمه تلفنی باشد:

می توانید به هامن شیوه معمول تلفن را جواب دهید.

**دریافت کردن منابرها تنها با استفاده از یک تلفن وصل شده**

وقتی گزینه **دریافت از راه دور** تنظیم شده باشد، میتوانیدمنابرها را به راحتی با وارد کردن **کد شروع** دریافت کنید.

هنگامیکه تلفن زنگ میخورد، گوشی را بردارید. با شنیدن بوق *ن*ابر (باود)، دو عدد **کد شروع** را شمارهگیری کنید و سپس گوشی را قطع کنید.

**اطلاعات مرتبط**

◆ "اعمال تنظیمات برای دریافت  $لبرها صرفاً از طریق راهاندازی تلفن متصل (دریافت از راه دور)" در صفحه 84$  $لبرها صرفاً از طریق راهاندازی تلفن متصل (دریافت از راه دور)" در صفحه 84$  $لبرها صرفاً از طریق راهاندازی تلفن متصل (دریافت از راه دور)" در صفحه 84$ 

#### **استفاده از حالت خودکار**

#### **دریافت منابرها بدون دستگاه تلفن خارجی**

وقتی به تعداد دفعاتی که در **زنگ برای یاسخگویی** تنظیم کردهاید *ن*ابر زنگ بخورد، چاپگر به طور خودکار به حالت دریافت *ن*ابرها تغییر مییابد.

*توصیه میکنیم گزینه زنگ برای پاسخگویی را روی کوچکترین عدد ممکن تنظیم کنید. نکته:*

**دریافت منابرها با دستگاه تلفن خارجی**

چاپگری متصل به دستگاه تلفن خارجی به این صورت عمل میکند.

<span id="page-82-0"></span>کردید، پاسخ میدهد: ❏وقتی گزینه پاسخگویی را روی پیغامگیر تنظیم کردهایدو در بازه تعداد دفعات زنگ زدن که در قسمت **زنگ برای پاسخگویی** مشخص

- اگر زنگهای دریافتی مربوط به مابر باشند: چاپگر به طور خودکار به حالت دریافت مابرها تغییر میکند.

- اگر زنگهای دریافتی مربوط به مکالمه تلفنی باشند: پیغامگیر میتواند مّاسهای صوتی را دریافت کرده و ذخیره مّاید.

❏وقتی در بازه تعداد دفعات زنگ زدن که در قسمت **زنگ برای پاسخگویی** تنظیم کردهاید، گوشی را بردارید:

- اگر زنگهای دریافتی مربوط به *ن*ابر باشند: میتوانید نمابر مذکور را از طریق همان مراحلی که در روند **دستی** استفاده میکردید، دریافت<br>نمایید.

- اگر زنگهای دریافتی مربوط به مکالمه تلفنی باشند: میتوانید به شیوه معمول با متاس گیرنده صحبت کنید.

وقتی چاپگر به طور خودکار به حالت دریافت مابرها تغییر مییابد: $\Box$ 

- اگر زنگهای دریافتی مربوط به مابر باشند: چاپگر شروع به دریافت مابرها میکند.

- اگر زنگهای دریافتی مربوط به مکالمه تلفنی باشند: نمیتوانید به تماس گیرنده جواب دهید. از تماس گیرنده درخواست کنید مجدداً با شما<br>تماس بگیرد.

#### *نکته:*

تنظیمات مربوط به **زنگ برای پاسخگویی** راروی تعداد زنگ بیشتری نسبت به پیغامگیر قرار دهید. در غیر این صورت، پیغامگیر نمیتواند قاس های صوتی را دریافت و پیامهای صوتی را ضبط کند. جهت کسب اطلاعات بیشتر درباره تنظیم پیغامگیر، راهنمای ارائه شده به همراه پیغامگیر را مطالعه *کنید.*

#### **اطلاعات مرتبط**

- | "اعامل تنظیامت برای استفاده از پیغامگیر" در صفحه 83
	- $\overline{\phantom{a}^{\text{2}}}$  "استفاده از حالت [دستی" در](#page-81-0) صفحه  $\overline{\phantom{a}^{\text{2}}}$

### **اعامل تنظیامت مربوط به حالت اتصال به یک دستگاه تلفن خارجی**

### **اعامل تنظیامت برای استفاده از پیغامگیر**

برای استفاده از پیغامگیر لازم است ابتدا تنظیمات آن اعمال شوند.

- .1 منوی **تنظیم** در صفحه اصلی پانل کنترل چاپگر را انتخاب کنید.
- .2 **تنظیامت چاپگر**>**تنظیامت فکس** >**تنظیامت اصلی** را انتخاب کنید.
	- .3 **حالت دریافت** را روی **خودکار** تنظیم کنید.
- .4 تنظیامت مربوط به **زنگ برای پاسخگویی** را روی تعداد زنگ بیشتری نسبت به پیغامگیر قرار دهید. اگر تنظیم **زنگ برای پاسخگویی** روی مقدار کمتری نسبت به تعداد زنگ\مای پیغامگیر تنظیم شده باشد، پیغامگیر نمیتواند تماسهای<br>صوتی را دریافت یا پیامهای صوتی را ضبط کند. برای تنظیمات پیغامگیر به دفترچه راهنمای آن مراجعه کنید.

تنظیامت **زنگ برای پاسخگویی** چاپگر ممکن است بسته به منطقه استفاده، منایش داده نشوند.

#### **اطلاعات مرتبط**

- | "استفاده از حالت [خودکار" در](#page-81-0) صفحه 82
	- | "منوی تنظیامت [اصلی" در](#page-87-0) صفحه 88

### <span id="page-83-0"></span>**اعامل تنظیامت برای دریافت منابرها صرفاً از طریق راهاندازی تلفن متصل (دریافت از راه دور)**

شما میتوانید نمابرهای دریافتی را بدون کار با چاپگر، صرفاً از طریق برداشتن گوشی یا کار با تلفن دریافت کنید. ویژگی **دریافت از راه دور** برای تلفنهایی موجود است که بوق آزاد داشته باشد.

- .1 در صفحه اصلی پانل کنترل چاپگر **تنظیم** را انتخاب کنید.
- .2 مسیر **تنظیامت چاپگر**>**تنظیامت فکس** >**تنظیامت اصلی** >**دریافت از راه دور** را انتخاب کنید.
	- .3 روی **دریافت از راه دور** ضربه بزنید تا روی **On** تنظیم شود.
- 4. ابتدا **کد شروع** را انتخاب کنید، یک کد دورقمی وارد کنید (میتوانید اعداد 0 تا 9، \* و #) را وارد کرده و سپس روی **تأیید** ضربه<br>بزنید.
	- .5 برای اعامل تنظیامت گزینه **تأیید** را انتخاب کنید.

#### **اطلاعات مرتبط**

- | "استفاده از حالت [دستی" در](#page-81-0) صفحه 82
	- | "منوی تنظیامت [اصلی" در](#page-87-0) صفحه 88

### **تنظیامت مربوط به مسدود کردن منابر مزاحم**

میتوانیدمنابر مزاحم را مسدود کنید.

- .1 در صفحه اصلی پانل کنترل چاپگر **تنظیم** را انتخاب کنید.
- .2 مسیر **تنظیامت چاپگر**>**تنظیامت فکس** >**تنظیامت اصلی** >**رد کردن منابر** را انتخاب کنید.
- .3 شرط موردنظر برای مسدود کردن منابرهای ناخواسته را تنظیم کنید. گزینه **رد کردن منابر** را انتخاب کنید و گزینههای زیر را فعال کنید. فهرست شماره رد کردن: مابرهای موجود در «لیست شمارههای مسدود» را رد میکند.  $\Box$ سربرگ خالی نمابر مسدود شد: مابرهای دارای اطلاعات سربرگ خالی را رد کنید.  $\square$ مخاطبان ثبت نشده: مابرهای اضافه نشده به لیست مخاطبین را رد میکند. $\Box$ 
	- .4 با ضربه زدن روی به صفحه **رد کردن منابر** باز گردید.
- 5. در صورت استفاده از قابلیت **فهرست شماره رد کردن**، گزینه **ویرایش فهرست شماره رد کردن** را انتخاب کرده و سپس لیست را ویرایش<br>کنید.

#### **اطلاعات مرتبط**

| "منوی تنظیامت [اصلی" در](#page-87-0) صفحه 88

### **اعامل تنظیامت برای ذخیرهمنابرهای دریافت شده**

چاپگر به طور پیشفرض طوری تنظیم شده است که نمابرهای دریافتی را چاپ کند. صرفنظر از چاپ، میتوانید چاپگر را به نحوی تنظیم کنید که<br>نمابرهای دریافت شده را ذخیره کند.

صندوق دریافت در چاپگر $\Box$ 

شما میتوانید *ن*ابرهای دریافتی را در صندوق دریافت ذخیره کنید. آنها را میتوانید در پانل کنترل چاپگر مشاهده کنید تا تنها مواردی که در<br>نظر دارید را چاپ کنید و نمابرهای غیر ضروری را حذف نمایید.

 $\Box$ یک رایانه (دریافت PC-FAX)

خارج از چاپگر

همزمان میتوانید از ویژگیهای زیر استفاده کنید. اگر همزمان از آنها استفاده کنید، اسناد دریافتی در صندوق ورودی و در رایانه ذخیره<br>میشوند. برای دریافت فابرها در یک رایانه، تنظیمات را با استفاده از FAX Utility اعمال کنید.

.1 در صفحه اصلی، گزینه **تنظیم** را انتخاب کنید.

.2 مسیر **تنظیامت چاپگر**>**تنظیامت فکس** >**تنظیامت دریافت** > **خروجی فکس** را انتخاب کنید.

- .3 در صورت ظاهر شدن پیام تایید، محتوای آن را تایید کنید و بر روی **تأیید** ضربه بزنید.
	- .4 گزینه **ذخیره در صندوق دریافت** را انتخاب کنید.
	- .5 بر روی **ذخیره در صندوق دریافت** ضربه بزنید تا این بر روی **On** تنظیم شود
- کنید. .6 با انتخاب**گزینه هاوقتی حافظهپراست**میتوانیدگزینهای راکهدر صورتپربودن صندوق ورودی ازآن استفاده خواهد شد، مشخص

❏**دریافت و چاپ فکس ها**چاپگر همه اسناد دریافتی را چاپ میکند که امکان ذخیره آنها در صندوق ورودی وجود ندارد.

❏**رد کردن فکس های ورودی**چاپگر به متاسهای منابر ورودی پاسخ منیدهد.

7. میتوانید یک رمز عبور برای صندوق ورودی تعیین کنید. گزینه **تنظیمات رمز عبور صندوق دریافت** را انتخاب کنید و رمز عبور را تنظیم<br>کنید.

*نکته:*

وقتی حالت **گزینه ها وقتی حافظه پر است** روی گزینه **دریافت و چاپ فکس ها** تعیین شده باشد، امکان تنظیم رمز عبور را نخواهید *داشت.*

**اطلاعات مرتبط**

| "منوی خروجی [فکس" در](#page-86-0) صفحه 87

### **اعامل تنظیامت برای ارسال و دریافت منابرها در یک رایانه**

برای ارسال و دریافت مابرها در یک رایانه، لازم است برنامه FAX Utility در رایانه متصل به دستگاه از طریق شبکه یا کابل USB نصب باشد.

#### **اعامل تنظیامت ذخیره در کامپیوتر برای دریافت منابرها**

با استفاده از قابلیت FAX Utility میتوانید نمابرها را در یک رایانه دریافت کنید. برنامه FAX Utility را در رایانه نصب کرده و تنظیمات<br>موردنظر را اعمال کنید. برای مشاهده جزئیات به Basic Operations در راهنمای FAX Utility (در پن

گزینه زیر در پانل کنترل چاپگر روی حالت **بله** تنظیم شده است و ذخیره *غ*ابرهای دریافتی در رایانه امکانپذیر میباشد.

**تنظیم** >**تنظیامت چاپگر**>**تنظیامت فکس** >**تنظیامت دریافت** > **خروجی فکس** >**ذخیره در کامپیوتر**

**اطلاعات مرتبط** | "منوی خروجی [فکس" در](#page-86-0) صفحه 87

### <span id="page-85-0"></span>اعمال تنظیمات ذخیره در کامپیوتر برای اینکه در چاپگر مورد استفاده برای دریافت <del>ن</del>مابرها، چاپ اسناد نیز **انجام شود**

میتوانید تنظیمات را به نحوی اعمال کنید که مابرهای دریافتی در چاپگر چاپ شده و همچنین در یک رایانه ذخیره شوند.

- .1 در صفحه اصلی پانل کنترل چاپگر، گزینه **تنظیم** را انتخاب کنید.
- .2 **تنظیامت چاپگر**>**تنظیامت فکس** >**تنظیامت دریافت** را انتخاب کنید.
	- .3 **خروجی فکس** >**ذخیره در کامپیوتر** >**بله و چاپ** را انتخاب کنید.

**اطلاعات مرتبط** | "منوی خروجی [فکس" در](#page-86-0) صفحه 87

**اعامل تنظیامت ذخیره در کامپیوتر برای عدم دریافت منابرها**

برای تنظیم چاپگر به نحوی که  $لبرهای دریافتی در رایانه ذخیره نشوند،  تنظیمات را در چاپگر تغییر دهید.$ 

*نکته:* با استفاده از *FAX Utility ن*یز میتوانید تنظیمات را تغییر دهید. با این حال، اگر مابر ذخیره نشده در رایانه شما وجود داشته باشد، این قابلیت کار<br>می کند.

- .1 در صفحه اصلی پانل کنترل چاپگر، گزینه **تنظیم** را انتخاب کنید.
- .2 **تنظیامت چاپگر**>**تنظیامت فکس** >**تنظیامت دریافت** را انتخاب کنید.
	- .3 **خروجی فکس** >**ذخیره در کامپیوتر** > **خیر** را انتخاب کنید.

**اطلاعات مرتبط** | "منوی خروجی [فکس" در](#page-86-0) صفحه 87

## **گزینههای منو برای تنظیامت فکس**

با انتخاب گزینههای **تنظیم** >**تنظیامت فکس** از طریق پانل کنترل چاپگر، این منو منایش داده میشود.

### **بررسی اتصال فکس**

این منو را میتوانید در پانل کنترل چاپگر در زیر دسترسی منایید: **تنظیم** >**تنظیامت چاپگر**>**تنظیامت فکس** >**بررسی اتصال فکس** با انتخاب گزینه **بررسی اتصال فکس** اتصال چاپگر به خط تلفن و آمادگی آن برای تبادل *غ*ابر بررسی میشود. شما میتوانید نتیجه را بر روی کاغذ<br>معمولی اندازه A4 چاپ کنید.

### **برنامه تنظیم فکس**

<span id="page-86-0"></span>این منو را میتوانید در پانل کنترل چاپگر در زیر دسترسی منایید: **تنظیم** >**تنظیامت چاپگر**>**تنظیامت فکس** >**برنامه تنظیم فکس** با انتخاب گزینه **برنامه تنظیم فکس** تعیین تنظیمات اولیه *ن*ابر امکانپذیر میگردد. دستورالعملهای روی صفحه را دنبال کنید.

> **اطلاعات مرتبط** | "آماده سازی چاپگر برای ارسال و دریافت منابر (با استفاده از برنامه تنظیم [فکس\)" در](#page-79-0) صفحه 80

### **منوی تنظیامت دریافت**

**اطلاعات مرتبط** | "منوی خروجی فکس" در صفحه 87 | "منوی تنظیامت چاپ" در صفحه 87

### **منوی خروجی فکس**

این منو را میتوانید در پانل کنترل چاپگر در زیر دسترسی منایید: **تنظیم** >**تنظیامت چاپگر**>**تنظیامت فکس** >**تنظیامت دریافت** > **خروجی فکس**

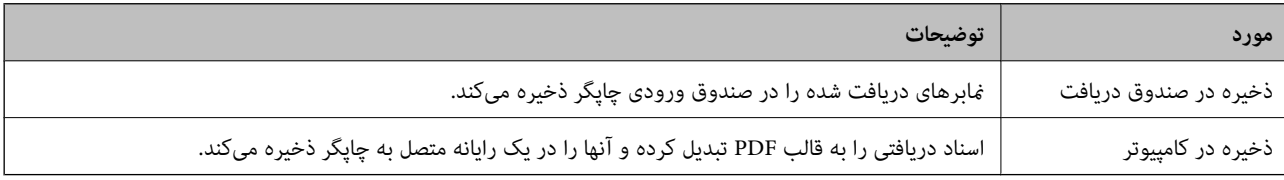

### **منوی تنظیامت چاپ**

این منو را میتوانید در پانل کنترل چاپگر در زیر دسترسی منایید: **تنظیم** >**تنظیامت چاپگر**>**تنظیامت فکس** >**تنظیامت دریافت** >**تنظیامت چاپ**

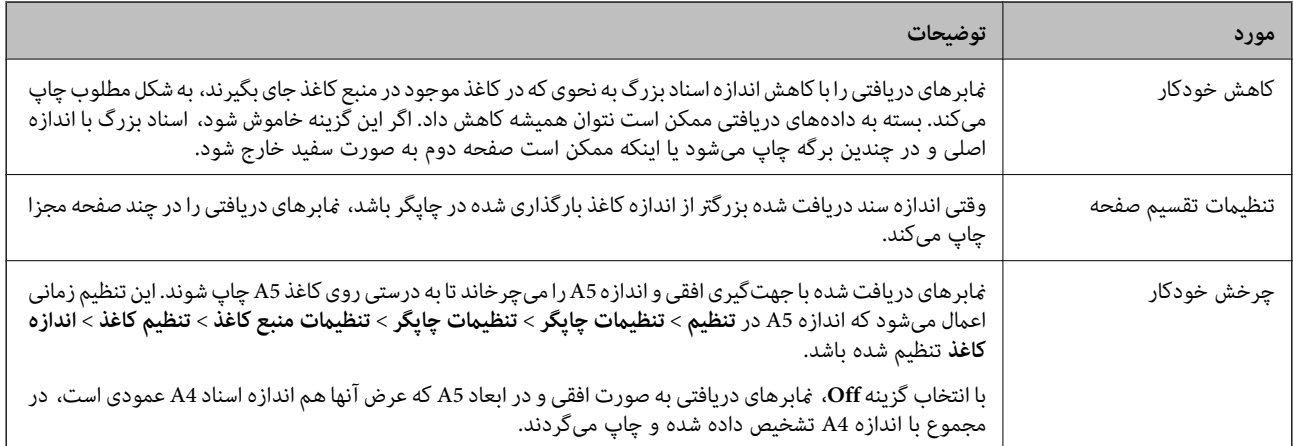

<span id="page-87-0"></span>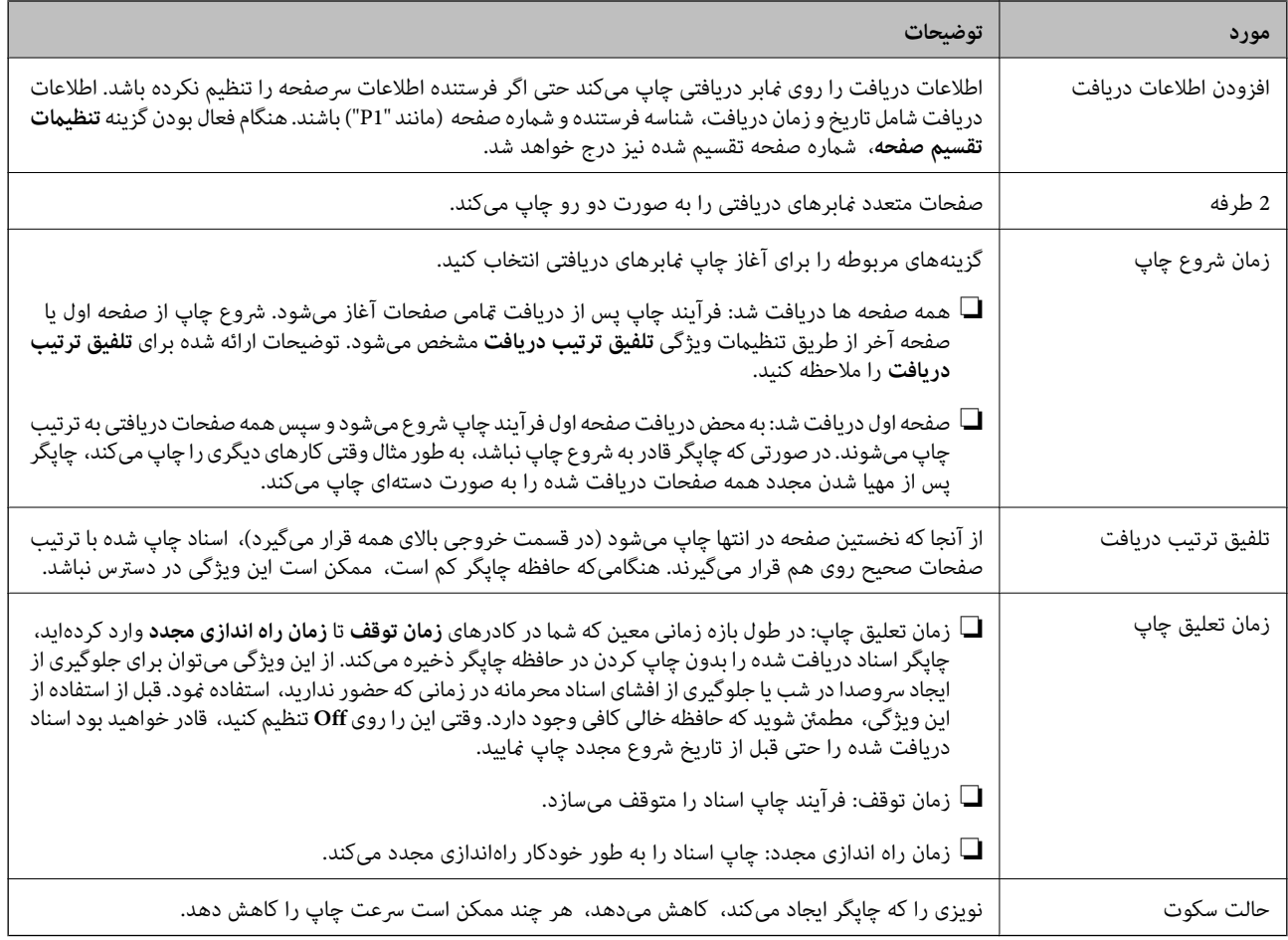

### **منوی تنظیامت گزارش**

این منو را میتوانید در پانل کنترل چاپگر در زیر دسترسی منایید: **تنظیم** >**تنظیامت چاپگر**>**تنظیامت فکس** >**تنظیامت گزارش**

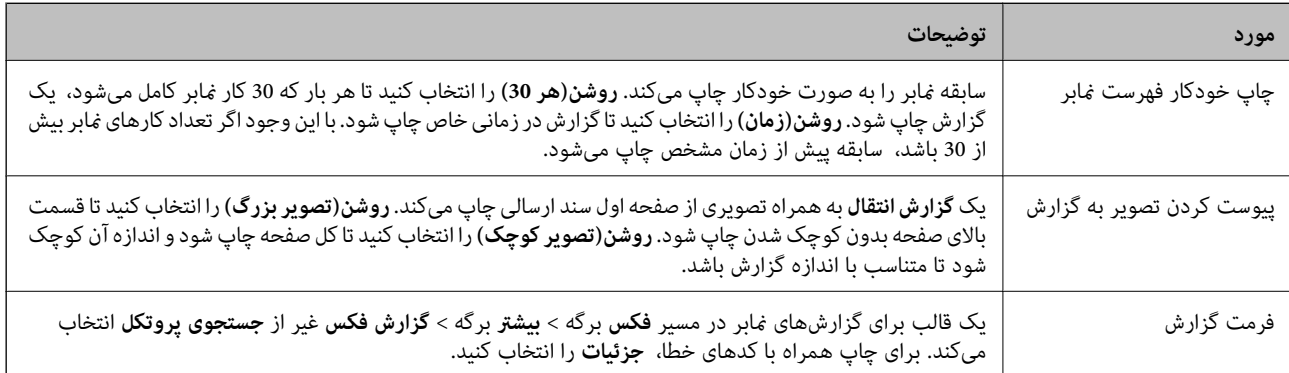

### **منوی تنظیامت اصلی**

این منو را میتوانید در پانل کنترل چاپگر در زیر دسترسی منایید: **تنظیم** >**تنظیامت چاپگر**>**تنظیامت فکس** >**تنظیامت اصلی**

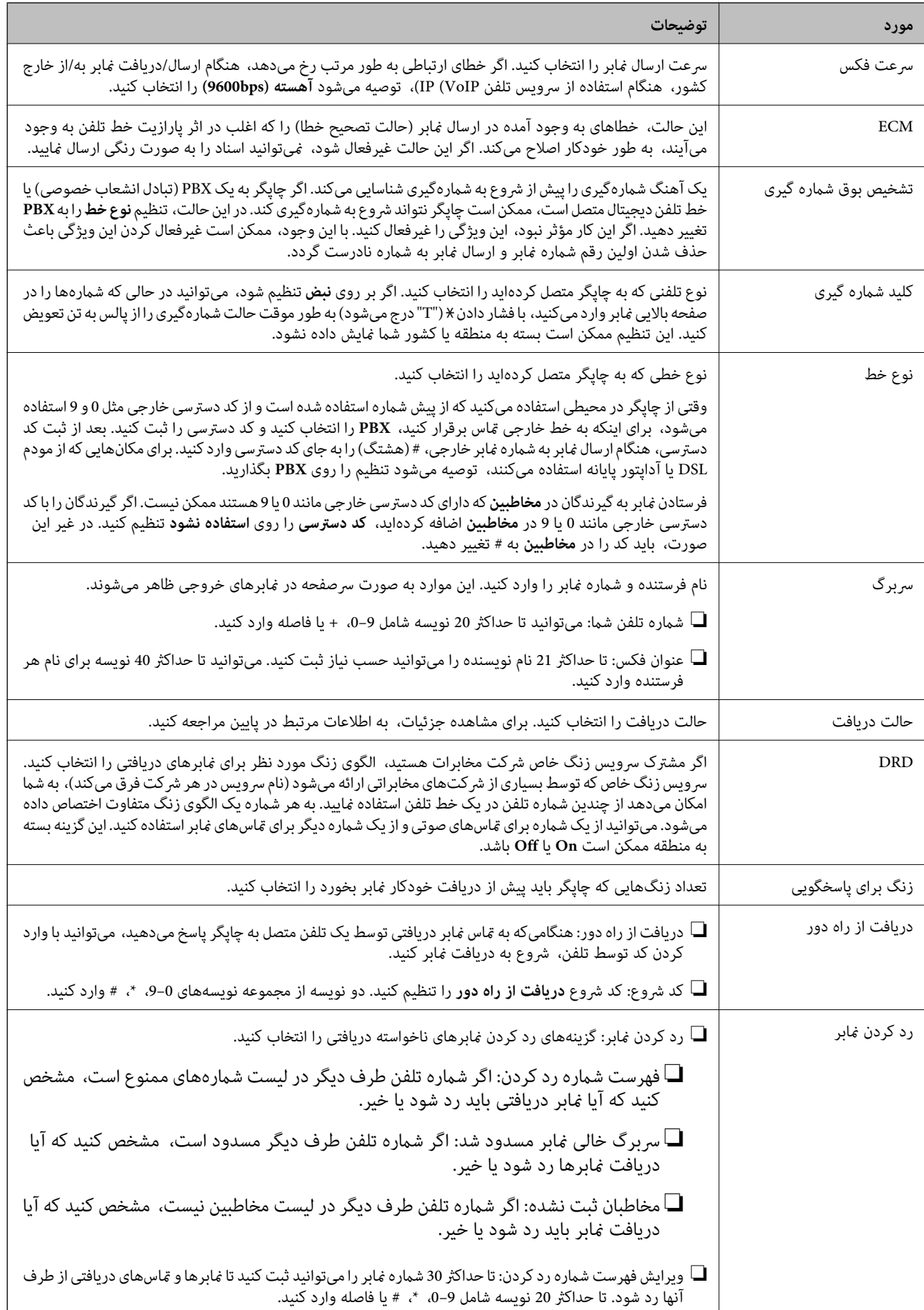

**اطلاعات مرتبط**

- | "آماده سازی چاپگر برای ارسال و دریافت منابر (با استفاده از برنامه تنظیم [فکس\)" در](#page-79-0) صفحه 80
	- | "تنظیامت حالت [دریافت" در](#page-81-0) صفحه 82
- ◆ "اعمال تنظیمات برای دریافت  $لبرها صرفاً از طریق راهاندازی تلفن متصل (دریافت از راه دور)" در صفحه 84$  $لبرها صرفاً از طریق راهاندازی تلفن متصل (دریافت از راه دور)" در صفحه 84$  $لبرها صرفاً از طریق راهاندازی تلفن متصل (دریافت از راه دور)" در صفحه 84$ 
	- | "تنظیامت مربوط به مسدود کردن منابر [مزاحم" در](#page-83-0) صفحه 84

### **منوی تنظیامت ایمنی**

این منو را میتوانید در پانل کنترل چاپگر در زیر دسترسی منایید: **تنظیم** >**تنظیامت چاپگر**>**تنظیامت فکس** >**تنظیامت ایمنی**

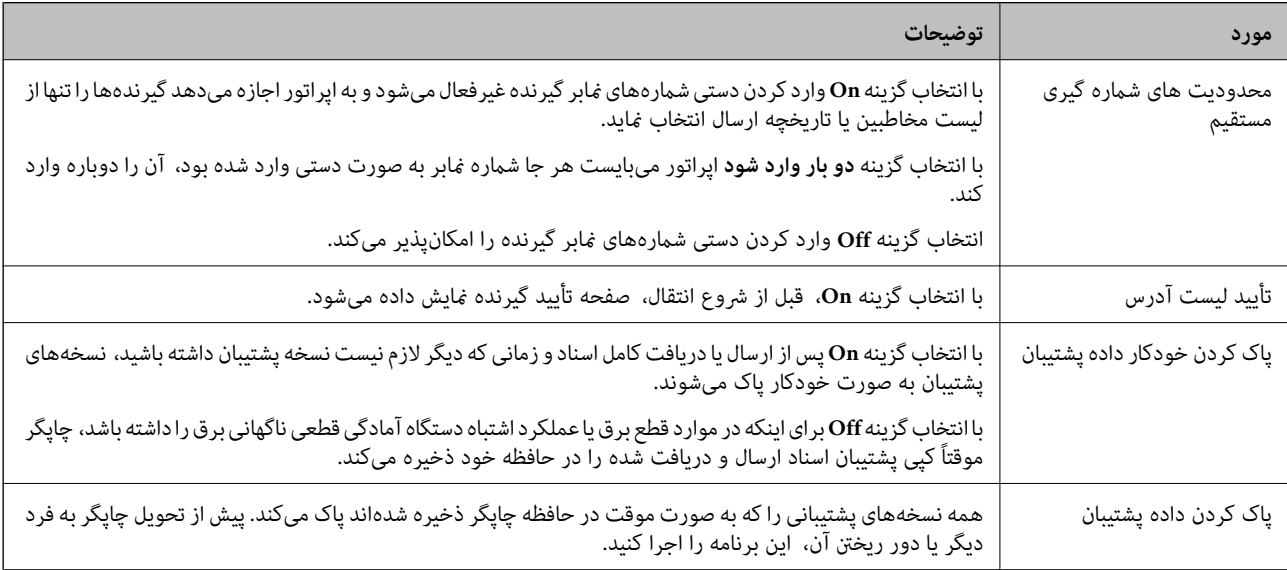

# **چاپ**

## <span id="page-90-0"></span>**چاپ کردن از درایور چاپگر در Windows**

### **دسترسی به درایور چاپگر**

هنگام دسترسی به درایور چاپگر از پانل کنترل رایانه، تنظیمات بر همه برنامهها اعمال گردند.

**دسترسی به درایور چاپگر از پانل کنترل**

Windows 10/Windows Server 2016❏

روی دکمه شروع کلیک کنید و سپس **سیستم > Windowsبنل کنترل > مشاهده دستگاهها و چاپگرها از سختافزار و صدا** را انتخاب<br>کنید. روی چاپگر کلیک راست کنید یا فشار داده و نگه دارید و سپس **موارد برگزیده چاپ** را انتخاب کنید.

Windows 8.1/Windows 8/Windows Server 2012 R2/Windows Server 2012❏

**دسک تاپ** > **تنظیمات > پانل کنترل > مشاهده دستگاهها و چاپگرها از سختافزار و صدا را انتخاب کنید. روی چاپگر کلیک راست کنید یا<br>فشار داده و نگه دارید و سپس <b>موارد برگزیده چاپ** را انتخاب کنید.

Windows 7/Windows Server 2008 R2❏

روی دکمه شروع کلیک کنید و **پانل کنترل > مشاهده دستگاهها و چاپگرها** از **سختافزار و صدا** را انتخاب کنید. روی چاپگر کلیک راست<br>کرده و **موارد برگزیده چاپ** را انتخاب کنید.

Windows Vista/Windows Server 2008❏

روی دکمه شروع کلیک کرده و **پانل کنترل > چاپگرها از سختافزار و صدا** را انتخاب کنید. روی چاپگر کلیک راست کرده و **موارد برگزیده**<br>**چاپ** را انتخاب کنید.

Windows XP/Windows Server 2003 R2/Windows Server 2003❏

روی دکمه شروع کلیک کرده و **پانل کنترل > چاپگرها و سایر سختافزار > <b>چاپگرها و غابرها** را انتخاب کنید. روی چاپگر کلیک راست کرده<br>و **موارد برگزیده چاپ** را انتخاب کنید.

**دسترسی به درایور چاپگر ازمناد چاپگر موجود در نوار وظیفه**

مناد چاپگر موجود در نوار وظیفه یک مناد میانبر است که به شام امکان میدهد به سرعت به درایور چاپگر دسترسی پیدا کنید.

اگر روی *ن*اد چاپگر کلیک کنید و **تنظیم چاپگر** را انتخاب نمایید، میتوانید به یک پنجره تنظیمات چاپگر مشابه پانل کنترل دسترسی پیدا کنید. اگر<br>روی این نماد دو بار کلیک کنید، میتوانید وضعیت چاپگر را بررسی نمایید.

*نکته:*

اگر غاد چاپگر در نوار وظیفه نشان داده نشد، به پنجره درایور چاپگر دسترسی پیدا کنید، روی **تنظیم برگزیده کنترل در** زبانه **نگهداری** کلیک کنید و<br>سپس **ثبت غاد میانبر در نوار وظیفه** را انتخاب غایید.

### **اصول اولیه چاپ**

*بسته به برنامه ممکن است عملکردها فرق داشته باشد. برای اطلاعات بیشتر به راهنامی برنامه مراجعه کنید. نکته:*

.1 فایلی را که میخواهید چاپ کنید بازمنایید.

در صورتی که از قبل کاغذ در چاپگر بارگذاری نشده است، آن را بارگذاری کنید.

- .2 **چاپ** یا **تنظیم صفحه** را از منوی **فایل** انتخاب کنید.
	- .3 چاپگر خود را انتخاب کنید.
- .4 **موارد برگزیده** یا **ویژگیها** را برای دسترسی به پنجره درایور چاپگر انتخاب کنید.

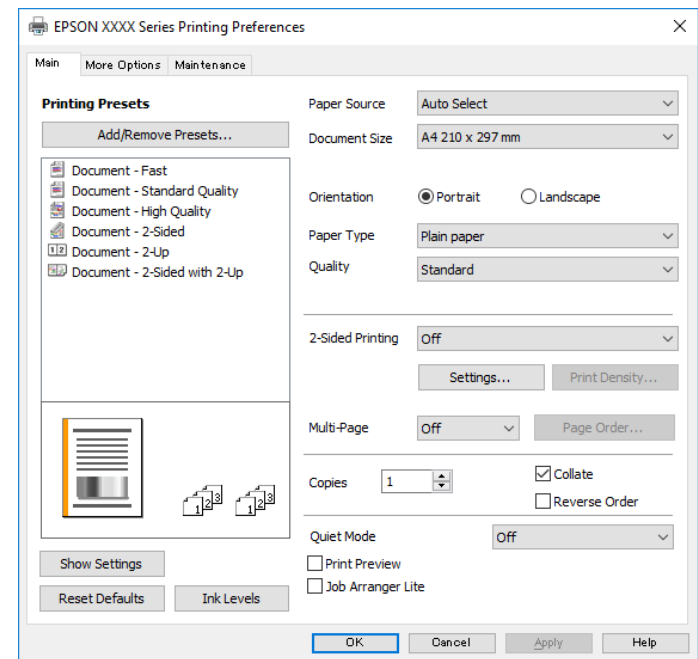

5. در صورت نیاز، تنظیمات را تغییر دهید.

برای دسترسی به جزئیات، گزینههای منو برای درایور چاپگر را مشاهده کنید.

*نکته:*

**ا** همچنین میتوانید برای دریافت توضیحات موارد تنظیم به راهنمای آنلاین مراجعه کنید. با کلیک راست کردن روی یک مورد، صفحه **راهنما**<br>را غایش می<هد.

❏ *وقتی پیش منایش را انتخاب کنید، میتوانید پیشمنایش سند خود را پیش از چاپ مشاهده کنید.*

- .6 برای بسنت پنجره درایور چاپگر روی **تایید** کلیک کنید.
	- .7 روی **چاپ** کلیک کنید.

*نکته:* وقتی **پیش غایش** را انتخاب کنید، پنجره پیش¢ایش چاپ نشان داده میشود. برای تغییر تنظیمات، روی گزینه **لغو** کلیک کنید و سپس رویه را از<br>مرحله 2 تکرار کنید.

- | "ظرفیتها و کاغذ [موجود" در](#page-49-0) صفحه 50
- | ["بارگذاری](#page-52-0) کاغذ در کاست کاغذ" در صفحه 53
	- | "لیست انواع [کاغذ" در](#page-58-0) صفحه 59
		- | "زبانه [اندازه" در](#page-105-0) صفحه 106

### **چاپ 2 طرفه**

میتوانید بر روی هر دو طرف کاغذ چاپ کنید. با تغییر دادن ترتیب صفحات و تا کردن صفحات چاپ شده میتوانید کتابچه چاپ کنید.

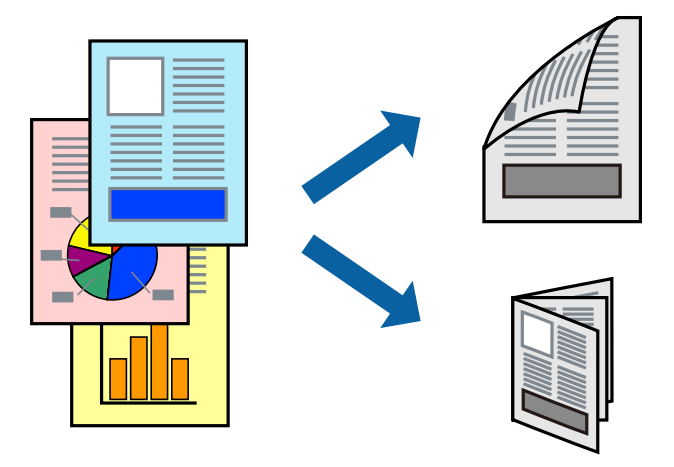

*نکته:*

■ اگر از کاغذی استفاده میکنید که برای چاپ دو طرفه مناسب نباشد، ممکن است کیفیت چاپ کاهش یابد و کاغذ گیر کند. ❏ *بسته به کاغذ و دادهها، ممکن است جوهر به طرف دیگر کاغذ نشت کند.*

**اطلاعات مرتبط**

| "ظرفیتها و کاغذ [موجود" در](#page-49-0) صفحه 50

#### **تنظیامت چاپ**

- .1 در زبانه **اندازه** درایور چاپگر، گزینهای را از **چاپ 2 طرفه** انتخاب کنید.
- .2 روی **Settings** کلیک کنید، تنظیامت مربوطه را انجام دهید و سپس روی **تائید** کلیک کنید.

تنظیمات مربوط به **تراکم چاپ** را در صورت لزوم اعمال کنید.

*نکته:* ❏ *برای چاپ یک کتابچه تاشو، کتابچه را انتخاب کنید.*

❏ *در هنگام تراکم چاپ میتوانید تراکم چاپ را بر اساس نوع سند تنظیم کنید.*

ی بسته به ترکیب تنظیمات انتخاب شده برای **انتخاب نوع سند** در پنجره تنظیم تراکم چاپ و برای **کیفیت** در زبانه **اندازه** سرعت چاپ ممکن **P**<br>است کاهش پابد.

.3 روی **چاپ** کلیک کنید.

- | "اصول اولیه [چاپ" در](#page-90-0) صفحه 91
	- | "زبانه [اندازه" در](#page-105-0) صفحه 106

### **چاپ چندین صفحه بر روی یک صفحه**

می توانید دو یا چهار صفحه از اسناد را روی یک صفحه کاغذ چاپ کنید.

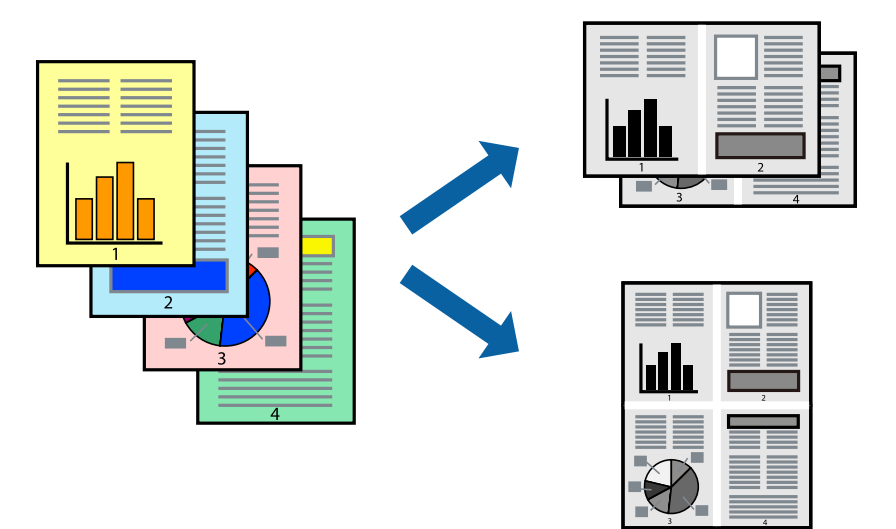

#### **تنظیامت چاپ**

در زبانه **اندازه** درایور چاپگر، **2تایی** یا **4تایی** را به عنوان تنظیم **چند صفحه** انتخاب کنید.

#### **اطلاعات مرتبط**

- | "اصول اولیه [چاپ" در](#page-90-0) صفحه 91
	- | "زبانه [اندازه" در](#page-105-0) صفحه 106

## **چاپ کردن و انباشت به ترتیب صفحه (چاپ به ترتیب معکوس)**

میتوانید کار چاپ را از صفحه آخر انجام دهید تا اسناد به ترتیب صفحه انباشته شوند تا کاغذ از قسمت جلوی چاپگر خارج شود.

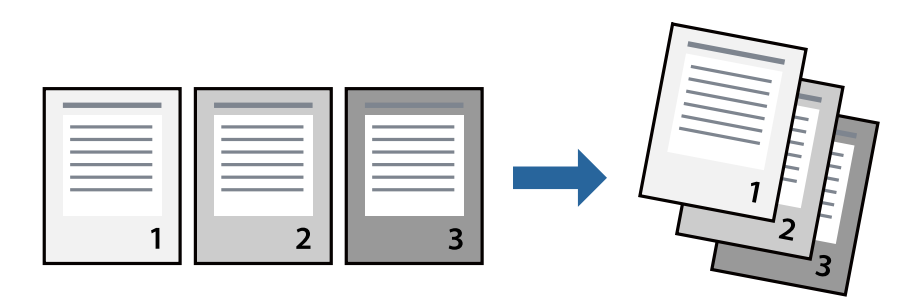

#### **تنظیامت چاپ**

در زبانه **اندازه** درایور چاپگر، **ترتیب معکوس** را انتخاب کنید.

- | "اصول اولیه [چاپ" در](#page-90-0) صفحه 91
	- $\bullet$  "زبانه [اندازه" در](#page-105-0) صفحه 106

### **چاپ یک سند کوچک یا بزرگ شده**

می توانید اندازه سند را با درصد خاصی یا برای سازگار کردن با اندازه کاغذ بارگذاری شده در چاپگر کاهش یا افزایش دهید.

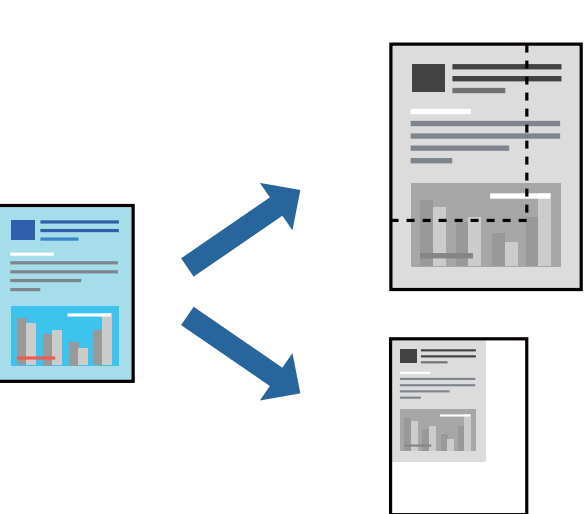

#### **تنظیامت چاپ**

در زبانه**گزینهبیشتر** درایور چاپگر، اندازه سندرا از تنظیم **اندازه سند**انتخاب کنید.اندازهکاغذموردنظررا از تنظیم **کاغذ خروجی** انتخاب کنید.**کوچک کردن/بزرگ کردن** را انتخاب و سپس **متناسب با اندازه صفحه** یا **زوم روی** را انتخاب کنید.اگر **زوم روی** را انتخاب کنید باید درصد را<br>وارد کنید.

برای چاپ کردن تصاویر در مرکز صفحه **وسط** را انتخاب کنید.

#### **اطلاعات مرتبط**

- | "اصول اولیه [چاپ" در](#page-90-0) صفحه 91
- | "زبانه گزینه [بیشتر" در](#page-105-0) صفحه 106

### **چاپ کردن یک تصویر بر روی چندین برگ برای بزرگنامیی (ایجاد پوستر)**

این قابلیت به شما امکان می دهد تا یک تصویر را روی چندین برگه کاغذ چاپ کنید. شما می توانید یک پوستر بزرگ را از طریق چسباندن آنها به<br>پکدیگر ایجاد کنید.

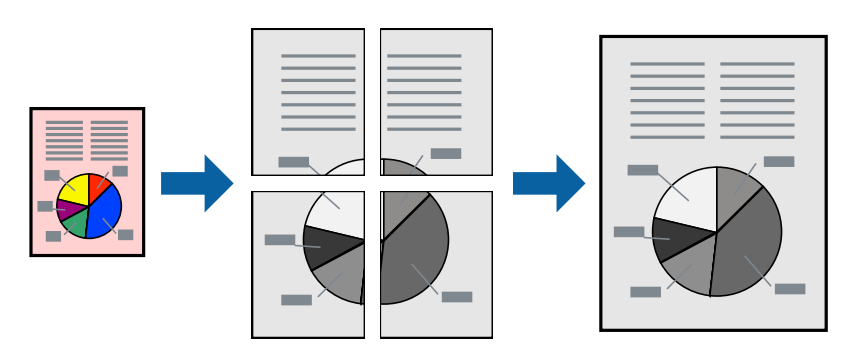

#### **تنظیامت چاپ**

در زبانه ا**ندازه** درایور چاپگر، گزینه 2x1 **پوستر، 2x2 پوستر** یا 4x4 **پوستر** را به عنوان تنظیم **چند صفحه** انتخاب کنید. با کلیک کردن<br>بر روی **تنظیم** میتوانید پانل&ایی را که نمیخواهید چاپ شود انتخاب کنید. همچنین میتوانید گزین

**اطلاعات مرتبط** | "اصول اولیه [چاپ" در](#page-90-0) صفحه 91 | "زبانه [اندازه" در](#page-105-0) صفحه 106

### **ساخت پوستر با استفاده از روی هم قرار گرفنت علائم تراز**

این منونه ای از روش ساخت پوستر با انتخاب **2x2 پوستر** و انتخاب **روی هم قرار گرفنت علائم تراز** در **راهنامی برش چاپ** است. راهنماهای واقعی به صورت تکرنگ چاپ میشوند اما در رابطه با این توضیحات به صورت خطوط آبی و قرمز نمایش داده میشوند.

**چاپ**

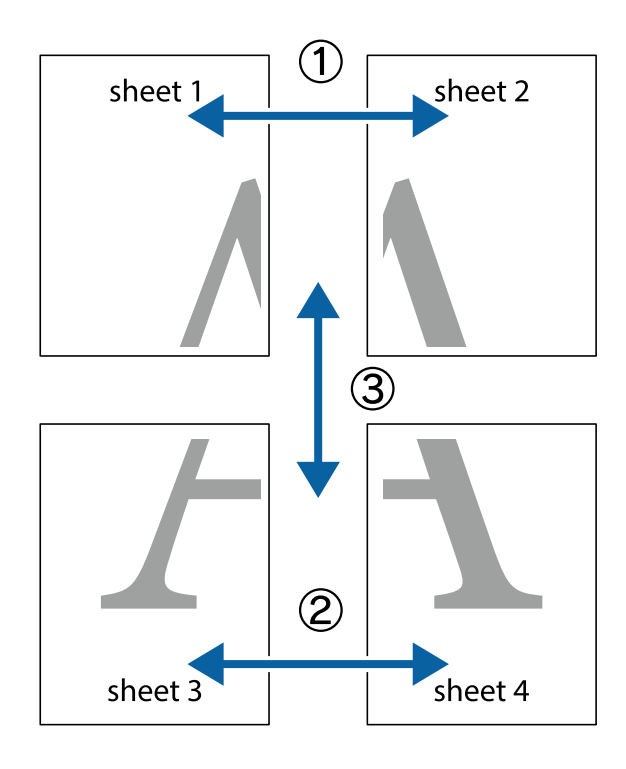

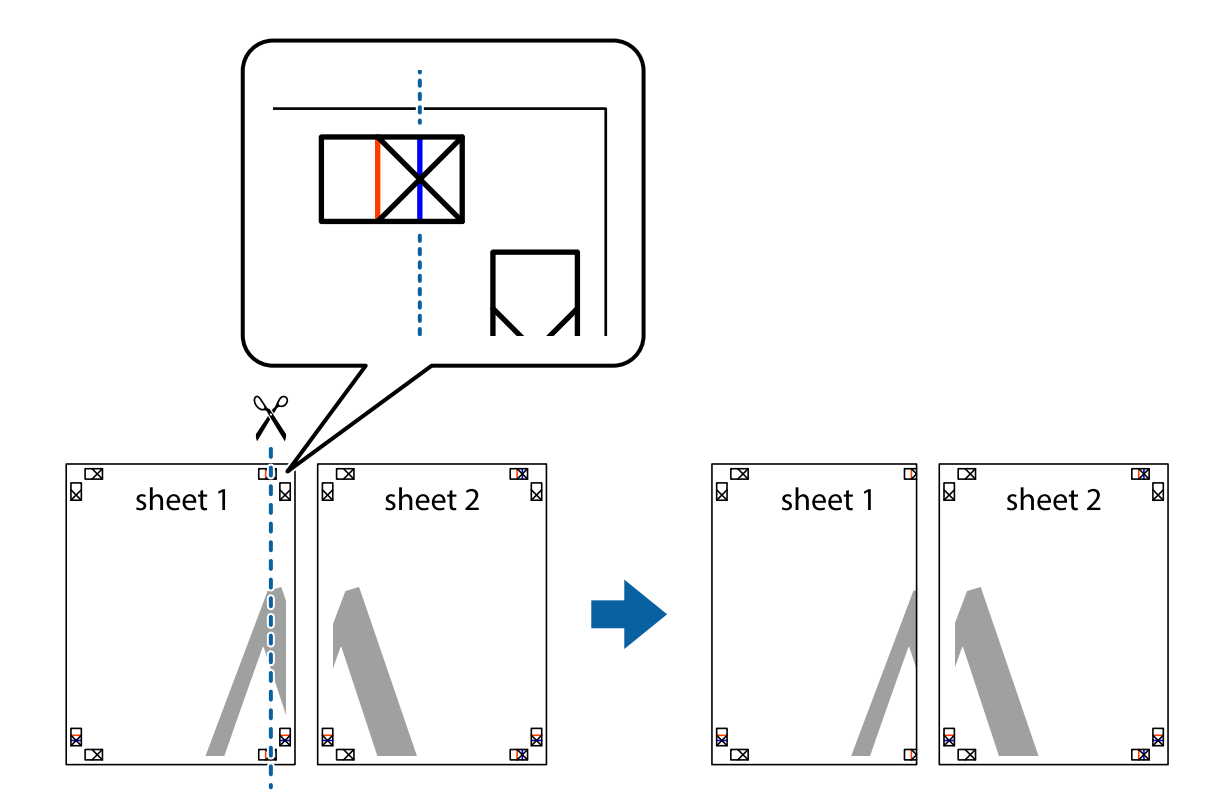

.2 لبه 1 Sheet را در بالای 2 Sheet قرار دهید و علامتهای تقاطع را تراز کنید، سپس موقتاً دو صفحه را از پشت بهم وصل کنید.

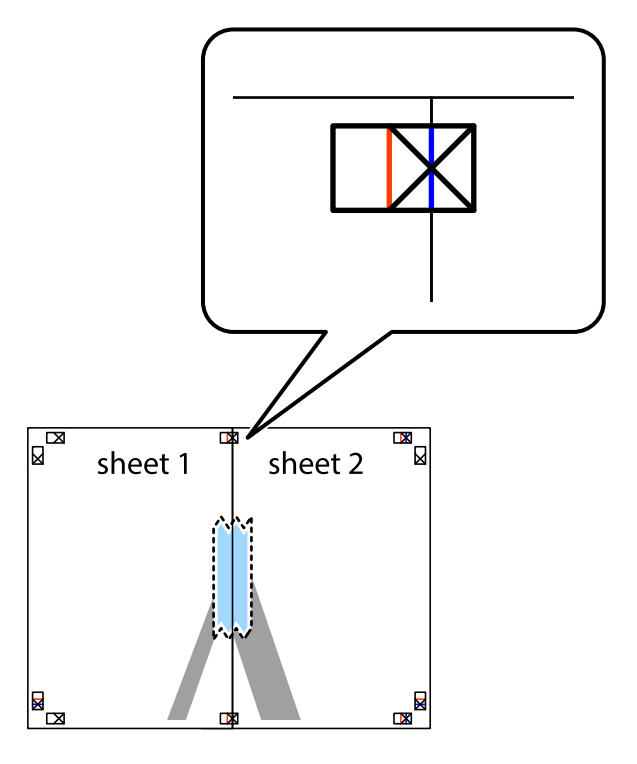

3. صفحات بهم وصل شده را در طول خط قرمز عمودی از علامتهای تراز ببرید (این بار، خط سمت چپ علامتهای باضافه).

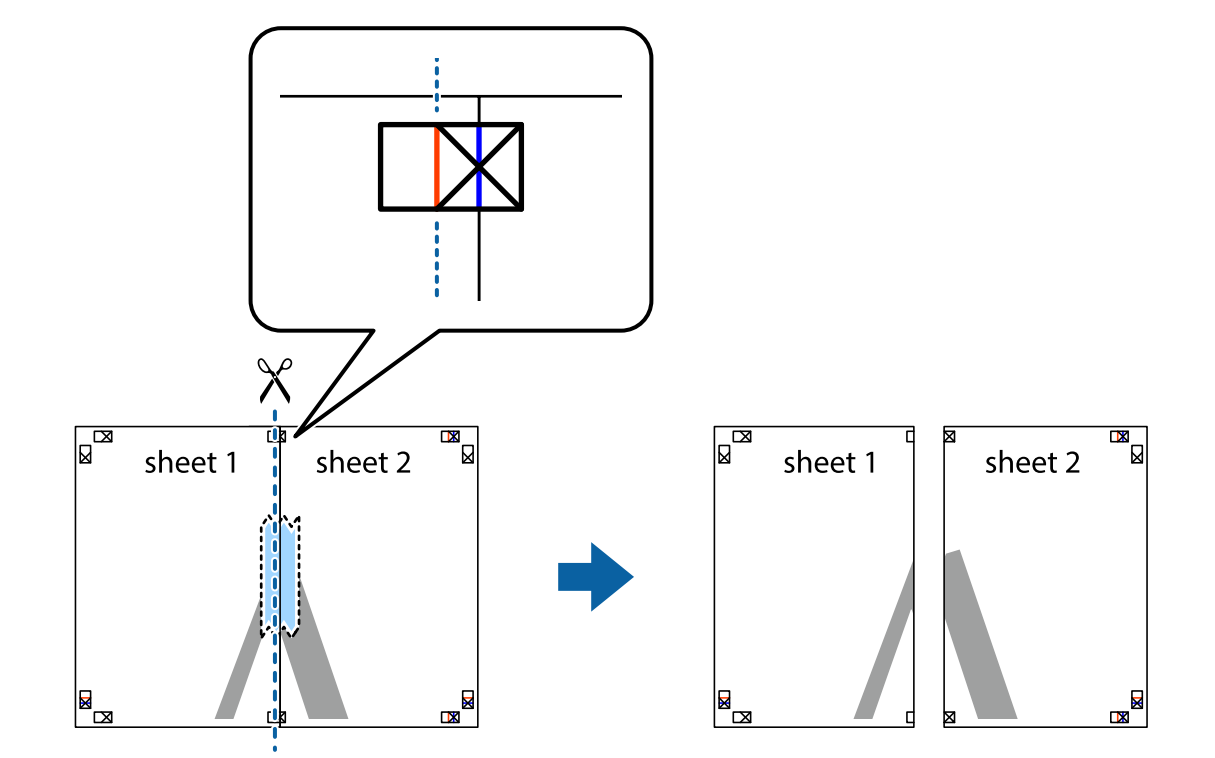

.4 صفحات را از پشت به هم وصل کنید.

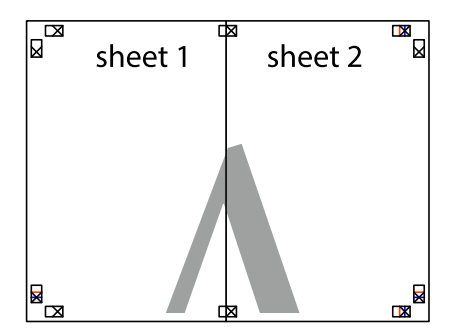

.5 مراحل ۱ تا ۴ را برای وصل کردن 3 Sheet و 4 Sheet تکرار کنید.

.6 حاشیههای 1 Sheet و 2 Sheet را در طول خط آبی افقی از قسمت مرکز علامتهای تقاطع راست و چپ ببرید.

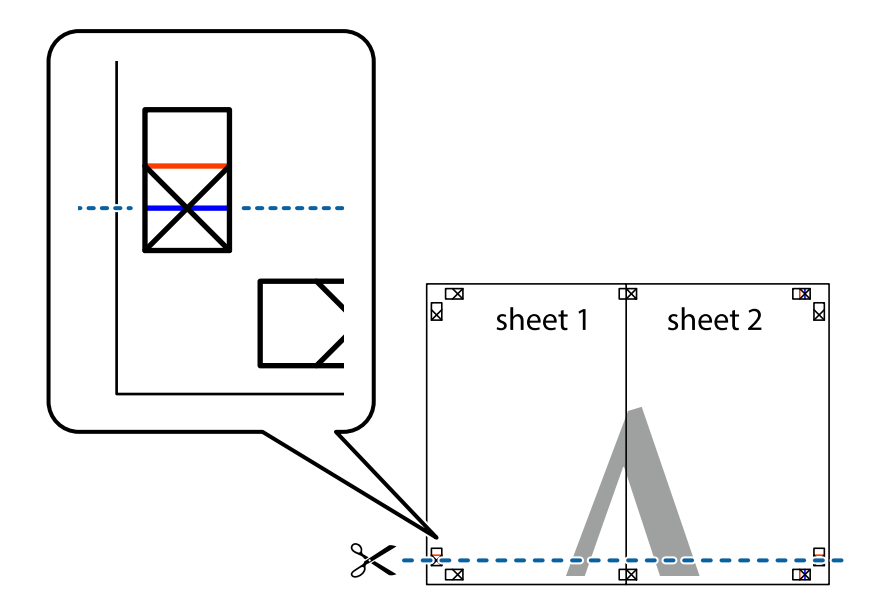

7. لبه Sheet 2 و Sheet 2 را در بالای Sheet 3 و Sheet قرار داده علامتهای تقاطع را تراز کنید، و سپس موقتاً آنها را پشت به هم وصل<br>کنید.

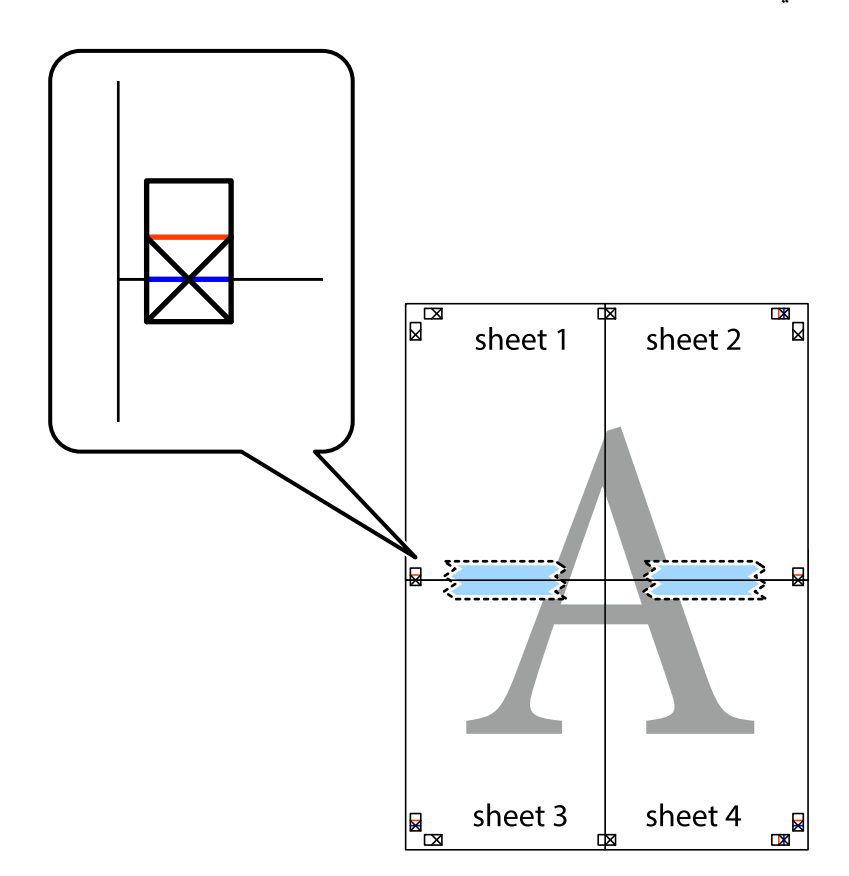

8. صفحات بهم وصل شده را در طول خط قرمز افقی از علامتهای تراز ببرید (این بار، خط بالای علامتهای باضافه).

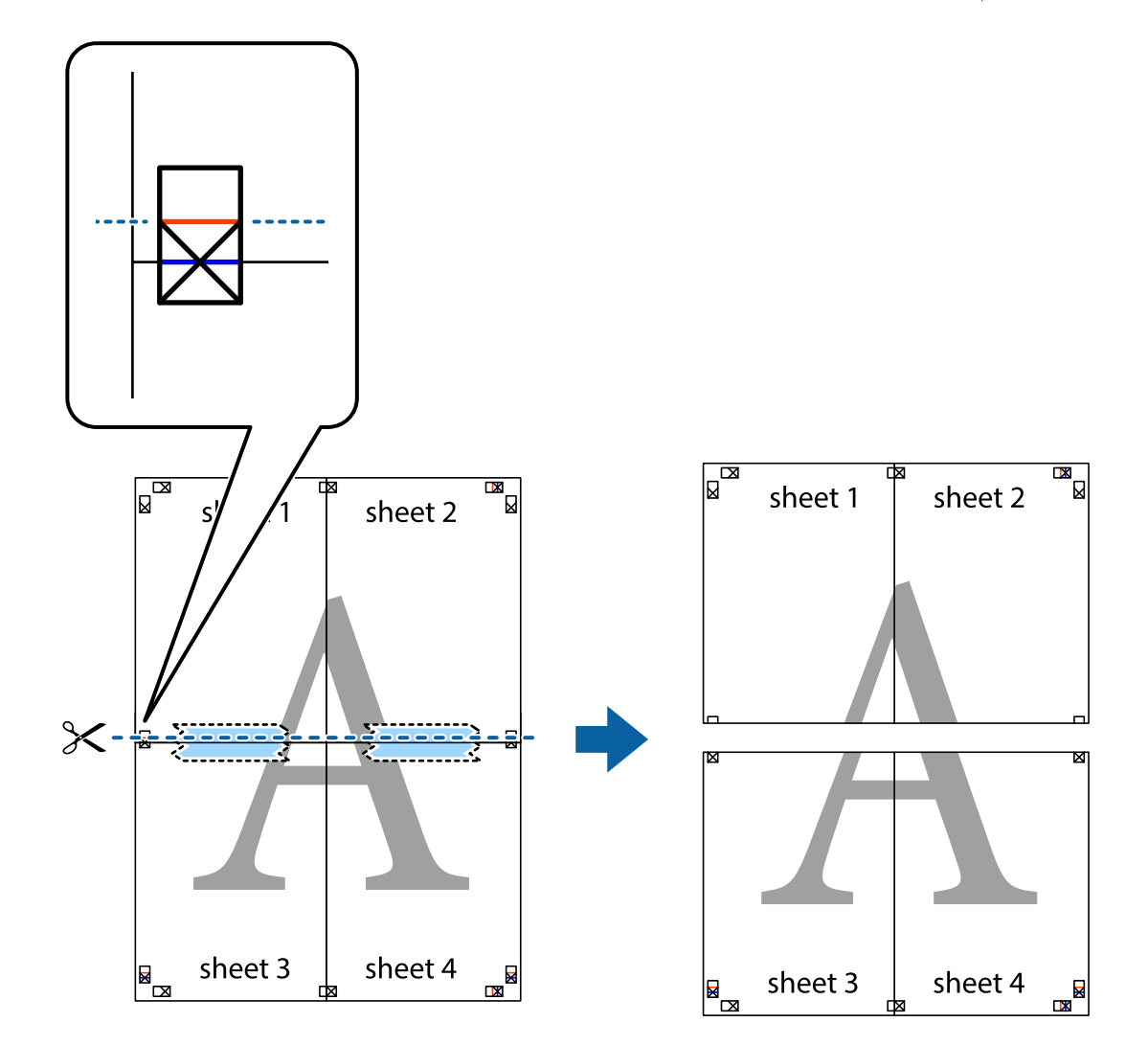

.9 صفحات را از پشت به هم وصل کنید.

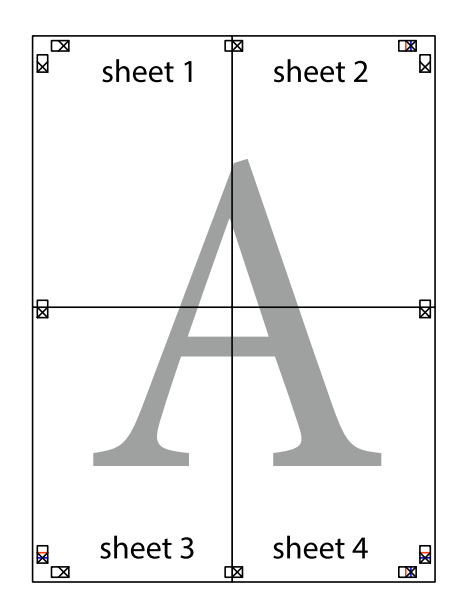

10. حاشیههای باقیمانده را در طول راهنمای بیرونی ببرید.

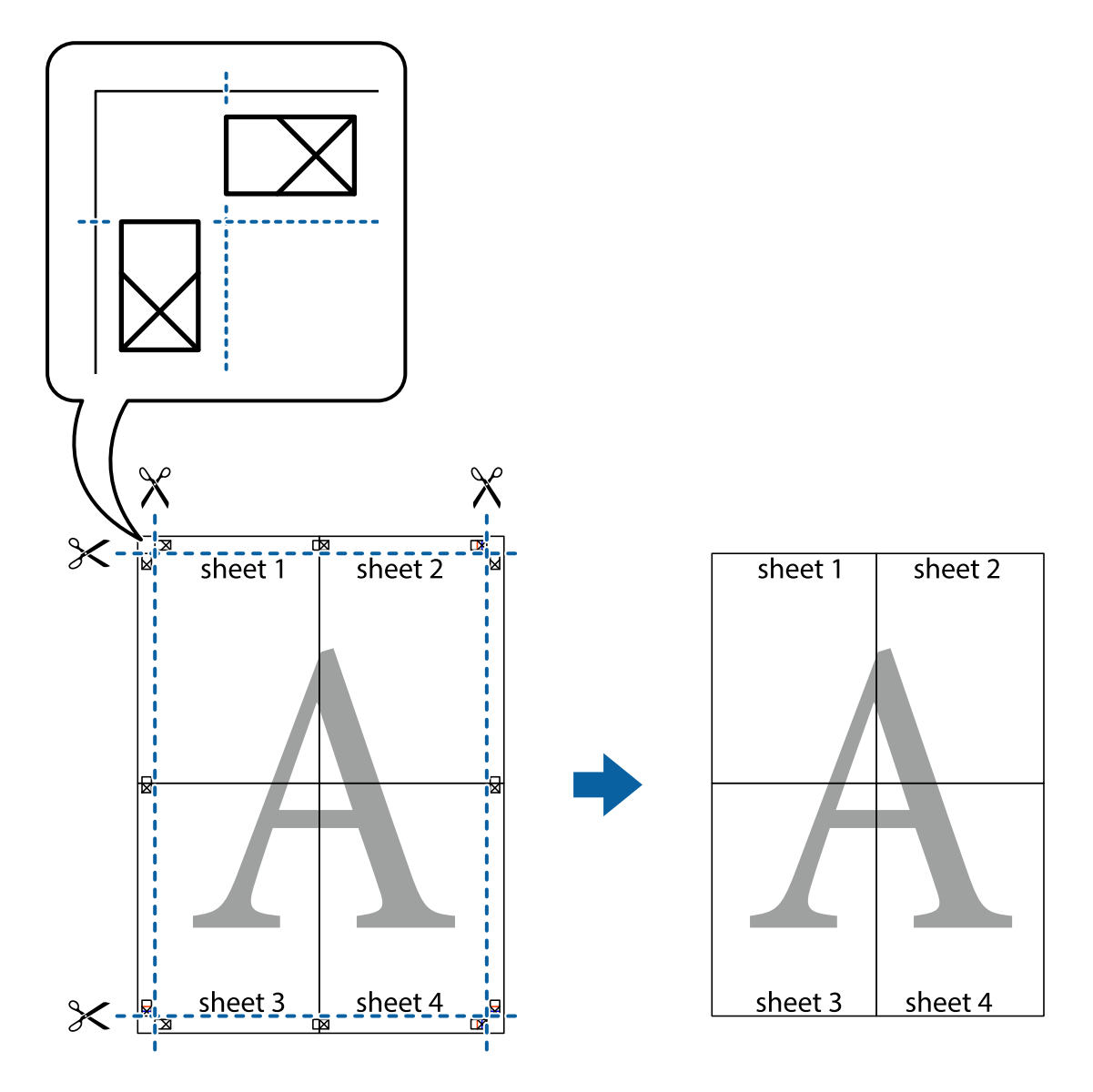

**چاپ**

## **چاپ کردن با سربرگ و تهبرگ**

می توانید اطلاعاتی مانندنام کاربری و تاریخ چاپ را به عنوان سربرگ و ته برگ چاپ کنید.

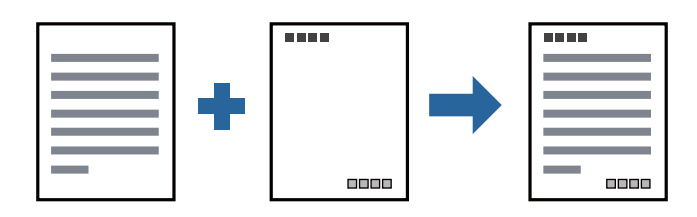

### **تنظیامت چاپ**

<mark>در زبانه گزینه بیشتر</mark> درایور چاپگر، روی **ویژگی های ته نقش** کلیک و سپس **سرصفحه/پاصفحه** را انتخاب کنید. بر روی **تنظیم** کلیک و سپس<br>موارد مورد نظر برای چاپ را انتخاب کنید.

**اطلاعات مرتبط**

- | "اصول اولیه [چاپ" در](#page-90-0) صفحه 91
- | "زبانه گزینه [بیشتر" در](#page-105-0) صفحه 106

### **چاپ کردن تهنقش**

میتوانید یک تهنقش مانند "محرمانه" یا یک الگوی "کپی ممنوع" بر روی کار چاپی چاپ کنید. در صورتی که حین چاپ از الگوی "کپی ممنوع" استفاده کنید، هنگام فتوکپی کردن کار چاپی، حروف مخفی بر روی نسخههای کپی مایش داده میشود تا کپی و اصل قابل تفکیک باشند.

**چاپ**

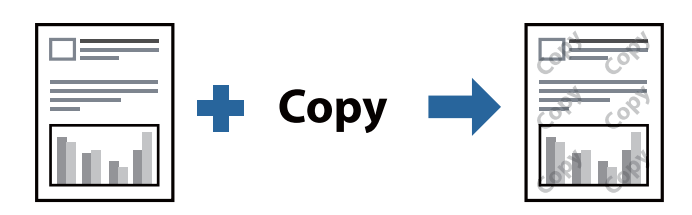

الگوی ضد کپی تحت شرایط زیر قابل دسترسی میباشد:

❏کاغذ: کاغذ ساده، کاغذ کپی، سربرگ یا کاغذ ساده با کیفیت بالا

❏کیفیت: استاندارد

واپ دوروی خودکار: انتخاب نشده $\Box$ 

تصحیح ته رنگ: خودکار  $\Box$ 

*همینطور میتوانید تهنقش یا الگوی کپی ممنوع مخصوص به خود را نیز اضافه کنید. نکته:*

### **تنظیامت چاپ**

در زبانه **گزینه بیشتر** درایور چاپگر، بر روی **ویژگی های ته نقش** کلیک و الگوی ضد کپی یا طرح آب انتخاب کنید. برای تغییر دادن جزییاتی مانند<br>اندازه، تراکم یا موقعیت الگو یا نشانه بر روی **تنظیم** کلیک کنید.

- | "اصول اولیه [چاپ" در](#page-90-0) صفحه 91
- | "زبانه گزینه [بیشتر" در](#page-105-0) صفحه 106

### **چاپ کردن همزمان چندین فایل**

Job Arranger Lite به شما اجازه می دهد چند فایل را که با برنامه مختلفی ایجاد شده اند ترکیب کرده و آنها را بعنوان یک کار چاپی تکی چاپ<br>کنید. می توانید تنظیمات چاپ فایل های ترکیبی، مانند چیدمان چند-صفحهای و چاپ دو رو را تعیی

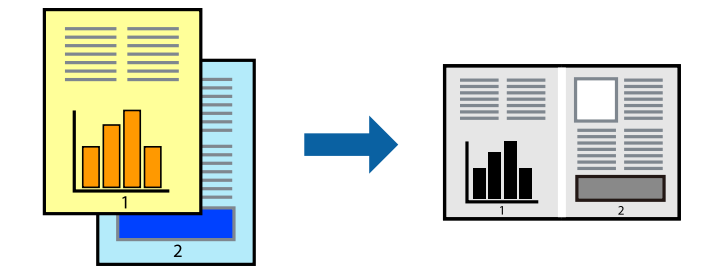

### **تنظیامت چاپ**

در زبانه <mark>اندازه</mark> درایور چاپگر، **Job Arranger Lite ر**ا انتخاب کنید. با شروع کار چاپ، پنجره Job Arranger Lite ظاهر میشود. در پنجره<br>Job Arranger Lite باز شده، فایلی را که می خواهید با فایل فعلی ترکیب کنید باز کنید و سپس مر

اگر کار چاپ افزوده شده به چاپ پروژه در پنجره Lite Arranger Job را انتخاب میکنید، میتوانید آرایش صفحه را ویرایش کنید.

برای شروع کار چاپ، بر روی **چاپ کردن** از منو **فایل** کلیک کنید.

*نکته:*

اگر پنجره *Job Arranger Lite ر*ا پیش از افزودن همه دادههای چاپ به چاپ پروژه ببندید، کار چاپ جاری لغو میشود. بر روی **ذخیره کردن** از منو<br>**فایل** کلیک کنید تا کار جاری ذخیره شود. پسوند فایل ذخیره شده *"ecl"* است.

برای باز کردن چاپ پروژه، بر روی *Job Arranger Lite د*ر زبانه **نگهداری** درایور کلیک کنید تاپنجره *Job Arranger Lite ب*از شود. سپس، **باز کردن** را<br>از منوی **فایل** برای انتخاب فایل انتخاب کنید.

#### **اطلاعات مرتبط**

- | "اصول اولیه [چاپ" در](#page-90-0) صفحه 91
	- | "زبانه [اندازه" در](#page-105-0) صفحه 106

### **تنظیم تهرنگ چاپ**

تهرنگ مورد استفاده در کار چاپ را میتوانید تنظیم کنید. این تنظیامت برای همه دادههای اسناد قابل استفاده نیست.

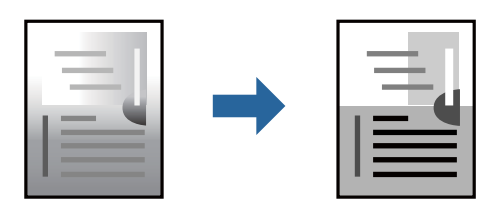

#### **تنظیامت چاپ**

در زبانه **گزینه بیشتر** درایور چاپگر، گزینه **سفارشی** را به عنوان تنظیم **تصحیح ته رنگ** انتخاب کنید. بر روی **پیشرفته** کلیک کنید تا پنجره **تصحیح**<br>**ته رنگ** باز شود و سپس روش اصلاح تهرنگ را انتخاب کنید.

*نکته:*

■ گزینه **خودکار** به عنوان پیشفرض در زبانه **گزینه بیشتر** انتخاب میشود. با این تنظیم، تهرنگ بهصورت خودکار تنظیم میشود تا با تنظیمات نوع<br>کاغذ و کیفیت چاپ مطابقت داشته باشد.

**اطلاعات مرتبط** | "اصول اولیه [چاپ" در](#page-90-0) صفحه 91 | "زبانه گزینه [بیشتر" در](#page-105-0) صفحه 106

## **چاپ کردن برای تاکید بر خطوط باریک**

میتوانید خطوط باریکی را که چاپ منیشوند، ضخیم کنید.

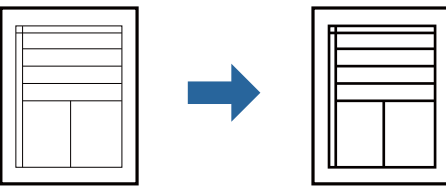

### **تنظیامت چاپ**

درزبانه**گزینهبیشتر** درایور چاپگربرروی **گزینه هایتصویر**درتنظیم **تصحیح تهرنگ**کلیککنید. گزینه**درشتکردن خطوطنازک**را انتخاب کنید.

#### **اطلاعات مرتبط**

- | "اصول اولیه [چاپ" در](#page-90-0) صفحه 91
- | "زبانه گزینه [بیشتر" در](#page-105-0) صفحه 106

## **چاپ برای بهبود منت و خطوط کمرنگ**

شما میتوانید حروف و خطوط کمرنگ را بهبود دهید تا پررنگتر شوند یا تصاویر واضحتری بدست آید.

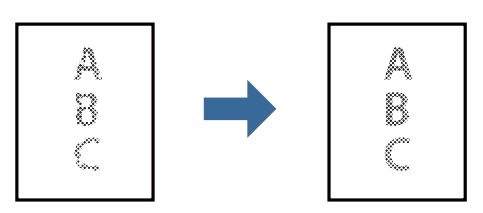

#### **تنظیامت چاپ**

در زبانه **گزینه بیشتر** درایور چاپگر بر روی **گزینه های تصویر** در تنظیم **تصحیح ته رنگ** کلیک کنید. گزینه **ارتقای منت و خطوط** را انتخاب کنید.

- | "اصول اولیه [چاپ" در](#page-90-0) صفحه 91
- | "زبانه گزینه [بیشتر" در](#page-105-0) صفحه 106

### **چاپ کردن بارکد خوانا**

میتوانید بارکد خوانا چاپ کنید تا به آسانی اسکن شود. این قابلیت را فقط در صورتی فعال کنید که بارکد چاپ شده قابل اسکن نباشد.

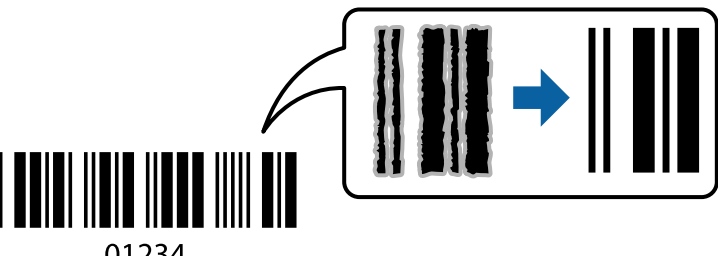

01234

میتوانید از این قابلیت در شرایط زیر استفاده کنید.

کاغذ: کاغذ ساده، کاغذ کپی، سربرگ، کاغذ ساده با کیفیت بالا یا پاکت نامه، کاغذ ضخیم یا پاکت نامه **ا** 

❏کیفیت: **استاندارد**

*رفع تاری کاغذ ممکن است گاهی وقتها بسته به شرایط ممکن نباشد. نکته:*

#### **تنظیامت چاپ**

در زبانه **نگهداری** درایور چاپگر، بر روی **تنظیم گسترش یافته** کلیک و **حالت بارکد** را انتخاب کنید.

**اطلاعات مرتبط**

- | "اصول اولیه [چاپ" در](#page-90-0) صفحه 91
- | "زبانه [نگهداری" در](#page-106-0) صفحه 107

### **لغو کردن چاپ**

میتوانید کار چاپ را از رایانه لغو کنید. هر چند، اگر یک کار چاپ بهطور کامل به چاپگر ارسال شده باشد <mark>نی توانید آن را از رایانه لغو کنید. در</mark><br>این حالت، با استفاده از پانل کنترل چاپگر کار چاپ را لغو کنید.

### **لغو کردن**

در رایانه خود، بر روی چاپگر خود در **دستگاهها و چاپگرها، چاپگر ی**ا در **چاپگرها و <sup></sup>نابرها** راست-کلیک کنید. بر روی **مشاهده چیزی که چاپ**<br>می**شود** کلیک کنید، بر روی کار مورد نظر برای لغو کلیک کنید و **لغو** را انتخاب نمایید.

## **گزینههای منو مربوط به درایور چاپگر**

پنجره چاپ را در برنامه دلخواه خود باز کنید و پس از انتخاب چاپگر وارد پنجره درایور چاپگر شوید.

*منوها، بسته به گزینهای که انتخاب می کنید فرق می کنند. نکته:*

### **زبانه اندازه**

<span id="page-105-0"></span>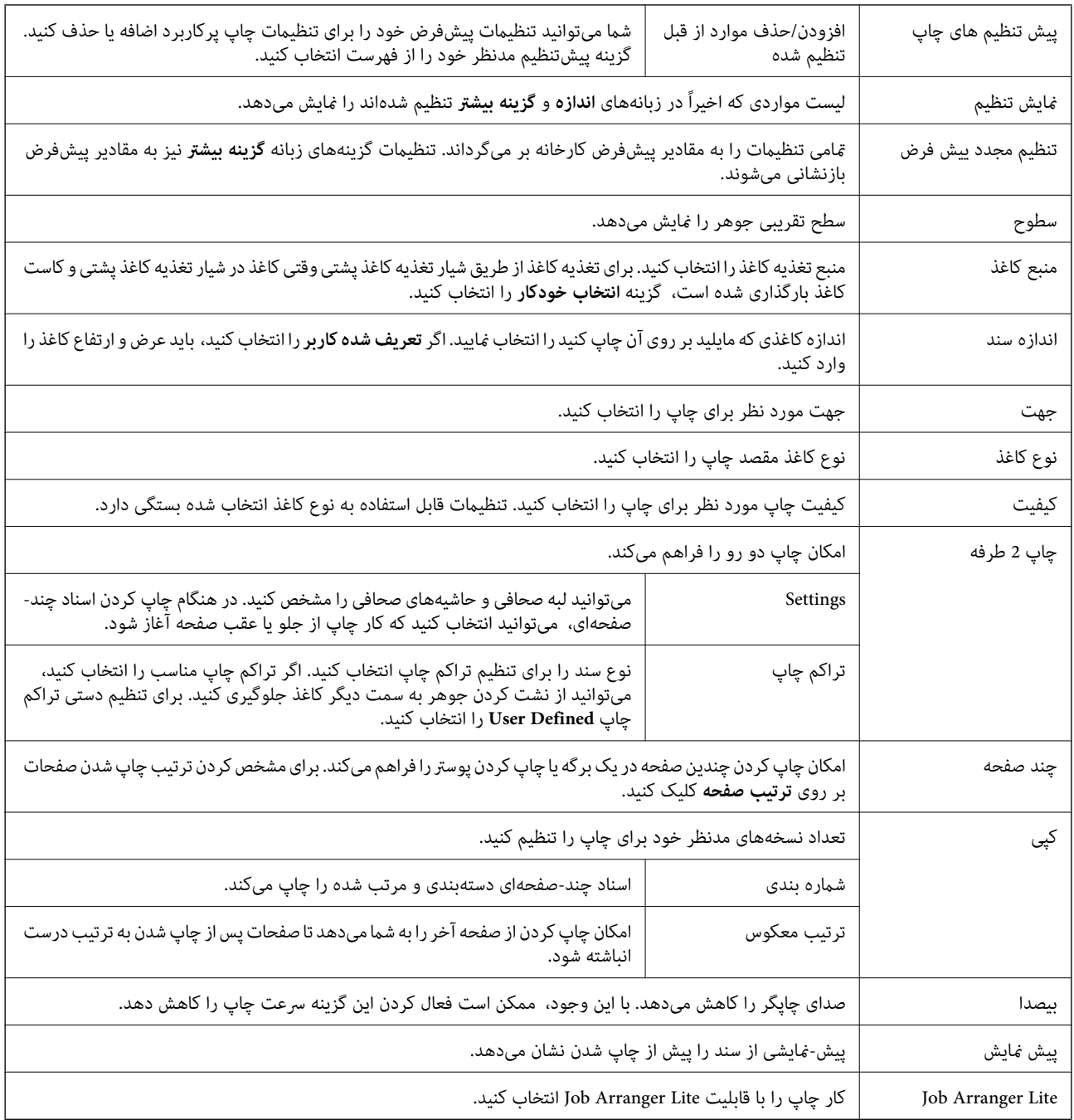

### **زبانه گزینه بیشتر**

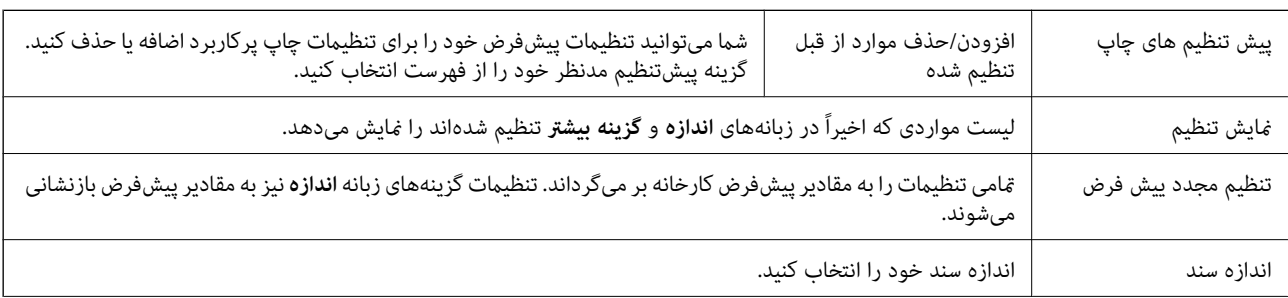

<span id="page-106-0"></span>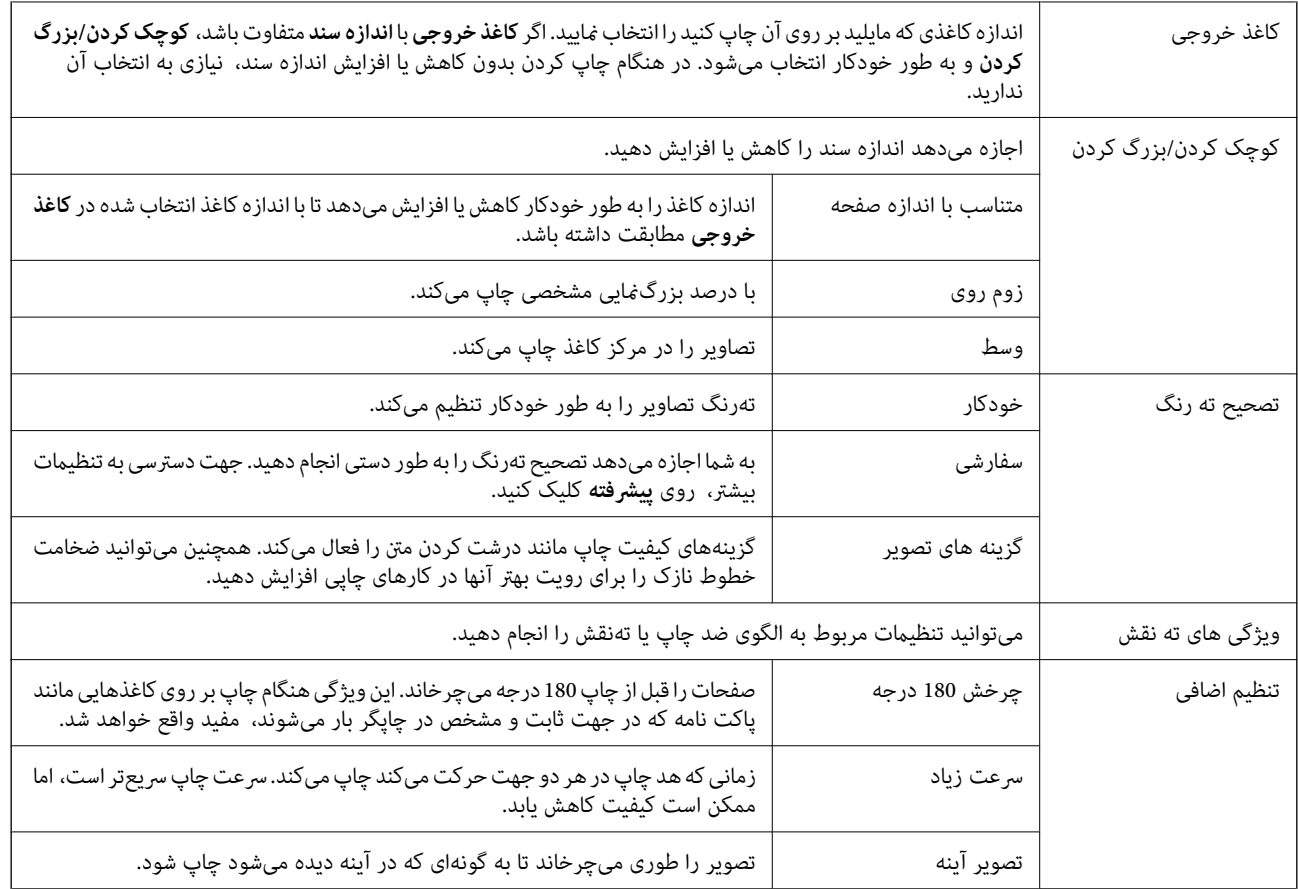

**چاپ**

### **زبانه نگهداری**

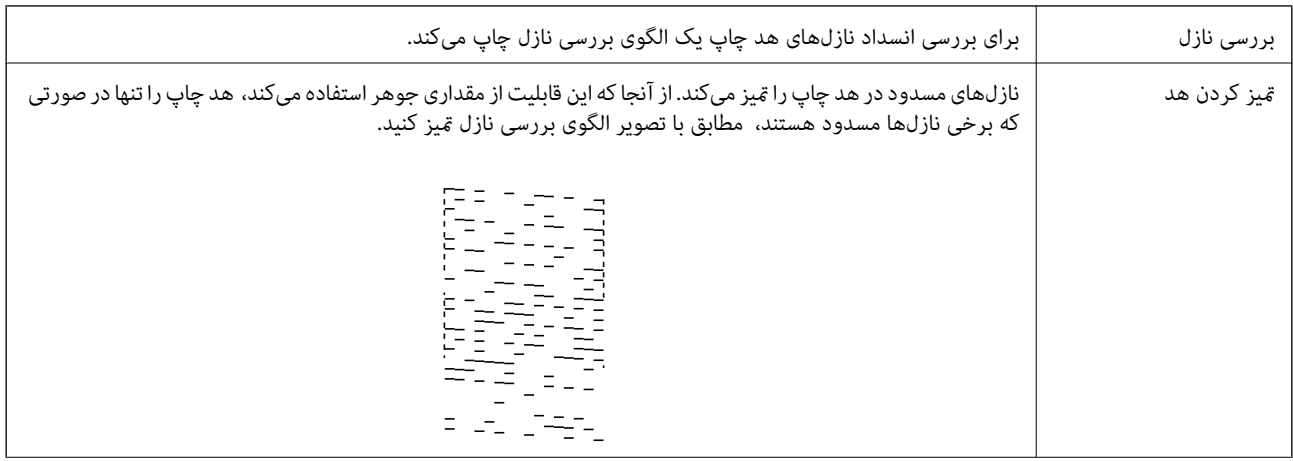

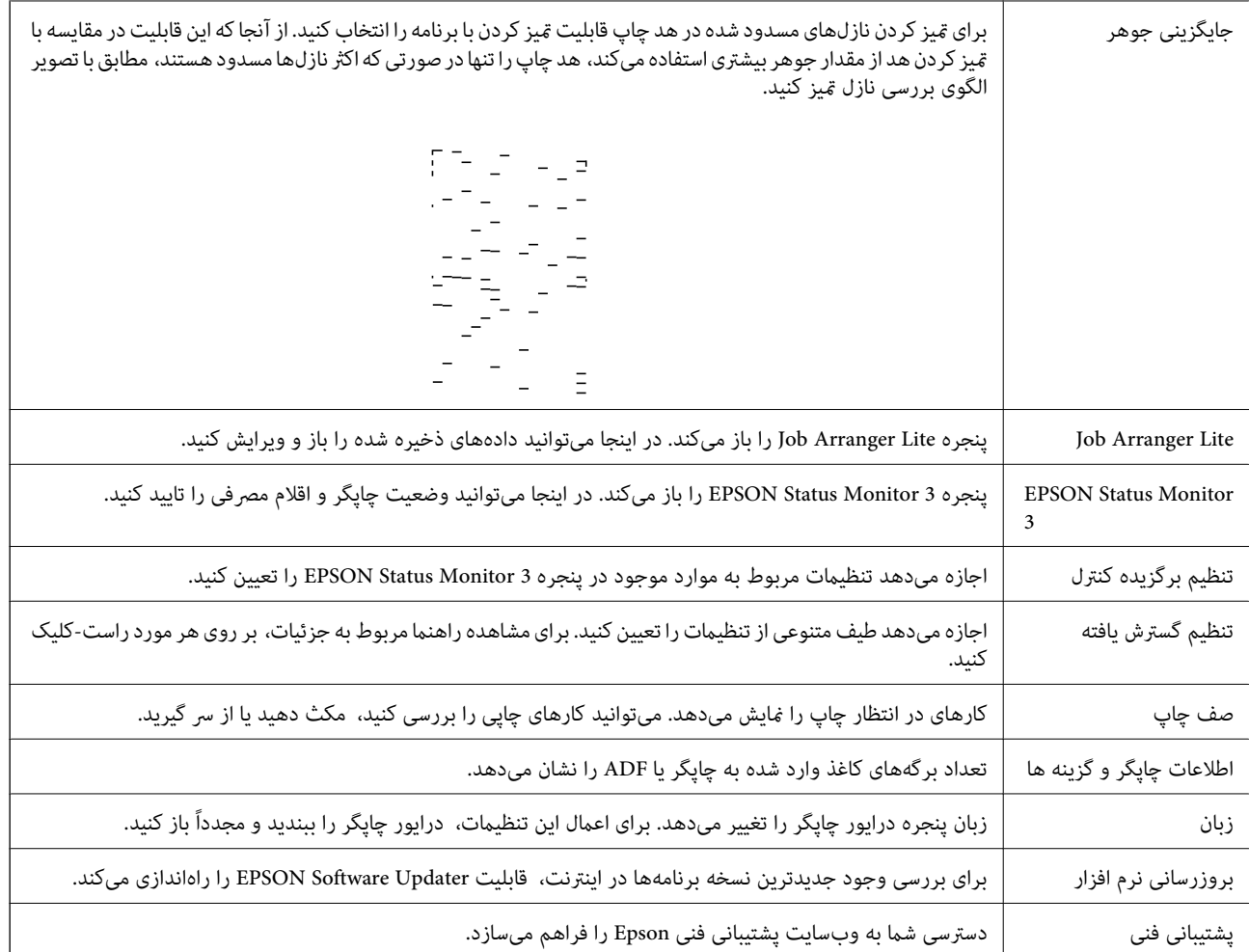

## **چاپ کردن از درایور چاپگر در OS Mac**

### **قسمت های اصلی چاپگر**

*بسته به برنامه، عملکردها فرق دارند. برای اطلاعات بیشتر به راهنامی برنامه مراجعه کنید. نکته:*

1. فایلی را که می خواهید چاپ کنید باز مایید.

اگر چاپگر کاغذ ندارد، کاغذ درون آن بارگذاری کنید.

.2 **چاپ** را از منوی **فایل** انتخاب کنید یا از فرمان دیگری به کادر چاپ بروید.

در صورت نیاز، بر روی **منایش جزییات** یاdبرای گسترده کردن پنجره چاپ کلیک کنید.

.3 چاپگر خود را انتخاب کنید.
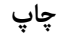

.4 از منوی بازشو **تنظیامت چاپ** را انتخاب کنید.

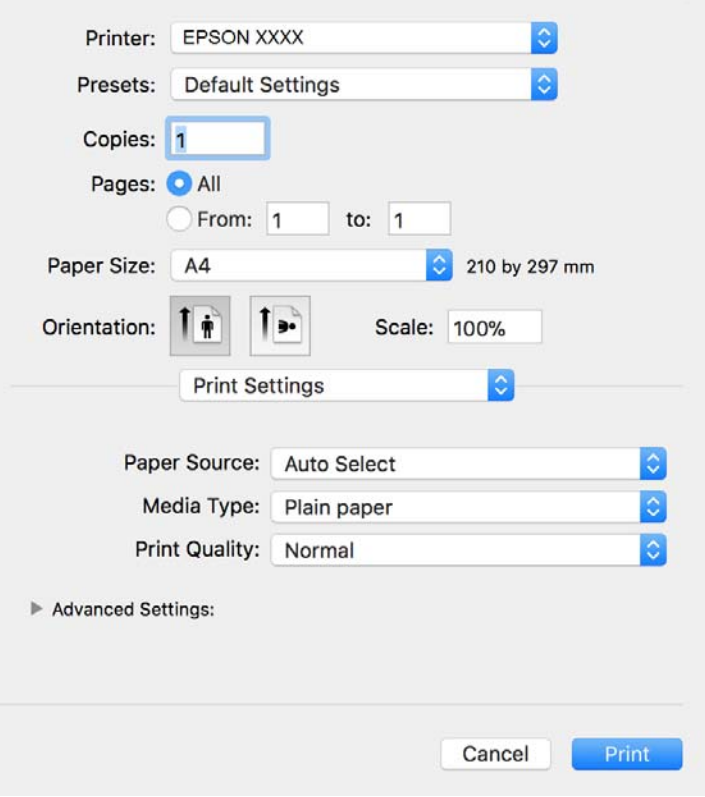

<mark>نکته:</mark><br>در OS X Mountain Lion یا جدیدتر، اگر منوی **تنظیمات چاپ** نشان داده نشد، درایور چاپگر Epson به درستی نصب نشده است.

**موارد برگزیده سیستم را از منوی مخط** > **چاپگرها و اسکنرها (یا چاپ و اسکن، چاپ و غابر**) انتخاب کنید، چاپگر را حذف کنید و سپس دوباره<br>چاپگر را اضافه غایید. برای افزودن چاپگر، به مطلب زیر مراجعه کنید.

*[http://epson.sn](http://epson.sn/?q=2)*

.5 در صورت لزوم تنظیامت را تغییر دهید.

برای مشاهده جزئیات به گزینههای منو درایور چاپگر مراجعه کنید.

.6 روی **چاپ** کلیک کنید.

#### **اطلاعات مرتبط**

- | "ظرفیتها و کاغذ [موجود" در](#page-49-0) صفحه 50
- | ["بارگذاری](#page-52-0) کاغذ در کاست کاغذ" در صفحه 53
	- | "لیست انواع [کاغذ" در](#page-58-0) صفحه 59
- | ["گزینههای](#page-113-0) منو برای تنظیامت چاپ" در صفحه 114

### **چاپ 2 طرفه**

میتوانید بر روی هر دو طرف کاغذ چاپ کنید.

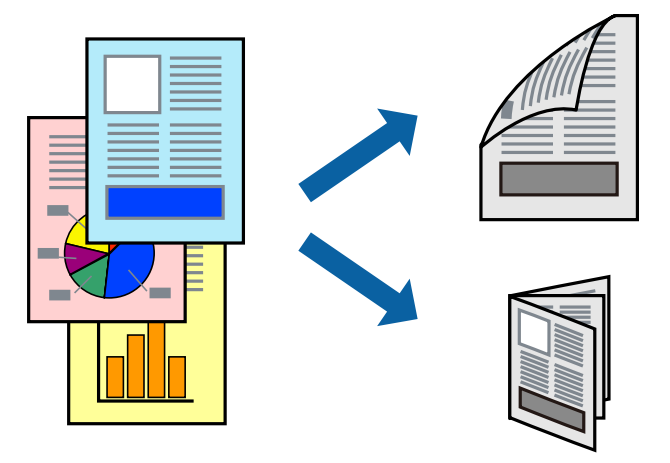

*نکته:*

اگر از کاغذی استفاده می کنید که برای چاپ دو طرفه مناسب نباشد، ممکن است کیفیت چاپ کاهش یابد و کاغذ گیر کند.  $\Box$ ❏ *بسته به کاغذ و داده ها، ممکن است جوهر به طرف دیگر کاغذ نشت کند.*

**اطلاعات مرتبط**

| "ظرفیتها و کاغذ [موجود" در](#page-49-0) صفحه 50

### **تنظیامت چاپ**

از منوی بازشو Two-sided Printing Settings را انتخاب کنید.روش چاپ 2-رو را انتخاب کنید و سپس تنظیمات Document Type را انجام<br>دهید.

*نکته:*

❏ *سرعت چاپ بسته به نوع سند ممکن است کاهش یابد.*

❏ *در هنگام چاپکردن عکسبادادهمتراکم، Graphics & Text یاPhotos & Text را ازتنظیامتType Documentانتخابکنید.اگرکاغذ چاپ شدهآلودهباشدیا جوهربه سمتدیگرکاغذنشتکردهباشد، بایدتراکم چاپوTime Drying Ink Increased رادر Adjustments تنظیم کنید.*

**اطلاعات مرتبط**

- | "قسمت های اصلی [چاپگر" در](#page-107-0) صفحه 108
- | "گزینههای منو برای [Settings Printing sided-Two "در](#page-113-0) صفحه 114

## **چاپ چندین صفحه بر روی یک صفحه**

میتوانید چندین صفحه از اسناد را روی یک صفحه کاغذ چاپ کنید.

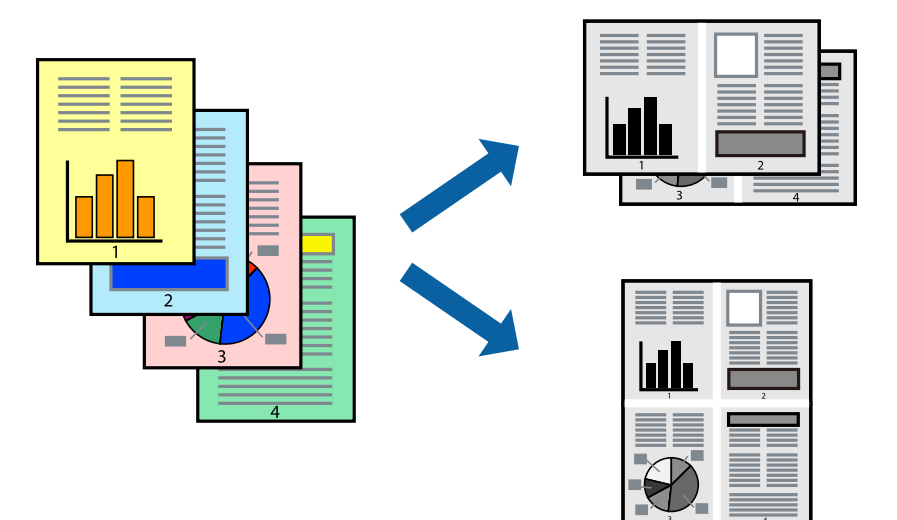

### **تنظیامت چاپ**

از منوی بازشو **چیدمان** را انتخاب کنید. تعداد صفحات را در **کاغذهای هر صفحه**، **جهت چیدمان** (ترتیب صفحه) و **حاشیه ها** تنظیم کنید.

**اطلاعات مرتبط**

- $\bullet$  "قسمت های اصلی [چاپگر" در](#page-107-0) صفحه 108
- | "گزینه های منو برای [چیدمان" در](#page-112-0) صفحه 113

## **چاپ کردن و انباشت به ترتیب صفحه (چاپ به ترتیب معکوس)**

میتوانید کار چاپ را از صفحه آخر انجام دهید تا اسناد به ترتیب صفحه انباشته شوند تا کاغذ از قسمت جلوی چاپگر خارج شود.

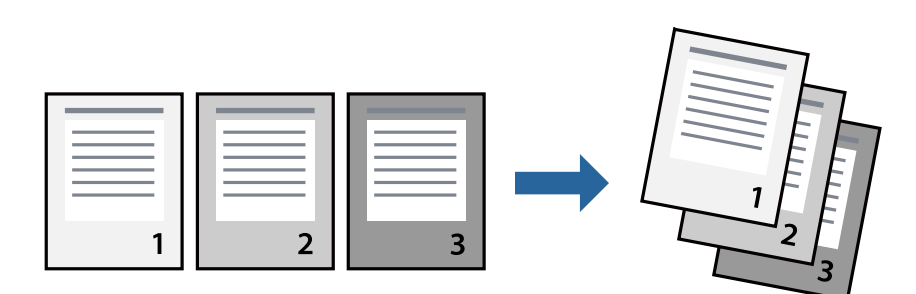

### **تنظیامت چاپ**

از منوی بازشو **استفاده از کاغذ** را انتخاب کنید. مقدار **ترتیب صفحه** را بر روی **معکوس** تنظیم کنید.

**اطلاعات مرتبط** | "قسمت های اصلی [چاپگر" در](#page-107-0) صفحه 108

| ["گزینههای](#page-112-0) منو برای مدیریت کاغذ" در صفحه 113

## **چاپ یک سند کوچک یا بزرگ شده**

می توانید اندازه سند را با درصد خاصی یا برای سازگار کردن با اندازه کاغذ بارگذاری شده در چاپگر کاهش یا افزایش دهید.

**چاپ**

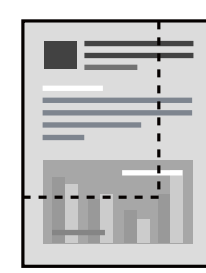

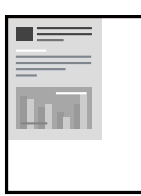

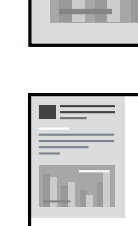

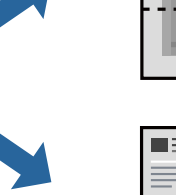

### **تنظیامت چاپ**

در هنگام چاپ کردن سازگار با اندازه کاغذ، **مدیریت کاغذ**را از منو شناور و سپس **مقیاسبندی برای سازگار کردن اندازه کاغذ**را انتخاب کنید.اندازه کاغذی راکه در چاپگر به عنوان **اندازه کاغذ مقصد** قرار دادهاید انتخاب کنید.در هنگام کاستن از اندازه سند، **فقط کاهش اندازه** را<br>انتخاب کنید.

برای چاپ کردن با درصد مشخص، یکی از روشهای زیر را دنبال کنید.

❏**چاپ** را از منو **فایل** برنامه انتخاب کنید.گزینه **چاپگر** را انتخاب کنید، درصد را در **مقیاس** وارد کنید و بر روی **تایید**کلیک کنید.

**تایید** کلیک کنید. ❏**تنظیم صفحه**را ازمنو**فایل** برنامهانتخابکنید.چاپگر خودرا از**قالببندی برای** انتخابکنیدوپسازواردکردن درصددر**مقیاس**برروی

*اندازه کاغذی را که در برنامه به عنوان اندازه کاغذ قرار دادهاید انتخاب کنید. نکته:*

#### **اطلاعات مرتبط**

- | "قسمت های اصلی [چاپگر" در](#page-107-0) صفحه 108
- | ["گزینههای](#page-112-0) منو برای مدیریت کاغذ" در صفحه 113

### **لغو کردن چاپ**

میتوانید کار چاپ را از رایانه لغو کنید. هر چند، اگر یک کار چاپ بهطور کامل به چاپگر ارسال شده باشد نمی توانید آن را از رایانه لغو کنید. در<br>این حالت، با استفاده از پانل کنترل چاپگر کار چاپ را لغو کنید.

### **لغو کردن**

روی مناد چاپگر در **جایگاه** کلیک کنید. کار مورد نظر برای لغو را انتخاب و یکی از کارهای زیر را انجام دهید.

راهنماي کاربر

با بالاتر OS X Mountain Lion $\Box$ 

بر روی در نوار پیشرفت کلیک کنید. v10.7.x تا Mac OS X v10.6.8❏ روی **حذف** کلیک کنید.

## **گزینههای منو مربوط به درایور چاپگر**

<span id="page-112-0"></span>پنجره چاپ را در برنامه دلخواه خود باز کنید و پس از انتخاب چاپگر وارد پنجره درایور چاپگر شوید. *منوها، بسته به گزینهای که انتخاب می کنید فرق می کنند. نکته:*

### **گزینه های منو برای چیدمان**

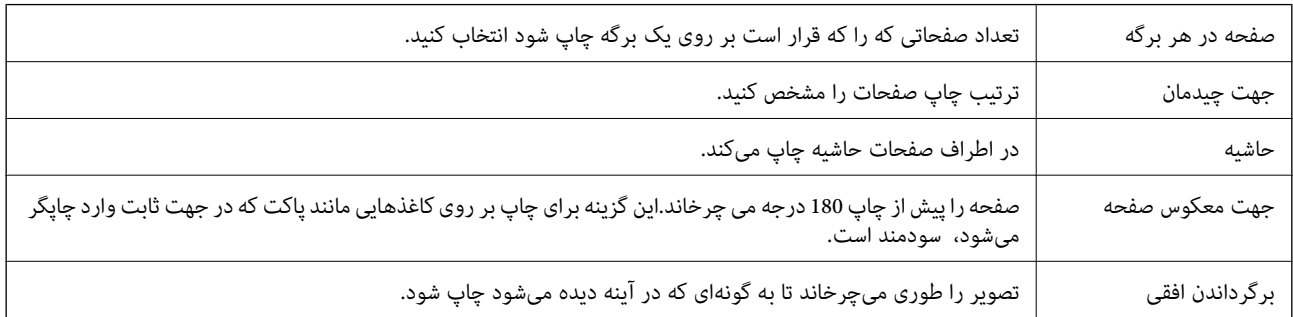

**چاپ**

### **گزینههای منو برای تطابق رنگ**

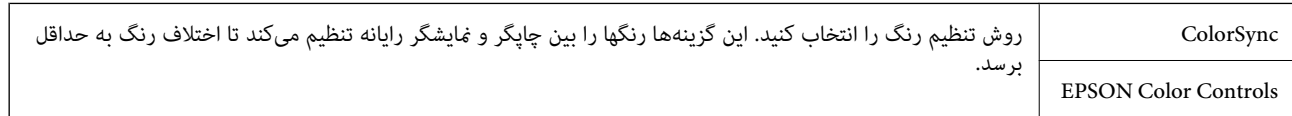

### **گزینههای منو برای مدیریت کاغذ**

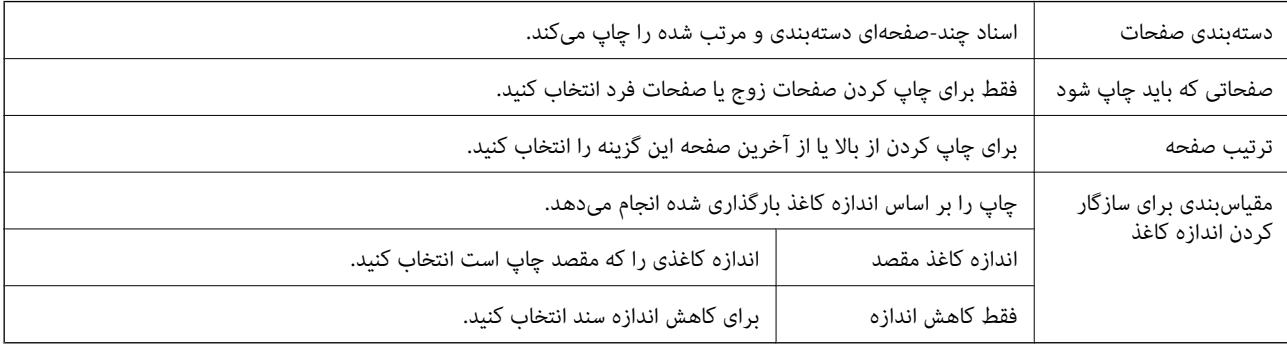

### **گزینههای منو برای صفحه پوشش**

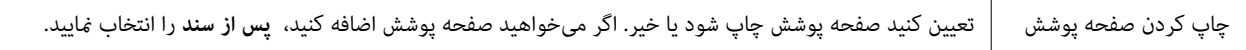

<span id="page-113-0"></span>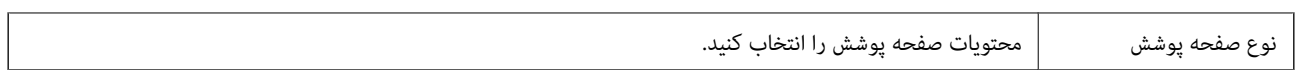

**چاپ**

### **گزینههای منو برای تنظیامت چاپ**

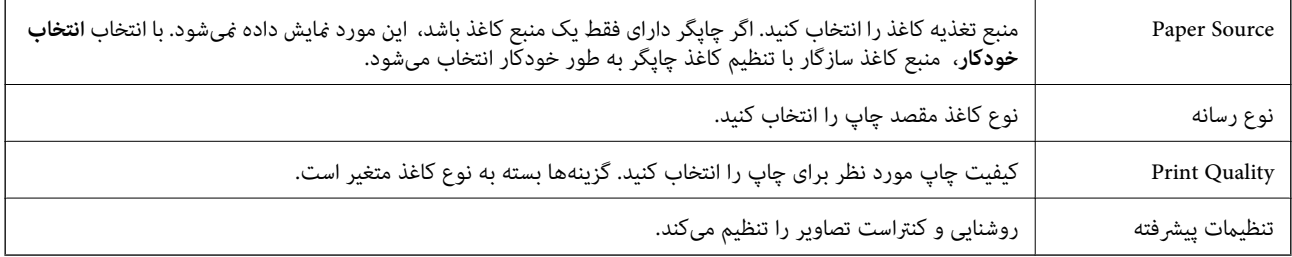

### **Two-sided Printing Settings برای منو گزینههای**

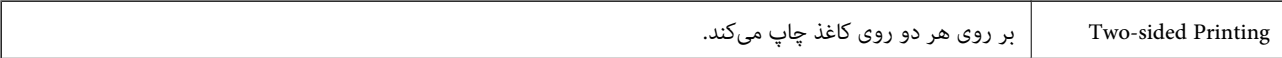

### **انجام تنظیامت کارکرد برای درایور چاپگر OS Mac**

### **دسترسی به پنجره تنظیامت عملیات درایور چاپگر OS Mac**

**موارد برگزیده سیستم** را از منوی استان کا چاپگرها **و اسکنرها (یا چاپ و اسکن، چاپ و <sup>پ</sup>اب**ر) و سپس چاپگر را انتخاب کنید. روی **گزینه ها و**<br>**لوازم** > **گزینه ها** (یا **درایور**) کلیک کنید.

### **تنظیامت کارکرد برای درایور چاپگر OS Mac**

- عبور از صفحه خالی: از چاپ صفحات خالی اجتناب می کند. $\Box$
- ❏بیصدا: نویزی را که چاپگر ایجاد می کند، کاهش می دهد، هر چند ممکن است سرعت چاپ را کاهش دهد.
- کیفیت که هد چاپ در هر دو جهت حرکت می کند چاپ می کند.سرعت چاپ سریع تر است، اما ممکن است.<br>کیفیت کاهش باید.
	- $N$ arning Notifications  $\square$  به درایور چاپگر اجازه می دهد اعلان های هشدار را نشان دهد.
- اشتراک گذاری آن روی رایانه های Windows در یک شبکه یا به هر دلیل دیگری ممکن نیست. ❏communication bidirectional Establish: معمولاً بایدروی **On** تنظیم شود.**Off** را انتخابکنیداگردریافتاطلاعاتچاپگربهعلت

## **چاپ کردن از دستگاههای هوشمند**

### **استفاده از iPrint Epson**

Epson iPrint یک برنامه است که به شما امکان میدهد عکسها، اسناد و صفحات وب را از یک دستگاه هوشمند به عنوان مثال یک گوشی هوشمند یا تبلت چاپ کنید. شما میتوانید از چاپ محلی، چاپ از یک دستگاه هوشمند که به همان شبکه بی سیم متصل است که چاپگر شما به

آن وصل است، یا چاپ از راه دور، چاپ از یک مکان دور از طریق اینترنت، استفاده کنید. برای استفاده از چاپ از راه دور، چاپگر خود را در<br>سرویس Epson Connect ثبت کنید.

چنانچه در حالتی که چاپگر به شبکه متصل نیست Epson iPrint را اجرا کنید، پیامی غایش داده میشود که از شما میخواهد به چاپگر وصل<br>شوید. دستورالعملها را برای تکمیل اتصال دنبال کنید. برای مشاهده شرایط عملیاتی، URL زیر را ببینید.

#### <http://epson.sn>

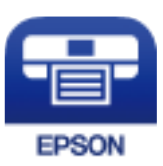

**اطلاعات مرتبط** | "چاپ کردن با استفاده از خدمات [شبکه" در](#page-188-0) صفحه 189

### **Epson iPrint نصب**

میتوانید iPrint Epson را از طریق URL یا کد QR زیر، در دستگاه هوشمند خود نصب کنید.

<http://ipr.to/c>

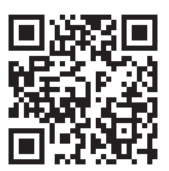

### **چاپ با استفاده از iPrint Epson**

iPrint Epson را از دستگاه هوشمند خود اجرا کنید و گزینه مورد نظر برای استفاده را از صفحه اصلی انتخاب کنید.

**چاپ**

صفحههای زیر ممکن است بدون اطلاع قبلی تغییر کند. ممکن است محتویات بسته به نوع محصول خریداری شده متفاوت باشند.

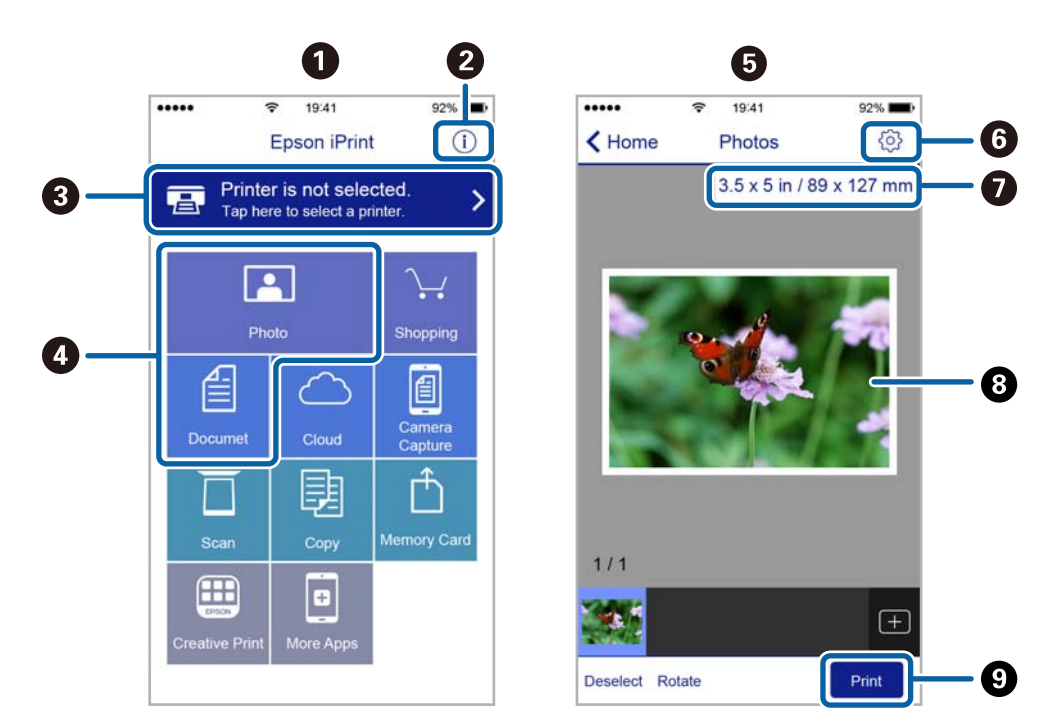

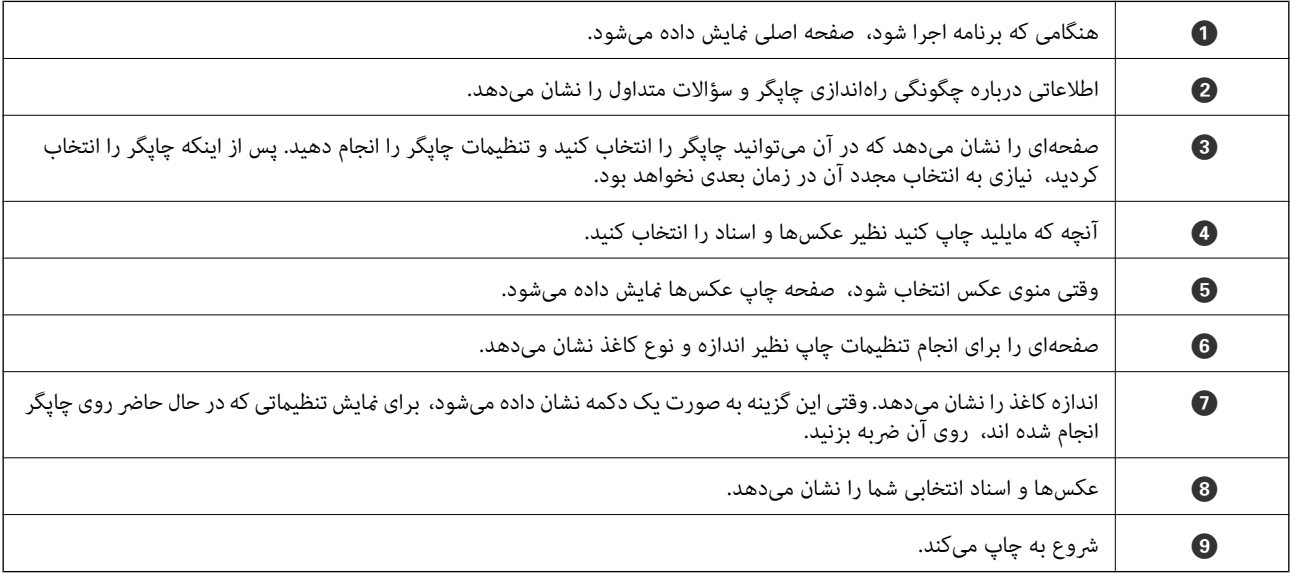

*نکته:*

برای چاپ کردن از منوی سند با استفاده از iPad ،iPhone، و iPod touch، تحت iOS، برنامه Epson iPrint را پس از انتقال سند مورد نظر برای چاپ با<br>استفاده از عملکرد اشتراکگذاری فایل در iTunes اجرا کنید.

### **Epson Print Enabler از استفاده**

میتوانید سند، ایمیل، عکس و صفحات وب را مستقیماً از تلفن Android یا تبلت (Android نسخه 4.4 یا بالاتر) به صورت بیسیم چاپ کنید. با<br>طی کردن چندین مرحله، دستگاه Android شما چاپگر Epson متصل به شبکه بیسیم را شناسایی میکند.

*بسته به دستگاه ممکن است عملکردها متفاوت باشند. نکته:*

.1 کاغذ را در چاپگر قرار دهید.

**چاپ**

- .2 چاپگر خود را برای چاپ بیسیم راهاندازی کنید.
- .3 در دستگاه Android، افزونه Enabler Print Epson را از Play Google نصب کنید.
	- .4 دستگاه Android خود را به هامن شبکه بیسیم که چاپگر متصل است، وصل کنید.
- .5 به **تنظیامت** دستگاهAndroid خود بروید و پس از انتخاب **دستگاههای متصل** > **چاپ کردن**، Enabler Print Epson را فعال کنید.
	- .6 از برنامه Android مانند Chrome بر روی آیکن منو ضربه بزنید و همه محتویات صفحه را چاپ کنید. **نکته:**<br>اگر چاپگر خود را مشاهده نمیکنید، بر روی **همه چاپگرها** ضربه بزنید و چاپگر خود را انتخاب کنید.

#### **اطلاعات مرتبط**

- | ["بارگذاری](#page-52-0) کاغذ در کاست کاغذ" در صفحه 53
- | "اتصال به یک دستگاه [هوشمند" در](#page-24-0) صفحه 25

#### **استفاده از AirPrint**

AirPrint توانایی چاپ بیسیم سریع را از iPad, و iPod touch با جدیدترین نسخه iOS, و Mac, با جدیدترین نسخه از OS X یا<br>macOS فراهم می کند.

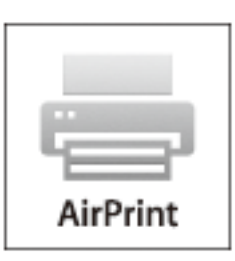

#### *نکته:*

اگر پیامهای پیکربندی کاغذ را در پانل کنترل محصول خود غیرفعال کرده اید، غی توانید از AirPrint استفاده کنید.برای فعالسازی پیامها، در صورت<br>لزوم، به لینک زیر مراجعه کنید.

- .1 کاغذ را در محصول خود قرار دهید.
- .2 محصول خود را برای چاپ بیسیم راهاندازی کنید.لینک زیر را مشاهده کنید. [http://epson.sn](http://epson.sn/?q=2)
- 3. دستگاه اپل خود را به همان شبکه بی سیمی وصل کنید که محصول شما متصل است.
	- .4 از دستگاه خود در محصول خود اقدام به چاپ منایید. *برای اطلاع از جزئیات، به صفحه AirPrint در وب سایت اپل مراجعه کنید. نکته:*

#### **اطلاعات مرتبط**

- | ["بارگذاری](#page-52-0) کاغذ در کاست کاغذ" در صفحه 53
	- | "تنظیامت [چاپگر" در](#page-67-0) صفحه 68

بر روی  $\bigotimes$  در پانل کنترل تلنگر بزنید تا کار چاپ در جریان لغو شود.

**چاپ**

راهنمای کاربر

**کپی کردن**

# **اصول اولیه کپی**

این بخش مراحل اولیه کپی کردن را توضیح میدهد.

- <span id="page-118-0"></span>.1 اوراق را وارد کنید. اگر میخواهید چندین سند را کپی کنید، همه سندها را داخل ADF قرار دهید.
	- .2 در صفحه اصلی، گزینه **کپی** را انتخاب کنید.
		- .3 تنظیامت را در زبانه **کپی** بررسی کنید.

در صورت نیاز به تغییر هر تنظیم آن را انتخاب کنید. *نکته:*

❏ *اگر گزینه تنظیامت پیشرفته را انتخاب کنید، میتوانید تنظیامتی مانند نوع سند یا روکاری را انجام دهید.*

یا اگر ترکیب تنظیمات ضروری در دسترس نباشد، <sup>11</sup> غایش داده میشود. برای بررسی جزئیات، آیکن مربوطه را انتخاب کنید و سپس تنظیمات<br>را تغییر دهید.

- .4 تعداد نسخهها را وارد کنید.
- .5 روی گزینه $\bigcirc$  ضربه بزنید.

**اطلاعات مرتبط**

- | "قرار دادن [اسناد" در](#page-59-0) صفحه 60
- | ["گزینههای](#page-119-0) منوی اولیه برای کپی کردن" در صفحه 120
- | ["گزینههای](#page-119-0) منوی پیشرفته برای کپی کردن" در صفحه 120

## **کپی دو طرفه**

شما می توانید چندین سند را در هر دو روی کاغذ کیی کنید.

- .1 از صفحه اصلی، **کپی** را انتخاب کنید.
- .2 زبانه **کپی** > و سپس 2>**1** طرفه را انتخاب کنید. میتوانید جهت سند و موقعیت صحافی نتیجه کپی را مشخص کنید.
	- .3 بر روی $\bigcirc$  ضربه بزنيد.

**اطلاعات مرتبط**

| "اصول اولیه کپی" در صفحه 119

## <span id="page-119-0"></span>**کپی کردن چندین سند بر روی یک برگ**

می توانید دو سند را روی یک صفحه کاغذ چاپ کنید.

- .1 از صفحه اصلی، **کپی** را انتخاب کنید.
- .2 زبانه **تنظیامت پیشرفته**> **چند صفحه** و سپس **2 به بالا** را انتخاب کنید. میتوانید ترتیب چیدمان و جهت سند اصلی را انتخاب کنید.
	- .3 زبانه **کپی** را انتخاب کنید و بر روی �� تلنگر بزنید.

#### **اطلاعات مرتبط**

| "اصول اولیه [کپی" در](#page-118-0) صفحه 119

## **گزینههای منوی اولیه برای کپی کردن**

*موارد ممکن است بسته به سایر تنظیامتی که انجام دادهاید در دسترس نباشند. نکته:*

(2 طرفه):

چیدمان دورو را انتخاب کنید.

ے $_{1}$ -یک رو $_{1}$ 

یک سمت سند را روی یک برگه یک رو کپی میکند.

❏2>1 طرفه

دو سند یک رو را روی دو سمت یک کاغذ تکی کپی میکند. جهت سند و موقعیت صحافی کاغذ را انتخاب کنید.

(تراکم):

وقتی صفحه کپی شده کم رنگ است، سطح تراکم را افزایش میدهد. وقتی جوهر لکه ایجاد میکند، سطح تراکم را کاهش می،دهد.

#### کارت شناسایی کپی:

هر دو طرف کارت شناسایی را اسکن میکند و در یک طرف یک کاغذ اندازه 4A کپی میکند.

## **گزینههای منوی پیشرفته برای کپی کردن**

*موارد ممکن است بسته به سایر تنظیامتی که انجام دادهاید در دسترس نباشند. نکته:*

تنظیم کاغذ:

اندازه و نوع کاغذ را انتخاب کنید.

زوم:

نسبت بزرگ $\zeta$ ایی یا کوچک $\zeta$ ایی را تنظیم میکند. اگر میخواهید سند را با درصد خاصی کوچک یا بزرگ کنید، مقدار مورد نظر را<br>انتخاب کنید و درصد را در محدوده 25 تا 400% وارد کنید.

❏اندازه واقعی

با بزرگنامیی %100 کپی میکند.

و سایر اندازهها A4-<A5

تصویر را به صورت خودکار بزرگ یا کوچک میکند تا در اندازه کاغذ مشخص جا شود.

به اندازه صفحه $\Box$ 

ناحیه اسکن را شناسایی میکند و به صورت خودکار سند را بزرگ یا کوچک میکند تا مناسب اندازه کاغذ انتخابی شام شود. زمانی که حاشیهها سفید در اطراف سند وجود دارد، حاشیههای سفید از علامت گوشه شیشه اسکنر به عنوان ناحیه اسکن<br>شناسایی میشود، ولی حاشیههای طرف دیگر ممکن است بریده شود.

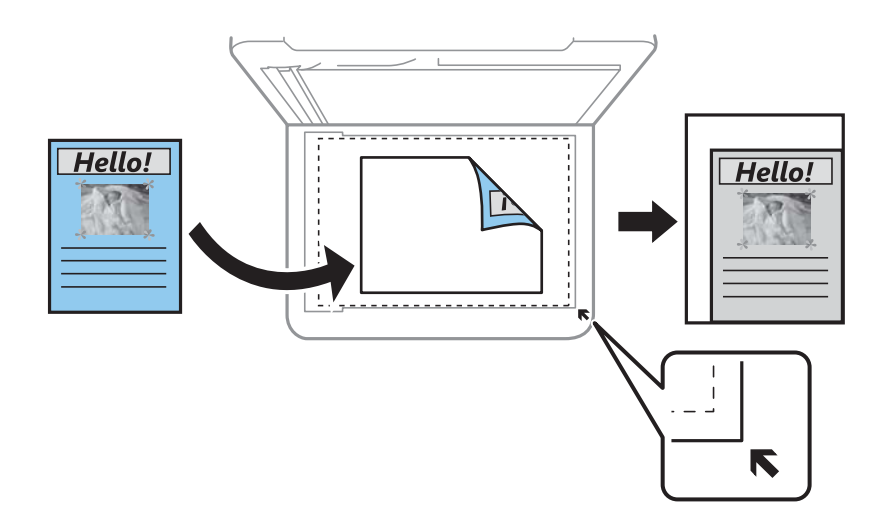

اندازه سند:

اندازه سند خود را انتخاب کنید. در هنگام کپی کردن اسنادی با اندازه غیر استاندارد، نزدیکترین اندازه به سند را انتخاب کنید.

چند صفحه:

❏صفحه تک یک ورق یک رو را روی یک تکبرگ کپی میکند. ❏2 به بالا دو سند یک رو را روی یک برگه یک رو با چیدمان دوتایی کپی میکند. ترتیب آرایش و جهت سند را انتخاب کنید.

نوع سند:

نوع سند خود را انتخاب کنید. با کیفیت بهینه کپی میکند تا با نوع سند مطابقت ایجاد شود.

روکاری:

روش بیرون آمدن کاغذ را برای چندین کپی از چندین سند انتخاب کنید.

راهنماي کاربر

❏گروه (صفحه های یکسان)

اوراق سند اصلی را صفحه به صفحه به صورت گروهی کپی میکند.

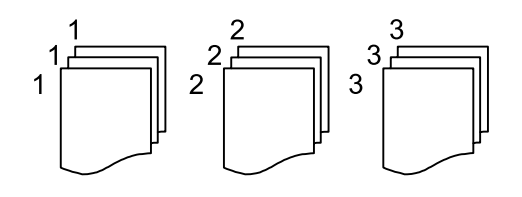

❏مرتب کردن (ترتیب صفحه)

چندین نسخه از چندین سند را کپی کرده و ترتیب را مطابقت میدهد و آنها را در مجموعه مرتب میکند.

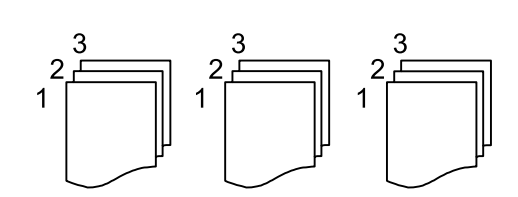

جهت سند:

جهت سند خود را انتخاب کنید.

حذف سایه:

سایههای اطراف کپیها را در هنگام کپی کردن کاغذ ضخیم یا سایههایی را که در مرکز کپی کتابچه ظاهر میشود، حذف می کند.

حذف سوراخ های منگنه:

سوراخهای صحافی را هنگام کپی حذف میکند.

پاک کردن همه تنظیامت:

تنظیمات کپی را به مقادیر پیشفرض بازنشانی میکند.

# **اسکن با استفاده از پانل کنترل**

میتوانید تصاویر اسکن شده را از پانل کنترل چاپگر به مقاصد زیر بفرستید.

کامپیوتر

میتوانید تصویر اسکن شده را در رایانه متصل به چاپگر ذخیره کنید.پیش از اسکن کردن، Epson Event و Epson Event<br>Manager را در رایانه خود نصب کنید.

**اسکن**

اینترنتی

میتوانیدتصاوير اسکن شده را به سرویس های Cloud ارسال کنید.پیش از اسکن کردن، تنظیامت Connect Epson را انجام دهید.

WSD

با قابلیت WSD می توانید تصویر اسکن شده را در رایانه متصل به چاپگر ذخیره کنید.در صورت استفاده از /Windows 7<br>Windows Vista ، باید تنظیمات WSD را پیش از اسکن کردن بر روی رایانه خود انجام دهید.

**اطلاعات مرتبط**

- | "اسکن کردن به رایانه (Manager Event "(در صفحه 123 | "ذخیره اسکن در فضای ذخیره [ابری" در](#page-126-0) صفحه 127
	- | "اسکن کردن با [استفاده](#page-128-0) از [WSD](#page-128-0) ["](#page-128-0)در [صفحه](#page-128-0) 129

### **اسکن کردن به رایانه (Manager Event(**

*پیش از اسکن کردن، 2 Scan Epson <sup>و</sup> Manager Event Epson را در رایانه خود نصب کنید. نکته:*

- .1 اوراق را وارد کنید.
- .2 در صفحه اصلی، گزینه **اسکن** را انتخاب کنید.
	- .3 گزینه **کامپیوتر** را انتخاب کنید.

.4 برای انتخاب رایانهای که میخواهید تصاویر اسکن شده را در آن ذخیره کنید، را انتخاب کنید.

*نکته:*

❏ *هنگامیکه چاپگربهیکشبکهمتصل است، میتوانیدرایانهموردنظربرایذخیرهتصویراسکنشدهرا انتخابکنید. میتوانیدتا20رایانهرا* در پانل کنترل چاپگر نمایش دهید. اگر N**etwork Scan Name (Alphanumeric) رادر Epson Event Manager تنظیم کنید، در پانل کنترل<br>نمایش داده میشود.** 

.5 برای انتخاب روش ذخیره کردن تصویر اسکنشده در رایانه گزینه را انتخاب کنید.

خیره به عنوان JPEG: تصویر اسکن شده را در قالب JPEG ذخیره میکند. $\Box$ 

خیره به عنوان PDF: تصویر اسکن شده را با قالب PDF ذخیره میکند. $\Box$ 

میکند. ❏پیوست به ایمیل: سرویسگیرنده ایمیل را روی رایانه شام راهاندازی کرده <sup>و</sup> سپس به طور خودکار آن به یک ایمیل پیوست

ا دنبال کردن تنظیم سفارشی: تصویر اسکن شده را با تنظیمات Epson Event Manager ذخیره میکند. میتوانید تنظیمات اسکن نظیر<br>اندازه سند، پوشه ذخیرهسازی یا قالب ذخیرهسازی را تغییر دهید.

.6 روی گزینه $\bigcirc$  ضربه بزنید.

**اطلاعات مرتبط** | "قرار دادن [اسناد" در](#page-59-0) صفحه 60

### **انجام دادن تنظیامت سفارشی در Manager Event Epson**

میتوانید تنظیامت اسکن را برای **دنبال کردن تنظیم سفارشی** در Manager Event Epson انجام دهید. برای اطلاعات بیشتر به راهنمای Epson Event Manager مراجعه کنید.

- .1 Manager Event Epson را آغاز کنید.
- .2 مطمئن شوید که اسکرن به عنوان **Scanner** در زبانه **Settings Button** از صفحه اصلی انتخاب شده است.

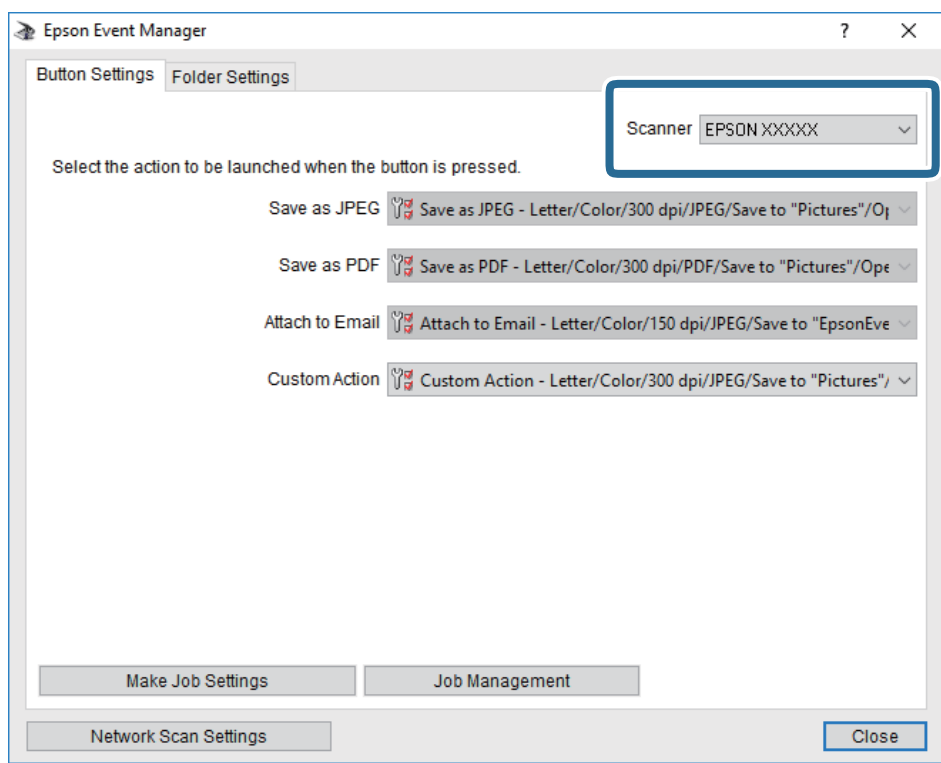

.3 روی **Settings Job Make** کلیک کنید.

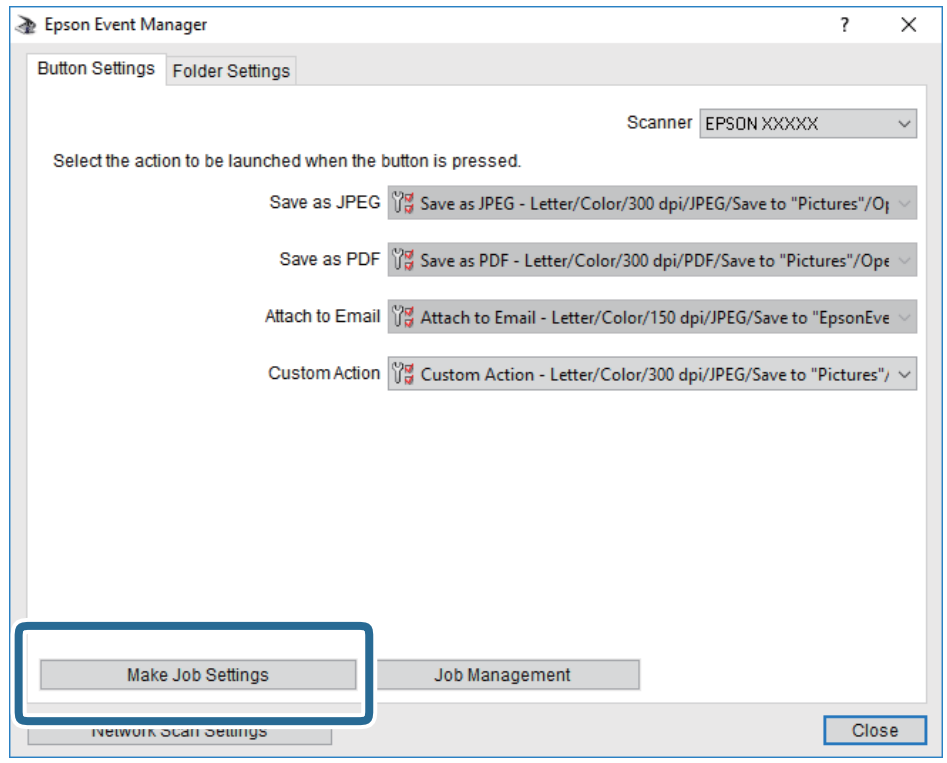

**اسکن**

**اسکن**

.4 تنظیامت اسکن را در صفحه **Settings Job** انجام دهید.

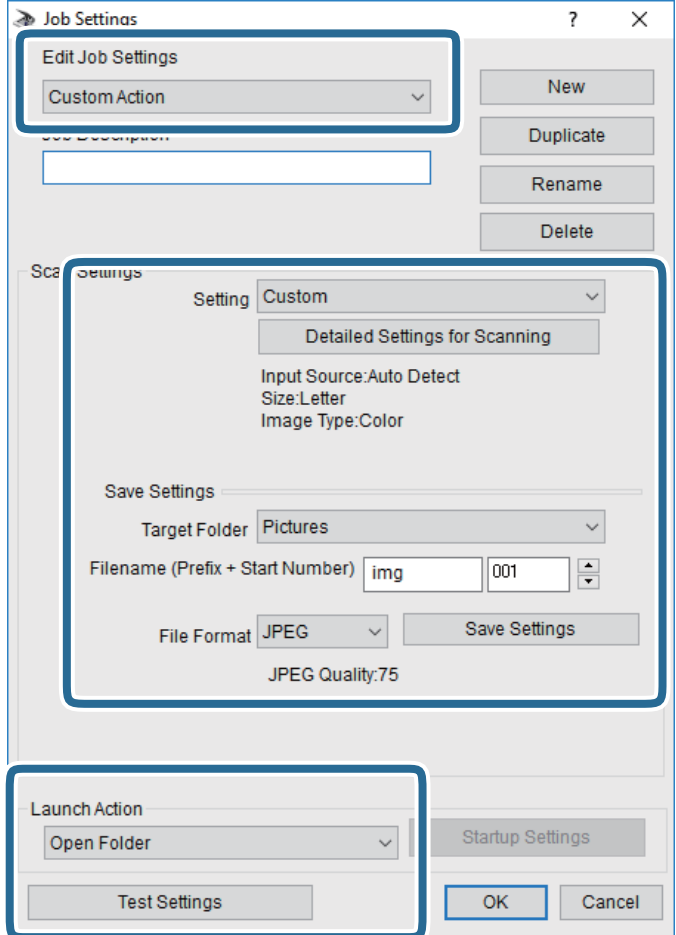

.کنید انتخاب را **Custom Action** گزینه :Edit Job Settings❏

کردن مواردی مانند وضوح یا رنگ برای تنظیمات مربوط به نوع سند انتخاب شده اسکن کنید. برای تنظیم کردن مواردی کنیره<br>کردن تصویر اسکن شده، بر روی **Detailed Settings for Scanning ک**لیک کنید.

❏Folder Target: پوشه ذخیرهسازی را برای تصویر اسکن شده انتخاب کنید.

❏(Number Start + Prefix (Filename: تنظیامت مربوط به نام فایل مورد نظر را تغییر دهید.

❏Format File: قالب ذخیرهسازی را انتخاب کنید.

❏Action Launch: عملی را که باید در هنگام اسکن کردن انجام بگیرد انتخاب کنید.

❏Settings Test: اسکن آزمایشی را با تنظیامت جاری آغاز میکند.

.5 برای بازگشت به صفحه اصلی بر روی **OK** کلیک کنید.

**اسکن**

.6 مطمئن شوید که **Action Custom** در فهرست **Action Custom** انتخاب شده است.

<span id="page-126-0"></span>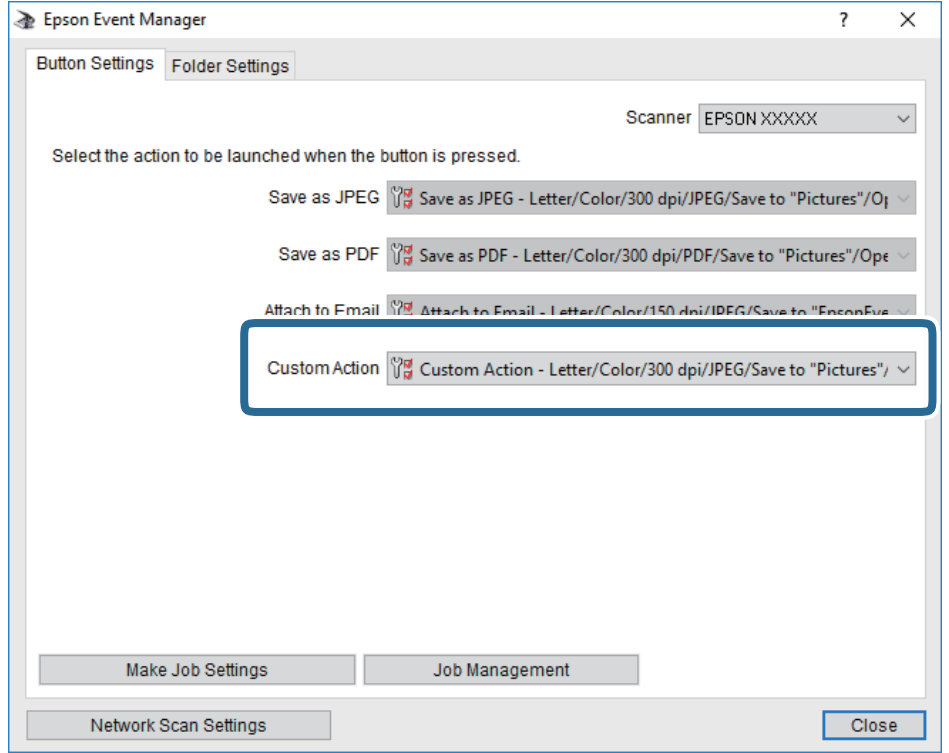

.7 بر روی **Close** کلیک کنید تا Manager Event Epson بسته شود.

## **ذخیره اسکن در فضای ذخیره ابری**

میتوانید تصاویر اسکن شده را به سرویس های Cloud ارسال کنید.پیش از استفاده از این ویژگی، تنظیمات را با استفاده از Epson Connect<br>انجام دهید.برای اطلاعات بیشتر به وب سایت پورتال زیر Epson Connect مراجعه کنید.

<https://www.epsonconnect.com/>

(فقطاروپا) [http://www.epsonconnect.eu](http://www.epsonconnect.eu/)

- 1. اطمینان حاصل کنید که تنظیمات را با استفاده از Epson Connect انجام داده اید.
	- .2 اوراق را وارد کنید.
	- .3 از صفحه اصلی، **اسکن** را انتخاب کنید.
		- .4 گزینه **اینترنتی** را انتخاب کنید.
	- .5 گزینه  $\bigoplus$  در بالای صفحه و سپس یک مقصد انتخاب کنید.
		- .6 گزینههای زبانه **اسکن** مانند قالب ذخیره را تنظیم کنید.
- .7 گزینه **تنظیامت پیشرفته** را انتخاب کنید و سپس تنظیامت را بررسی کنید و در صورت نیاز آنها را تغییر دهید.
	- .8 زبانه **اسکن** را انتخاب کنید <sup>و</sup> بر رویxتلنگر بزنید.

راهنماي کاربر

**اسکن**

**اطلاعات مرتبط**

| "قرار دادن [اسناد" در](#page-59-0) صفحه 60

### **گزینههای منو ابتدایی برای اسکن کردن در حافظه ابری**

*موارد ممکن است بسته به سایر تنظیامتی که انجام دادهاید در دسترس نباشند. نکته:*

سیاه و سفید/رنگی:

رنگی یا تکرنگ بودن اسکن را تعیین کنید.

#### :PDF/JPEG

قالب مورد نظر برای ذخیره تصویر اسکن شده را انتخاب کنید.

### **گزینههای منوی پیشرفته برای اسکن کردن در حافظه ابری**

*موارد ممکن است بسته به سایر تنظیامتی که انجام دادهاید در دسترس نباشند. نکته:*

محل اسکن:

#### ❏اندازه اسکن:

اندازه اسکن را انتخاب کنید. برای برش دادن فضای سفید اطراف متن یا تصویر در زمان اسکن کردن، **برش خودکار** را انتخاب<br>کنید. برای اسکن کردن با حداکثر ناحیه شیشه اسکنر، گزینه **قسمت حداکثر** را انتخاب کنید.

❏جهت سند:

جهت سند را انتخاب کنید.

#### نوع سند:

نوع سند خود را انتخاب کنید.

#### تراکم:

وضوح تصویر اسکن شده را انتخاب کنید.

#### حذف سایه:

سایههای سند را که در تصویر اسکن شده ظاهر میشود، حذف کنید.

❏اطراف:

سایههای لبه سند را حذف کنید.

#### ❏وسط:

سایههای حاشیه صحافی کتابچه را حذف کنید.

#### حذف سوراخ های منگنه:

سوراخهای پانچ را که در تصویر اسکن شده ظاهر میشود، حذف کنید. میتوانید ناحیه پاک کردن سوراخهای پانچ را با وارد کردن<br>مقداری در کادر سمت راست مشخص کنید.

#### ❏محل پاک کردن:

موقعیت حذف سوراخهای پانچ را انتخاب کنید.

❏جهت سند: جهت سند را انتخاب کنید.

پاک کردن همه تنظیامت تنظیمات اسکن را به مقادیر پیشفرض بازنشانی میکند.

### **اسکن کردن با استفاده از WSD**

*نکته:*

<span id="page-128-0"></span>*است.* ❏ *این قابلیت فقط برای رایانههایی کهVista Windows7/ Windows8/ Windows8.1/ Windows10/ Windows را اجرا میکنند، در دسترس*

اگر از Windows 7/Windows Vista استفاده میکنید، باید از قبل با استفاده از این قابلیت رایانه خود را تنظیم کنید.

- .1 اوراق را وارد کنید.
- .2 در صفحه اصلی، گزینه **اسکن** را انتخاب کنید.
	- .3 گزینه **WSD** را انتخاب کنید.
		- .4 یك رایانه را انتخاب كنید.
	- .5 روی گزینه $\mathbb O$  ضربه بزنید.
- .6 دستورالعملهای روی صفحه رایانه خود را دنبال کنید.

### **تنظیم یک درگاه WSD**

این بخش چگونگی تنظیم درگاه WSD برای Vista Windows7/ Windows را شرح می دهد.

*در 8 Windows8.1/ Windows10/ Windows، درگاه WSD بطور خودکار تنظيم می شود. نکته:*

موارد زیر برای تنظيم درگاه WSD ضروری است.

❏رایانه و چاپگر به شبکه وصل باشند.

❏راه انداز چاپگر روی رايانه نصب شده باشد.

- .1 چاپگر را روشن کنید.
- .2 روی شروع کلیک کنید و سپس روی **شبکه** در رايانه کلیک کنید.
- .3 روی چاپگر کلیک راست کرده و سپس روی **نصب** کلیک کنید. روی **ادامه** کلیک کنید وقتی صفحه **کنترل دسترسی کاربر** منايش داده می شود.

**اسکن**

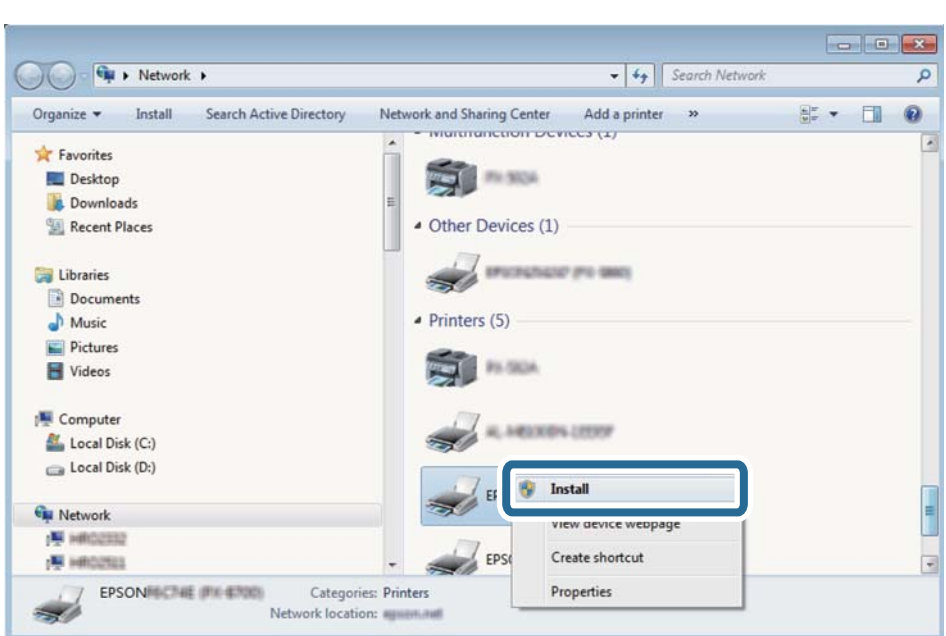

روی **لغو نصب** کلیک کنید و در صورتی که صفحه **لغو نصب** نشان داده شد، دوباره شروع کنید.

*نکته:*

نام چاپگری که در شبکه تنظیم می کنید و نام مدل (EPSON XXXXXX (XX-XXXX)) در صفحه شبکه نشان داده می شوند. نام تنظیم شده<br>چاپگر در شبکه را از پانل کنترل چاپگر یا چاپ کردن برگه وضعیت شبکه می توانید بررسی کنید.

.4 روی **دستگاه شام آماده استفاده است** کلیک کنید.

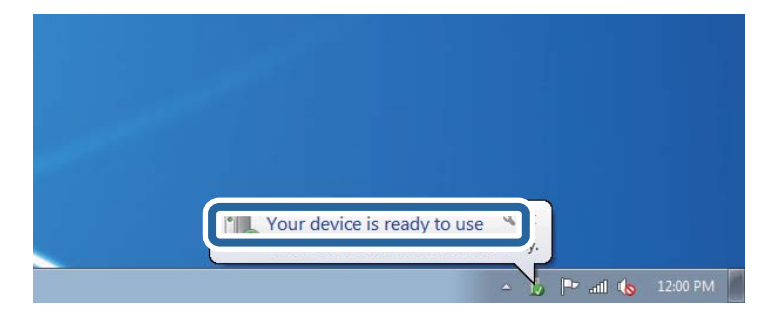

.5 پیام را بررسی کرده و سپس **بسنت** را کلیک کنید.

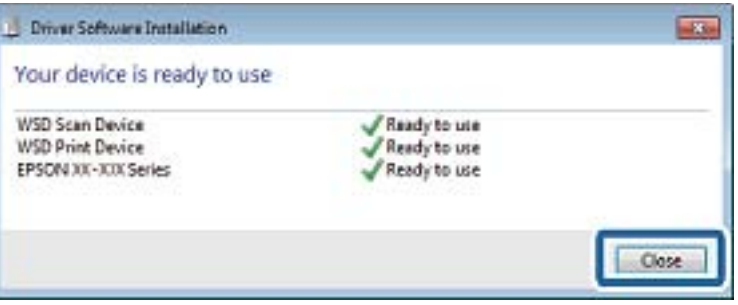

.6 صفحه **دستگاه ها و چاپگرها** را باز کنید.

Windows 7❏

```
روی شروع >پانل کنترول > سخت افزار و صدا (یا سخت افزار)>دستگاه ها و چاپگرها کلیک کنید.
```
Windows Vista❏

بر روی شروع >**پانل کنترول** > **سخت افزار و صدا** > **چاپگرها** کلیک کنید.

.7 آیکون دارای نام چاپگر در شبکه نشان داده را بررسی کنید. هنگام استفاده از WSD نام چاپگر را انتخاب کنید.

## **اسکن از رایانه**

### **اسکن کردن با استفاده از 2 Scan Epson**

با استفاده از درایور «Epson Scan 2» می توانید اسکن کنید. با استفاده از تنظیمات دقیق و مناسب برای اسناد متنی، می توانید اسناد را اسکن کنید.

برای دریافت توضیح هر یک از موارد تنظیم، به راهنمای 2 Epson Scan مراجعه کنید.

- .1 سندها را قرار دهید. *اگر می خواهید چندین سند اسکن کنید، آنها را درADF بگذارید. نکته:*
	- .2 2 Scan Epson را راه اندازی کنید.
	- .3 تنظیامت زیر را در زبانه **تنظیامت اصلی** انجام دهید.

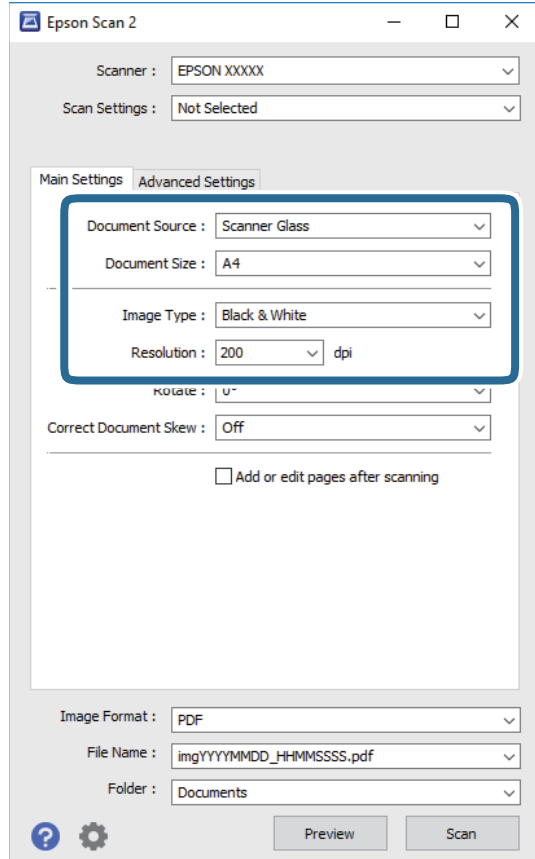

**اسکن**

❏منبع سند: منبعی که سند در آن قرار داده شده است را انتخاب کنید.

❏اندازه سند: اندازه سندی که قرار داده اید را انتخاب کنید.

ے اسطے (کیں استعمای (جھتگیری اصلی): جھتگیری مجموعه اوراقی که قرار دادهاید را انتخاب کنید. بسته به اندازه ورق<br>چاپ، این گزینه ممکن است به طور خودکار تنظیم شود و تغییر آن امکانیذیر نباشد.

❏نوع تصویر: رنگ مربوط به ذخیره سازی تصویر اسکن شده را انتخاب کنید.

❏دقت تصویر: وضوح تصویر را انتخاب کنید.

.4 سایر تنظیامت اسکن را در صورت لزوم انجام دهید.

**ا** میتوانید پیش $فایش تصویر اسکن شده را با کلیک کردن روی دکمه$ **پیش <sup></sup>فایش** $مشاهده$ *ف* $ایید. پنجره پیش $فایش باز می شود و  
پیش¢ایش تصویر نشان داده می شود.$$ وقتی پیش منایش را با استفاده از ADF مشاهده می کنید، سند اصلی از ADF خارج می شود. سند خارج شده را دوباره قرار دهید.

❏در زبانه **تنظیامت پیشرفته** میتوانید تنظیامت دقیق تصویر را که برای سندهای متنی مناسبند، انجام دهید. مانند موارد زیر.

حذف پس زمینه: پسزمینه اسناد اصلی را حذف کنید. $\Box$ 

ارتقای متن: میتوانید حروف تار در سند را واضح و خوانا کنید. $\Box$ 

- $\Box$  تقسیم بندی خودکار بخش ها: میتوانید در زمان اجرای اسکن سیاه و سفید برای سندی که حاوی تصاویر است، حروف را واضح تر<br>کرده و تصاویر را صاف تر کنید.
- تقویت رنگ: شما میتوانید رنگ مشخص شده برای تصویر اسکن شده را تقویت و آن را به صورت خاکستری یا سیاه و سفید ذخیره<br>کنید.

❏آستانه: میتوانید مرز دو-دویی تکرنگ (سیاه و سفید) را تنظیم کنید.

❏محو کردن ماسک: میتوانید طرح کلی تصویر را بهبود دهید و آن را واضح تر کنید.

ـــا حذف طرح مویر: میتوانید الگوهای شطرنجی (سایه های شبکه ای) که در زمان اسکن کردن کاغذهای چاپی نظیر مجله نمایان<br>میشود را برطرف کنید.

پر کردن لبه: شما میتوانید سایه ایجاد شده دور تصویر اسکن شده را حذف کنید.  $\Box$ 

■ خروجی دوتایی تصویر (فقط Windows): میتوانید یک بار اسکن کنید و دو تصویر با تنظیمات خروجی متفاوت را همزمان ذخیره<br>کنید.

*موارد ممکن است بسته به سایر تنظیامتی که انجام دادهاید در دسترس نباشند. نکته:*

.5 تنظیامت ذخیره فایل را انجام دهید.

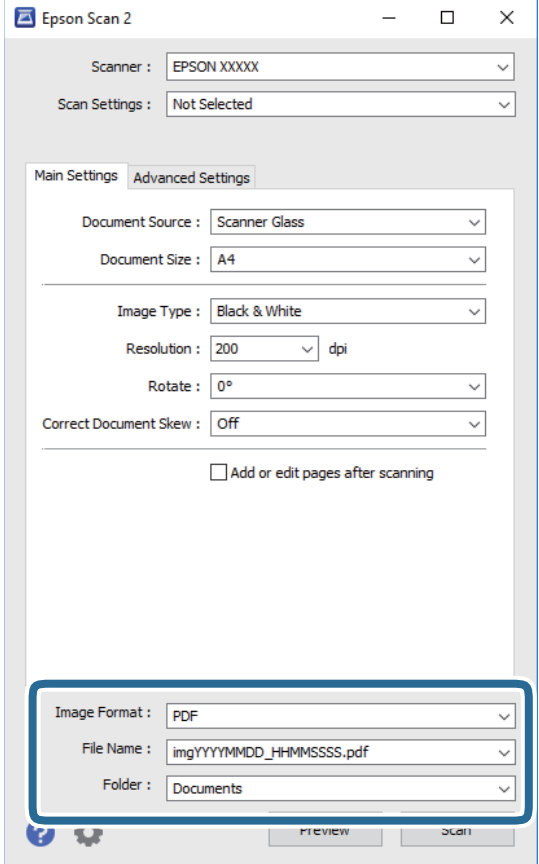

❏قالب تصویر: فرمت ذخیرهسازی را از فهرست انتخاب کنید. <mark>تنظی</mark>مات مفصل مربوط به هر فرمت ذخیرهسازی به غیر از BITMAP و PNG را انجام دهید. پس از انتخاب فرمت ذخیره سازی،<br>**گزینه ها** را از فهرست انتخاب کنید.

**اسکن**

❏نام فایل: تأیید نام فایل ذخیرهسازی نشان داده می شود. میتوانید تنظیامت مربوط به نام فایل را با انتخاب **تنظیامت** از فهرست، تغییر دهید.

پوشه: پوشه ذخیرهسازی برای تصویر اسکن شده را از فهرست انتخاب کنید.  $\Box$ با انتخاب **انتخاب** از فهرست میتوانید پوشه دیگری را انتخاب کنید یا یک پوشه جدید ایجاد کنید.

.6 روی **اسکن** کلیک کنید.

**اطلاعات مرتبط**

| "قرار دادن [اسناد" در](#page-59-0) صفحه 60

| ["برنامه](#page-180-0) اسکن اسناد و تصاویر [\(2 Scan Epson](#page-180-0) "[\(](#page-180-0)در [صفحه](#page-180-0) 181

## **اسکن کردن از دستگاههای هوشمند**

Epson iPrint برنامه ای است که به شما امکان می دهد عکس ها و اسناد را از یک دستگاه هوشمند نظیر تلفن هوشمند یا تبلت که به همان شبکه بی سیمی متصل اند که چاپگر متصل است، اسکن کنید. می توانید اطلاعات اسکن شده را در دستگاه هوشمند یا سرویس های ابری ذخیره<br>کنید، توسط ایمیل ارسال غایید یا آنها را چاپ کنید.

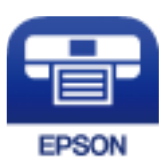

### **Epson iPrint نصب**

میتوانید iPrint Epson را از طریق URL یا کد QR زیر، در دستگاه هوشمند خود نصب کنید.

<http://ipr.to/c>

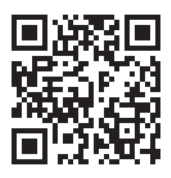

### **اسکن کردن با استفاده از iPrint Epson**

iPrint Epson را از دستگاه هوشمند خود اجرا کنید و گزینه مورد نظر برای استفاده را از صفحه اصلی انتخاب کنید.

**اسکن**

صفحه های زیر ممکن است بدون اطلاع قبلی تغییر کند.

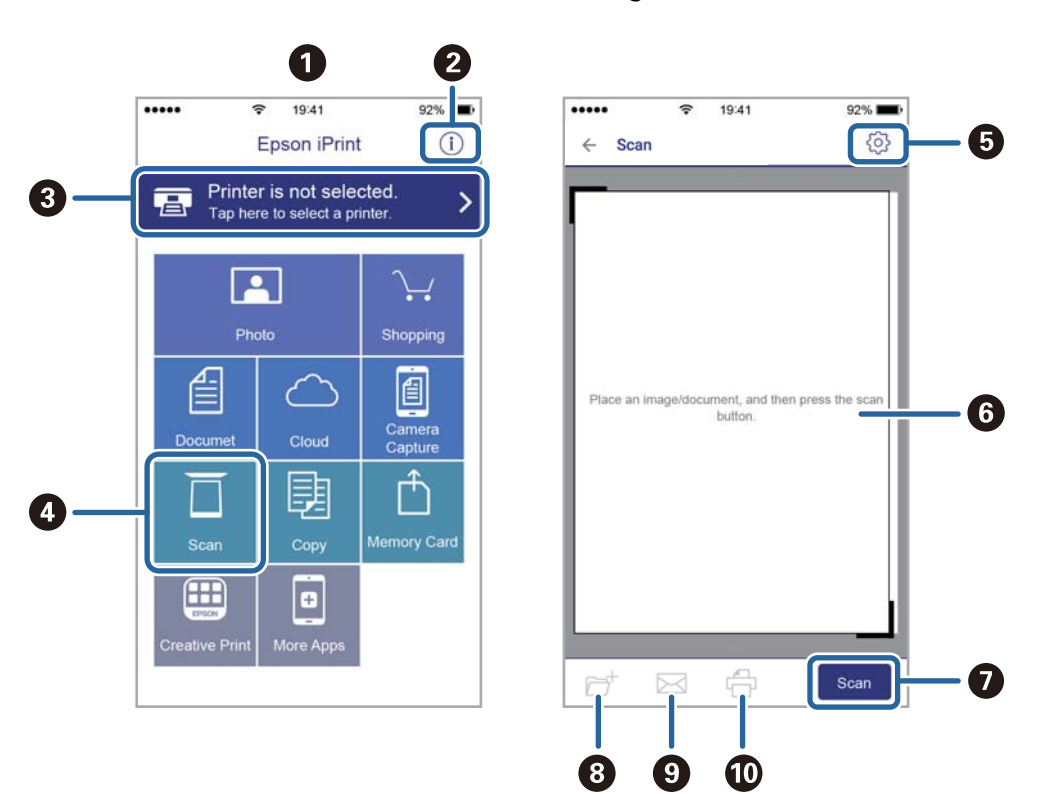

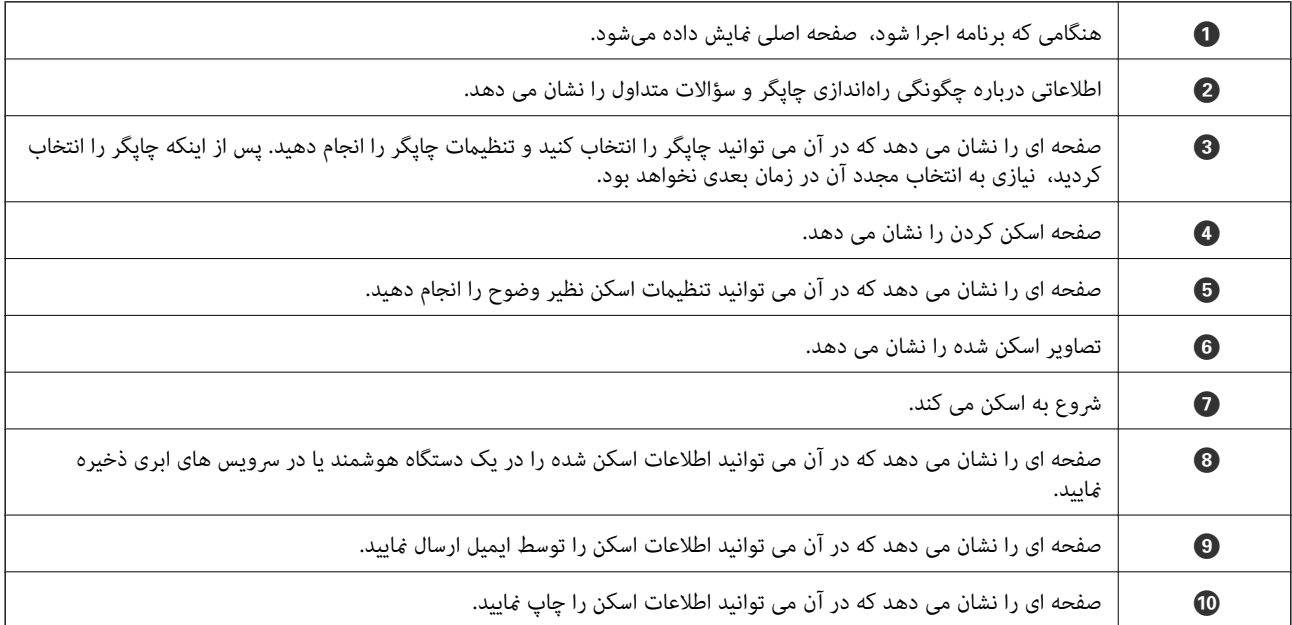

# **ارسال منابر**

## **قبل از استفاده قابلیتهای منابر**

<span id="page-135-0"></span>قبل از شروع استفاده از قابلیتهای منابر موارد زیر را بررسی کنید. چاپگر و خط تلفن و (در صورت نیاز) دستگاه تلفن به طور صحیح متصل هستند $\Box$ تنظیمات ساده  $\epsilon$ ابر (برنامه تنظیم فکس) کامل هستند $\Box$ ❏سایر تنظیامت فکس ضروری کامل هستند برای اعمال تنظیمات، بخش «اطلاعات مرتبط» را در پایین مشاهده کنید.

**اطلاعات مرتبط**

<mark>+</mark> "تنظیمات  $\pm$ ابر" در صفحه 76

## **فرستادن منابر با چاپگر**

### **ارسال منابرها با استفاده از پانل کنترل**

**اطلاعات مرتبط** | "ارسال خودکارمنابرها با استفاده از پانل کنترل" در صفحه 136

### **ارسال خودکارمنابرها با استفاده از پانل کنترل**

شما میتوانید نمابرها را با وارد کردن شمارههای نمابر برای گیرندهها در پانل کنترل ارسال کنید.

- در هنگام ارسال غابر تکرنگ، میتوانید پیشفایش تصویر اسکن شده را قبل از ارسال در صفحه LCD ببینید.
	- .1 اوراق را وارد کنید.

شما میتوانید حداکثر 100 صفحه را در یک انتقال ارسال کنید؛ با این حال بسته به مقدار حافظه باقیمانده، ممکن است نتوانید نمابرهایی را<br>با کمتر از 100 صفحه ارسال کنید.

- .2 در صفحه اصلی، گزینه **فکس** را انتخاب کنید.
	- .3 گیرنده را مشخص کنید.

میتوانید نمابر تکرنگ مشابهی را به حداکثر 100 گیرنده ارسال نمایید. با این حال، هر دفعه میتوان یک نمابر رنگی را فقط به یک گیرنده<br>ارسال نمود.

بزنید. ❏برای وارد کردن دستی: گزینه **صفحه کلید** را انتخاب کنید، شامرهمنابر را در صفحه ظاهر شده وارد کنید <sup>و</sup> بر روی **تایید** ضربه - برای افزودن یک وقفه (وقفه به مدت سه ثانیه در حین شامرهگیری)، یک خط فاصله (-) وارد کنید. - اگر یک کددسترسی خارجی در **نوع خط** تنظیم کردید، «#» (هشتگ) را به جای کددسترسی واقعی در ابتدای شامرهمنابر وارد کنید. توجه: اگر نمیتوانید یک شماره نمابر را به طور دستی وارد کنید، **محدودیت های شماره گیری مستقیم** در **تنظیمات ایمنی** روی گزینه On<br>تنظیم شده است. گیرندههای نمابر گیرنده را از لیست مخاطبین یا تاریخچه نمابرهای ارسالی انتخاب کنید. **لــ**ا برای انتخاب از لیست مخاطبین: گزینه **مخاطبین** و سپس گیرندگان مدنظرتان را انتخاب کنید. اگر گیرنده مورد نظر شما هنوز در<br>**مخاطبین** ثبت نشده است، برای ثبت آن، گزینه ا**فزودن ورودی** را انتخاب کنید. ❏برای انتخاب از تاریخچهمنابرهای ارسالی: گزینه **اخیر** و سپس یک گیرنده را انتخاب کنید. *نکته:*

# برای حذف گیرنده وارد شده، باضربه زدن بر روی فیلد شماره فابر یا شماره گیرندههادر *غا*یشگر *LCD،* گیرنده را از لیست انتخاب کرده و سپس<br>**حذف** ۱۱ انتخاب کنید.

- .4 گزینه **تنظیامت فکس** را انتخاب کنید و سپس تنظیامتی نظیر وضوح و روش ارسال را در صورت لزوم انجام دهید.
	- .5 یک منابر ارسال کنید.

برای ارسال مابر بدون چک کردن تصویر سند اسکن شده: روی  $\mathbb Q$  ضربه بزنید. $\square$ 

ــــا برای انجام اسکن، تصویر سند اسکن شده را بررسی کنید و سپس ارسال کنید (هنگام ارسال یک *غ*ابر در حالت صرفاً تک رنگ): در بالای<br>صفحه <sup>ب</sup>مابر گزینه **پیش نمایش** را انتخاب کنید.

برای ارسال فابر به همین صورت فعلی، گزینه **شروع ارسال** را انتخاب کنید. در غیر این صورت، **لغو** را انتخاب کنید و سپس به مرحله 3 بروید.

- ـ <mark>: > | < | ^ | ></mark> : تصویر را در جهت فلشها حرکت میدهد.
	- : کوچک یا بزرگ میکند.
	- $\vert \cdot \vert$  : به صفحه قبلی یا بعدی حرکت میکند.

*نکته:*

- ❏ *پس از پیشمنایش، منیتوانیدمنابر را رنگی بفرستید.*
- ❏ *هنگامی که ارسال مستقیم فعال باشد، منیتوانید پیشمنایش را ببینید.*
- ❏ *هنگامی که صفحه پیشمنایش برای 20 ثانیه بدون لمس مباند، منابر به طور خودکار ارسال میشود.*
- ❏ *کیفیت تصویرمنابر ممکن است بسته به توانایی دستگاه گیرنده، با تصویری که در پیشمنایش دیدید متفاوت باشد.*
	- .6 وقتی ارسال انجام شد، ورقها را بردارید.

*نکته:*

❏ *اگر شامره منابر مشغول بود یا مشکل دیگری وجود داشت، چاپگر پس از یک دقیقه دوباره شامرهگیری میکند.*

❏ *برای لغو ارسال بر روی* y *ضربه بزنید.*

■ ارسال غابر رنگی زمان بیشتری طول میکشد زیرا چاپگر، عمل اسکن کردن و ارسال را به صورت همزمان انجام میدهد. هنگام ارسال یک غابر<br>رنگی توسط چاپگر، غی¤وانید از سایر ویژگیها استفاده کنید.

**اطلاعات مرتبط**

| ["مدیریت](#page-63-0) اطلاعات متاس" در صفحه 64

| "قرار دادن [اسناد" در](#page-59-0) صفحه 60 | ["گزینههای](#page-144-0) منو برای تبادل منابر" در صفحه 145

### **ارسال منابرها با شامرهگیری از یک دستگاه تلفن خارجی**

<span id="page-137-0"></span>از طریق یک تلفن متصل در زمان صحبت کردن توسط تلفن و پیش از ارسال مابر یا زمانی که دستگاه مابر گیرنده بهصورت خودکار به حالت مابر<br>جابجا می شود، می توانید یک مابر را از طریق شماره گیری ارسال مایید.

.1 اوراق را وارد کنید.

در یک انتقال می توانید حداکرث 100 صفحه را ارسال کنید.

- .2 گوشی تلفن متصل را بردارید و شامره گیرنده منابر را بگیرید. *وقتی گیرنده تلفن را جواب بدهد قادر خواهید بود با وی صحبت کنید. نکته:*
	- .3 از صفحه اصلی، **فکس** را انتخاب کنید.
- .4 گزینه **تنظیامت فکس** را انتخاب کنید و سپس تنظیامتی نظیر وضوح و روش ارسال را در صورت لزوم انجام دهید.
	- 5. با شنیدن آهنگ نمابر، بر روی  $\heartsuit$  تلنگر بزنید و سپس گوشی را قطع کنید.

*نکته:* هنگامی که یک شماره توسط تلفن متصل شماره گیری می شود، زمان بیشتری برای ارسال یک غابر طول می کشد زیرا چاپگر، عمل اسکن کردن و<br>ارسال را به صورت همزمان انجام می دهد. هنگام ارسال یک غابر، غی توانید از سایر ویژگیها استفاده کنید

.6 وقتی ارسال انجام شد، ورقها را بردارید.

#### **اطلاعات مرتبط**

- | "قرار دادن [اسناد" در](#page-59-0) صفحه 60
- | ["تنظیامت](#page-144-0) فکس" در صفحه 145

### **روش های مختلف ارسال منابر**

#### **اطلاعات مرتبط**

- | "ارسال چندین صفحهاز یک سند تک رنگ (ارسال مستقیم)" در صفحه 138
- | "ارسال منابرها در زمان مشخص (ارسال فکس در فرصتی [دیگر\)" در](#page-138-0) صفحه 139
- | "ارسال اسناد با [استفاده](#page-138-0) از [ADF](#page-138-0) در اندازه [مختلف](#page-138-0) (اسکن متوالی ([ADF](#page-138-0) "((در [صفحه](#page-138-0) 139

### **ارسال چندین صفحهاز یک سند تک رنگ (ارسال مستقیم)**

هنگام ارسال یک سند تک رنگ، سند اسکن شده بهطور موقت در حافظه چاپگر ذخیره می گردد. بنابراین، ارسال تعداد زیادی صفحه ممکن است باعث کم شدن حافظه چاپگر و متوقف شدن ارسال مابر گردد. با فعال ویژگی **ارسال مستقیم** می توانید از این موضوع اجتناب کنید، با این وجود، زمان بیشتری برای ارسال یک مابر طول می کشد زیرا چاپگر، عمل اسکن کردن و ارسال را به صورت همزمان انجام می دهد. میتوانید از<br>این ویژگی زمانی استفاده کنید که فقط یک گیرنده وجود دارد.

- .1 اوراق را وارد کنید.
- .2 از صفحه اصلی، **فکس** را انتخاب کنید.
- .3 گیرنده را مشخص کنید.
- <span id="page-138-0"></span>.4 **تنظیامت فکس** را انتخاب کنید و روی **ارسال مستقیم** ضربه بزنید تا این گزینه بر روی **On** تنظیم شود. همچنین می توانید تنظیامتی نظیر وضوح و روش ارسال را در صورت لزوم انجام دهید.
	- .5 یک منابر ارسال کنید.

**اطلاعات مرتبط**

- | "قرار دادن [اسناد" در](#page-59-0) صفحه 60
- | "ارسال [خودکارمنابرها](#page-135-0) با استفاده از پانل کنترل" در صفحه 136
	- | ["تنظیامت](#page-144-0) فکس" در صفحه 145

### **ارسال منابرها در زمان مشخص (ارسال فکس در فرصتی دیگر)**

میتوانید تنظیم کنید که یک مابر در زمان مشخصی ارسال شود. فقط مابرهای تکرنگ را میتوان در زمان مشخص ارسال مود.

- .1 در صفحه اصلی، گزینه **فکس** را انتخاب کنید.
	- .2 گیرنده را مشخص کنید.
- .3 زبانه **تنظیامت فکس** و سپس گزینه **ارسال فکس در فرصتی دیگر** را انتخاب کنید.
- .4 با ضربه زدن بر روی بخش **ارسال فکس در فرصتی دیگر** آن را بر روی گزینه **On** تنظیم کنید.
- .5 کادر **زمان** را انتخاب کنید، زمان مورد نظر خود برای ارسال منابر را وارد کنید و سپس **تایید** را انتخاب کنید.
	- .6 برای اعامل تنظیامت گزینه **تأیید** را انتخاب کنید.

همچنین میتوانید تنظیامتی نظیر وضوح و روش ارسال را در صورت لزوم انجام دهید.

.7 یک منابر ارسال کنید.

*نکته:* تازمانی که غابر در زمان تعیین شده فرستاده نشود، غی¤وانید غابر دیگری بفرستید. اگر بخواهید غابر دیگری بفرستید، باید غابر برنامهریزی<br>شده را با انتخاب **فکس** در صفحه اصلی و حذف کردن آن لغو کنید.

#### **اطلاعات مرتبط**

- | "قرار دادن [اسناد" در](#page-59-0) صفحه 60
- | "ارسال [خودکارمنابرها](#page-135-0) با استفاده از پانل کنترل" در صفحه 136
	- | ["تنظیامت](#page-144-0) فکس" در صفحه 145

#### **ارسال اسناد با استفاده از ADF در اندازه مختلف (اسکن متوالی (ADF((**

شما میتوانید با قرار دادن ورق،ا به صورت یکی یکی یا قرار دادن ورق،ها بر اساس اندازه، آنها را با اندازه اصلی خود به صورت یک سند واحد<br>ارسال کنید.

اگر اوراقی با اندازههای مختلف در ADF قرار دهید، تمام اوراق با اندازه بزرگترین آنها ارسال خواهد شد. برای ارسال ورقها با همان اندازه<br>اصلی آنها از قرار دادن همزمان ورقهای با اندازههای مختلف خودداری کنید.

- .1 نخستین دسته اوراق که اندازه یکسان دارند را با هم قرار دهید.
	- .2 در صفحه اصلی، گزینه **فکس** را انتخاب کنید.
- .3 گیرنده را مشخص کنید.
- .4 **تنظیامت فکس** را انتخاب کنید و روی **اسکن متوالی (ADF (**ضربه بزنید تا این گزینه بر روی **On** تنظیم شود. همچنین میتوانید تنظیامتی نظیر وضوح و روش ارسال را در صورت لزوم انجام دهید.
	- .5 رویx)**ارسال**) ضربه بزنید.
- 6. وقتی اسکن نخستین دسته اوراق انجام شود و پیام درخواست اسکن دسته بعدی اوراق در پانل کنترل *غ*ایش داده شود، گزینه **بله** را<br>انتخاب کنید و اوراق بعدی را تنظیم کنید و سپس **شروع اسکن** را انتخاب کنید.

*نکته:* اگر چاپگر را برای مدت ۲۰ ثانیه رها کنید، چاپگر بعد از فرمان به شما جهت قرار دادن اوراق بعدی، ذخیره سازی را متوقف و شروع به ارسال<br>اوراق میکند.

**اطلاعات مرتبط**

- | "قرار دادن [اسناد" در](#page-59-0) صفحه 60
- | "ارسال [خودکارمنابرها](#page-135-0) با استفاده از پانل کنترل" در صفحه 136
	- | ["تنظیامت](#page-144-0) فکس" در صفحه 145

## **دریافت منابر روی چاپگر**

اگر چاپگر به خط تلفن متصل است و تنظیمات اولیه با استفاده از برنامه تنظیم فکس اعمال شدهاند، قادر به دریافت مٔابرها خواهید بود.

دو شیوه برای دریافت منابرها وجود دارد.

دریافت  $\mathfrak{t}$ دریافت مابر ورودی  $\square$ 

❏دریافت منابر با برقراری متاس (دریافت حسب درخواست)

منابرهای دریافت شده مطابق با تنظیامت اولیه چاپگر چاپ میشوند.

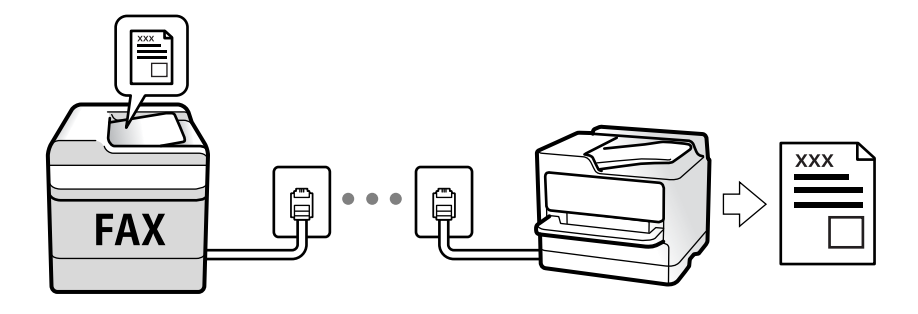

شما میتوانید مابرهای دریافت شده را ذخیره کرده و در مایشگر چاپگر بررسی کنید.

برای بررسی وضعیت تنظیمات <sup>ن</sup>مابر میتوانید **لیست تنظیمات فکس** را با انتخاب مسیر **فکس >**  (بیشتر) > **گزارش فکس > لیست تنظیمات**<br>**فکس** حاب کنید.

برای اعمال تنظیمات، بخش "اطلاعات مرتبط" را در پایین مشاهده کنید.

#### **اطلاعات مرتبط**

| "اعامل تنظیامت به صورت جداگانه برای [قابلیتهای](#page-80-0) منابر چاپگر" در صفحه 81

راهنمای کاربر

### **دریافت منابرهای ورودی**

دو گزینه در **حالت دریافت** وجود دارد.

**اطلاعات مرتبط**

| "استفاده از حالت خودکار" در صفحه 141 | "استفاده از حالت [دستی" در](#page-141-0) صفحه 142

#### **استفاده از حالت خودکار**

با انتخاب این حالت قادر خواهید بود از خط تلفن برای موارد زیر استفاده کنید. ❏استفاده از خط تلفن تنها برای کار بامنابر (نیازی به تلفن خارجی نخواهید داشت) ❏استفاده از خط تلفن عمدتاً برای کار با منابر و در برخی موارد، متاس های تلفنی

#### **دریافت منابرها بدون دستگاه تلفن خارجی**

وقتی به تعداد دفعاتی که در **زنگ برای پاسخگویی** تنظیم کردهاید نمابر زنگ بخورد، چاپگر به طور خودکار به حالت دریافت نمابرها تغییر مییابد.

#### **دریافت منابرها با دستگاه تلفن خارجی**

چاپگری با دستگاه تلفن خارجی مانند زیر عمل می کند.

- ❏وقتی منشی تلفنی در بازه تعداد دفعات زنگ زدن که در قسمت **زنگ برای پاسخگویی** تنظیم کردهاید، پاسخ دهد: - اگر زنگ های دریافتی مربوط به فکس باشند: چاپگر به طور خودکار به حالت دریافت فکس تغییر می کند. - اگر زنگ های دریافتی مربوط به مکالمه تلفنی باشند: منشی تلفنی می تواند مّاس های صوتی را دریافت کرده و پیام های صوتی را ضبط کنند.
- ❏وقتی در بازه تعداد دفعات زنگ زدن که در قسمت **زنگ برای پاسخگویی** تنظیم کردهاید، گوشی را بردارید: - اگرزنگهای دریافتی مربوط بهفکس باشند: میتوانیدفکس را از طریق هامن مراحلی کهدر روند**دستی** استفادهمی کردید، دریافت <sup>ن</sup>مایید. **فکس** را از روی صفحه اصلی انتخاب کرده و سپس **ار سال/دریافت > دریافت** را انتخاب کنید. سپس �� را انتخاب کنید و سپس گوشی<br>را قطع کنید.

- اگر زنگ های دریافتی مربوط به متاس صوتی باشند: می توانید به شیوه معمول به تلفن پاسخ دهید.

وقتی صدای زنگ متوقف می شود و چاپگر به طور خودکار به حالت دریافت فکس جابجا می شود:  $\Box$ 

- اگر زنگ های دریافتی مربوط به فکس باشند: چاپگر دریافت فکس را آغاز می کند.

- اگر زنگ های دریافتی مربوط به تماس صوتی باشند: نمی توانید به تلفن جواب دهید. از تماس گیرنده درخواست کنید مجدداً با شما تماس<br>پگیرد.

#### *نکته:*

دفعات زنگ زدن موردنظر برای پاسخ دادن منشی تلفنی را بر روی عدد کمتری از دفعات تعیین شده در **زنگ برای پاسخگویی** تنظیم کنید. در غیر این صورت، منشی تلفنی غی تواند قاس های صوتی را جهت ضبط پیام های صوتی دریافت کند. جهت کسب اطلاعات بیشتر درباره تنظیم منشی<br>تلفنی، راهنمای ارائه شده به همراه منشی تلفنی را مطالعه کنید.

#### **اطلاعات مرتبط**

| "استفاده از حالت [دستی" در](#page-141-0) صفحه 142

راهنمای کاربر

#### **استفاده از حالت دستی**

این حالت عمدتاً برای برقراری مّاسهای تلفنی میباشد اما به منظور کار با مابر نیز استفاده میشود.

**دریافت منابر**

وقتی تلفن زنگ میزند، میتوانید با برداشنت گوشی به صورت دستی جواب بدهید.

وقتی صدای بوق نمابر (باود) را میشنوید: $\Box$ 

<span id="page-141-0"></span>گزینه **فکس** در صفحه اصلی چاپگر را انتخاب کنید، سپس **ارسال/دریافت > دریافت** را انتخاب و در نهایت روی �� ضربه بزنید. سپس،<br>گوشی را قطع کنید.

❏اگر زنگ دریافتی مربوط به مکالمه تلفنی باشد:

میتوانید به هامن شیوه معمول تلفن را جواب دهید.

**دریافت کردن منابرها تنها با استفاده تلفن وصل شده** وقتی گزینه **دریافت از راه دور** تنظیم شده باشد، میتوانیدمنابرها را به راحتی با وارد کردن **کد شروع** دریافت کنید.

هنگامیکه تلفن زنگ میخورد، گوشی را بردارید. با شنیدن بوق *ن*ابر (باود)، دو عدد **کد شروع** را شمارهگیری کنید و سپس گوشی را قطع کنید.

### **دریافت کردن منابرها از طریق برقراری متاس تلفنی**

شما میتوانید نمابری که در یک دستگاه نمابر دیگر ذخیره شده است را با شمارهگیری نمابر دریافت نمایید.

#### **اطلاعات مرتبط**

| "دریافت منابرها (واکشی فکس از دستگاه دیگر)" در صفحه 142

### **دریافت منابرها (واکشی فکس از دستگاه دیگر)**

شما میتوانید مابری که در یک دستگاه مابر دیگر ذخیره شده است را با شمارهگیری مابر دریافت مایید. از این ویژگی برای دریافت سند از سرویس اطلاعات *ف*ابر استفاده کنید. با این وجود، اگر سرویس اطلاعات *ف*ابر دارای ویژگی راهنمای صوتی است که باید برای دریافت سند دنبال<br>شود، غیتوانید از این ویژگی استفاده کنید.

#### *نکته:*

برای دریافت یک سند از سرویس اطلاعات غابر که از راهنمای صوتی استفاده میکند، شماره غابر رابا استفاده از تلفن متصل شمارهگیری کنید و تلفن و<br>چاپگر را با دنبال کردن راهنمای صوتی به کار بگیرید.

- .1 از صفحه اصلی، **فکس** را انتخاب کنید.
	- .2 روی ضربه بزنید.
- .3 با ضربه زدن بر روی **واکشی فکس از دستگاه دیگر** مقدار آن را بر روی **On** تنظیم کنید و سپس بر روی **بسنت** ضربه بزنید.
	- 4. شماره نمابر را وارد کنید.

*نکته:* وقتی **تنظیمات ایمنی** در **محدودیت های شماره گیری مستقیم** روی *On* تنظیم شده است، گیرندگان غابر را فقط از لیست مخاطبین یا تاریخچه<br>غابر ارسال شده میتوانید انتخاب کنید. غیتوانید به صورت دستی شماره غابر را وارد کنید.

5. روی  $\bigcirc \!\!\!\! \bigcirc \mathop{\mathbb{Q}}$  ضربه بزنید.

**اطلاعات مرتبط** | "ارسال منابرها با شامرهگیری از یک دستگاه تلفن [خارجی" در](#page-137-0) صفحه 138 | ["بیشتر" در](#page-145-0) صفحه 146

### **ذخیره کردن منابرهای دریافتی**

چاپگر ویژگی های زیر را ارائه می کند تا فکس های دریافتی را ذخیره کنید.

❏ذخیره در صندوق ورودی چاپگر

❏ذخیره در رایانه

*نکته:*

**ا** همزمان می توانید از ویژگی های زیر استفاده کنید.اگر همزمان از همه آنها استفاده کنید، اسناد دریافتی در صندوق ورودی و در کامپیوتر ذخیره<br>می شوند.

حا وقتی اسناد دریافت شده ای وجود دارند که هنوز خوانده یا ذخیره نشده اند، تعداد کارهای پردازش نشده بر روی ً<sup>لع€</sup>در صفحه اصلی نمایش داده<br>می شود.

**اطلاعات مرتبط**

- | "ذخیره فکس های دریافت شده در صندوق ورودی" در صفحه 143
	- | "دریافت منابر در [رایانه" در](#page-150-0) صفحه 151

#### **ذخیره فکس های دریافت شده در صندوق ورودی**

میتوانید تنظیم کنید نمابرهای دریافت شده در صندوق ورودی چاپگر ذخیره شود.حداکثر 100 سند را می توانید ذخیره کنید.اگر از این ویژگی استفاده کنید، اسناد ذخیره شده به صورت خودکار چاپ نمی شوند.می توانید آنها را بر روی صفحه LCD چاپگر مشاهده کنید و فقط در هنگام<br>نیاز آنها را چاپ کنید.

*نکته:*

بسته به شرایط استفاده مانند اندازه فایل مربوط به اسناد ذخیره شده و استفاده از چند ویژگی ذخیره به صورت همزمان، ممکن است نتوانید *100 س*ند<br>را ذخیره کنید.

**اطلاعات مرتبط**

- $\,$  "اعمال تنظیمات برای ذخیره  $\,$ ابرهای دریافت شده" در صفحه  $\,$ 
	- | "بررسی [منابرهای](#page-143-0) دریافتی بر روی صفحه [LCD](#page-143-0) "در [صفحه](#page-143-0) 144

#### *بررسی منابرهای دریافتی بر روی صفحه LCD*

1. بر روی <sup>اسکا</sup> در صفحه اصلی ضربه بزنید.

*نکته:*

<span id="page-143-0"></span>اگر غابرهای دریافت شدهای دارید که خوانده نشدهاند، تعداد اسناد خوانده نشده بر روی آیکن  $\blacktriangleright$  در صفحه اصلی غایش داده<br>میشوند.

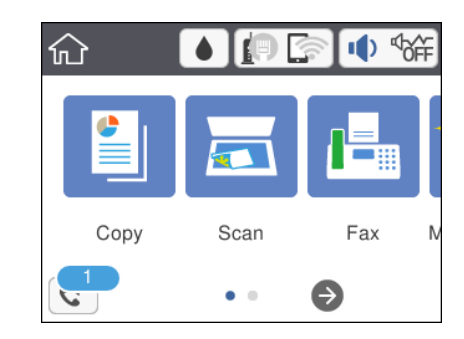

- .2 روی گزینه **صندوق ورودی را باز کنید (XX خوانده نشده)** ضربه بزنید.
- .3 اگر صندوق ورودی با رمز عبور محافظت میشود، رمز عبور صندوق ورودی را وارد کنید.
	- .4 منابر مدنظر خود را جهت مشاهده از فهرست انتخاب کنید.

محتوای منابر نشان داده میشود.

 $\begin{array}{|c|c|c|c|c|}\hline \texttt{c} & \texttt{c} & \texttt{c} & \texttt{c} & \texttt{c} \ \hline \texttt{c} & \texttt{c} & \texttt{c} & \texttt{c} & \texttt{c} \ \hline \texttt{c} & \texttt{c} & \texttt{c} & \texttt{c} & \texttt{c} & \texttt{c} \ \hline \texttt{c} & \texttt{c} & \texttt{c} & \texttt{c} & \texttt{c} & \texttt{c} & \texttt{c} & \texttt{c} \ \hline \texttt{c} & \texttt{c} & \texttt{c}$ 

- $\bigoplus$  : کوچک یا بزرگ میکند.
- ع : تصویر را 90 درجه به راست میچرخاند.  $\textcolor{blue}\bullet$
- ے  $|\cdot|$  به صفحه قبلی یا بعدی حرکت میکند.  $|\cdot|$

ِلَــاٰ برای پنهان کردن آیکنهای عملیات، بر روی هر بخشی از صفحه پیش¢ایش غیر از آیکنها ضربه بزنید. برای نمایش آیکنها مجدداً<br>ضربه بزنید.

.5 انتخاب کنید که اسناد مشاهده شده چاپ یا حذف شود و سپس دستورالعملهای روی صفحه را دنبال کنید.

*مهم:*c اگر حافظه چايگر پر شود، دريافت و ارسال غابر غيرفعال ميشود. اسنادي كه قبلاً خواندهايد يا چاپ كردهايد را حذف كنيد.

**اطلاعات مرتبط**

 $\bullet$  ["گزینههای](#page-85-0) منو برای تنظیمات فکس" در صفحه  $\bullet$ 

## **استفاده از دیگر ویژگی های منابر**

## **چاپ گزارش منابر بهصورت دستی**

.1 از صفحه اصلی، **فکس** را انتخاب کنید.
راهنماي کاربر

- .2 بر روی (بیشتر) ضربه بزنید.
- .3 گزینه **گزارش فکس** را انتخاب کنید.
- <span id="page-144-0"></span>.4 گزارشی را برای چاپ کردن انتخاب کنید و سپس دستورالعمل روی صفحه را دنبال کنید. *نکته:* می توانید قالب گزارش را تغییر دهید.از صفحه اصلی، **تنظیم > تنظیمات چاپگر > تنظیمات فکس > تنظیمات گزارش** و سپس تنظیمات **پیوست**<br>**کردن تصویر به گزارش یا فرمت گزارش** را تغییر دهید.

**اطلاعات مرتبط**

- | ["بیشتر" در](#page-145-0) صفحه 146
- | "منوی تنظیامت [گزارش" در](#page-87-0) صفحه 88

## **گزینههای منو برای تبادل منابر**

### **گیرنده**

منوها را به صورتی که در زیر شرح داده شده است از پانل کنترل انتخاب کنید:

**فکس** >**گیرنده**

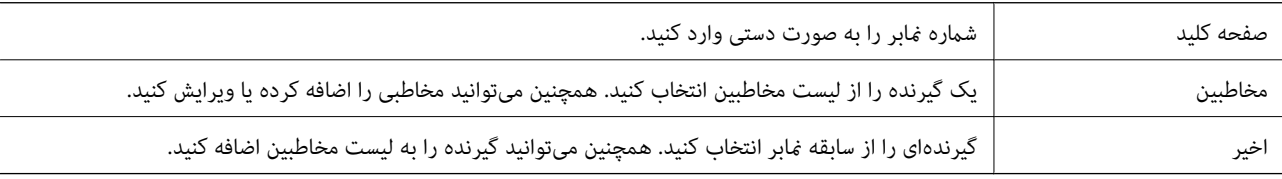

### **تنظیامت فکس**

منوها را به صورتی که در زیر شرح داده شده است از پانل کنترل انتخاب کنید: **فکس** > **تنظیامت فکس**

**تنظیامت اسکن**

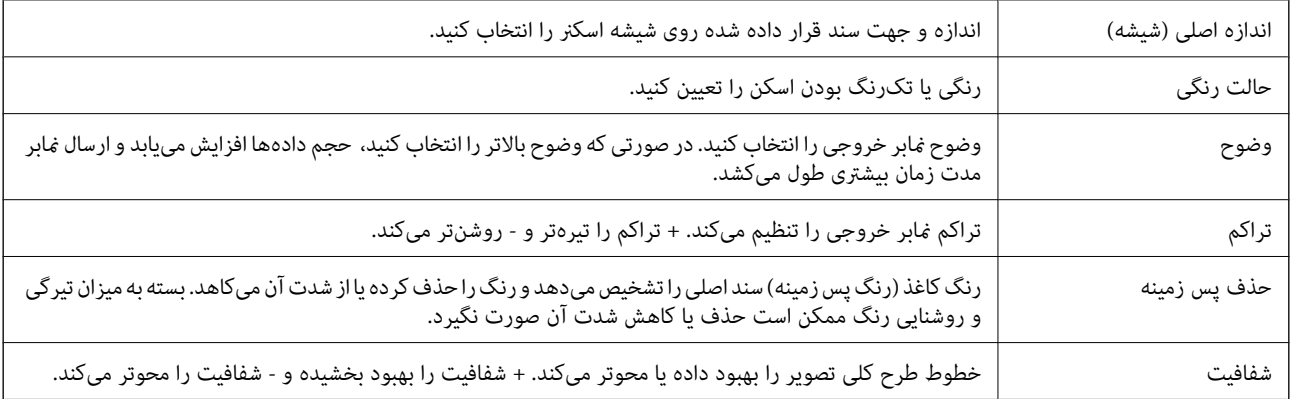

<span id="page-145-0"></span>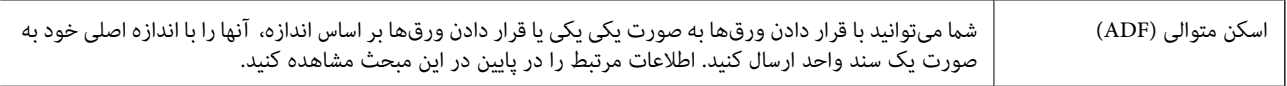

#### **تنظیامت ارسال فکس**

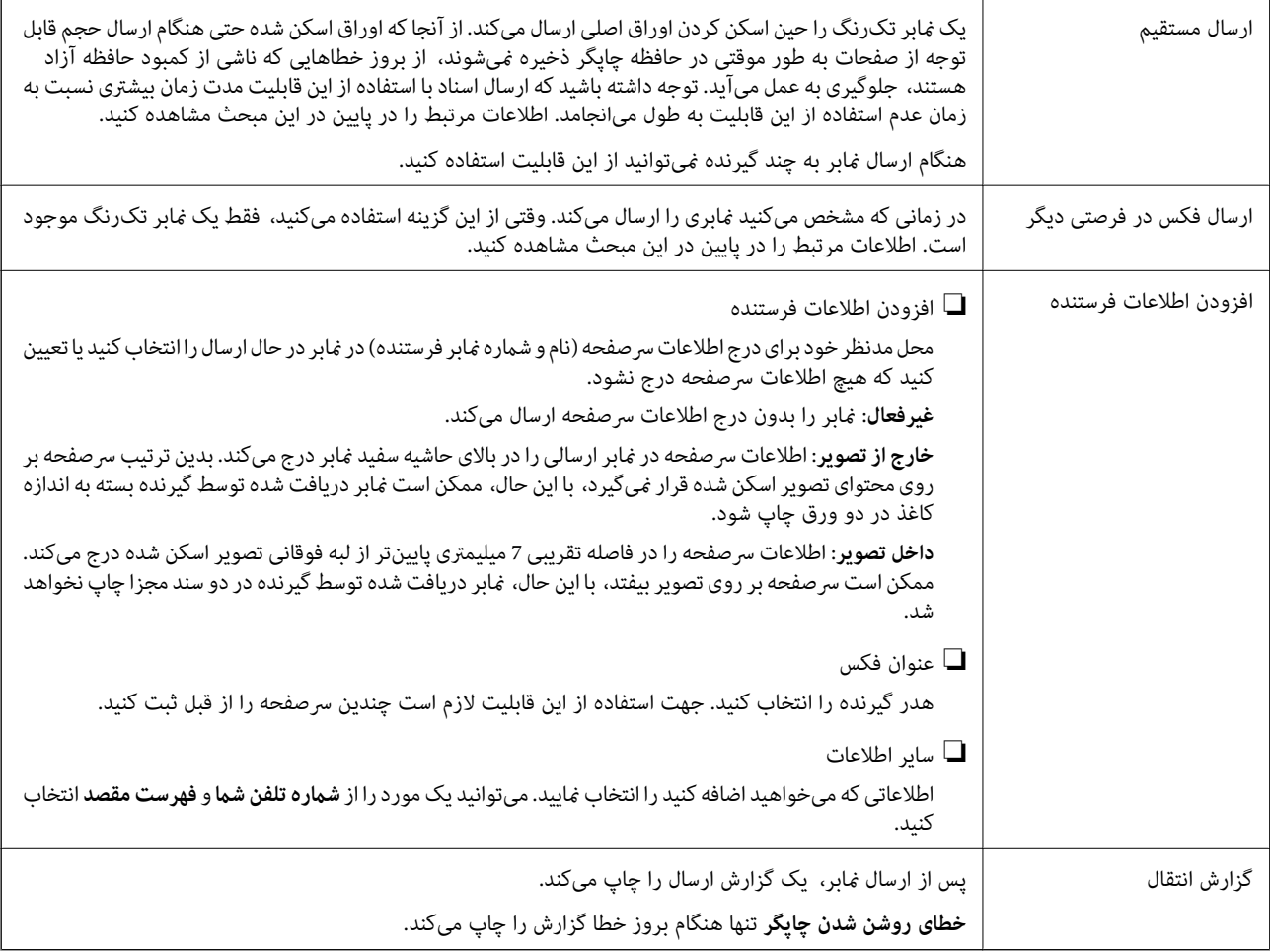

### **اطلاعات مرتبط**

- | "ارسال چندین صفحهاز یک سند تک رنگ (ارسال [مستقیم\)" در](#page-137-0) صفحه 138
- | "ارسال منابرها در زمان مشخص (ارسال فکس در فرصتی [دیگر\)" در](#page-138-0) صفحه 139
- | "ارسال اسناد با [استفاده](#page-138-0) از [ADF](#page-138-0) در اندازه [مختلف](#page-138-0) (اسکن متوالی ([ADF](#page-138-0) "((در [صفحه](#page-138-0) 139

### **بیشتر**

با انتخاب در **فکس** در صفحه اصلی، منوی **بیشتر** منایش داده میشود.

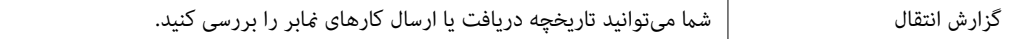

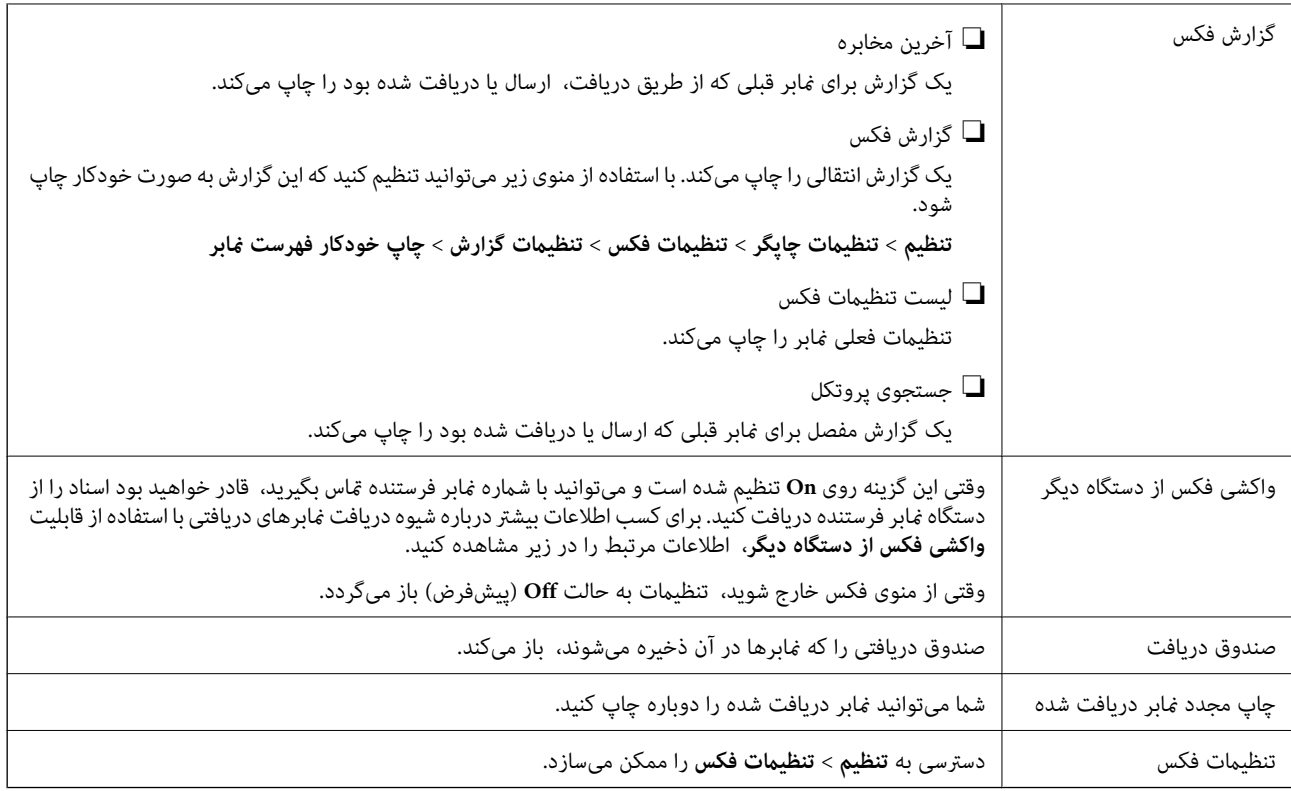

**اطلاعات مرتبط** | "دریافت منابرها (واکشی فکس از دستگاه [دیگر\)" در](#page-141-0) صفحه 142

## **گزینههای منو برای تنظیامت کاربر**

منوها را به صورتی که در زیر شرح داده شده است از پانل کنترل انتخاب کنید. **تنظیم** >**تنظیامت کاربر**> **فکس**

تنظیماتی که در این منو انجام میشود، جزء تنظیمات پیشفرض شما برای ارسال *غ*ابر قرار میگیرند. برای مشاهده توضیحات درباره موارد<br>تنظیم، به بخش **تنظیمات فکس** در منوی **فکس** مراجعه کنید.

**اطلاعات مرتبط** | ["تنظیامت](#page-144-0) فکس" در صفحه 145

## **گزینههای منو برای صندوق دریافت**

 $\mathcal{L}$ 

:

با ضربه زدن روی این آیکن میتوانید به صندوق ورودی که <sup>ن</sup>ابرهای دریافتی در آن ذخیره می<u>شوند</u>، دسترسی پیدا کنید. اگر ه<br>نابرهای دریافت شدهای دارید که خوانده نشدهاند، تعداد اسناد خوانده نشده بر روی آیکن هایش داده میشوند.

## **ارسال منابر از رایانه**

شما می توانید با استفاده از FAX Utility و درایور PC-FAX از طریق رایانه نمایر ارسال کنید.

*نکته:*

برای نصب کردن FAX Utility، از EPSON Software Updater، استفاده کنید. جزییات در قالب اطلاعات زیر ارائه شده است. کاربران Windows<br>می¤وانند کار نصب را با لوح فشرده نرمافزار همراه چایگر انجام دهند.

#### **اطلاعات مرتبط**

- | "ابزارهای بهروز رسانی نرمافزار [\(Updater Software EPSON "\(در](#page-183-0) صفحه 184
	- | "نصب کردن آخرین [برنامهها" در](#page-185-0) صفحه 186

### **فرستادن اسناد ایجاد شده با برنامه (Windows(**

با انتخاب *ن*ابر چاپگر از منو **چاپ** برنامهای مانند Microsoft Word یا Excel، میتوانید دادههایی مانند سند، تصویر و جدول ایجاد شده را با<br>برگه بوشش منتقل کنید.

*نکته:*

در توضیحات زیر از برنامه Microsoft Word به عنوان غونه استفاده شده است. عملکرد واقعی ممکن است بر اساس برنامه مورد استفاده شما متفاوت<br>باشد. برای کسب اطلاعات بیشتر به راهنمای برنامه مراجعه کنید.

- 1. با استفاده از برنامه، سندی برای انتقال با نمابر ایجاد کنید.
	- .2 بر روی **چاپ** در منو **فایل** کلیک کنید.

پنجره **چاپ** برنامه منایش داده میشود.

.3 **(FAX (**XXXXX**XXXXX** (نام چاپگرتان است) را از قسمت **چاپگر** انتخاب و سپس تنظیامت ارسال منابر را بررسی کنید.

❏عدد **1** را در قسمت **تعداد نسخهها** وارد کنید. اگر عدد **2** یا بیشتر را مشخص کنید، منابر ممکن است به درستی فرستاده نشود.

❏منیتوانیداز عملکردهایی مانند **چاپ و ذخیره در فایل** که درگاه خروجی را تغییر میدهد استفاده کنید.

در یک انتقال مابر میتوانید حداکثر 100 صفحه شامل برگه پوشش را ارسال کنید. $\Box$ 

**Density Character** را تعیین کنید. .4 با کلیک کردن روی گزینه **مشخصات چاپگر** یا **مشخصات** میتوانید **Size Paper**، **Orientation**، **Color**، **Quality Image** یا

اطلاعات بیشتر را میتوانید از راهنامی درایور FAX-PC کسب کنید.

.5 روی **چاپ** کلیک کنید.

*نکته:*

هنگام استفاده از قابلیت FAX Utility در نخستین نوبت، پنجرهای برای ثبت اطلاعات نمایش داده میشود. اطلاعات ضروری راوارد کنید و سپس روی OK کلیک کنید. FAX Utility از Nickname برای مدیریت داخلی کارهای غابر استفاده میکند. سایر اطلاعات به طور خودکار به برگه<br>معرفی اضافه می شوند.

**Settings Recipient** صفحه Utility FAXمنایش داده میشود.

.6 گیرنده را مشخص کرده و روی **بعدی** کلیک کنید.

❏مشخص کردن گیرنده (نام، شامرهمنابر و غیره) از طریق **Book Phone FAX-PC**: اگر اطلاعات گیرنده در دفترچه تلفن ذخیره شده است، مراحل زیر را انجام دهید.

- .کنید کلیک **PC-FAX Phone Book** زبانه روی A
- B گیرنده را از لیست انتخاب منایید و بر روی **Add** کلیک کنید.

انتخاب کردن گیرنده (نام، شماره مابر و غیره) از لیست مخاطبین چاپگر:  $\Box$ 

اگر اطلاعات گیرنده در لیست مخاطبین چاپگر ذخیره شده است، مراحل زیر را انجام دهید.

A روی زبانه **Printer on Contacts** کلیک کنید.

B مخاطبین را از لیست موجود برگزینید و با انتخاب **Add** به پنجره **Recipient to Add** بروید.

C گزینه مخاطبین را از لیست انتخاب منایید و سپس بر روی **Edit** کلیک کنید.

پنجره **Recipient to Add** بازگردید. <sup>D</sup> اکنون اطلاعات شخصی از قبیل **.Corp/Company** <sup>و</sup>**Title** را حسب ضرورت واردکنیدوبا کلیککردن برروی گزینه **OK** به

**Book Phone FAX-PC** علامت بزنید. <sup>E</sup> در صورت نیاز، کادر علامتگذاری **Book Phone FAX-PC the in Register** را برای ذخیره کردن مخاطبین در

F روی **OK** کلیک کنید.

مشخص کردن گیرنده (نام، شماره نمابر و...) به صورت مستقیم: $\Box$ 

مراحل زیر را انجام دهید.

A روی زبانه **Dial Manual** کلیک کنید.

B اطلاعات ضروری را وارد کنید.

C روی **Add** کلیک کنید.

علاوه بر این، با کلیک کردن بر روی گزینه <mark>Save to Phone Book می</mark>توانید نام گیرنده را در لیست موجود در زیر زبانه<br>PC-FAX Phone Book ذخیره کنید.

*نکته:*

- ❏ *اگرنوعخطچاپگربررویPBXتنظیم شدهباشدوکددسترسیطوریتنظیم شدهباشدکهاز # (هشتگ) بهجایواردکردنکدپیشونددقیق* استفاده کند، باید # (هشتگ) را وارد کنید. برای کسب اطلاعات بیشتر به نوع خط در تنظیمات اصلی از پیوند *"ا*طلاعات مرتبط" زیر کلیک *کنید.*
- اگر Enter fax number twice را در Optional Settings در صفحه اصلی FAX Utility انتخاب کر ده باشید، باید همان شماره را دوباره در<br>هنگام کلیک کر دن بر روی Add یا **بعدی** وارد کنید.

گیرنده به **List Recipient** در قسمت بالای پنجره افزوده میشود.

.7 محتوای برگه پوشش را مشخص کنید.

**ب**رای پیوست کردن برگه معرفی، یکی از <sub>ن</sub>مونهها را از Cover Sheet انتخاب کنید. گزینههای Subject و Message را وارد کنید. توجه<br>داشته باشید که عملکردی برای ایجاد برگه پوشش اصلی یا افزودن برگه پوشش اصلی به فهرست وجود ندارد.

اگرمنیخواهید برگه پوشش پیوست کنید، **sheet cover No** را از **Sheet Cover** انتخاب منایید.

**پ** اگر میخواهید ترتیب موارد را در برگه پوشش تغییر دهید، بر روی Cover Sheet Formatting کلیک کنید. میتوانید اندازه برگه<br>پوشش را در Paper Size انتخاب کنید. میتوانید برگه معرفی با اندازه متفاوت از سند در حال انتقال انتخاب کن

C اگر میخواهید فونت منت برگه معرفی را تغییر دهید، بر روی **Font** کلیک کنید.

D اگر میخواهید اطلاعات فرستنده را تغییر دهید، بر روی **Settings Sender** کلیک کنید.

E اگر میخواهید موضوع و پیام وارد شده در برگه معرفی را بررسی کنید، بر روی **Preview Detailed** کلیک کنید.

F روى گزینه **بعدی** کلیک کنید.

.8 محتوای انتقال را بررسی و بر روی **Send** کلیک کنید.

پیش از فرستادن *ف*ابر از درستی نام و شماره *ف*ابر گیرنده مطمئن شوید. برای مشاهده پیش-*ف*ایش برگه پوشش و سندی که قرار است<br>فرستاده شود، بر روی Preview کلیک کنید.

با شروع فرآیند ارسال، پنجره نشان دهنده وضعیت انتقال ظاهر میشود.

*نکته:*

- ہرای متوقف کردن فرآیند انتقال، دادہ را انتخاب و بر روی **لغو گھ** کلیک کنید. میتوانید کار لغو را از پانل کنترل چاپگر نیز انجام **[**<br>دهید.
- *کنید.* ❏ *اگردر جریان انتقال خطایی رخ دهد، پنجرهerror Communication ظاهرمیشود. اطلاعاتخطا را بررسی وبرای ارسال دوبارهاقدام*
- ❏ *صفحه Monitor Status Fax) صفحهای که در آن میتوانید وضعیت انتقال را بررسی کنید) منایش دادهمنیشود، اگر انتخاب FAX Utility اصلی صفحه به مربوط Optional Settings صفحه در Display Fax Status Monitor During Transmission .باشد نشده*

**اطلاعات مرتبط**

| "منوی تنظیامت [اصلی" در](#page-87-0) صفحه 88

### **فرستادن اسناد ایجاد شده با برنامه (OS Mac(**

با انتخاب چاپگر دارای قابلیت چاپ از منو **چاپ** نرمافزارهای موجود در بازار، میتوانید دادههایی مانند سند، تصویر و جدول ایجاد شده را<br>بفرستید.

*در توضیحات زیر، از Edit Text، برنامه استاندارد OS Mac به عنوان منونه استفاده شده است. نکته:*

- 1. سندی را که میخواهید با مابر بفرستید، در برنامه ایجاد کنید.
	- .2 بر روی **چاپ** در منو **فایل** کلیک کنید. پنجره **چاپ** برنامه منایش داده میشود.
- 3. چاپگر (نام *نم*ابر) را در قسمت **نام** انتخاب کنید، بر روی ▼ کلیک کنید تا تنظیمات کامل نمایش داده شود، تنظیمات چاپ را بررسی کنید و<br>در روی **تاسد** کلیک کنید.
	- .4 تنظیامت مربوط به هر مورد را انجام دهید.

❏عدد **1** را در قسمت **تعداد نسخهها** وارد کنید. حتی در صورت وارد کردن عدد **2** یا بیشتر، فقط 1 نسخه فرستاده میشود.

در یک انتقال نمابر می توانید حداکثر 100 صفحه را ارسال کنید.  $\Box$ 

**نکته:**<br>اندازه صفحه سند قابل ارسال مشابه اندازه کاغذی است که میتوانید با استفاده از قابلیت غابر چایگر بفرستید.

.5 Settings Faxرا از منو شناور انتخاب منید و تنظیامت مربوط به هر مورد را انجام دهید. برای مشاهده توضیحات مربوط به هر مورد تنظیم به راهنامی درایور FAX-PC مراجعه کنید. بر روی <sup>19</sup> در گوشه پایین سمت چپ پنجره کلیک کنید تا راهنمای درایور PC-FAX باز شود.

.6 منو Settings Recipient را انتخاب و سپس گیرنده را مشخص کنید.

❏مشخص کردن گیرنده (نام، شامرهمنابر و...) به صورت مستقیم:

بر روی A**dd** کلیک کنید و پس از وارد کردن اطلاعات لازم بر روی <sup>کلی</sup>ک کنید. گیرنده به Recipient List در قسمت بالای پنجره<br>افزوده میشود.

اگر «Enter fax number twice» را در تنظیمات درایور PC-FAX انتخاب کرده باشید، باید همان شماره را دوباره در هنگام کلیک

کردن بر روی است وارد کنید.

اگر خط اتصال منابر به کد پیشوند نیاز داشته باشد، بایدPrefix Access External را وارد کنید.

*نکته:*

*اگرنوع خط چاپگربرروی PBX تنظیم شدهباشدوکددسترسی طوری تنظیم شدهباشدکهاز # (هشتگ) به جای واردکردن کدپیشونددقیق* استفاده کند، باید # (هشتگ) را وارد کنید. برای کسب اطلاعات بیشتر به نوع خط در تنظیمات اصلی از پیوند «اطلاعات مرتبط» زیر کلیک *کنید.*

انتخاب کردن گیرنده (نام، شماره مایر و...) از دفترچه تلفن:  $\square$ 

اگر گیرنده در دفترچه تلفن ذخیره شده است، بر روی ال**له** کلیک کنید. گیرنده را از فهرست انتخاب و بر روی **OK** < **Add** کلیک کنید.

اگر خط اتصال منابر به کد پیشوند نیاز داشته باشد، بایدPrefix Access External را وارد کنید.

```
نکته:
```

```
اگرنوع خط چاپگربرروی PBX تنظیم شدهباشدوکددسترسی طوری تنظیم شدهباشدکهاز # (هشتگ) به جای واردکردن کدپیشونددقیق
استفاده کند، باید # (هشتگ) را وارد کنید. برای کسب اطلاعات بیشتر به نوع خط در تنظیمات اصلی از پیوند «اطلاعات مرتبط» زیر کلیک
                                                                                                                 کنید.
```
- .7 تنظیامت گیرنده را بررسی و بر روی **Fax** کلیک کنید.
	- کار ارسال آغاز میشود.

پیش از فرستادن نمابر از درستی نام و شماره نمابر گیرنده مطمئن شوید.

*نکته:*

- واگر بر روی *نما*د چاپگر در *Dock کل*یک کنید، صفحه بررسی وضعیت انتقال نمایش داده میشود. برای متوقف کردن فر آیند ارسال، بر روی داده **D**elete<br>و سپس بر روی **Delete** کلیک کنید.
- اگر در جریان انتقال خطایی رخ دهد، پیام Sending failed غایش داده میشود. سابقه انتقال در صفحه Fax Transmission Record را<br>بررسی کنید.

❏ *سند با اندازه کاغذ مختلط ممکن است به درستی فرستاده نشود.*

**اطلاعات مرتبط**

| "منوی تنظیامت [اصلی" در](#page-87-0) صفحه 88

## **دریافت منابر در رایانه**

میتوانید *ن*ابر را به کمک رایانه متصل به چاپگر دریافت و در قالب PDF ذخیره کنید. FAX Utility قابلیتهایی مانند تعیین پوشه ذخیره نمابر<br>دارد. برای استفاده از ابن قابلیت باید FAX Utility را نصب کنید.

*برای نصب کردن Utility FAX میتوانید از یکی از روشهای زیر استفاده کنید. نکته:*

❏ *استفاده از Updater Software EPSON) برنامه بهروز رسانی نرمافزار)*

❏ *استفاده از لوح فشرده همراه چاپگر. (فقط کاربران Windows(*

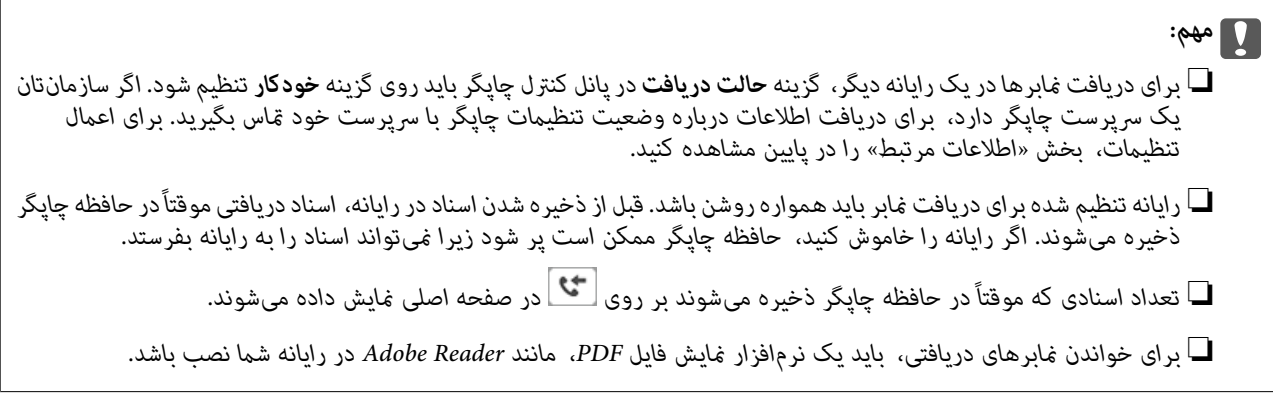

**اطلاعات مرتبط**

- | "تنظیامت حالت [دریافت" در](#page-81-0) صفحه 82
- | "ابزارهای بهروز رسانی نرمافزار [\(Updater Software EPSON "\(در](#page-183-0) صفحه 184
	- | "نصب کردن آخرین [برنامهها" در](#page-185-0) صفحه 186

### **ذخیرهمنابرهای ورودی در رایانه**

شما میتوانید تنظیمات را به نحوی اعمال کنید تا نمابرهای ورودی با استفاده از قابلیت FAX Utility در رایانه ذخیره شوند. ابتدا FAX Utility<br>را روی رایانه خود نصب کنید.

برای مشاهده جزییات به Basic Operations در راهنمای FAX Utility (در پنجره اصلی) مراجعه کنید. اگر هنگام اعمال تنظیمات، صفحه<br>ورودی رمز عبور در نمایشگر رایانه نمایش داده میشود، رمز عبور را وارد کنید.

#### *نکته:*

شما میتوانید غابرها را در رایانه دریافت کنید و همزمان آنها را در چاپگر چاپ کنید. برای اعمال تنظیمات، بخش «اطلاعات مرتبط» را در پایین<br>مشاهده کنید.

#### **اطلاعات مرتبط**

| "اعامل تنظیامت ذخیره در کامپیوتر برای اینکه در چاپگر مورد استفاده برای دریافت [منابرها، چاپ](#page-85-0) اسناد نیز انجام شود" در [صفحه](#page-85-0) 86

| "برنامه ویژه پیکربندی عملیات منابر و فرستادن منابر [\(Utility FAX "\(در](#page-182-0) صفحه 183

### **لغو قابلیتی کهمنابرهای ورودی را در رایانه ذخیره میکند**

شما میتوانید ذخیره مابرها در رایانه را با استفاده از FAX Utility لغو کنید.

برای مشاهده جزئیات به Basic Operations در راهنمای FAX Utility (در پنجره اصلی) مراجعه کنید.

#### *نکته:*

اگر غابری وجود داشته باشد که در رایانه ذخیره نشده باشد، غیټوانید قابلیت ذخیره غابرها در رایانه را لغو کنید.  $\Box$ 

❏ *شام میتوانید تنظیامت چاپگر را تغییر دهید. برای تغییر تنظیامت، بخش "اطلاعات مرتبط" را در پایین مشاهده کنید.*

#### **اطلاعات مرتبط**

| "اعامل تنظیامت ذخیره در کامپیوتر برای عدم دریافت [منابرها" در](#page-85-0) صفحه 86

| "برنامه ویژه پیکربندی عملیات منابر و فرستادن منابر [\(Utility FAX "\(در](#page-182-0) صفحه 183

### **بررسی منابرهای جدید (Windows(**

با تنظیم رایانه برای ذخیره کردن نمابرهای دریافت شده به وسیله چاپگر، میتوانید وضعیت پردازش نمابرهای دریافتی و دریافت شدن یا نشدن غابر جدید را با *غ*اد *غ*ابر روی نوار وظیفه Windows بررسی کنید. با تنظیم رایانه برای غایش اعلان در هنگام دریافت *غ*ابر جدید، صفحه شناور<br>اعلان نزدیک سینی سیستم Windows ظاهر میشود و شما میتوانید غابرهای جدید را بررسی کنید.

#### *نکته:*

❏ *دادههای منابر دریافتی ذخیره شده در رایانه از حافظه چاپگر حذف میشود.*

❏ *برای مشاهدهمنابرهای دریافتی به Reader Adobe نیاز دارید زیرا آنها در قالب فایل PDF ذخیره میشود.*

### **استفاده ازمنادمنابر بر روی نوار وظیفه (Windows(**

با استفاده از نماد نمابر روی نوار وظیفه Windows میتوانید نمابرهای جدید و وضعیت عملکرد را بررسی کنید.

- .1 مناد را بررسی کنید.
- $\Box$  آماده به کار $\Box$ ❏ : بررسی منابرهای جدید. ❏ : وارد کردن منابرهای جدید پایان یافت.
- .2 روی مناد راست-کلیک و سپس روی **folder fax received the Open** کلیک کنید. پوشه غابر دریافتی غایش داده میشود. تاریخ و فرستنده را در نام فایل بررسی و سپس فایل PDF را باز کنید. در مدتی که *ن*اد نمابر وضعیت آماده به کار را نشان میدهد، میتوانید نمابرهای جدید را فوری با انتخاب Check new faxes now بررسی کنید. *ناممنابرهای دریافتی به طور خودکار با قالب نامگذاری زیر تغییر میکند. نکته:*

*nnnnn\_xxxxxxxxxx\_YYYYMMDDHHMMSS) سال/ماه/روز/ساعت/دقیقه/ثانیه\_شامره فرستنده)*

### **استفاده از پنجره اعلان (Windows(**

وقتی تنظیم میکنید که وجود نمابر جدید به شما اعلام شود، پنجره اعلان نزدیک نوار وظیفه مربوط به هر نمابر ظاهر میشود.

.1 صفحه اعلان ظاهر شده روی صفحه رایانه خود را بررسی کنید.

اگر در مدت معینی هیچ کاری انجام نگیرد، صفحه اعلان ناپدید میشود. میتوانید تنظیمات اعلان مانند زمان غایش را تغییر دهید.

2. بر روی نقطهای از صفحه اعلان، به جز دکمه  $\overline{\mathbf{X}}$  کلیک کنید.

پوشهای که برای ذخیره کردن *ن*مابر جدید تعیین کرده بودید باز میشود. تاریخ و فرستنده را در نام فایل بررسی و سپس فایل PDF را باز .<br>کنید. *ناممنابرهای دریافتی به طور خودکار با قالب نامگذاری زیر تغییر میکند. نکته:*

*nnnnn\_xxxxxxxxxx\_YYYYMMDDHHMMSS) سال/ماه/روز/ساعت/دقیقه/ثانیه\_شامره فرستنده)*

### **بررسی منابرهای جدید (OS Mac(**

میتوانید <mark>نمابرهای جدید را به یکی از روشهای زیر بررسی کنید. این قابلیت زمانی در دسترس است که رایانه بر روی<br>**"Save' (save faxes on this computer) تنظیم شده باشد.</mark>** 

❏پوشهمنابر دریافتی (مشخص شده در **.Settings Output Fax Received** (را باز کنید.

❏Monitor Receive Faxرا باز و بر روی **now faxes new Check** کلیک کنید.

اعلان دریافت  $\mathfrak{q}$ اعلان دریافت م

گزینه <mark>FAX Utility of **rex Receive Monitor** را از Preferences < Fax Receive Monitor در FAX Utility انتخاب کنید تا نماد<br>نمایشگر دریافت نمایر در جایگاه دریافت نمایر جدید را به شما اعلام کند.</mark>

### **پوشه منابر دریافتی را ازمنایشگرمنابر دریافتی (OS Mac (باز کنید**

میتوانید پوشه ذخیره را از رایانه مشخص شده برای دریافت منابر را در هنگام انتخاب **(computer this on faxes save" (Save "**باز کنید.

- .1 بر روی منایشگرمنابر دریافتی در Dock کلیک کنید تا **Monitor Receive Fax** باز شود.
- .2 چاپگر را انتخاب و روی **folder Open** کلیک کنید یا بر روی چاپگر دو بار متوالی کلیک کنید.
	- .3 تاریخ و فرستنده را در نام فایل بررسی و سپس فایل PDF را باز کنید.

*ناممنابرهای دریافتی به طور خودکار با قالب نامگذاری زیر تغییر میکند. نکته:*

*nnnnn\_xxxxxxxxxx\_YYYYMMDDHHMMSS) سال/ماه/روز/ساعت/دقیقه/ثانیه\_شامره فرستنده)*

اطلاعات رسیده از فرستنده به عنوان شماره فرستنده غایش داده میشود. این شماره ممکن است برای برخی فرستندهها غایش داده *نشود.*

# <span id="page-154-0"></span>**پر کردن مجدد جوهر و تعویض کادرهای نگهداری**

## **بررسی وضعیت جوهر باقیامنده و جعبه نگهداری**

برای اطمینان از مقدار واقعی جوهر باقیامنده، سطح جوهر را در مخزن چاپگر با چشم بررسی کنید. از طریق رایانه میتوانید سطوح تقریبی جوهر را بررسی کنید. از صفحه کنترل یا کامپیوتر می توانید طول عمر سرویس تقریبی جعبه نگهداری را بررسی کنید.

### **بررسی وضعیت جعبه نگهداری — صفحه کنترل**

- .1 از صفحه اصلی، **نگهداری** را انتخاب کنید.
- .2 گزینه **ظرفیت باقیامنده جعبه نگهداری** را انتخاب کنید.

### **بررسی وضعیت جوهر باقیامنده و جعبه نگهداری - Windows**

- .1 به پنجره درایور چاپگر بروید.
- .2 روی **3 Monitor Status EPSON** از زبانه **نگهداری** کلیک کنید.

*نکته:* اگر EPSON Status Monitor 3 غیرفعال باشد، روی **تنظیم گسترش یافته** از زبانه **نگهداری** کلیک کنید و سپس EPSON Status Monitor 3 **را**<br>فعال کنید را انتخاب نمایید.

**اطلاعات مرتبط**

| "دسترسی به درایور [چاپگر" در](#page-90-0) صفحه 91

### **بررسی وضعیت جوهر باقیامنده و جعبه مراقبت و نگهداری — OS Mac**

- .1 **موارد برگزیده سیستم** را از منوی > **چاپگرها و اسکرنها** (یا **چاپ و اسکن**، **چاپ ومنابر**) و سپس چاپگر را انتخاب کنید.
	- .2 روی **گزینه ها و لوازم** > **برنامه**>**باز کردن برنامه چاپگر** کلیک کنید.
		- .3 روی **Monitor Status EPSON** کلیک کنید.

## **کدهای بطری جوهر**

Epson استفاده از بطریهای اصلی جوهر Epson را توصیه می کند. کدهای زیر مربوط به بطریهای جوهر اصلی Epson است.

#### *مهم:*c

- ضمانت نامه Epson آسیب ناشی از استفاده از جوهرهایی غیر از جوهرهای مشخص شده را، از جمله جوهر مخصوص Epson که برای<br>این چاپگر طراحی نشده است یا هر جوهر دیگر، تحت پوشش قرار غی دهد.
- سایر محصولاتی که ساخت *Epson ن*یستند ممکن است موجب آسیب هایی شود که تحت پوشش ضمانت نامه *Epson* نیست، و در چنین<br>موقعیت هایی ممکن است موجب بروز خطا در چایگر شود.

#### *نکته:*

- کدهای بطری جوهر بسته به مکان ممکن است تغییر کند. برای دریافت کدهای صحیح در ناحیه خود، با پشتیبانی Epson قاس بگیرید.  $\Box$ 
	- ▲ با اینکه بطریهای جوهر ممکن است حاوی مواد بازیافت شده باشد، این مواد بر عملکرد یا کارایی چاپگر تأثیری فی گذارد.

❏ *مشخصات و شکل ظاهری بطری جوهر، ممکن است بدون اطلاع قبلی جهت بهبود تغییر کند.*

#### برای اروپا

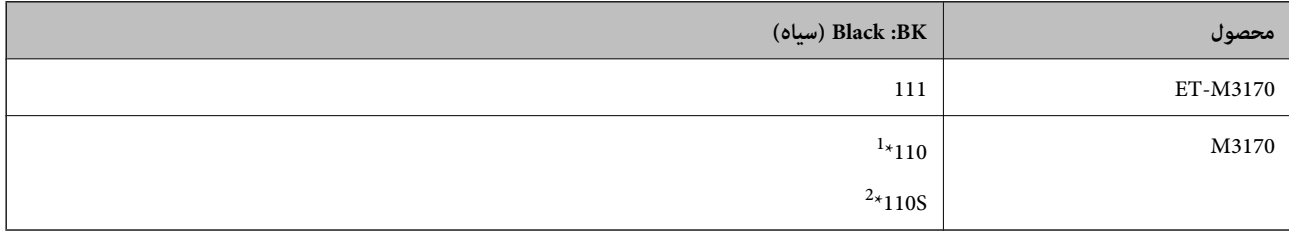

\*1 ظرفیت بالا

\*2 ظرفیت استاندارد

<mark>نکته:</mark><br>در خصوص کاربران در اروپا، برای کسب اطلاعات بیشتر درباره بازده بطری جوهر *Epson* از وبسایت زیر دیدن *غ*ایید. *<http://www.epson.eu/pageyield>*

#### برای استرالیا و زلاندنو

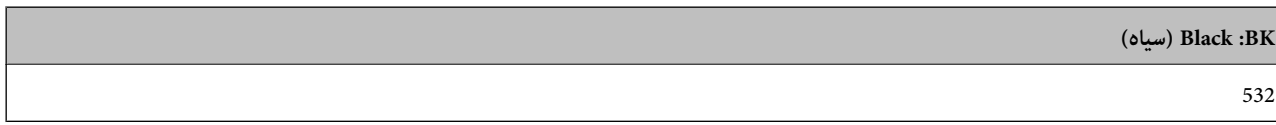

برای کشورهای آسیایی غیر از چین

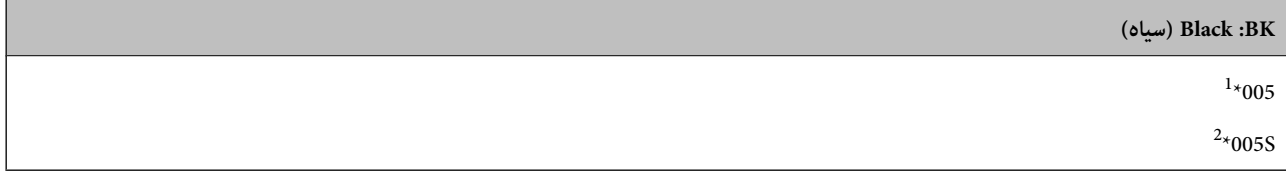

\*1 ظرفیت بالا

\*2 ظرفیت استاندارد

#### **اطلاعات مرتبط**

| "وب سایت [پشتیبانی](#page-239-0) فنی" در صفحه 240

راهنمای کاربر

## **نکات احتیاطی استفاده از بطری جوهر**

قبل از پر کردن جوهر دستورالعملهای زیر را مطالعه کنید.

#### **نکات احتیاطی نگهداری جوهر**

- بطریهای جوهر را دور از  $\mathfrak{z}$ اس مستقیم نور خورشید نگهدارید. $\Box$ 
	- بطریهای جوهر را در دماهای بالا یا انجماد نگه ندارید. $\Box$
- <span id="page-156-0"></span>❏بعد از آوردن بطری جوهر از یک مکان نگهداری سرد، اجازه دهید حداقل سه ساعت قبل از استفاده در دمای اتاق گرم شود.
	- ❏پس از باز کردن بتری جوهر، بهتر است هر چه زودتر از آن استفاده کنید.
	- ❏Epson توصیه می کند که از بطری جوهر تا قبل از تاریخ چاپ شده بر روی بسته استفاده کنید.
- تا زمانی که برای پر کردن مخزن آماده نیستید، بسته بندی بطری را باز نکنید.بطری جوهر به صورت وکیوم بسته بندی شده است تا قابلیت  $\Box$ اطمینان آن حفظ شود.اگر پیش از استفاده از بطری جوهر، بسته بندی آن را باز کرده و برای مدت طولانی نگه دارید، ممکن است عمل چاپ<br>به صورت عادی انجام نشود.
- هنگام نگهداری یا انتقال بطری جوهر، بطری را کج نکنید و آن را در معرض ضربِه یا تغییرات دمایی قرار ندهید.درغیراینصورت ممکن است  $\Box$ با وجود بسته بودن درپوش بطری، جوهر نشت کند.هنگام بستن درپوش، حتماً بطری را به صورت عمودی نگه دارید و از نشت کردن<br>در هنگام جابجا کردن بتری جلوگیری کنید؛ مثلاً بتری را درون کیسه قرار دهید.

#### **نکات احتیاطی پر کردن مجدد جوهر**

- هنگام کار با جوهر این چاپگر باید احتیاط کافی به عمل بیاورید. ممکن است هنگام پر کردن یا پر کردن مجدد مخزن، جوهر ترشح کند. اگر<br>جوهر بر روی لباسها یا وسایل شما بریزد، ممکن است یاک نشود.
	- ❏از بطریهای جوهر که دارای کد قطعه صحیح هستند برای این چاپگر استفاده کنید.
		- از تکان دادن یا فشار دادن بتری جوهر خودداری کنید. $\Box$
		- برای کسب نتایج بهینه چاپ، سطح جوهر نباید به مدت طولانی پایین ماند. $\Box$
	- برای دستیابی به نتایج مطلوب چاپ، حداقل سالی یکبار مخزن جوهر را تا خط بالایی مجدداً پر کنید.  $\Box$
- برای اطمینان از اینکه چاپ با کیفیت بهینه دریافت می کنید و جهت کمک به محافظت از هد چاپ خود، زمانیکه چاپگر شما نیاز به پر کردن  $\Box$ مجدد جوهر را نشان می دهد، ذخیره ایمنی جوهر متغیر در مخزن جوهر باقی می ماند.بازده ذکر شده برای شما شامل این جوهر ذخیره<br>شده می شود.

#### **مصرف جوهر**

- یا برای حفظ عملکرد بهینه هد چاپ، مقداری جوهر از مخزن جوهر در طول عملیات نگهداری از قبیل <del>م</del>یز کردن هد چاپ مصرف<br>میشود. ممکن است جوهر در هنگام روشن کردن چاپگر نیز مصرف شود.
- جوهر بطریجوهر ارائه شده به همراه چاپگر شما تا حدی در مراحل اولیه نصب استفاده می شود.به منظور تولید چاپ با کیفیت بالا، هد چاپ چاپگر شما ممکن است کاملاً با جوهر پر شود.این فرایند خاموش-روشن مقداری جوهر مصرف می کند و بنابراین این بطری ممکن است<br>موجب چاپ صفحات کمتر نسبت به بطریهای جوهر بعدی شود.
- باشد. ❏بازده ذکر شده ممکن است بسته به تصاویری که چاپ میکنید، نوع کاغذ، تعداد چاپ <sup>و</sup> شرایط محیطی از قبیل دما بستگی داشته

## **پر کردن دوباره مخزن جوهر**

*مهم:*c

*Epson استفاده از بطریهای اصلی جوهرEpson را توصیه می کند.*

- .1 در صفحه اصلی، گزینه **نگهداری** را انتخاب کنید.
	- .2 گزینه **بازنشانی سطح جوهر** را انتخاب کنید.
		- .3 کاور مخزن جوهر را باز کنید.

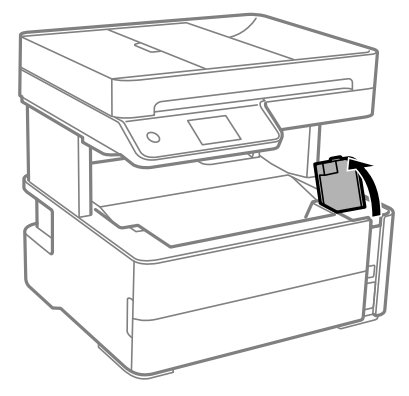

پیامی روی پانل کنترل چاپگر ظاهر میشود و به شما اعلام میکند که باید مخزن جوهر را تا خط بالایی پر کنید.

.4 درپوش مخزن جوهر را باز کنید.

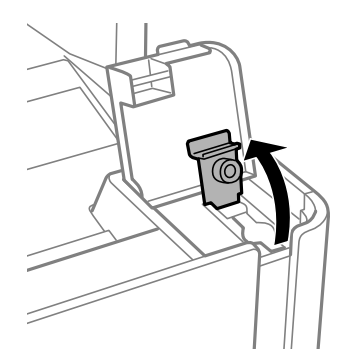

.5 در حالی که بطری را عمودی نگه داشتهاید، درپوش را به آرامی بچرخانید تا باز شود.

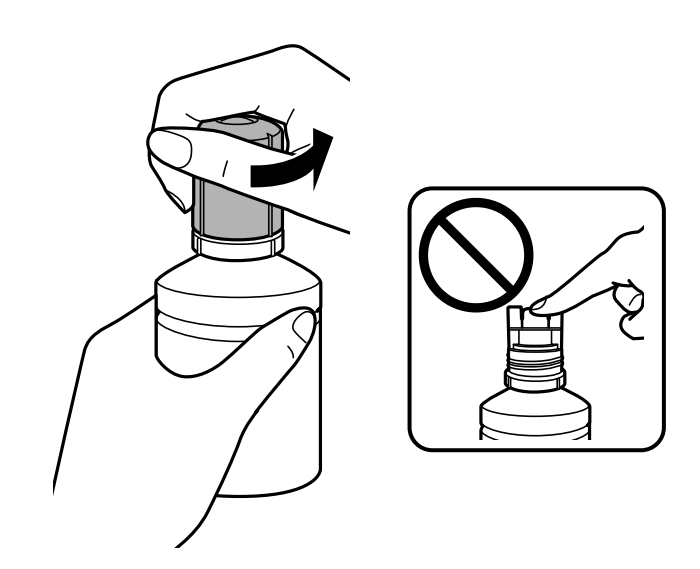

*مهم:*c ❏ *مراقب باشید جوهر نریزد.* ■ پس از برداشتن درپوش از لمس کردن بالای بتری جوهر بپرهیزید؛ در غیر این صورت ممکن است دست شما به جوهر آغشته<br>شود.

.6 نوک بطری را با درگاه پر کردن همراستا کنید و سپس بطری را به آرامی بلند کنید تا وارد درگاه پر کردن شود.

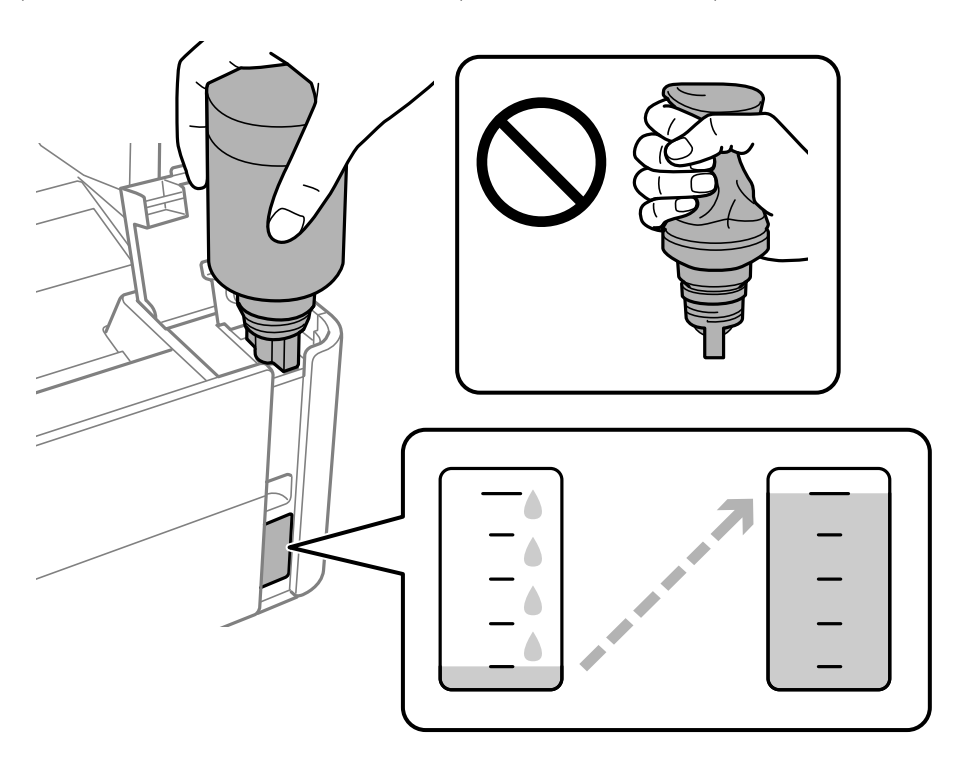

*مهم:*c

ېس از برداشتن درپوش بتری جوهر مراقب باشید که بتری به چیزی برخورد نکند؛ در غیر این صورت جوهر ممکن است نشت *کند.*

```
اگر جوهر وارد مخزن نشد، بتری جوهر را بردارید و دوباره وارد کنید. نکته:
```
.7 وقتی جوهر به خط بالایی میرسد، بطری را بیرون بکشید.

فقط با نگه داشتن عادی بطری و بدون فشار دادن، جوهر وارد مخزن میشود. جریان جوهر پس از پر رسیدن جوهر به خط بالایی به طور<br>خودکار متوقف میشود.

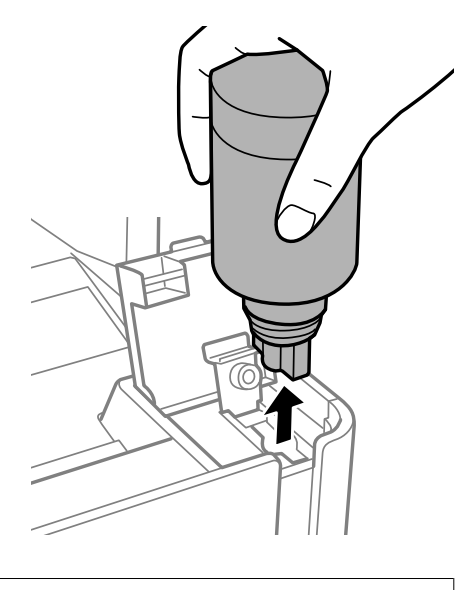

*مهم:*c بتری جوهر را وارد شده رها نکنید؛ در غیر این صورت ممکن است بتری آسیب ببیند یا جوهر نشت کند.

.8 درپوش بطری جوهر را محکم کنید.

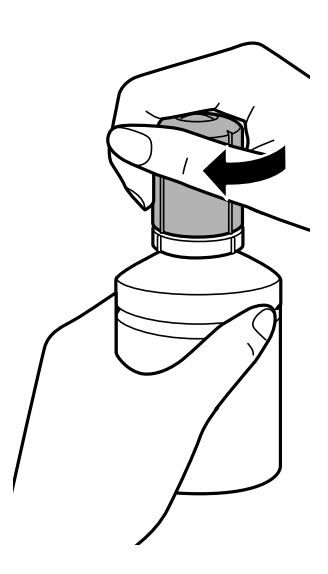

**نکته:**<br>در صورت باقی ماندن جوهر در بتری، درپوش را ببندید و بتری را به صورت عمودی برای مصارف بعدی نگه دارید.

راهنماي کاربر

.9 درپوش مخزن جوهر را محکم ببندید.

<span id="page-160-0"></span>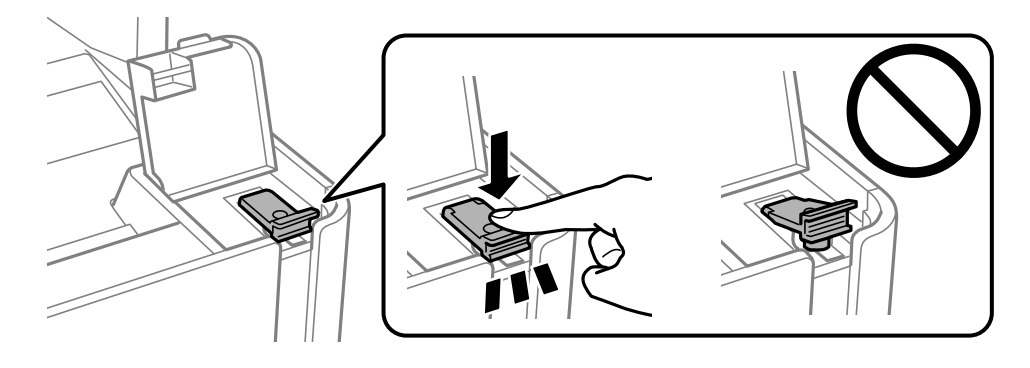

.10 کاور مخزن جوهر را محکم ببندید.

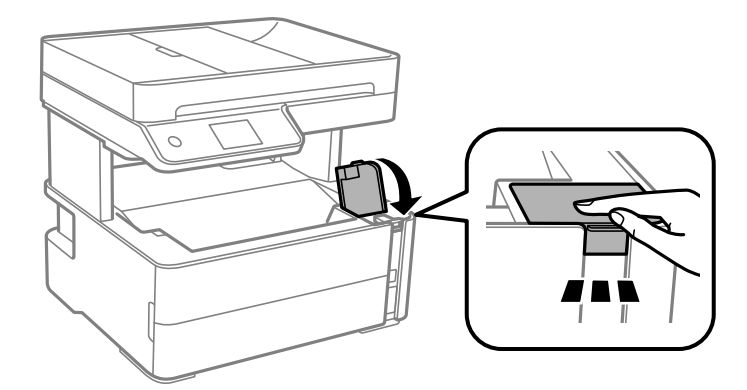

- .11 گزینه **بازنشانی** را انتخاب کنید.
- .12 پیام را تایید کنید و سپس **تأیید**را انتخاب کنید.

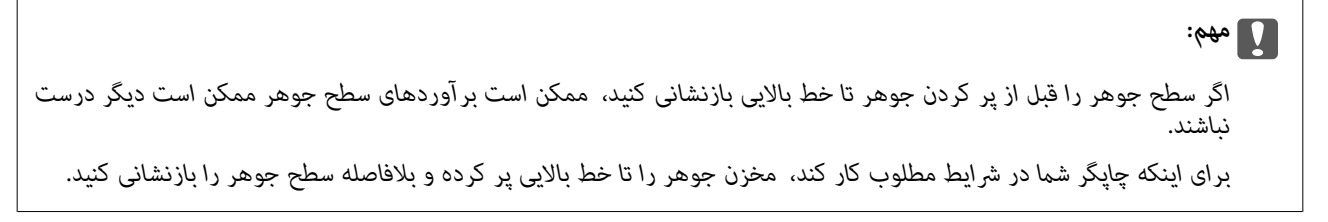

**اطلاعات مرتبط** | "کدهای بطری [جوهر" در](#page-154-0) صفحه 155 | "نکات احتیاطی استفاده از بطری [جوهر" در](#page-156-0) صفحه 157 | "نشت [جوهر" در](#page-225-0) صفحه 226

## **کد جعبه نگهداری**

کاربر میتواند جعبه نگهداری را خریداری و تعویض مناید. Epson استفاده از جعبه نگهداری اصلی Epson را توصیه میکند. کدهای زیر مربوط به جعبه نگهداری اصلی Epson است. T04D1

### *مهم:*c

*وقتی جعبه نگهداری در یک چاپگر نصب شود، استفاده آن در سایر چاپگرها امکان پذیر نخواهد بود.*

## **احتیاط های مربوط به استفاده از جعبه مراقبت و نگهداری**

- قبل از تعویض جعبه مراقبت و نگهداری دستورالعمل های زیر را مطالعه نمایید.
- به تراشه سبز رنگ کنار جعبه نگهداری دست نزنید. در صورت مّاس با این قسمتها ممکن است موجب عدم کارکرد عادی و چاپ $\Box$ 
	- مراقب باشید جعبه نگهداری زمین نیفتد یا تحت فشارهای زیاد/ضربههای شدید قرار نگیرد. $\Box$
	- ❏جعبه نگهداری را در حین چاپ تعویض نکنید، در غیر این صورت، ممکن است جوهر نشت کند.
	- ❏جعبه نگهداری و درپوش آن را باز نکنید مگر در هنگام تعویض جعبه نگهداری؛ در غیر این صورت ممکن است جوهر نشت کند.
- ▲ اوقتی جازدن مجدد درپوش امکانپذیر نمیباشد، ممکن است جعبه نگهداری به درستی نصب نشود. جعبه نگهداری را باز کنید و مجدداً نصب<br>نمایید.
- ا تا زمانی که جعبه نگهداری استفاده شده را در کیسه پلاستیکی نگذاشتهاید، آن را کج نکنید؛ در غیر این صورت ممکن است جوهر نشت¶<br>کند.
	- از مّاس با خروجیهای جوهر در جعبه نگهداری خودداری کنید زیرا ممکن است به جوهر آغشته شوید.  $\Box$
- ▲از جعبه نگهداری که مدت زیادی جدا شده است و وصل نیست مجدداً استفاده نکنید. جوهر داخل جعبه سفت میشود و جوهر بیشتری<br>جذب نمیشود.
	- جعبه نگهداری را دور از  $\vec{a}$ اس مستقیم نور خورشید قرار دهید.  $\Box$ 
		- ❏جعبه نگهداری را در دماهای بالایا انجامد قرار ندهید.

## **تعویض جعبه نگهداری**

در برخی از چرخههای چاپ مقدار بسیار کمی از جوهر اضافی در جعبه نگهداری جمع میشود. برای جلوگیری از نشت جوهر از جعبه نگهداری، چاپگر به گونهای طراحی شده است که زمانی که ظرفیت جذب جعبه نگهداری به محدوده آن برسد چاپ را متوقف میکند. وقوع یا عدم وقوع و دفعات وقوع این امر به تعداد صفحاتی که چاپ میکنید، نوع موادی که چاپ میکنید و تعداد چرخههای *ق*یز کردن که چاپگر انجام<br>می>هد ىستگی دارد.

وقتی پیامی مبنی بر توصیه تعویض جعبه نگهداری منایش داده میشود، به انیمیشنهایی که در پانل کنترل منایش داده میشوند، مراجعه کنید. نیاز به تعویض جعبه بدین معنی نیست که کارآیی چاپگر شما بر اساس مشخصاتش متوقف شده است. ضمانتنامه Epson هزینههای این<br>تعویض را پوشش نمیدهد. این یک قطعه قابل سرویس توسط کاربر است.

*نکته:*

هنگامی که جعبه نگهداری پر است، تازمانی که هد چاپ را برای جلوگیری از نشتی جوهر تعویض نکنید قادر نخواهید بود چاپ کنید و هد چاپ را قیز<br>غایید. با این حال، شما میتوانید عملیاتهایی مانند اسکن کردن را انجام دهید که از جوهر استف

#### **اطلاعات مرتبط**

- | "کد جعبه [نگهداری" در](#page-160-0) صفحه 161
- | "احتیاط های مربوط به استفاده از جعبه مراقبت و نگهداری" در صفحه 162

# **نگهداری از چاپگر**

## **جلوگیری از خشک شدن هد چاپ**

<span id="page-162-0"></span>هنگام روشن یا خاموش کردن دستگاه همیشه از دکمه روشن/خاموش استفاده کنید. قبل از کشیدن دوشاخه مطمئن شوید چراغ روشن/خاموش دستگاه خاموش است. در صورتی که درپوش باز مانده باشد ممکن است جوهر خشک شود. مشابه حالتی که لازم است درپوش خودنویس یا روان نویس گذاشته شود تا<br>خشک نشوند، مطمئن شوید هد چاپ به درستی گذاشته شده است تا جوهر خشک نشود.

چنانچه حین کار کردن چاپگر، دوشاخه کشیده شود یابرق قطع شود، ممکن است درپوش هد چاپ به درستی گذشته نشده باشد. اگر هد چاپ به<br>همان صورت باقی گذاشته شود، خشک خواهد شد و سبب انسداد نازل@ا (خروجیهای جوهر) میشود.

در این موارد، در اسرع وقت چاپگر را روشن و خاموش کنید تا درپوش هد چاپ را ببندید.

## **بررسی اینکه آیا نازلها مسدود هستند (بررسی نازل)**

اگر نازلها مسدود شده باشند، ممکن است نتیجه چاپ کمرنگ شود یا نوارهای قابل مشاهده ایجاد گردند. زمانی که کیفیت چاپ کاهش مییابد، ابتدا از ویژگی بررسی نازل استفاده کرده و بررسی کنید آیا نازلها مسدود شدهاند.

### **بررسی اینکه آیا نازلها مسدود هستند (بررسی نازل) — پانل کنترل**

- .1 کاغذ ساده اندازه 4A را در کاست کاغذ قرار دهید.
	- .2 در صفحه اصلی، گزینه **نگهداری** را انتخاب کنید.
		- .3 گزینه **بررسی نازل هد چاپگر** را انتخاب کنید.
- .4 دستورالعملهای روی صفحه را برای چاپ الگوهای بررسی نازل دنبال منایید.
- .5 الگوی چاپشده را بررسی کنید و سپس بسته به نتایج چاپ، یکی از گزینههای زیر را انجام دهید.

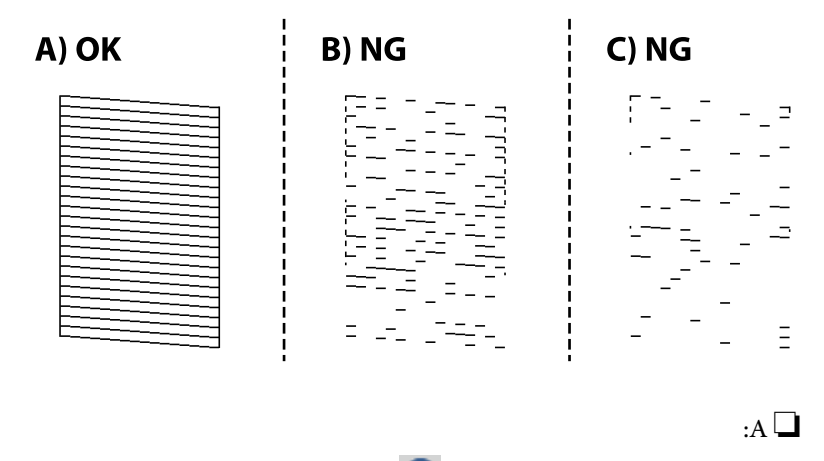

همه خطوط چاپ میشوند. گزینه  $\bigcirc$ را انتخاب کنید. هیچ مرحله دیگری نیاز نیست.

راهنمای کاربر

یا نزدیک به B: هد چاپ را  $_{\rm 5}$ یز کنید.  $_{\rm B}$ 

وقتی برخی نازل\ا مسدود هستند، گزینه  $\bigmathbf{X}$  را انتخاب کنید و سپس هد را  $\tilde{\mathbf{x}}$ ید.

حتی اگر گزینه $\bigcirc$ را انتخاب کنید، کماکان امکان *ق*یز کردن هد را خواهید داشت. برای مشاهده جزئیات، به اطلاعات مرتبط در پایین<br>مراجعه کنید.

ا نزدیک به C: هد چاپ را با کمک برنامه  $\epsilon$ یز کنید.  $\mathsf{C} \mathsf{\Xi}$ 

وقتی اکثر خطوط مخدوش هستند یا اغلب قسمتها چاپ نمیشوند، گزینه ۞ را انتخاب کنید و سپس هد چاپ را تمیز کنید. برای<br>مشاهده جزئیات، به اطلاعات مرتبط در پایین مراجعه کنید.

#### **اطلاعات مرتبط**

- | ["بارگذاری](#page-52-0) کاغذ در کاست کاغذ" در صفحه 53
- | "متیز کردن هد چاپ (متیز کردن [هد\)" در](#page-165-0) صفحه 166
- | "متیز کردن هد چاپ با برنامه (جایگزینی [جوهر\)" در](#page-166-0) صفحه 167

### **بررسی اینکه آیا نازلها مسدود هستند (بررسی نازل) — Windows**

- .1 کاغذ ساده اندازه 4A را در کاست کاغذ قرار دهید.
	- .2 به پنجره درایور چاپگر بروید.
	- .3 روی **بررسی نازل** در زبانه **نگهداری** کلیک کنید.
- .4 دستورالعملهای روی صفحه را برای چاپ الگوهای بررسی نازل دنبال منایید.
- .5 الگوی چاپشده را بررسی کنید و سپس بسته به نتایج چاپ، یکی از گزینههای زیر را انجام دهید.

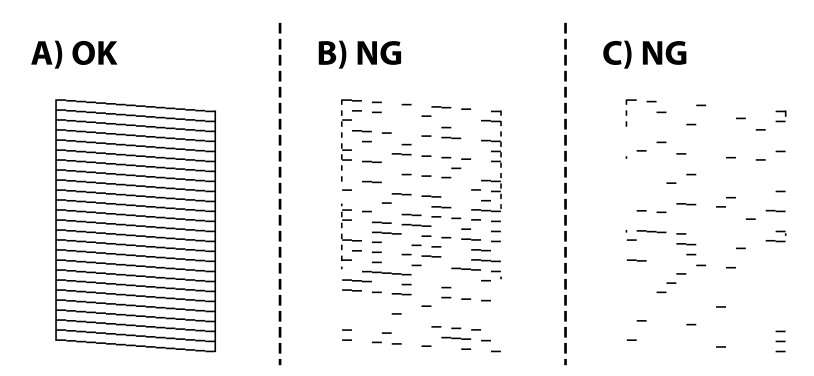

#### $:A$

همه خطوط چاپ میشوند. هیچ مرحله دیگری نیاز نیست.

یا نزدیک به B: هد چاپ را  $_{\rm 5}$ یز کنید.  $_{\rm B}$ 

وقتی برخی نازلها مسدود هستند، هد را متیز کنید. برای مشاهده جزئیات، به اطلاعات مرتبط در پایین مراجعه کنید.

یا نزدیک به C: هد چاپ را با کمک برنامه  $\mathfrak{c}$  پا نزدیک به  $\mathfrak{c} \mathfrak{\square}$ 

وقتی اکثر خطوط مخدوش هستند یا اغلب قسمتها چاپ نمیشوند، هد چاپ را به کمک برنامه تمیز کنید. برای مشاهده جزئیات، به<br>اطلاعات مرتبط در پایین مراجعه کنید.

**اطلاعات مرتبط**

- | "دسترسی به درایور [چاپگر" در](#page-90-0) صفحه 91
- | ["بارگذاری](#page-52-0) کاغذ در کاست کاغذ" در صفحه 53
- | "متیز کردن هد چاپ (متیز کردن [هد\)" در](#page-165-0) صفحه 166
- | "متیز کردن هد چاپ با برنامه (جایگزینی [جوهر\)" در](#page-166-0) صفحه 167

### **بررسی اینکه آیا نازلها مسدود هستند (بررسی نازل) — OS Mac**

- .1 کاغذ ساده اندازه 4A را در کاست کاغذ قرار دهید.
- .2 **ترجیحات سیستم** را از منوی > **چاپگرها و اسکرنها** (یا **چاپ و اسکن**، **چاپ و منابر**) و سپس چاپگر را انتخاب کنید.
	- .3 روی **گزینهها و لوازم** >**برنامه**>**باز کردن برنامه چاپگر** کلیک کنید.
		- .4 روی **بررسی نازل** کلیک کنید.
	- .5 دستورالعملهای روی صفحه را برای چاپ الگوهای بررسی نازل دنبال منایید.
	- .6 الگوی چاپشده را بررسی کنید و سپس بسته به نتایج چاپ، یکی از گزینههای زیر را انجام دهید.

C) NG B) NG A) OK  $\begin{bmatrix} \overline{1} & \overline{1} & \overline{1} & \overline{1} & \overline{1} & \overline{1} & \overline{1} \\ \overline{1} & \overline{1} & \overline{1} & \overline{1} & \overline{1} & \overline{1} & \overline{1} \end{bmatrix} \begin{bmatrix} 2 \\ 2 \\ 3 \\ 4 \end{bmatrix}$ a is jaa

:A❏

 $\equiv$ 

همه خطوط چاپ میشوند. هیچ مرحله دیگری نیاز نیست.

یا نزدیک به B: هد چاپ را  $\mathfrak{g} \sqcup \mathfrak{g}$  یا نزدیک به  $\blacksquare$ 

وقتی برخی نازلها مسدود هستند، هد را متیز کنید. برای مشاهده جزئیات، به اطلاعات مرتبط در پایین مراجعه کنید.

یا نزدیک به C: هد چاپ را با کمک برنامه  $\epsilon$ یز کنید.  $\mathsf{C}\mathsf{\mathbf{\mathsf{\mathsf{\mathsf{I}}}}}$ 

وقتی اکثر خطوط مخدوش هستند یا اغلب قسمتها چاپ نمیشوند، هد چاپ را به کمک برنامه تمیز کنید. برای مشاهده جزئیات، به<br>اطلاعات مرتبط در پایین مراجعه کنید.

#### **اطلاعات مرتبط**

- | ["بارگذاری](#page-52-0) کاغذ در کاست کاغذ" در صفحه 53
- | "متیز کردن هد چاپ (متیز کردن [هد\)" در](#page-165-0) صفحه 166
- | "متیز کردن هد چاپ با برنامه (جایگزینی [جوهر\)" در](#page-166-0) صفحه 167

## **متیز کردن هد چاپ (متیز کردن هد)**

<span id="page-165-0"></span>اگر نازلها مسدود شده باشند، کار چاپ شده کم رنگ میشود، نوارهای قابل مشاهده ایجاد یا رنگهای غیرمنتظرهای ظاهر میشود. زمانی که کیفیت چاپ کاهش مییابد، از ویژگی بررسی نازل استفاده کرده و بررسی کنید آیا نازل ها مسدود شدهاند. اگر نازل ها مسدود شدهاند، هد چاپ<br>را قیز کنید.

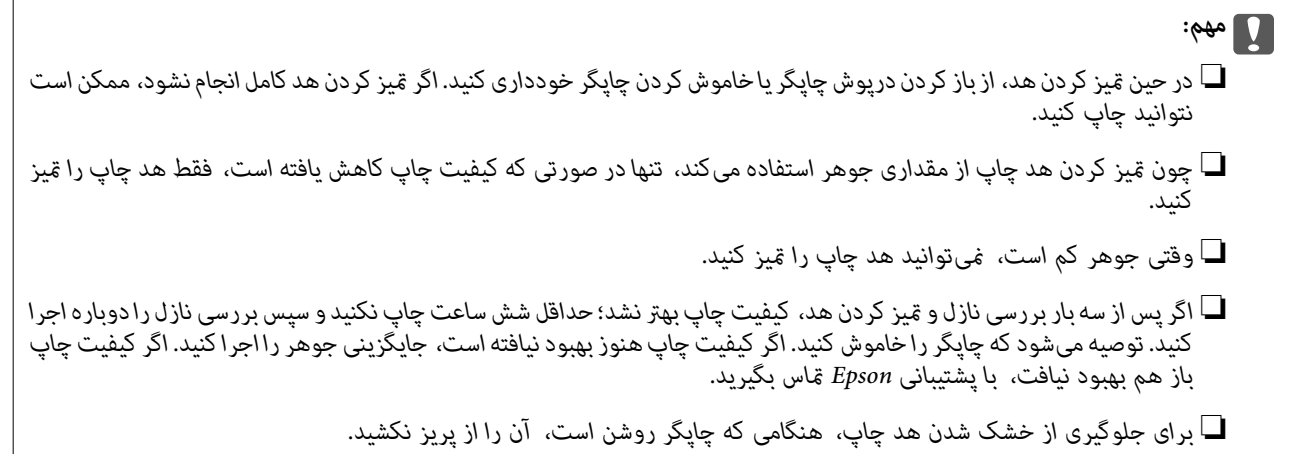

## **متیز کردن هد چاپ — پانل کنترل**

- .1 از صفحه اصلی، **نگهداری** را انتخاب کنید.
- .2 گزینه **متیز کردن هد چاپگر** را انتخاب کنید.
- .3 دستورالعملهای روی صفحه را دنبال کنید.

پس از پایان *ق*یز کردن هد چاپ، عملکرد **بررسی نازل** را اجرا کنید و بررسی کنید آیا انسداد نازل\ای هد چاپ برطرف شده است. برای مشاهده<br>جزئیات شیوه اجرای بررسی نازل، اطلاعات مربوطه را در زیر ملاحظه کنید.

مراحل را تا حداکثر سه بار تکرار کنید تا اینکه همه خطوط به خوبی چاپ شوند.

#### **اطلاعات مرتبط**

| "**بررسی اینکه آیا نازلها مسدود [هستند \(بررسی](#page-162-0) نازل)**" در صفحه 163

### **متیز کردن هد چاپ — Windows**

- .1 به پنجره درایور چاپگر بروید.
- .2 روی **متیز کردن هد** در زبانه **نگهداری** کلیک کنید.
	- .3 دستورالعملهای روی صفحه را دنبال کنید.

پس از پایان *ق*یز کردن هد چاپ، عملکرد **بررسی نازل** را اجرا کنید و بررسی کنید آیا انسداد نازل\ای هد چاپ برطرف شده است. برای مشاهده<br>جزئیات شیوه اجرای بررسی نازل، اطلاعات مربوطه را در زیر ملاحظه کنید.

مراحل را تا حداکثر سه بار تکرار کنید تا اینکه همه خطوط به خوبی چاپ شوند.

**اطلاعات مرتبط**

| "دسترسی به درایور [چاپگر" در](#page-90-0) صفحه 91 | "**بررسی اینکه آیا نازلها مسدود [هستند \(بررسی](#page-162-0) نازل)**" در صفحه 163

### **متیز کردن هد چاپ — OS Mac**

- <span id="page-166-0"></span>.1 **ترجیحات سیستم** را از منوی > **چاپگرها و اسکرنها** (یا **چاپ و اسکن**، **چاپ و منابر**) و سپس چاپگر را انتخاب کنید.
	- .2 روی **گزینهها و لوازم** >**برنامه**>**باز کردن برنامه چاپگر** کلیک کنید.
		- .3 روی **متیز کردن هد** کلیک کنید.
		- .4 دستورالعملهای روی صفحه را دنبال کنید.

پس از پایان *ق*یز کردن هد چاپ، عملکرد **بررسی نازل** را اجرا کنید و بررسی کنید آیا انسداد نازل\عی هد چاپ برطرف شده است. برای مشاهده<br>جزئیات شیوه اجرای بررسی نازل، اطلاعات مربوطه را در زیر ملاحظه کنید.

مراحل را تا حداکرث سه بار تکرار کنید تا اینکه همه خطوط به خوبی چاپ شوند.

**اطلاعات مرتبط**

| "**بررسی اینکه آیا نازلها مسدود [هستند \(بررسی](#page-162-0) نازل)**" در صفحه 163

## **متیز کردن هد چاپ با برنامه (جایگزینی جوهر)**

قابلیت متیز کردن با برنامه ممکن است کیفیت چاپ را در موارد زیر بهبود دهد.

❏اغلب نازلها مسدود هستند.

▲ــا بررسی نازل و قیز کردن هد سه بار انجام گرفته است و دستگاه حداقل شش ساعت بدون چاپ کردن منتظر مانده است ولی کیفیت چاپ<br>دهمود نیافته است.

قبل از اجرای این قابلیت، از ویژگی بررسی نازل استفاده کرده و بررسی کنید آیا نازلها مسدود شدهاند، دستورالعملهای زیر را بخوانید و سپس<br>قیز کردن هد چاپ با برنامه را اجرا کنید.

#### *مهم:*c

*از وجود جوهر کافی در مخزن جوهر مطمئن شوید.*

باچشم بررسی کنید مخزن جوهر حداقل تاسطح یک سوم پر باشد. پایین بودن سطح جوهر در هنگام اجرای جایگزینی جوهر ممکن است به<br>دستگاه آسیب بزند.

#### *مهم:*c

*بین دو نوبت جایگزینی جوهر باید حداقل 12 ساعت فاصله باشد.*

معمولاً، یک بار اجرای جایگزینی جوهر کیفیت چاپ را ظرف 12 ساعت بهبود میبخشد.از این رو، برای جلوگیری از مصرف غیرضروری<br>جوهر، پیش از اقدام دوباره 12 ساعت صبر کنید.

#### *مهم:*c

*تعویض جعبه مراقبت و نگهداری ممکن است ضروری باشد.*

جوهر در جعبه مراقبت و نگهداری ذخیره میشود.اگر این جعبه پر شود، باید برای ادامه کار چاپ جعبه مراقبت و نگهداری جایگزین را<br>آماده و نصب کنید.

#### *نکته:*

اگر سطح جوهر یا فضای آزاد در جعبه مراقبت و نگهداری برای جایگزینی جوهر کافی نباشد، فیتوانید از این ویژگی استفاده کنید.حتی در این<br>صورت، سطح و فضای آزاد چاپ ممکن است باقی ماند.

### **اجرای جایگزینی جوهر — پانل کنترل**

پیش از اجرا کردن این قابلیت دستورالعملهای جایگزینی جوهر را بخوانید.

- .1 چاپگر را خاموش کنید.
- . . . در حالی که دکمه <sup>7</sup>0 را پایین نگه میدارید، دکمه  ${\bf U}$  را فشار دهید تا صفحه تأیید نمایش یابد و چراغ روشن/خاموش چشمک<br>بزند.
	- .3 برای اجرا کردن قابلیت جایگزینی جوهر از دستورالعملهای روی صفحه پیروی كنید.

*نکته:* اگر غیتوانید این قابلیت را اجرا کنید، مشکلی را که روی صفحه ظاهر شده است برطرف کنید. سپس، از این روال از مرحله *1* پیروی کنید تا این<br>قابلیت دوباره اجرا شود.

> .4 پس از اجرا کردن این قابلیت، نازل را بررسی کنید و از مسدود نبودن نازل مطمئن شوید. برای مشاهده جزئیات شیوه اجرای بررسی نازل، اطلاعات مربوطه را در زیر ملاحظه کنید.

#### **اطلاعات مرتبط**

| "متیز کردن هد چاپ با برنامه (جایگزینی [جوهر\)" در](#page-166-0) صفحه 167 | "**بررسی اینکه آیا نازلها مسدود [هستند \(بررسی](#page-162-0) نازل)**" در صفحه 163

### **اجرا کردن جایگزینی جوهر — Windows**

- .1 به پنجره درایور چاپگر بروید.
- .2 روی **جایگزینی جوهر** از زبانه **نگهداری** کلیک کنید.
	- .3 دستورالعمل های روی صفحه را دنبال کنید.

```
نکته:
اگر غیتوانید این قابلیت رااجرا کنید، مشکلی را که روی پنل کنترل چاپگر ظاهر شده است برطرف کنید.سپس، از این روال از مرحله 1پیروی کنید<br>تا این قابلیت دوباره اجرا شود.
```
#### **اطلاعات مرتبط**

- | "متیز کردن هد چاپ با برنامه (جایگزینی [جوهر\)" در](#page-166-0) صفحه 167
	- | "دسترسی به درایور [چاپگر" در](#page-90-0) صفحه 91
- | "**بررسی اینکه آیا نازلها مسدود [هستند \(بررسی](#page-162-0) نازل)**" در صفحه 163

### **اجرای جایگزینی جوهر — OS Mac**

- .1 **موارد برگزیده سیستم** را از منوی > **چاپگرها و اسکرنها** (یا **چاپ و اسکن**، **چاپ ومنابر**) و سپس چاپگر را انتخاب کنید.
	- .2 روی **گزینه ها و لوازم** > **برنامه**>**باز کردن برنامه چاپگر** کلیک کنید.
		- .3 روی **جایگزینی جوهر** کلیک کنید.
		- .4 دستورالعمل های روی صفحه را دنبال کنید.

*نکته:* اگر غیتوانید این قابلیت رااجرا کنید، مشکلی را که روی پنل کنترل چاپگر ظاهر شده است برطرف کنید.سپس، از این روال از مرحله *1*پیروی کنید<br>تا ادن قابلیت دوباره اجرا شود.

#### **اطلاعات مرتبط**

| "متیز کردن هد چاپ با برنامه (جایگزینی [جوهر\)" در](#page-166-0) صفحه 167 | "**بررسی اینکه آیا نازلها مسدود [هستند \(بررسی](#page-162-0) نازل)**" در صفحه 163

## **تراز کردن هد چاپ**

اگر نتایج چاپ حاوی مشکلات زیر میباشند، برای بهبود نتایج، هد چاپ را تراز کنید. ❏خطوط عمودی ناهمراستا به نظر میرسند یا نتایج چاپ تار به نظر میرسند

❏نوارهای افقی با فواصل منظم مشاهده میشوند

## **تراز کردن هد چاپ — پانل کنترل**

- .1 از صفحه اصلی، **نگهداری** را انتخاب کنید.
	- .2 گزینه **تراز چاپ سربرگ** را انتخاب کنید.
- 3. منوی تنظیمات موردنظر برای اعمال تنظیمات جهت بهبود کیفیت نتایج چاپ مطابق با وضعیت نتایج چاپگر را انتخاب کنید.

کنید. ❏در صورتی که خطوط عمودی ناهمراستا به نظر میرسند یا نتایج چاپ تار به نظر میرسند: گزینه **ترازبندی عمودی** را انتخاب

❏در صورت مشاهده نوارهای افقی با فواصل منظم: گزینه **چیدمان افقی** را انتخاب کنید.

.4 دستورالعملهای روی صفحه را دنبال کنید.

### **اطلاعات مرتبط**

| ["بارگذاری](#page-52-0) کاغذ در کاست کاغذ" در صفحه 53

## **متیز کردن مسیر کاغذ**

اگر در کار چاپ شده لکه دیده شود یا کاغذ به درستی تغذیه نشود، داخل غلتک را متیز کنید.

راهنماي کاربر

#### *مهم:*c

برای قیز کردن داخل چایگر از دستمال کاغذی استفاده نکنید. ممکن است نازل های هد چاپ با پرز مسدود شوند.

### **پاک کردن مسیر کاغذ از لکههای جوهر**

اگر در کار چاپ شده خطخوردگی یا لکه دیده شود، داخل غلتک را متیز کنید.

*مهم:*c برای قیز کردن داخل چاپگر از دستمال کاغذی استفاده نکنید. ممکن است نازل@ای هد چاپ با پرز مسدود شوند.

- .1 کاغذ ساده اندازه 4A را در سینی ورودی کاغذ از عقب قرار دهید.
	- .2 از صفحه اصلی، **نگهداری** را انتخاب کنید.
		- .3 گزینه **متیز کردن هادی** را انتخاب کنید.
- .4 برای متیز کردن مسیر کاغذ از دستورالعملهای روی صفحه پیروی كنید. این روش را ادامه دهید تا لکهای از جوهر روی کاغذ دیده نشود.

#### **اطلاعات مرتبط**

*مهم:*c

| ["بارگذاری](#page-52-0) کاغذ در کاست کاغذ" در صفحه 53

### **متیز کردن مسیر کاغذ برای مشکلات تغذیه کاغذ**

وقتی کاغذ به طور صحیح از کاست کاغذ تغذیه نمیشود، داخل غلطک را مّیز کنید.

- .1 با فشار دادن دکمه  $\bigcup$  چاپگر را خاموش کنید.
- .2 ابتدا دوشاخه را از پریز و سپس سیم برق را جدا کنید.
- .3 مطمئن شوید درپوش مخزن جوهر به طور محکم بسته شده است.

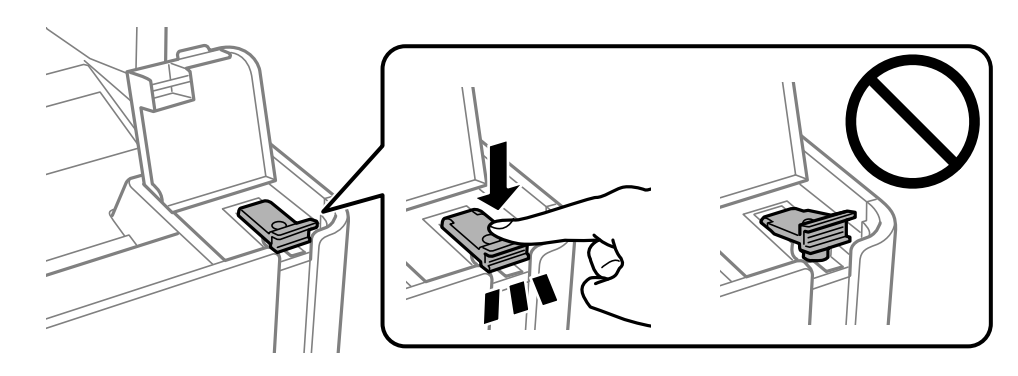

*اگر درپوش مخزن جوهر محکم بسته نشده باشد، ممکن است جوهر نشت کند.*

راهنماي کاربر

- .4 درپوش سند، درپوش ADF و درپوش چاپگر را ببندید.
- .5 کاست کاغذ را بیرون بکشانید و سپس کاغذ را بیرون بیاورید.

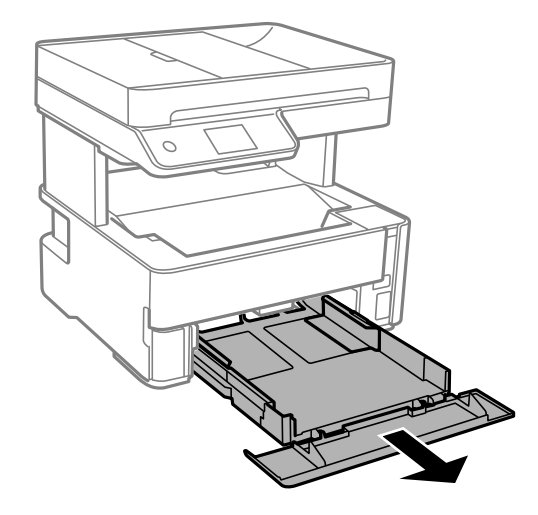

.6 چاپگر را طوری بر روی پهلو قرار دهید که مخزن جوهر در پایین قرار بگیرد.

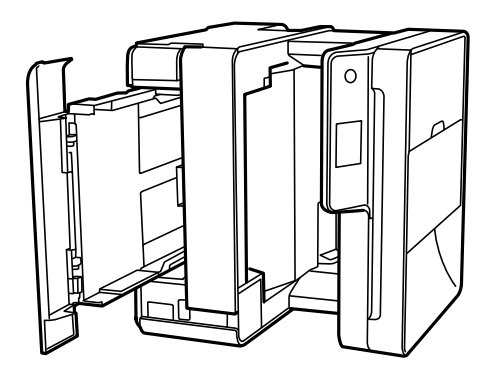

*!احتیاط:*

*در هنگام جابجا کردن چاپگر مراقب دست یا انگشتان خود باشید. در غیر این صورت ممکن است صدمه ببینید.* !

*مهم:*c

*چاپگر را به مدت طولانی ایستاده رها نکنید.*

7. دستمال نرمی را با آب مرطوب کنید، آن را خوب بچلانید و سپس غلتک را بچرخانید و با دستمال  $\vec{a}$ یز کنید.

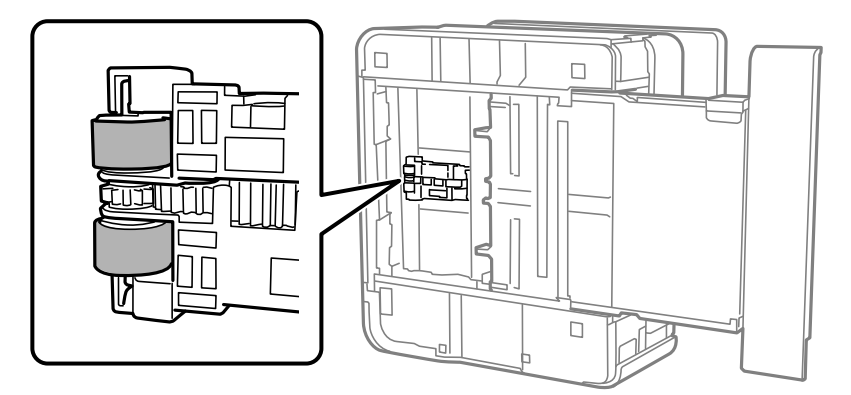

- .8 چاپگر را به وضعیت عادی برگردانید و کاست کاغذ را نصب کنید.
	- .9 سیم برق را وصل کنید.

## **متیز کردن ADF**

زمانی که تصاویر کپی شده یا اسکن شده از ADF دارای لکه هستند یا اسناد به درستی در ADF تغذیه نمیشوند، ADF را قیز کنید.

*مهم:*c *هرگز از الکل یا تیرن برای متیز کردن چاپگر استفاده نکنید. این مواد شیمیایی به چاپگر آسیب میرسانند.*

.1 درپوش ADF را باز کنید.

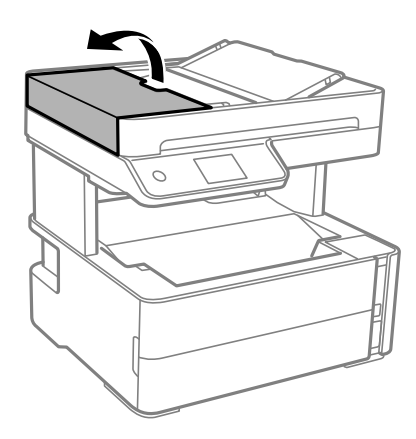

.2 از دستامل نرم و مرطوب برای متیز کردن غلتک و قسمت داخلی ADF استفاده کنید.

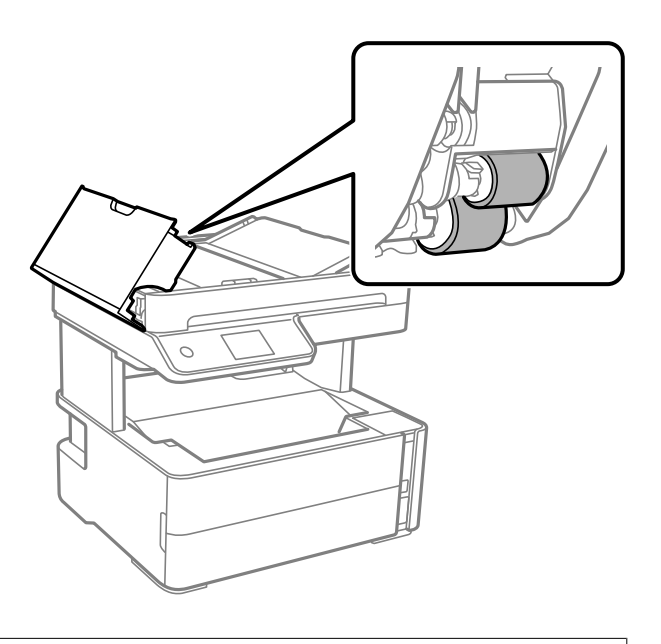

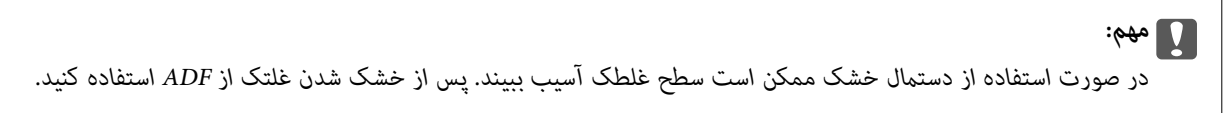

.3 درپوش ADF را ببندید و سپس درپوش سند را باز کنید.

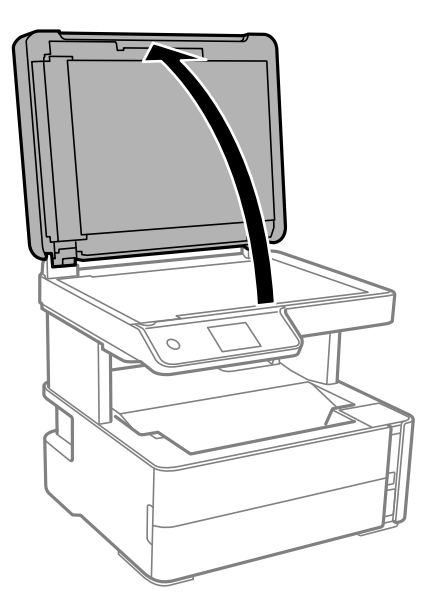

.4 قسمتی که در تصویر نشان داده شده را متیز کنید.

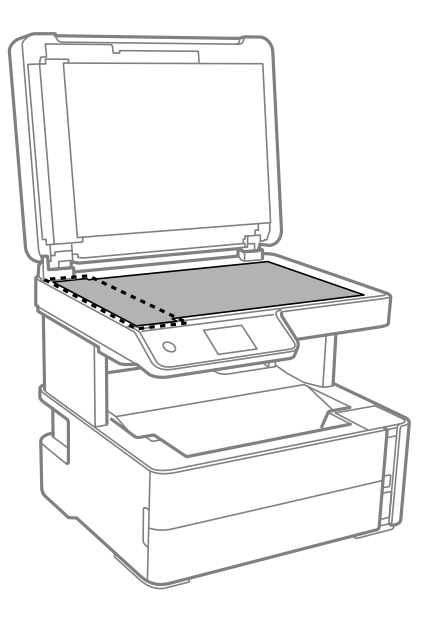

### *مهم:*c

- اگر سطح شیشه با چربی یا مواد سخت دیگری آلوده شده، از مقدار کمی قیز کننده شیشه و یک دستمال نرم برای خارج کردن آنها<br>استفاده کنید. مایع باقیمانده را پاک کنید.
	- ❏ *از وارد آوردن نیروی بیش از حد به سطح شیشهای بپرهیزید.*
- مراقب باشید سطح شیشه را خراش ندهید یا به آن آسیب نرسانید. سطح شیشه آسیب دیده کیفیت اسکن را کاهش میدهد.
- 5. اگر مشکل برطرف نشد، با فشار دادن دکمه **<sup>(</sup>)** چاپگر را خاموش کنید، درپوش ADF را باز کنید و سپس سینی ورودی ADF را بالا<br>بیاورید.

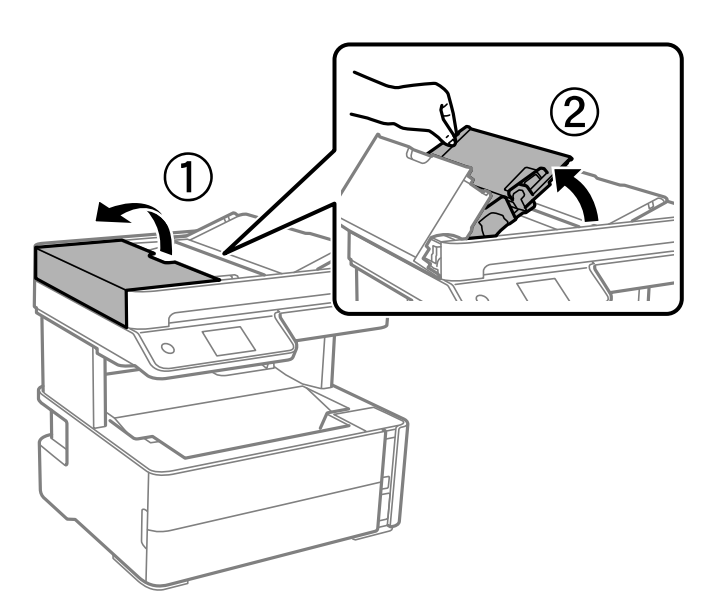

راهنماي کاربر

.6 قسمتی که در تصویر نشان داده شده را متیز کنید.

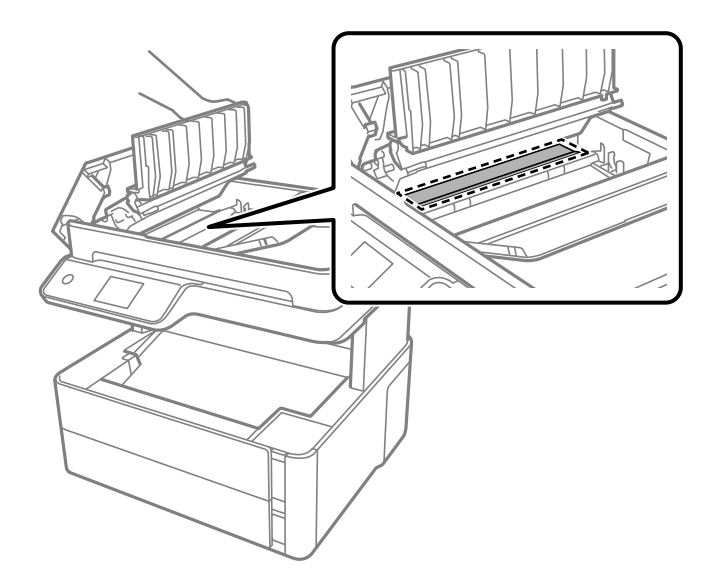

## **متیز کردن شیشه اسکرن**

زمانی که نسخه های چاپ شده یا تصاویر اسکن شده لکه دارند، شیشه اسکرن را متیز کنید.

*!احتیاط:*

هنگام باز و بسته کردن درپوش اسناد مراقب دست یا انگشتان خود باشید که گیر نکنند. درغیراینصورت ممکن است صدمه ببینید.

### *مهم:*c

*هرگز از الکل یا تیرن برای متیز کردن چاپگر استفاده نکنید. این مواد شیمیایی به چاپگر آسیب می رسانند.*

.1 درپوش اسناد را باز کنید.

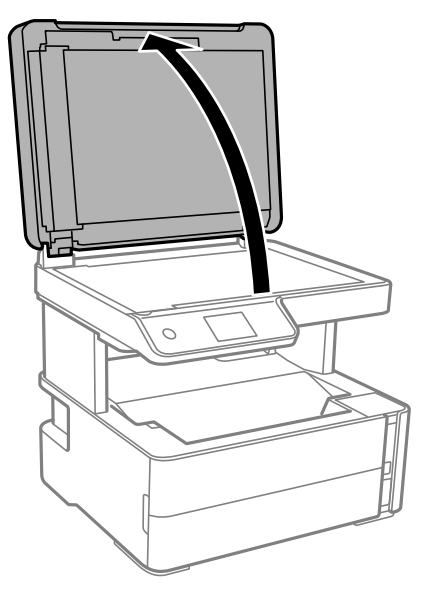

.2 از یک پارچه نرم و خشک و متیز برای متیز کردن سطح شیشه اسکرن استفاده کنید.

### *مهم:*c

- اگر سطح شیشه با چربی یا مواد سخت دیگری آلوده شده، از مقدار کمی قیزکننده شیشه و یک پارچه نرم برای خارج کردن آنها<br>استفاده کنید. مایع باقیمانده را یاک کنید.
	- ❏ *از وارد آوردن نريوی بيش از حد به سطح شیشه ای بپرهيزيد.*
- مراقب باشید سطح شیشه را خراش ندهید یا به آن آسیب نرسانید. سطح شیشه آسیب دیده کیفیت اسکن را کاهش می دهد.

## **متیز کردن ورقه نیمه-شفاف**

اگر کیفیت خروجی چاپ پس از تراز کردن هدچاپ یا ةیز کردن مسیر کاغذ بهبود نیابد، یعنی ورقه نیمه-شفاف درون چاپگر احتمالاً آلوده شده است.

وسایل لازم:

❏گلوله پنبه (چندین)

❏آب با چند قطره ماده شوینده (2 تا 3 قطره ماده شوینده در 1/4 فنجان آب شیر)

❏چراغ بررسی لکه

### *مهم:*c

*از مایع شوینده غیر از ترکیب آب و چند قطره ماده شوینده استفاده نکنید.*

- .1 با فشار دادن دکمه  $\bigcup$  چاپگر را خاموش کنید.
	- .2 درپوش چاپگر را باز کنید.

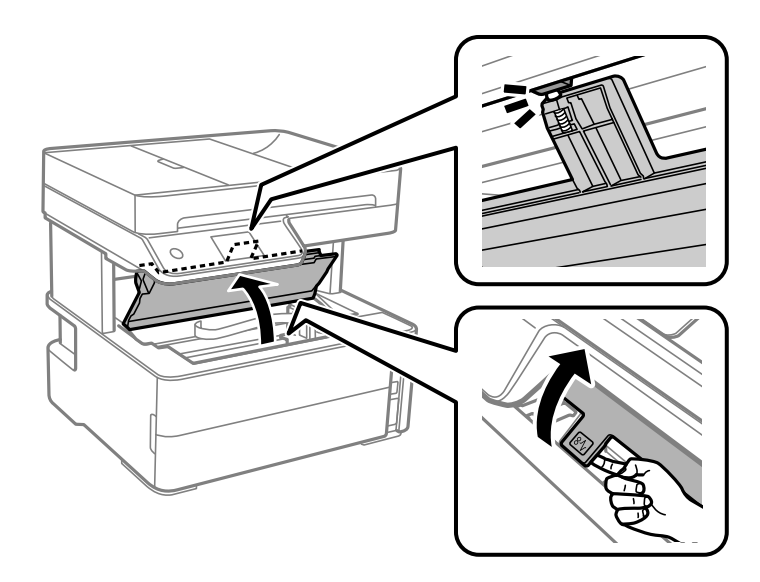

.3 آلوده بودن ورقه نیمه-شفاف را بررسی کنید. در صورت استفاده از چراغ دیدن لکه آسانتر میشود. در صورت وجود لکه (مانند اثر انگشت یا چربی) بر روی ورقه نیمه-شفاف (A(، به مرحله بعد بروید.

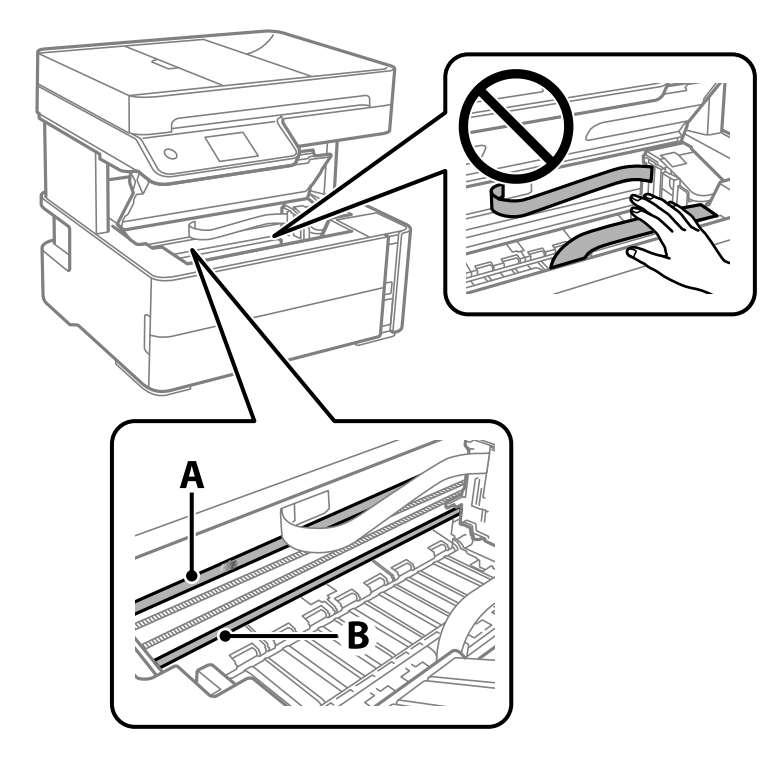

A: ورقه نیمه-شفاف

B: ریل

### *مهم:*c

مراقب باشید که ریل (*B*) را لمس نکنید. در غیر این صورت، ممکن است قابلیت چاپ مختل شود. روغن روی ریل را پاک نکنید زیرا<br>عملکرد ریل مختل میشود.

.4 گلوله پنبه را به ترکیب آب و چند قطره ماده شوینده آغشته کنید، طوری که آب از آن نچکد. سپس قطعه آلوده را متیز کنید.

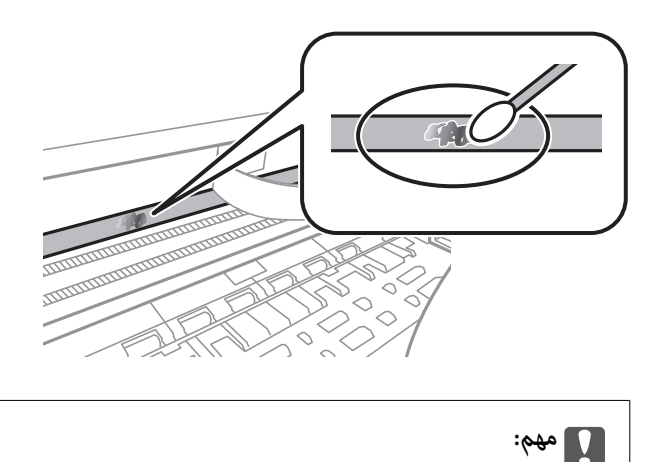

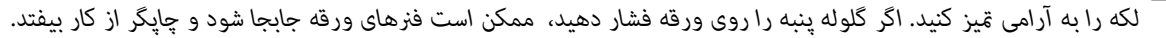

راهنمای کاربر

.5 برای متیز کردن ورقه از گلوله پنبه خشک استفاده کنید.

*مهم:*c مراقب باشید که الیاف پنبه روی ورقه نماند.

*برای جلوگیری از انتشار آلودگی، مرتباً گلوله پنبه را تعویض کنید. نکته:*

- .6 مراحل 4 و 5 را تکرار کنید تا آلودگی ورقه برطرف شود.
	- .7 با چشم بررسی کنید که ورقه آلوده نباشد.

## **بررسی تعداد کل صفحههای تغذیه شده توسط چاپگر**

شام میتوانید تعداد کل صفحههای تغذیه شده توسط چاپگر را بررسی کنید.

### **بررسی تعداد کل صفحههای تغذیه شده توسط چاپگر — پانل کنترل**

این اطلاعات همراه با الگوی بررسی نازل چاپ می شود.

- .1 کاغذ ساده اندازه 4A را در چاپگر قرار دهید.
	- .2 از صفحه اصلی، **نگهداری** را انتخاب کنید.
- .3 گزینه **بررسی نازل هد چاپگر** را انتخاب کنید.
- .4 دستورالعمل های روی صفحه را برای چاپ الگوهای بررسی نازل، دنبال منایید.

**اطلاعات مرتبط**

| ["بارگذاری](#page-52-0) کاغذ در کاست کاغذ" در صفحه 53

### **بررسی تعداد کل صفحههای تغذیه شده توسط چاپگر — Windows**

- .1 به پنجره درایور چاپگر بروید.
- .2 روی **اطلاعات چاپگر و گزینه ها** از زبانه **نگهداری** کلیک کنید.

#### **اطلاعات مرتبط**

| "دسترسی به درایور [چاپگر" در](#page-90-0) صفحه 91

### **بررسی تعداد کل صفحههای تغذیه شده توسط چاپگر — OS Mac**

- .1 **موارد برگزیده سیستم** را از منوی > **چاپگرها و اسکرنها** (یا **چاپ و اسکن**، **چاپ ومنابر**) و سپس چاپگر را انتخاب کنید.
	- .2 روی **گزینه ها و لوازم** > **برنامه**>**باز کردن برنامه چاپگر** کلیک کنید.

.کنید کلیک **Printer and Option Information** روی .3

# **خدمات شبکه و اطلاعات نرم افزاری**

این بخش خدمات شبکه و محصولات نرم افزاری موجود برای چاپگر شما را از وب سایت Epson یا دیسک نرمافزار ارائه شده شرح می دهد.

# **برنامه پیکربندی عملیات چاپگر (Config Web(**

Web Config برنامه ای است که در مرورگر وب نظیر Internet Explorer و Safari بر روی رایانه یا دستگاه هوشمند اجرا می شود. می توانید وضعیت چاپگر را تأیید کنید یا سرویس شبکه و تنظیمات چاپگر را تغییر دهید. برای استفاده از Web Config، چاپگر و رایانه یا دستگاه را به یک<br>شبکه متصل کنید.

از مرورگرهای زیر پشتیبانی می شود.

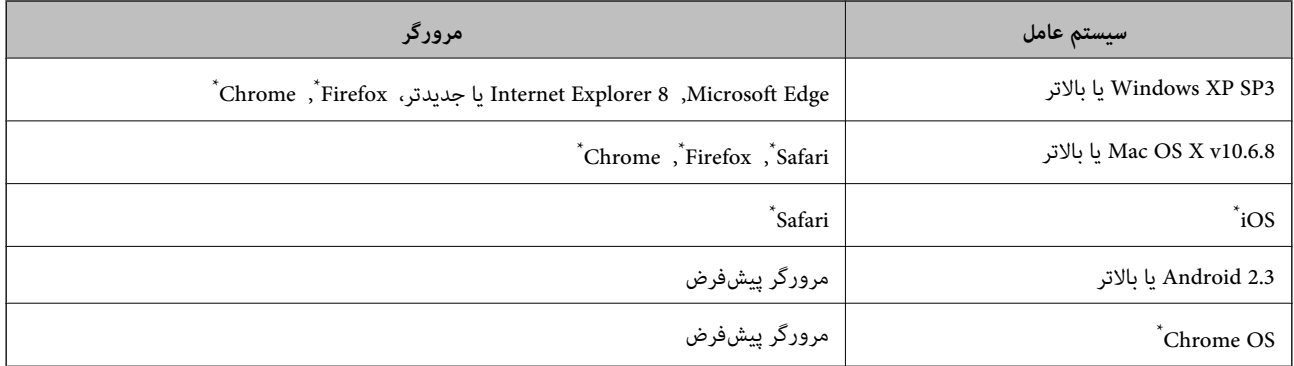

از جدیدترین نسخه استفاده کنید.

### **اجرای Config Web در مرورگر وب**

.1 آدرس IP چاپگر را بررسي كنيد.

مناد شبکه در صفحه اصلی چاپگر را انتخاب کنید و سپس برای تایید آدرس IP چاپگر گزینه اتصال فعال را انتخاب کنید. *میتوانید نشانی IP را با چاپ کردن گزارش اتصال شبکه بررسی کنید. نکته:*

2. یک مرورگر وب را در رایانه یا دستگاه هوشمند اجرا کنید و سپس آدرس IP چاپگر را وارد مایید.

قالب: /چاپگر IP آدرس//:http :IPv4 IP (آدرس IP چاپگر]//:http :IPv6 مثال ها: /192.168.100.201//:http :IPv4 /[1000:1::db8:2001]//:http :IPv6 <mark>نکته:</mark><br>با استفاده از دستگاه هوشمند، همچنین می¤وانید Web Config را از صفحه سرویس و نگهداری Epson iPrint اجرا کنید.
**اطلاعات مرتبط**  $\,$  "چاپ یک گزارش اتصال [شبکه" در](#page-39-0) صفحه $\,$   $\blacklozenge$ | "استفاده از [iPrint Epson "در](#page-113-0) صفحه 114

#### **Windows در Web Config اجرای**

هنگام وصل کردن رایانه به چاپگر توسط WSD، مراحل زیر را برای اجرای Config Web دنبال کنید.

.1 فهرست چاپگر را در کامپیوتر را باز کنید.

Windows 10/Windows Server 2016❏

روی دکمه شروع کلیک کنیدو سپس **سیستم ویندوز**>**پنل کنترل** >**مشاهده دستگاههاو چاپگرها** از **سختافزارو صدا** را انتخاب کنید.

Windows 8.1/Windows 8/Windows Server 2012 R2/Windows Server 2012❏

```
دسک تاپ >تنظیامت >پانل کنترل >مشاهده دستگاه ها و چاپگرها از سخت افزار و صدا (یا سخت افزار) را انتخاب کنید.
```
Windows 7/Windows Server 2008 R2❏

```
روی دکمه شروع کلیک کنید و پانل کنترل >مشاهده دستگاهها و چاپگرها از سختافزار و صدا را انتخاب کنید.
```
Windows Vista/Windows Server 2008❏

روی دکمه شروع کلیک کرده و **پانل کنترل** > **چاپگرها** از **سختافزار و صدا** را انتخاب کنید.

- .2 روی چاپگر کلیک راست کرده و **ویژگی ها** را انتخاب کنید.
- .3 زبانه **سرویس وب** را انتخاب کرده و روی URL کلیک کنید.

#### **Mac OS در Web Config اجرای**

- .1 **موارد برگزیده سیستم** را از منوی > **چاپگرها و اسکرنها** (یا **چاپ و اسکن**، **چاپ ومنابر**) و سپس چاپگر را انتخاب کنید.
	- .2 روی **گزینهها و لوازم** >**منایش صفحه وب چاپگر** کلیک کنید.

# **برنامه اسکن اسناد و تصاویر (2 Scan Epson(**

2 Epson Scan یک برنامه برای کنترل کردن اسکن است.میتوانید اندازه، وضوح، روشنایی، کنتراست و کیفیت تصویر اسکن شده را تنظیم کنید.شما می توانید برنامه 2 Epson Scan را از یک برنامه اسکن سازگار با TWAIN شروع کنید.برای اطلاعات بیشتر به راهنمای برنامه مراجعه کنید.

#### **شروع در Windows**

*برای سیستمهای عامل Server Windows، اطمینان حاصل کنید ویژگی تجربه دسکتاپ را نصب میکنید. نکته:*

Windows 10/Windows Server 2016❏

روی دکمه شروع کلیک کنید و سپس **EPSON** < **2 Scan Epson** را انتخاب کنید.

Windows 8.1/Windows 8/Windows Server 2012 R2/Windows Server 2012

نام برنامه را در قسمت جستجو وارد کنید و سپس آیکن نشان داده شده را انتخاب منایید.

Windows 7/Windows Vista/Windows XP/Windows Server 2008 R2/Windows Server 2008/Windows Server 2003 R2/❏ Windows Server 2003

روی دکمه شروع کلیک کنید و سپس **همه برنامه ها** یا **برنامه ها**> **EPSON**< **2 Scan Epson**<**2 Scan Epson** را انتخاب کنید.

#### **شروع در OS Mac**

*2 Scan Epson از ویژگی تعویض کاربر سریع OS Mac پشتیبانی منیکند.تعویض کاربر سریع را خاموش کنید. نکته:*

**برو** >**برنامهها** >**Software Epson**< **2 Scan Epson** را انتخاب کنید.

#### **اطلاعات مرتبط**

| "اسکن کردن با استفاده از [2 Scan Epson "در](#page-130-0) صفحه 131 | "نصب کردن آخرین [برنامهها" در](#page-185-0) صفحه 186

### **افزودن اسکرن شبکه**

پیش از استفاده از 2 Scan Epson، باید اسکرن شبکه را اضافه کنید.

.1 نرمافزار را اجرا و بر روی **افزودن** در صفحه **تنظیامت اسکرن** کلیک کنید.

*نکته:*

❏ *در صورت خاکستری بودن افزودن، بر روی فعال کردن ویرایش کلیک کنید.*

**لــ**ا ظاهر شدن صفحه اصلی Epson Scan 2 به این معنی است که قبلاً به اسکنر وصل شده است. اگر می خواهید به شبکه دیگری وصل شوید، ا**سکنر**<br>> **تنظیمات** را بر ای باز کر دن صفحه **تنظیمات اسکنر** انتخاب کنید.

.2 اسکرن شبکه را اضافه کنید. موارد زیر را وارد و بر روی **افزودن** کلیک کنید.

❏**مدل**: اسکرنی را که میخواهید به آن وصل شوید انتخاب کنید.

❏**نام**: نام اسکرن را حداکرث با 32 نویسه وارد کنید.

❏**جستجوی شبکه**: اگررایانهواسکرن بهیکشبکهواحدمتصل باشند، نشانیIPمنایشدادهمیشود. اگرمنایشدادهنشد، برروی دکمه کلیک کنید. اگر نشانی IP باز هم *ما*یش داده نشد، **آدرس را وارد کنید** را انتخاب کنید و سپس نشانی IP را بهصورت مستقیم وارد<br>کنید.

.3 اسکرن را از صفحه **تنظیامت اسکرن** انتخاب و بر روی **تأیید** کلیک کنید.

# **برنامه پیکربندی عملیات اسکن از پانل کنترل (Event Epson (Manager**

Epson Event Manager برنامه ای است که به شما امکان می دهد عمل اسکن کردن را از طریق پانل کنترل مدیریت نمایید و تصاویر را در رایانه ذخیره کنید.می توانید تنظیمات خودتان را به عنوان تنظیمات از پیش تعیین شده اضافه مایید، نظیر نوع سند، محل پوشه ذخیره سازی و قالب<br>تصویر.برای اطلاعات بیشتر به راهنمای برنامه مراجعه کنید.

*از سیستم عامل Server Windows پشتیبانی منیشود. نکته:*

راهنمای کاربر

#### **شروع در Windows**

Windows 10<del></del>**□** 

<span id="page-182-0"></span>روی دکمه شروع کلیک کنید و سپس گزینه های **Software Epson**< **Manager Event** را انتخاب کنید.

Windows 8.1/Windows 8❏

نام برنامه را در قسمت جستجو وارد کنید و سپس آیکن نشان داده شده را انتخاب منایید.

Windows 7/Windows Vista/Windows XP❏

روی دکمه شروع کلیک و سپس **همه برنامهها** یا **برنامهها**>**Software Epson**< **Manager Event** را انتخاب کنید.

**شروع در OS Mac**

**برو** >**برنامهها** >**Software Epson**< **Manager Event** را انتخاب کنید.

**اطلاعات مرتبط** | "نصب کردن آخرین [برنامهها" در](#page-185-0) صفحه 186

# **برنامه ویژه پیکربندی عملیات منابر و فرستادن منابر (Utility FAX(**

FAX Utility برنامه ای است که به شما امکان می دهد تنظیمات متعدد مربوط به ارسال نمابرها از رایانه را پیکربندی کنید. شما می توانید لیست اطلاعات *ق*اس که برای ارسال *غ*ابر استفاده می شود را ایجاد یا ویرایش *غ*ایید، تنظیم کنید که *غ*ابرهای دریافتی در قالب PDF در رایانه<br>ذخیره شوند و غیره. برای اطلاعات بیشتر به راهنمای برنامه مراجعه کنید.

*نکته:*

❏ *از سیستم عامل Server Windows پشتیبانی منیشود.*

❏ *اطمینان حاصل کنید که قبل از نصب Utility FAX، درایور چاپگر را نصب کرده اید.*

#### **شروع در Windows**

Windows 10**□** 

روی دکمه شروع کلیک و**Software Epson**< **Utility FAX** را انتخاب کنید.

Windows 8.1/Windows 8❏

نام برنامه را در قسمت جستجو وارد کنید و سپس آیکن نشان داده شده را انتخاب منایید.

Windows 7/Windows Vista/Windows XP❏

روی دکمه شروع کلیک کنید و **همه برنامهها** (یا **برنامهها**)>**Software Epson**< **Utility FAX**را انتخاب کنید.

**شروع در OS Mac**

**تنظیمات برگزیده سیستم** را از منوی مختاج چ**اپگرها و اسکنرها** (یا **چاپ و اسکن، چاپ و فکس**) انتخاب کنید و سپس چاپگر (فکس) را انتخاب<br>کنید. روی **گزینه ها و لوازم > برنامه > باز کردن برنامه چاپگر** کلیک کنید.

**اطلاعات مرتبط**

| "دریافت منابر در [رایانه" در](#page-150-0) صفحه 151

| "نصب کردن آخرین [برنامهها" در](#page-185-0) صفحه 186

# **برنامه فرستادن منابر (درایور FAX-PC(**

<span id="page-183-0"></span>PC-FAX درایور برنامه ای است که به شما اجازه می دهد یک سند، که در برنامه مجزای دیگری ایجاد شده است، را بعنوان یک مابر بطور مستقیم از رایانه ارسال کنید. درایور PC-FAX در زمان نصب برنامه FAX (مٔابر) نصب می شود. برای اطلاعات بیشتر به راهنمای برنامه<br>مراجعه کنید.

*نکته:*

❏ *از سیستم عامل Server Windows پشتیبانی منیشود.*

■ عملیات بستگی به برنامه ای که برای ساختن سند از آن استفاده کرده اید، متفاوت است. برای اطلاعات بیشتر به راهنمای برنامه مراجعه<br>کنید.

**دسترسی از Windows**

دربرنامه، **چاپ**یا **تنظیم چاپ**را ازمنوی **فایل** انتخابکنید. چاپگر خود (منابر) را انتخابکنید سپس روی **مواردبرگزیده**یا**ویژگی ها**کلیک کنید.

**دسترسی از OS Mac**

در برنامه، **چاپ** را از منوی **فایل** انتخاب کنید. چاپگر خود (مٔابر) را بعنوان تنظیم **چاپگر** انتخاب کرده و سپس **Fax Settings یا**<br>Recipient Settings را از منوی بازشو انتخاب کنید.

**اطلاعات مرتبط**

| "ارسال منابر از [رایانه" در](#page-147-0) صفحه 148

| "برنامه ویژه پیکربندی عملیات منابر و فرستادن منابر [\(Utility FAX "\(در](#page-182-0) صفحه 183

# **برنامه چاپ کردن صفحات وب (Print Web-E(**

E-Web Print برنامه ای است که به شما اجازه میدهد صفحات وب را به آسانی و با چیدمانهای مختلف چاپ کنید. برای اطلاعات بیشتر به<br>راهنمای برنامه مراجعه کنید. از طریق منوی E-Web Print در نوار ابزار E-Web Print میتوانید به راهنما د

*نکته:*

❏ *از سیستم عامل Server Windows پشتیبانی منیشود.*

❏ *OS Mac پشتیبانی منیشود.*

❏ *مرورگرهای پشتیبانی شده و آخرین نسخه را از سایت دانلود بررسی کنید.*

**شروع**

زمانی که Print Web-E را نصب میکنید، در مرورگر شام نشان داده میشود. بر روی **Print** یا **Clip** کلیک کنید.

**اطلاعات مرتبط**

| "نصب کردن آخرین [برنامهها" در](#page-185-0) صفحه 186

# **ابزارهای بهروز رسانی نرمافزار (Updater Software EPSON(**

EPSON Software Updater برنامهای است که نرمافزار جدید یا به روز شده را در اینترنت بررسی و آن را نصب میکند. همینطور میتوانید<br>میانافزار و دفترچه راهنمای چاپگر را بروزرسانی کنید.

*از سیستم عامل Server Windows پشتیبانی منیشود. نکته:*

**روش نصب**

Updater Software EPSON را از وبسایت Epson دانلود کنید.

اگر از رایانه Windows استفاده میکنید و نمیتوانید برنامهها را از وبسایت دانلود کنید، میتوانید آنها را از لوح فشرده نرمافزار همراه نصب کنید.

[http://www.epson.com](http://www.epson.com/)

#### **شروع در Windows**

Windows 10<del>□</del>

روی دکمه شروع کلیک کنید و سپس **Software Epson** < **Updater Software EPSON** را انتخاب کنید.

Windows 8.1/Windows 8❏

نام برنامه را در قسمت جستجو وارد کنید و سپس آیکن نشان داده شده را انتخاب منایید.

Windows 7/Windows Vista/Windows XP❏

روی دکمه شروع کلیک کنید و سپس **همه برنامهها** یا **برنامهها** >**Software Epson** < **Updater Software EPSON** را انتخاب کنید.

*نکته:*

*همچنین میتوانیدبرنامهUpdater Software EPSON را باکلیککردن روی مناد چاپگرازنواروظیفهدسکتاپو سپسانتخاببروزرسانینرمافزار اجرا کنید.*

**شروع در OS Mac**

**برو** >**برنامهها** >**Software Epson** < **Updater Software EPSON** را انتخاب کنید.

# **برنامه پیکربندی چندین دستگاه (Config EpsonNet(**

EpsonNet Config برنامهای است که به شما امکان میدهد آدرسها و پروتکلهای رابط شبکه را تنظیم کنید.برای کسب اطلاعات بیشتر، به<br>راهنمای عملکردهای EpsonNet Config یا راهنمای برنامه مراجعه کنید.

#### **شروع در Windows**

Windows 10/Windows Server 2016❏

روی دکمه شروع کلیک کنید و سپس **EpsonNet**< **Config EpsonNet** را انتخاب کنید.

Windows 8.1/Windows 8/Windows Server 2012 R2/Windows Server 2012

نام برنامه را در قسمت جستجو وارد کنید و سپس آیکن نشان داده شده را انتخاب منایید.

Windows 7/Windows Vista/Windows XP/Windows Server 2008 R2/Windows Server 2008/Windows Server 2003 R2/❏ Windows Server 2003

دکمه شروع را فشار دهید و **همه برنامهها** یا **برنامهها**> **EpsonNet** < **SE Config EpsonNet**< **Config EpsonNet** را انتخاب کنید.

#### **شروع در OS Mac**

.کنید انتخاب را **EpsonNet Config** < **EpsonNet Config SE** < **EpsonNet** < **Epson Software**< **برنامهها**>**برو** مسیر

راهنمای کاربر

**نصب کردن آخرین برنامهها**

*زمان نصب مجدد برنامه، لازم است ابتدا آن را حذف کنید. نکته:*

- <span id="page-185-0"></span>.1 مطمئن شوید چاپگر و رایانه آماده اتصال باشند و چاپگر به اینترنت وصل باشد.
	- .2 Updater Software EPSON را راه اندازی کنید.

این عکس مثالی برای Windows است.

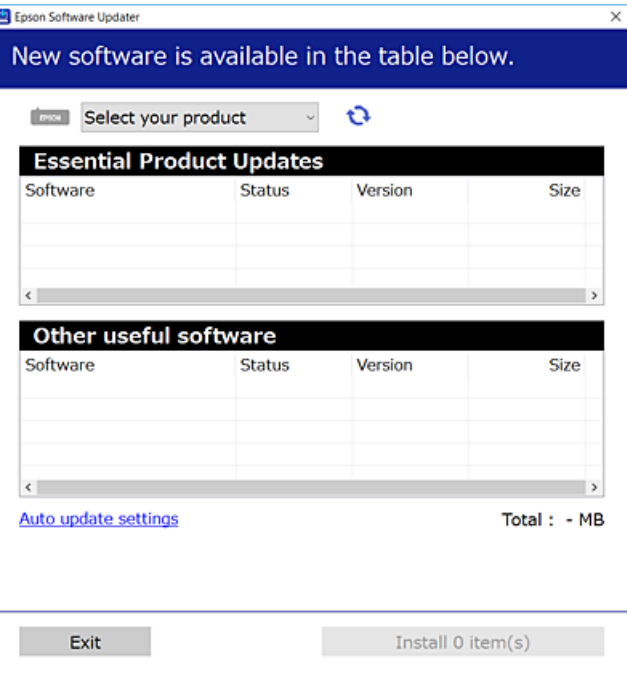

- .3 برای Windows، چاپگر خود را انتخاب و برای مشاهده آخرین برنامههای موجود بر روی کلیک کنید.
	- .4 مواردی را که میخواهید نصب یا بهروز کنید، انتخاب و بر روی دکمه «نصب» کلیک کنید.

#### *مهم:*c تا پایان بهروزرسانی، چاپگر را خاموش نکرده یا آن را از پریز برق نکشید؛ درغیراینصورت ممکن است چاپگر دچار نقص عملکرد *شود.*

#### *نکته:*

❏ *میتوانید آخرین برنامهها را از وبسایت Epson دانلود کنید.*

*[http://www.epson.com](http://www.epson.com/)*

 $E_{PSON\,S}$  اگر از سیستم عامل *Windows Server اس*تفاده کنید، <sub>مُ</sub>یتوانید از *EPSON Software Updater اس*تفاده کنید. آخرین برنامهها را از وبسایت<br>*Epson* دانلود کنید.

**اطلاعات مرتبط**

- | "ابزارهای بهروز رسانی نرمافزار [\(Updater Software EPSON "\(در](#page-183-0) صفحه 184
	- | ["حذف](#page-186-0) برنامه ها" در صفحه 187

# **بهروزرسانی نرمافزار داخلی چاپگر با استفاده از صفحه کنترل**

<span id="page-186-0"></span>اگر چاپگر به اینترنت متصل است، میتوانید نرمافزار داخلی چاپگر را با استفاده از صفحه کنترل بهروزرسانی کنید. همچنین میتوانید چاپگر را<br>طوری تنظیم کنید که به طور منظم بهروزرسانیهای نرمافزار داخلی را بررسی کرده و در صورت وجود،

- .1 از صفحه اصلی، **تنظیم** را انتخاب کنید.
- .2 **بهروز رسانی میان افزار**>**بهروز رسانی** را انتخاب کنید.

**نکته:**<br>برای تنظیم چاپگر به طوری که بهروزرسانیهای نرم۱فزار داخلی را به طور منظم بررسی کند، ا**علامیه** را فعال سازید.

- .3 پیام روی صفحه را بررسی و **شروع بررسی** را لمس کنید تا جستجوی بهروز رسانیهای موجود آغاز شود.
- 4. اگر پیامی روی صفحۀ LCD غایش داده شد مبنی بر اینکه بهروزرسانی نرمافزار داخلی موجود است، دستورالعملهای روی صفحه را<br>دنبال کنید تا بهروزرسانی شروع شود.

#### *مهم:*c

*شود.* ❏ *تا پایان بهروزرسانی، چاپگررا خاموشنکردهیا آن را ازپریزبرق نکشید؛درغیراینصورتممکن استچاپگردچارنقصعملکرد*

❏ *اگربهروزرسانی نرمافزارداخلی بهامتامنرسیدیا ناموفق بود، چاپگربه صورتعادیشروع منیکندودفعهبعدکه چاپگرروشن میشود، «Mode Recovery «بررویصفحۀLCDمنایشدادهمیشود. دراینوضعیت، بایددوبارهنرمافزارداخلیرابا استفادهاز رایانهبهروزرسانی کنید. چاپگررا توسطیککابل USB بهیکرایانهمتصل کنید. درحالیکه«Mode Recovery «در چاپگرنشان داده شدهاست، منیتوانیدنرمافزارداخلی را از طریق اتصال شبکهبهروزرسانی کنید. دررایانه، بهوبسایتEpson محلی خود* دسترسی پیدا کنید و سپس جدیدترین نرمافزار داخلی چاپگر را دانلود غایید. برای اطلاع از مراحل بعدی، به دستورالعملهای وب<br>سایت مراجعه کنید.

# **حذف برنامه ها**

به عنوان سرپرست وارد رایانه شوید. رمز عبور سرپرست را وارد کنید اگر رایانه به شام فرمان داد.

#### **حذف برنامه ها — Windows**

- .1 دکمه  $\bf{U}$ را برای خاموش کردن حابگر فشار دهید.
	- .2 همه برنامه های فعال را ببندید.
		- .3 **پانل کنترل** را باز کنید:

Windows 10/Windows Server 2016❏

روی دکمه شروع کلیک کنید و سپس **سیستم ویندوز** >**پنل کنترل** را انتخاب کنید.

Windows 8.1/Windows 8/Windows Server 2012 R2/Windows Server 2012❏

**دسک تاپ** >**تنظیامت** >**پانل کنترل** را انتخاب کنید.

Windows 7/Windows Vista/Windows XP/Windows Server 2008 R2/Windows Server 2008/Windows Server 2003❏ R2/Windows Server 2003

روی دکمه شروع کلیک و **پانل کنترل** را انتخاب کنید.

.4 **حذف برنامه** (یا **افزودن یا حذف برنامه ها**) را باز کنید:

Windows 10/Windows 8.1/Windows 8/Windows 7/Windows Vista/Windows Server 2016/Windows Server 2012❏ R2/Windows Server 2012/Windows Server 2008 R2/Windows Server 2008

**حذف برنامه** از **برنامه ها** را انتخاب کنید.

Windows XP/Windows Server 2003 R2/Windows Server 2003❏ روی **افزودن یا حذف برنامه ها** کلیک کنید.

.5 نرم افزاری مورد نظر را جهت حذف انتخاب منایید.

در صورت وجود کار چاپ، نمیتوانید درایور چاپگر را حذف کنید. پیش از حذف کردن، کارهای چاپ را حذف کنید یا منتظر یایان یافتن آنها مانىد.

.6 حذف برنامه ها:

Windows 10/Windows 8.1/Windows 8/Windows 7/Windows Vista/Windows Server 2016/Windows Server 2012❏ R2/Windows Server 2012/Windows Server 2008 R2/Windows Server 2008

روی **حذف/تغییر** یا **حذف** کلیک کنید.

Windows XP/Windows Server 2003 R2/Windows Server 2003❏

```
روی تغییر/حذف یا حذف کلیک کنید.
اگر پنجره کنترل حساب کاربر نشان داده شد، روی ادامه کلیک کنید. نکته:
```
.7 دستورالعملهای روی صفحه را دنبال کنید.

#### **حذف برنامهها — OS Mac**

.1 Uninstaller را با استفاده از Updater Software EPSON دانلود کنید.

وقتی که Uninstaller را دانلود کنید، لازم نیست هر بار که برنامه را حذف می کنید مجددا آن را دانلود کنید.

- .<br>2. دکمه  $\bf{U}$ را برای خاموش کردن چاپگر فشار دهید.
- 3. برای حذف درایور چاپگر یا درایور PC-FAX، **موارد برگزیده سیستم** را از مختر ها **و اسکن ها (یا چاپ و اسکن، چاپ و**<br>**فابر**) انتخاب کرده و سیس چاپگر را از فهرست چاپگرهای فعال حذف غایید.
	- .4 همه برنامه های فعال را ببندید.
	- .5 **برو** >**برنامهها** >**Software Epson**< **Uninstaller** را انتخاب کنید.
	- .6 برنامه ای که می خواهید حذف کنید را انتخاب کرده و سپس روی **Uninstall** کلیک کنید.

#### *مهم:*c

*Uninstaller همهدرایورهای چاپگرهای جوهرافشان Epson روی رایانهرا حذف می کند.اگر از چندین چاپگر جوهرافشان Epson* استفاده می کنید و فقط می خواهید برخی از درایورها راحذف کنید، ابتدا همه آنها راحذف کنید و سپس درایور چاپگر لازم را دوباره<br>نصب غایید.

*نکته:*

اگر برنامه ای را که می خواهید از لیست برنامه حذف کنید پیدا نمی کنید، نمی توانید با استفاده از *Uninstaller ح*ذف کنید.در این صورت، **برو** ><br>**برنامهها > Epson Software ر**ا انتخاب کنید، برنامه ای را که می خواهید حذف کنید انت

#### **اطلاعات مرتبط**

| "ابزارهای بهروز رسانی نرمافزار [\(Updater Software EPSON "\(در](#page-183-0) صفحه 184

# **چاپ کردن با استفاده از خدمات شبکه**

با استفاده از سرویس Epson Connect که در اینترنت موجود است میتوانید از طریق تلفن هوشمند، تبلت یا لپ تاپ، در هر زمان و مکانی<br>اقدام به چاپ غایید.برای استفاده از این سرویس لازم است کاربر و چاپگر در Epson Connect ثبت شوند.

ویژگیهای موجود در اینترنت به شرح زیر میباشند.

#### Email Print❏

وقتی یک پیام ایمیل حاوی پیوستهایی مانند اسناد یا تصاویر را به یک آدرس ایمیل تخصیص داده شده به چاپگر ارسال میکنید، میتوانید<br>ایمیل مذکور را به همراه پیوستهای آن از موقعیتهای راه دور در چاپگر خانگی یا کاری خود چاپ نمایید.

#### Epson iPrint❏

این برنامه برای iOS و Android تهیه شده است و امکان چاپ یا اسکن کردن از یک تلفن هوشمند یا تبلت را فراهم میسازد.شما میتوانید<br>اسناد، تصاویر و وب سایت ها را با ارسال مستقیم آنها به یک چاپگر متصل به همان شبکه محلی بیسیم چاپ غ

#### Scan to Cloud<del>□</del>

این برنامه به شما اجازه میدهد محتویات اسکن شده مدنظر برای چاپ را به یک چاپگر دیگر بفرستید.همچنین میتوانید محتویات اسکن<br>شده را در خدمات حافظه ایری موحود بارگذاری کنید.

#### Remote Print Driver❏

این یک درایور اشتراک گذاشته شده تحت پشتیبانی «درایور چاپ راه دور» است.وقتی از یک موقعیت راه دور با یک چاپگر چاپ<br>میکنید، قادر خواهید بود چاپگر را در ینجره برنامههای معمول تغییر داده و چاپ کنید.

جهت کسب اطلاعات بیشتر به درگاه وب Connect Epson مراجعه کنید.

<https://www.epsonconnect.com/>

(اروپا فقط([http://www.epsonconnect.eu](http://www.epsonconnect.eu/)

**برطرف کردن مشکلات**

**بررسی وضعیت چاپگر**

### **بررسی پیامها بر روی صفحه LCD**

اگر پیام خطایی بر روی صفحه LCDنشان داده شد، دستورالعملهای روی صفحه یا راهکارهای زیر را برای برطرف کردن مشکل دنبال کنید.

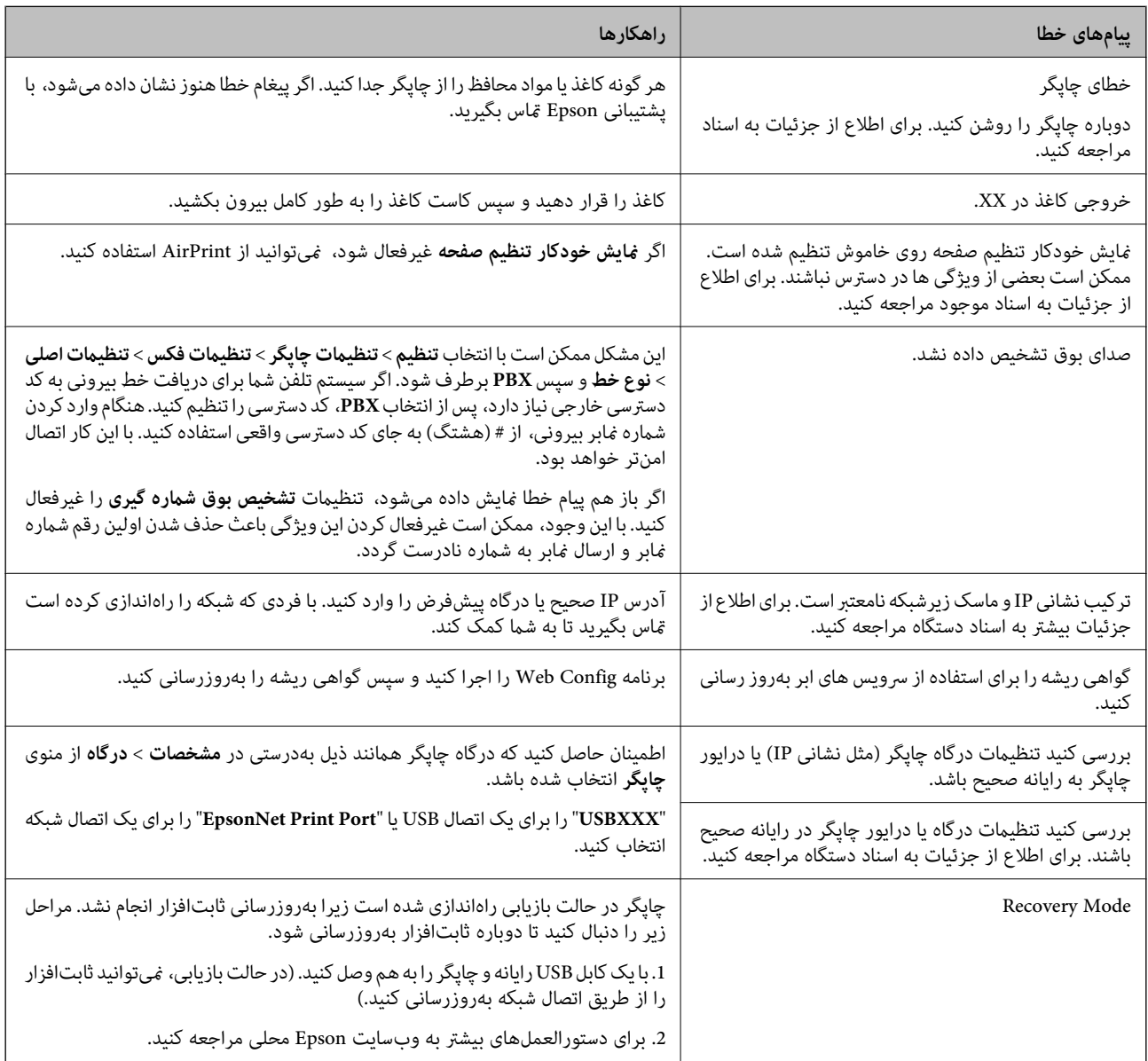

#### **اطلاعات مرتبط**

- $\,$  "مّاس با [پشتیبانی](#page-239-0) [Epson](#page-239-0)" در [صفحه](#page-239-0) 240 $\,$
- | "نصب کردن آخرین [برنامهها" در](#page-185-0) صفحه 186
- | ["بهروزرسانی](#page-186-0) نرمافزار داخلی چاپگر با استفاده از صفحه کنترل" در صفحه 187

# **بررسی وضعیت چاپگر — Windows**

- .1 به پنجره درایور چاپگر بروید.
- .2 روی **3 Monitor Status EPSON** از زبانه **نگهداری** کلیک کنید.

*نکته:*

<span id="page-190-0"></span>■ همچنین میتوانید وضعیت چاپگر را با دو بار کلیک کردن بر روی نماد چاپگر در نوار وظیفه بررسی کنید. اگر نماد چاپگر به نوار وظیفه اضافه<br>نشده است، روی **تنظیم برگزیده کنترل** در زبانه **نگهداری** کلیک کنید و سپس **ثبت نماد میانبر** 

■ اگر EPSON Status Monitor 3 غیرفعال باشد، روی **تنظیم گسترش یافته** از زبانه **نگهداری** کلیک کنید و سپس EPSON Status Monitor<br>3 **را فعال کنید** را انتخاب نمایید.

**اطلاعات مرتبط**

| "دسترسی به درایور [چاپگر" در](#page-90-0) صفحه 91

# **بررسی وضعیت چاپگر — OS Mac**

- .1 **موارد برگزیده سیستم** را از منوی > **چاپگرها و اسکرنها** (یا **چاپ و اسکن**، **چاپ ومنابر**) و سپس چاپگر را انتخاب کنید.
	- .2 روی **گزینه ها و لوازم** > **برنامه**>**باز کردن برنامه چاپگر** کلیک کنید.
		- .3 روی **Monitor Status EPSON** کلیک کنید.

میتوانید وضعیت چاپگر، سطح جوهر و وضعیت خطا را بررسی کنید.

# **بررسی وضعیت نرمافزار**

میتوانید مشکل را با بهروز رسانی نرمافزار به آخرین نسخه برطرف کنید. برای بررسی وضعیت نرمافزار، از ابزار بهروز رسانی نرمافزار<br>استفاده کنید.

**اطلاعات مرتبط** | "ابزارهای بهروز رسانی نرمافزار [\(Updater Software EPSON "\(در](#page-183-0) صفحه 184 | "نصب کردن آخرین [برنامهها" در](#page-185-0) صفحه 186

# **خارج کردن کاغذ گیر کرده**

خطای نشان داده شده در پانل کنترل را بررسی کنید و دستورالعملها را دنبال نمایید تا کاغذ گیرکرده و تکه های پاره شده را بردارید.سپس خطا را پاک کنید.

*مهم:*c با دقت کاغذ گیر کرده را خارج کنید.خارج کردن ناگهانی و تند کاغذ می تواند به چایگر آسیب برساند.  $\Box$ ی در هنگام برداشتن کاغذ گیر کرده، چاپگر را کج نکنید، آن رابصورت عمودی نگه دارید یا آن راوارونه کنید در غیر اینصورت ممکن است **است**<br>جوهر نشت کند.

# **خارج کردن کاغذ گیر کرده از درپوش جلو**

# *!احتیاط:* !

زمانی که دست شما داخل چاپگر است هر گز دکمههای روی پانل کنترل را لمس نکنید. اگر چاپگر شروع به کار کند، میتواند منجر به آسیب<br>شود. مراقب باشید به قسمتهای بیرون زده شده دست نزنید زیرا موجب آسیب میشود.

.1 درپوش جلو را باز کنید.

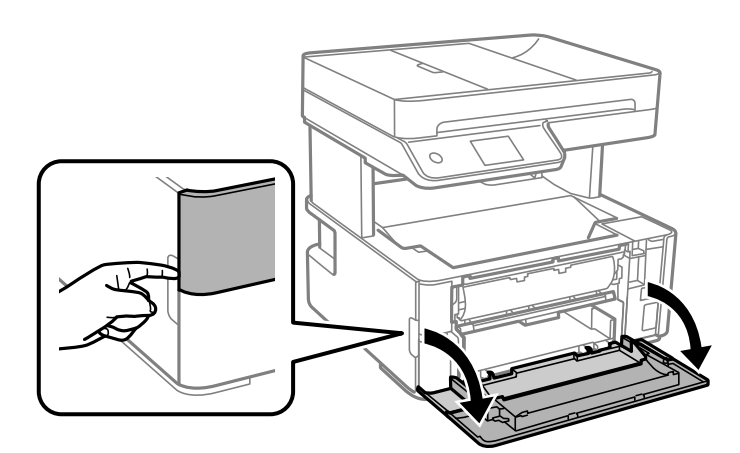

.2 دسته تغییر خروجی را پایین بیاورید.

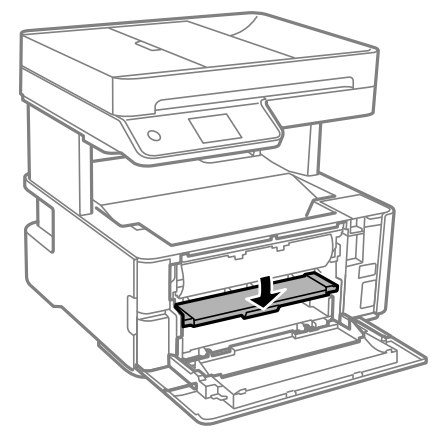

.3 کاغذ گیر کرده را خارج کنید.

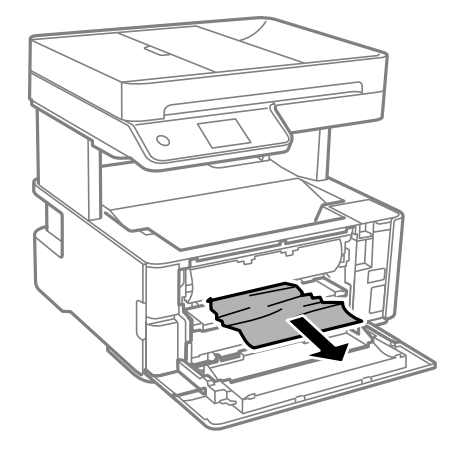

راهنماي کاربر

*مهم:*c *به قطعات داخل چاپگر دست نزنید. این امر میتواند منجر به عملکرد نامناسب دستگاه شود.*

- .4 دسته تغییر خروجی را بالا ببرید.
	- .5 درپوش جلو را ببندید.

**خارج کردن کاغذ گیر کرده از سینی ورودی کاغذ از عقب**

کاغذ گیر کرده را خارج کنید.

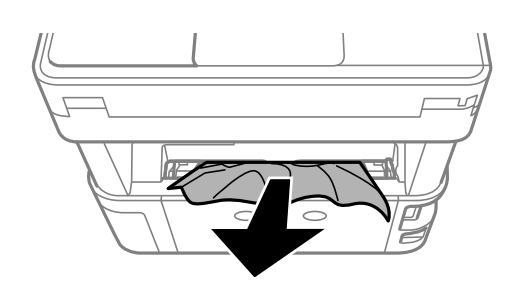

# **خارج کردن کاغذ گیر کرده از داخل چاپگر**

*!احتیاط:* !

زمانی که دست شما داخل چاپگر است هر گز دکمههای روی پانل کنترل را لمس نکنید. اگر چاپگر شروع به کار کند، میتواند منجر به آسیب<br>شود. مراقب باشید به قسمتهای بیرون زده شده دست نزنید زیرا موجب آسیب میشود.

.1 درپوش چاپگر را باز کنید و سپس از دکمه برای محکم کردن آن به قسمت بالااستفاده کنید.

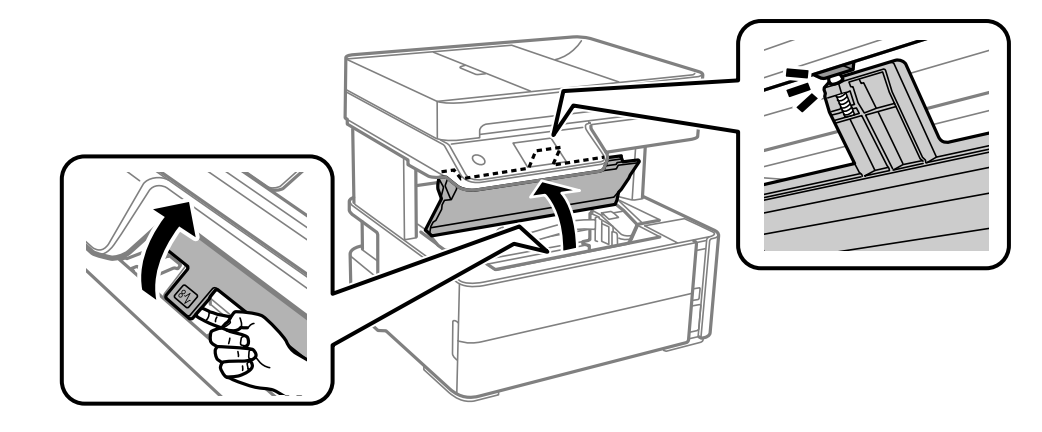

.2 کاغذ گیر کرده را خارج کنید.

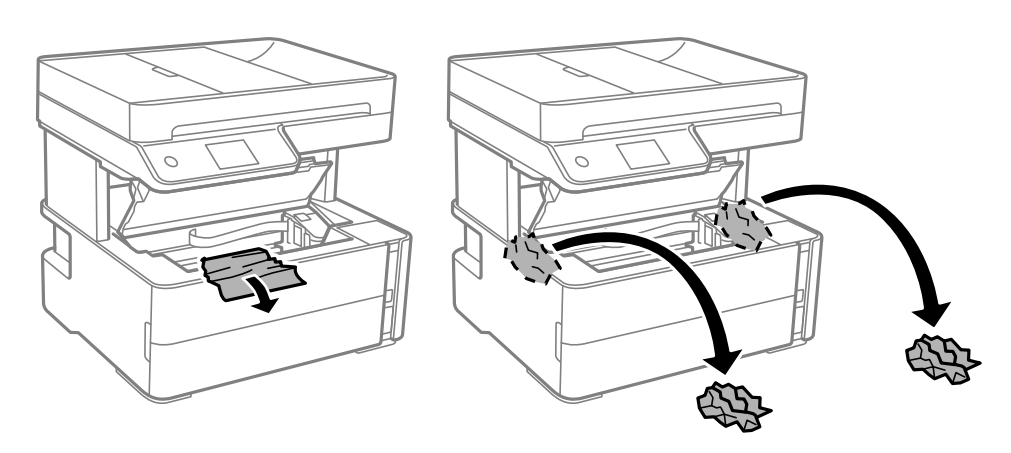

### *مهم:*c

به کابل صاف سفید، ورقه نیمهشفاف و لولههای جوهر داخل چاپگر دست نزنید. اینکار میټواند منجر به عملکرد نامناسب دستگاه<br>شود. اگر به نوار شفاف دست بزنید، مطمئن شوید آن را قیز میکنید.

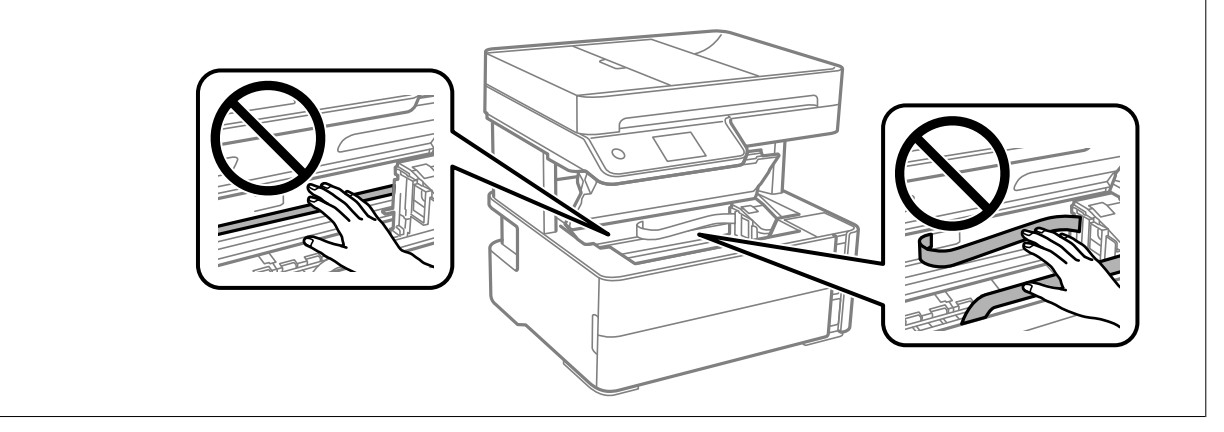

.3 درپوش چاپگر را ببندید تا صدای کلیک شنیده شود.

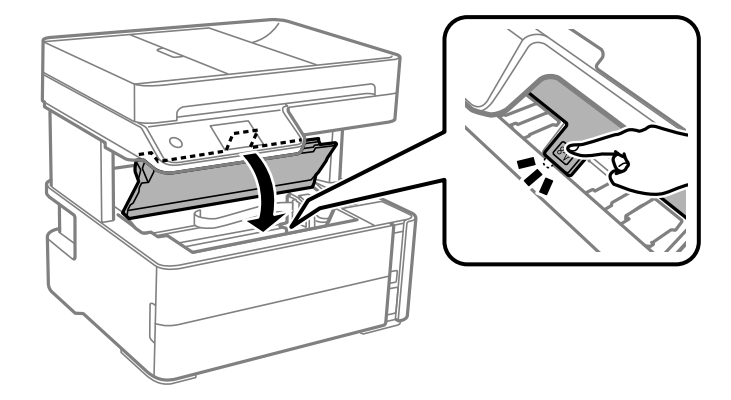

# **خارج کردن کاغذ گیر کرده از درپوش عقب**

.1 درپوش عقب را خارج کنید.

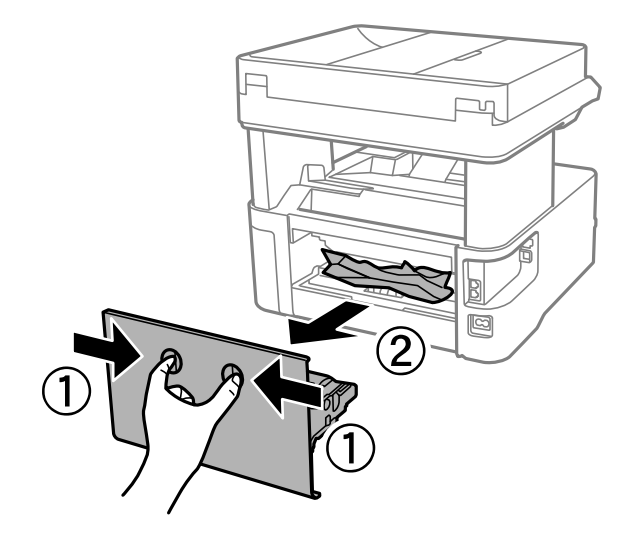

.2 کاغذ گیر کرده را خارج کنید.

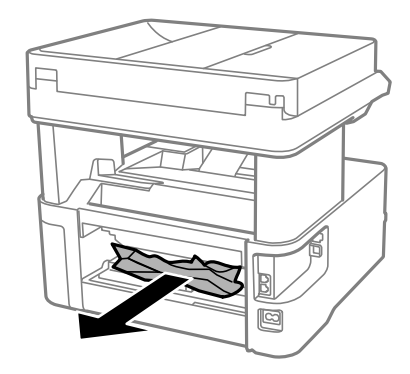

.3 کاغذ گیر کرده را درپوش عقب خارج کنید.

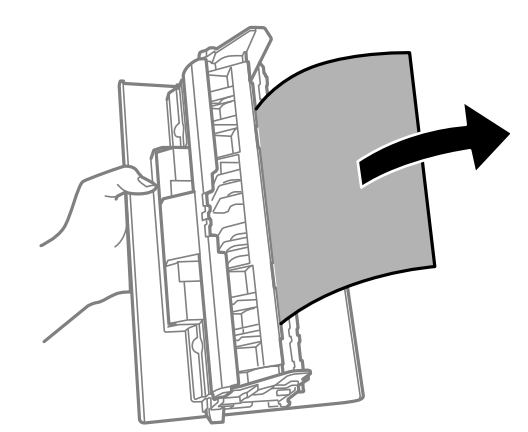

.4 درپوش عقب را در چاپگر وارد کنید.

# **خارج کردن کاغذ گیر کرده از ADF**

.1 درپوش ADF را باز کنید.

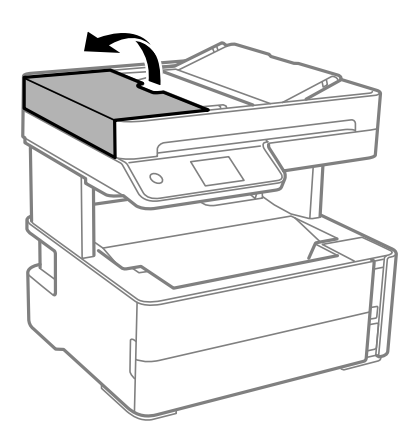

.2 کاغذ گیر کرده را خارج کنید.

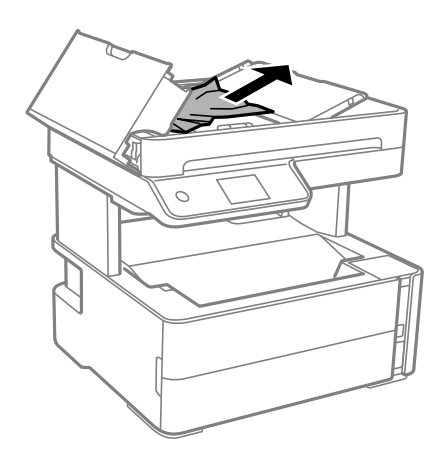

راهنماي کاربر

.3 سینی ورودی ADF را بالابیاورید.

#### *مهم:*c

قبل از بالا بردن سینی ورودی ADF ، مطمئن شوید درپوش ADF را باز میکنید. در غیر این صورت، ممکن است ADF آسیب *ببینند.*

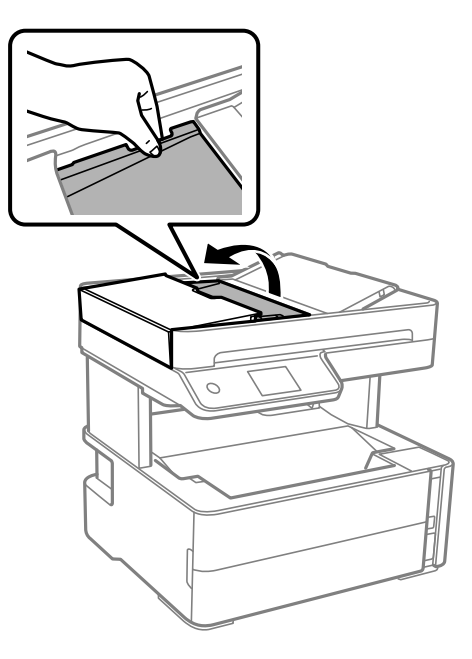

.4 کاغذ گیر کرده را خارج کنید.

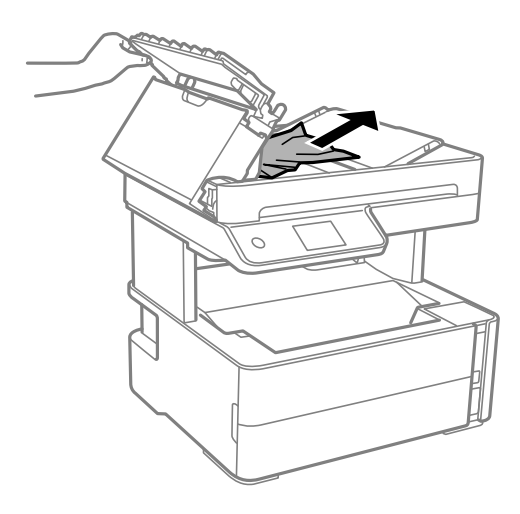

.5 سینی ورودی ADF را پایین بیاورید.

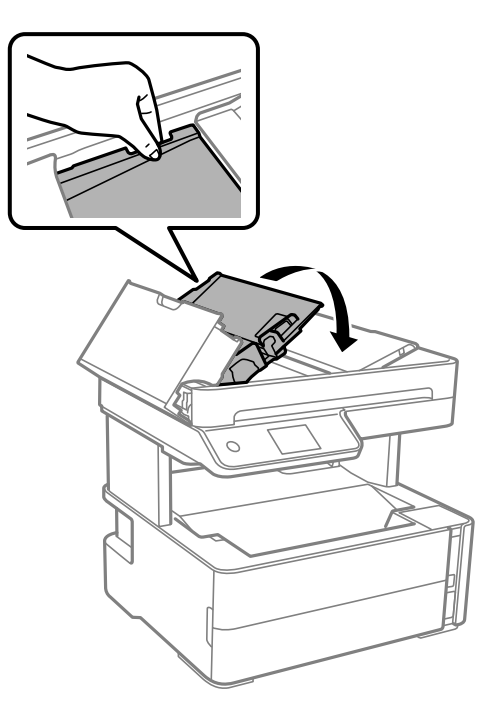

.6 درپوش ADF را ببندید تا صدای کلیک شنیده شود.

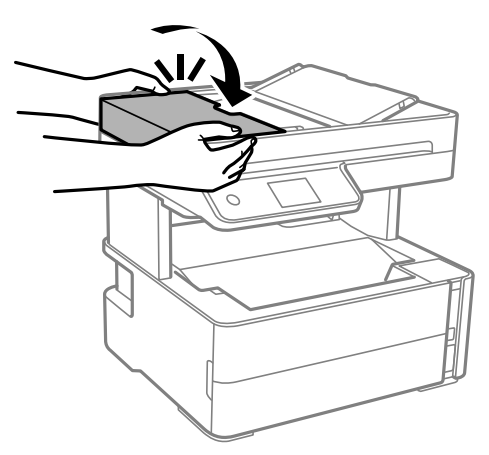

# **کاغذ به درستی تغذیهمنی شود**

نکات زیر را بررسی کنید، و سپس برای حل مشکل اقدامات مناسب را انجام دهید. پگر را روی یک سطح صاف قرار دهید و در شرایط محیطی توصیه شده راه اندازی کنید. $\Box$ ❏از کاغذی که توسط این چاپگر پشتیبانی می شود استفاده کنید. به موارد احتیاطی مربوط به استفاده از کاغذ مراجعه کنید. $\Box$ پیشتر از حداکثر تعداد برگه های مشخص شده برای کاغذ قرار ندهید. $\Box$ مطمئن شوید که تنظیمات اندازه کاغذ و نوع کاغذ با اندازه واقعی کاغذ و نوع کاغذ موجود در چاپگر مطابقت دارد. $\Box$ غلتک داخل چاپگر را  $\pm$ نید.

راهنماي کاربر

#### **برطرف کردن مشکلات**

**اطلاعات مرتبط**

- | "مشخصات [محیطی" در](#page-231-0) صفحه 232
- | ["احتیاطهای](#page-51-0) مربوط به استفاده از کاغذ" در صفحه 52
	- | "ظرفیتها و کاغذ [موجود" در](#page-49-0) صفحه 50
		- | "لیست انواع [کاغذ" در](#page-58-0) صفحه 59

# **گیر کردن کاغذ**

کاغذ را در جهت صحیح قرار دهید و راهنامهای لبه را مقابل لبه های کاغذ بلغزانید.

**اطلاعات مرتبط**

| "خارج کردن کاغذ گیر [کرده" در](#page-190-0) صفحه 191 | ["بارگذاری](#page-52-0) کاغذ در کاست کاغذ" در صفحه 53

### **کاغذ به صورت کج تغذیه می شود**

کاغذ را در جهت صحیح قرار دهید و راهنامهای لبه را مقابل لبه های کاغذ بلغزانید.

**اطلاعات مرتبط**

| ["بارگذاری](#page-52-0) کاغذ در کاست کاغذ" در صفحه 53

### **بیرون افتادن کاغذ خارج شده از سینی خروجی**

چنانچه کاغذ از سینی خروجی بیرون میافتد، برای جلوگیری از افتادن کاغذ، متوقفکننده را بیرون بکشید.

# **حین چاپ کاغذ خارج میشود**

وقتی کاغذ سربرگدار (کاغذی که اطلاعاتی از قبیل نام فرستنده یا نام شرکت از قبل در سربرگ آن چاپ شدهاند) بارگذاری میکنید، گزینه<br>**سربرگ** را به عنوان تنظیم نوع کاغذ انتخاب کنید.

#### **اسناد در ADF تغذیهمنیشود**

❏از اسنادی که توسط ADF پشتیبانی میشود استفاده کنید. ❏اسناد را در جهت صحیح قرار دهید و گیرههای نگهدارنده لبه ADF را مقابل لبه اسناد بلغزانید. داخل ADF را قیز کنید. $\Box$  اسناد را در بالای خط مشخص شده توسط علامت مثلث در ADF قرار ندهید.  $\Box$ 

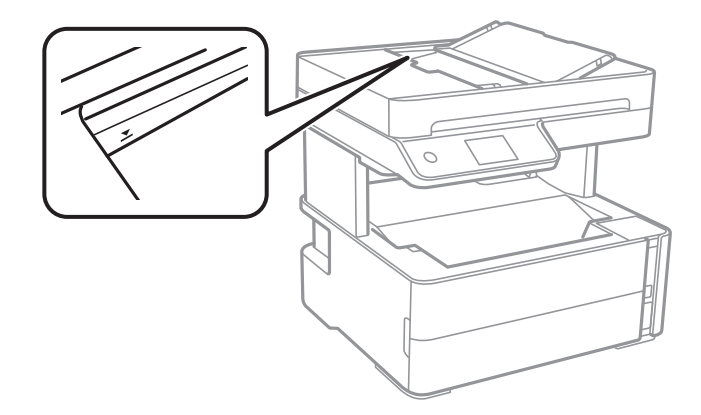

بررسی کنید که آیکن ADF در پایین صفحه ظاهر شود. اگر ظاهر نشد، اسناد را دوباره قرار دهید.  $\Box$ مطمئن شوید یک ورق روی شیشه اسکنر قرار داده نشده است. $\Box$ 

#### **اطلاعات مرتبط**

- | "اوراق [موجود](#page-59-0) برای [ADF](#page-59-0) ["](#page-59-0)در [صفحه](#page-59-0) 60
- $\bullet$  "قرار دادن [اوراق](#page-60-0) در [ADF](#page-60-0)" در [صفحه](#page-60-0)  $^\bullet$ 
	- | "متیز [کردن](#page-171-0) [ADF](#page-171-0) "در [صفحه](#page-171-0) 172

# **مشکلات مربوط به برق و پانل کنترل**

#### **دستگاه روشن منی شود**

❏مطمئن شوید سیم برق با ایمنی درون پریز قرار گرفته است. حکمه  $\bigcup$ را کمی بیشتر پایین نگه دارید.  $\square$ 

### **دستگاه خاموش منی شود**

دکمه  $\cal O$ راکمی بیشتر پایین نگه دارید. اگر هنوز هم نمی توانید چاپگر را خاموش کنید، سیم برق را به پریز نزنید. برای جلوگیری از خشک شدن هد چاپ، دوباره چاپگر را را با فشار دادن دکمه  $\bigcup$  روشن و خاموش کنید.

# **دستگاه به صورت خودکار خاموش می شود**

 $\blacksquare$  تنظیم> تنظیمات چاپگر > تنظیمات اصلی > تنظیم خاموش کردن را انتخاب کنید و سپس تنظیمات **خاموش شدن در صورت غیرفعال بودن** و<br>خاموش شدن در صورت قطع اتصال را غیرفعال کنید.

❏**تنظیم** >**تنظیامت چاپگر**>**تنظیامت اصلی** را انتخاب کنید و سپس تنظیم **زمانسنج خاموش کردن** را غیرفعال کنید.

**نکته:**<br>بسته به محل خرید ممکن است دستگاهتان ویژگی **تنظیم خاموش کردن** یا **زمانسنج خاموش کردن** را داشته باشد.

### **صفحه LCD تاریک می شود**

چاپگر در حالت خواب است. برای برگشنت به حالت قبلی، هر قسمتی از روی صفحه LCDرا لمس کنید.

# **چاپ از رایانه امکانپذیر نیست**

#### **بررسی اتصال (USB(**

❏کابل USB را به طور ایمن به چاپگر و رایانه وصل کنید.

اگر از هاب USB استفاده میکنید، سعی کنید چاپگر را بطور مستقیم به رایانه وصل کنید.  $\Box$ 

اگر کابل USB شناسایی نشد، درگاه یا کابل USB را تغییر دهید.  $\Box$ 

❏اگر چاپگر نتواند کار چاپ را با اتصال USB انجام دهد، باید مراحل زیر را طی کنید.

کابل USB را از رایانه جدا کنید. روی آیکون چاپگر که در رایانه نشان داده شده است راست کلیک کنید و سپس **قطع دستگاه** را انتخاب<br>کنید. سپس کابل USB را به رایانه متصل کرده و یک چاپ آزمایشی انجام دهید.

اتصال USB را با طی کردن مراحل تغییر روش اتصال به رایانه که در این راهنما ذکر شده است، بازنشانی کنید. برای مشاهده جزییات به<br>پیوند اطلاعات مرتبط مراجعه کنید.

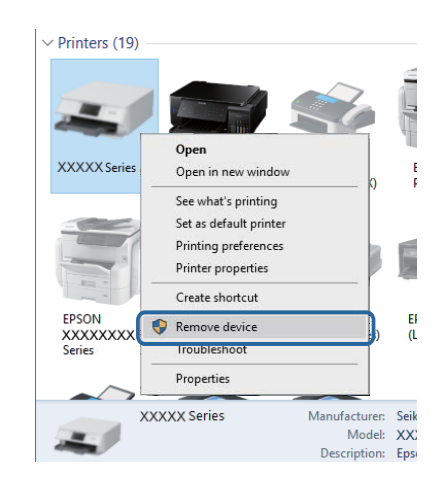

**اطلاعات مرتبط**

 $\,$  "تغییر دادن روش اتصال به [رایانه" در](#page-45-0) صفحه $\,$ 

### **بررسی اتصال (شبکه)**

حا هنگامیکه روتر بیسیم یا ارائهدهنده خود را تغییر میدهید، سعی کنید تنظیمات شبکه مربوط به چاپگر را دوباره انجام دهید. رایانه یا اکنیدتنظیامت کنیدتنظیامت به کنیدت<br>دستگاه هوشمند را به همان SSID که چاپگر متصل است وصل کنید.

❏دستگاههایی که میخواهید به شبکه متصل کنید را خاموش کنید. حدود 10 ثانیه صبر کنید و سپس دستگاهها را به این ترتیب روشن کنید: روتر بی سیم، رایانه یا دستگاه هوشمند و سپس چاپگر. چاپگر و رایانه یا دستگاه هوشمند را به روتر بی سیم نزدیک کنید تا ارتباط<br>امواج رادیویی بهتر شود و سپس سعی کنید تنظیمات شبکه را دوباره انجام دهید.

▲ گزارش اتصال شبکه را چاپ کنید. برای مشاهده جزییات به پیوند اطلاعات مرتبط مراجعه کنید. اگر گزارش نشان دهد که اتصال شبکه قطع<br>شده است، گزارش اتصال شبکه را بررسی کنید و سیس راه حل@ای چاپ شده را دنبال کنید.

- اگر نشانی IP چاپگر XXX.XXX.169.254 و ماسک شبکه فرعی 255.255.0.0 باشد، نشانی IP را نمیتوان به درستی تخصیص داد. روتر بیسیم را دوباره راهاندازی کنید یا تنظیمات شبکه چاپگر را بازنشانی کنید. اگر مشکل بدین ترتیب برطرف نشد، به مستندات روتر<br>بیسیم مراجعه کنید.
- $\Box$  سعی کنید از طریق رایانه به یک وبسایت دسترسی پیدا کنید تا اطمینان حاصل کنید که تنظیمات شبکه رایانه شما صحیح است. اگر نمیتوانید<br>به هیچ وبسایتی دسترسی پیدا کنید، اشکالی در رایانه وجود دارد. اتصال شبکه رایانه را بررسی

#### **اطلاعات مرتبط**

- | "وصل شدن به [رایانه" در](#page-23-0) صفحه 24
- $\,$  "چاپ یک گزارش اتصال [شبکه" در](#page-39-0) صفحه $\,$   $\blacklozenge$

### **بررسی نرمافزار و داده ها**

 $\Box$  حتماً درایور چاپگر اصل Epson را نصب کنید.اگر درایور چاپگر اصل Epson نصب نشود، قابلیتها محدود میشود.بهتر است از درایور<br>چاپگر اصل Epson استفاده کنید.برای مشاهده جزییات به پیوند اطلاعات مرتبط مراجعه کنید.

❏اگر تصویر بزرگی را چاپ میکنید، ممکن است رایانه حافظه کافی نداشته باشد.تصویر را با وضوح کمتر و اندازه کوچکتر چاپ کنید.

**اطلاعات مرتبط**

- | "بررسی درایور چاپگر اصل Epson "در صفحه 202
	- | "نصب کردن آخرین [برنامهها" در](#page-185-0) صفحه 186

### **بررسی درایور چاپگر اصل Epson**

با روشهای زیر میتوانید بفهمید که آیا درایور چاپگر نصب شده بر روی رایانه شام اصل است یا خیر.

#### **Windows**

**پانل کنترل**>**مشاهده دستگاهها و چاپگرها (چاپگرها، چاپگرها و <mark>مابرها</mark>) را انتخاب کنید و برای باز کردن پنجره ویژگیهای س<sub>ر</sub>ور چاپ مراحل<br>زیر را طی کنید.** 

Windows 10/Windows 8.1/Windows 8/Windows 7/Windows Server 2016/Windows Server 2012 R2/Windows Server □ 2012/Windows Server 2008 R2

بر روی مناد چاپگر و سپس بر روی **ویژگیهای سرور چاپ** در بالای پنجره کلیک کنید.

Windows Vista/Windows Server 2008❏

بر روی مناد پوشه **چاپگرها** راست-کلیک و سپس بر روی **اجرا به عنوان مدیر** >**ویژگیهای سرور** کلیک کنید.

Windows XP/Windows Server 2003 R2/Windows Server 2003❏

از منو **فایل** گزینه **ویژگیهای سرور** را انتخاب کنید.

بر روی زبانه **درایور** کلیک کنید.ظاهر شدن نام چاپگر شما در فهرست به این معنی است که درایور چاپگر اصل Epson روی رایانه شما نصب شده است.

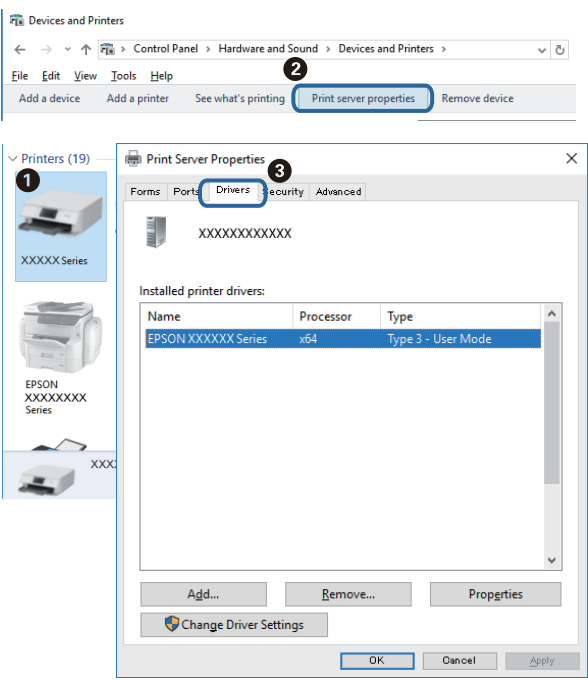

#### **Mac OS**

**موارد برگزیده سیستم** را از منوی مسلم کا چ**اپگرها و اسکنرها** (یا **چاپ و اسکن، چاپ و نمابر**) و سپس چاپگر را انتخاب کنید.بر روی **گزینهها و لوازم**کلیک کنید.ظاهر شدن زبانه **گزینهها** و **برنامه** در پنجره به این معنی است که درایور چاپگر اصل Epson روی رایانه شام نصب شده است.

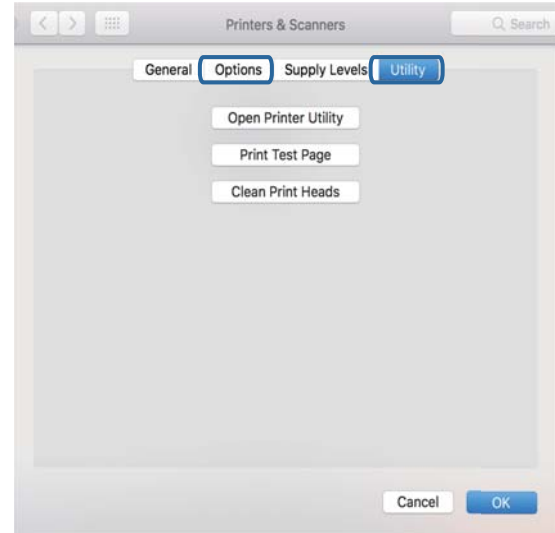

#### **اطلاعات مرتبط**

| "نصب کردن آخرین [برنامهها" در](#page-185-0) صفحه 186

# **بررسی وضعیت چاپگر از طریق رایانه (Windows(**

بر روی گزینه **صف چاپ** در زبانه **نگهداری** کلیک کنید.

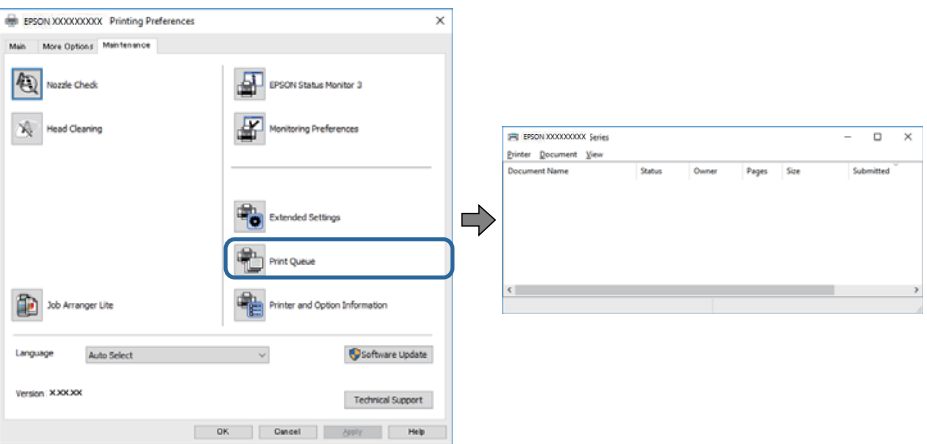

❏بررسی کنید آیا کار چاپی متوقف شدهای موجود است.

در صورت باقی ماندن داده غیرضروری، **لغو همه اسناد** را از منو **چاپگر** انتخاب کنید.

❏مطمئن شوید چاپگر آفلاین نیست یا در حالت تعلیق قرار ندارد.

اگر چاپگر آفلاین است یا در حالت تعلیق قرار دارد، علامت تنظیم آفلاین یا حالت تعلیق را از منوی **چاپگر** بردارید.

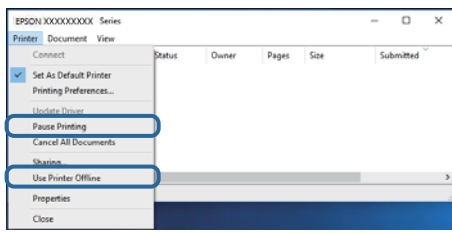

باشد). ❏مطمئن شوید که چاپگر از منوی **چاپگر** بعنوان چاپگر پیشفرض انتخاب شده است (باید یک علامت تیک در مورد منو وجود داشته

اگر چاپگر بعنوان چاپگر پیشفرض انتخاب نشده است، آن را بعنوان چاپگر پیشفرض تنظیم کنید. اگر چندین *ن*ماد در **پنل کنترل > مشاهده**<br>**دستگاهها و چایگرها (چایگر، چایگر و نمابر**) وجود داشته باشد، برای انتخاب نماد باید به روش زیر

مثال)

EPSON XXXX سری :USB اتصال

اتصال شبکه: سری XXXX EPSON) شبکه)

اگر درایور چاپگر را چندین بار نصب کنید، نسخههایی از درایور چاپگر ممکن است ایجاد شود. اگر نسخههایی مانند «سری EPSON<br>XXXX (نسخه 1)» ایجاد شده باشد، باید بر روی *غ*اد درایور کپی شده راست-کلیک و سپس بر روی **حذف دستگاه** کلیک

❏اطمینان حاصل کنید که پورت چاپگر هامنند ذیل بهدرستی در **مشخصات** >**پورت** از منوی **چاپگر** انتخاب شده باشد. «**USBXXX** «را برای یک اتصال USB یا «**Port Print EpsonNet** «را برای یک اتصال شبکه انتخاب کنید.

# **بررسی وضعیت چاپگر از طریق رایانه (OS Mac(**

مطمئن شوید که وضعیت چاپگر روی **مکث** تنظیم نشده باشد.

**موارد برگزیده سیستم** را از منوی مصلح > **چاپگرها و اسکنرها** (یا **چاپ و اسکن، چاپ و غابر**) و سپس روی چاپگر دو بار کلیک کنید.اگر چاپگر<br>متوقف شده است، روی **ازسرگیری** (یا **ازسرگیری چاپگر**) کلیک کنید.

# **هنگامیکهمنیتوانید تنظیامت شبکه را انجام دهید**

- ❏دستگاههایی که میخواهید به شبکه متصل کنید را خاموش کنید. حدود 10 ثانیه صبر کنید و سپس دستگاهها را به این ترتیب روشن کنید: روتر بیسیم، رایانه یا دستگاه هوشمند و سپس چاپگر. چاپگر و رایانه یا دستگاه هوشمند را به روتر بیسیم نزدیک کنید تا ارتباط امواج<br>رادیویی بهتر شود و سپس سعی کنید تنظیمات شبکه را دوباره انجام دهید.
- داده است، گزارش اتصال شبکه را بررسی منایید <sup>و</sup> سپس راهکارهای چاپ شده را دنبال کنید. ❏مسیر**تنظیم** <sup>&</sup>gt;**تنظیامتچاپگر**>**تنظیامتشبکه**>**بررسی اتصال** را انتخابکنیدو سپسگزارشاتصال شبکهرا چاپکنید. اگر خطایی رخ

#### **اطلاعات مرتبط**

- $\,$  "چاپ یک گزارش اتصال [شبکه" در](#page-39-0) صفحه $\,$   $\blacklozenge$
- | "پیام ها و راه حل های موجود در گزارش اتصال [شبکه" در](#page-40-0) صفحه 41

#### **با وجود اینکه تنظیامت شبکه مشکلی ندارد، منیتوان از دستگاه های دیگر به آن وصل شد**

اگر با وجود اینکه گزارش وضعیت اتصال شبکه هیچ مشکلی را نشان نمی دهد ولی باز از روی رایانه یا دستگاه هوشمند نمی توانید به چاپگر وصل<br>شوید، به موارد زیر مراجعه کنید.

وقتی بطور همزمان از چند روتر بی سیم استفاده می کنید، ممکن است بسته به تنظیمات روترهای بی سیم نتوانید از روی رایانه یا دستگاه هوشمند به چاپگر وصل شده و از آن استفاده کنید. رایانه یا دستگاه هوشمند را به هامن روتر بی سیم که چاپگر متصل است وصل کنید.

چنانچه عملکرد تترینگ در دستگاه هوشمند فعال شده است، آن را غیرفعال کنید.

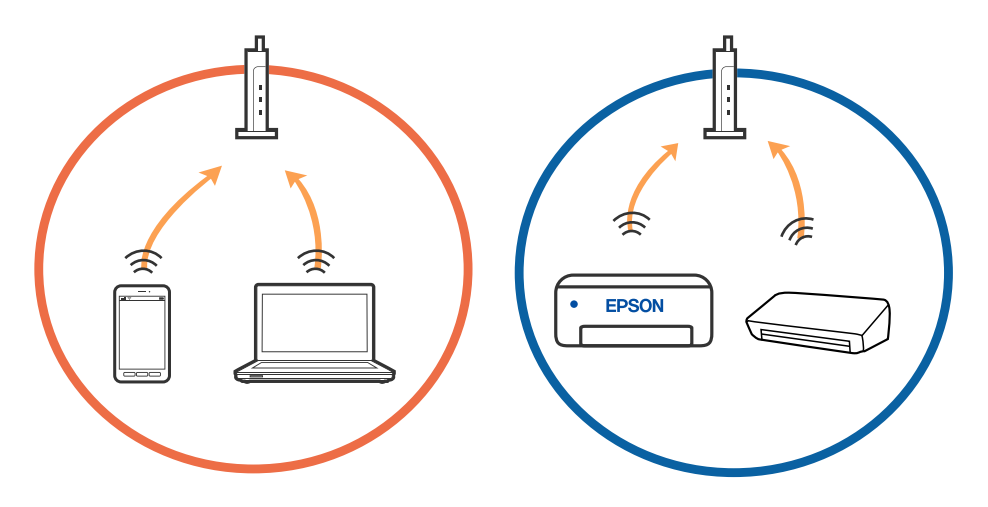

دوقتی روتر بی سیم چندین SSID داشته باشد و دستگاه ها به SSID های مختلف یک روتر بی سیم وصل باشند، ممکن است نتوانید به نقطه است کنید به نقطه استگاه هوشمند را به همان<br>دسترسی وصل شوید. رایانه یا دستگاه هوشمند را به همان SSID

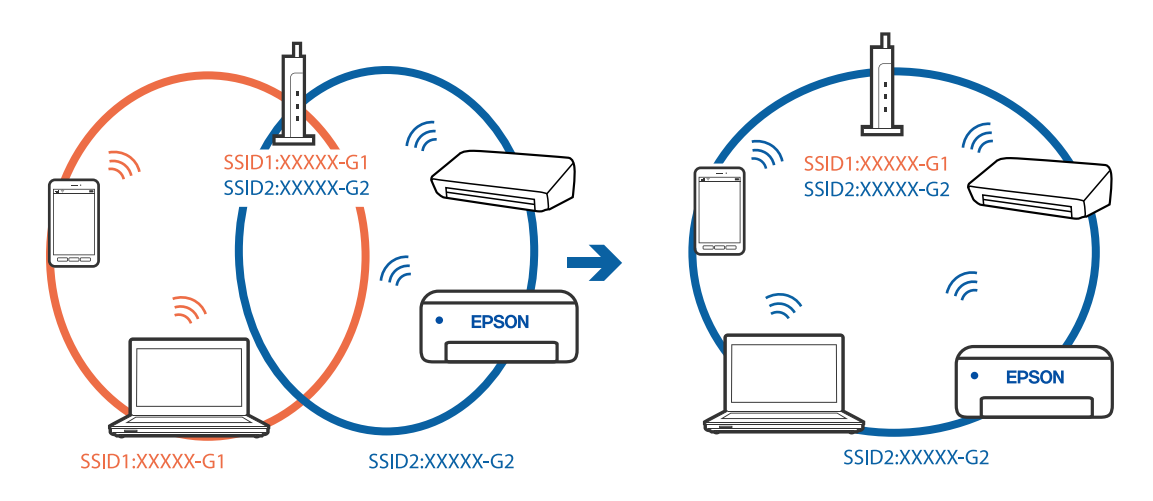

 $\blacksquare$ یک روتر بی سیم که هم با IEEE 802.11a و IEEE 802.11g وصل باشد SSID هایی دارد که 2.4 گیگاهرتز و 5 گیگاهرتز هستند. اگر رایانه یا دستگاه هوشمند را به SSID 5 گیگاهرتزی وصل کنید نمیتوانید به چاپگر وصل شوید زیرا چاپگر فقط ارتباطات بر روی 2.4 گیگاهرتز را<br>پشتیبانی می کند. رایانه یا دستگاه هوشمند را به همان SSID که چاپگر متصل است وصل کنید.

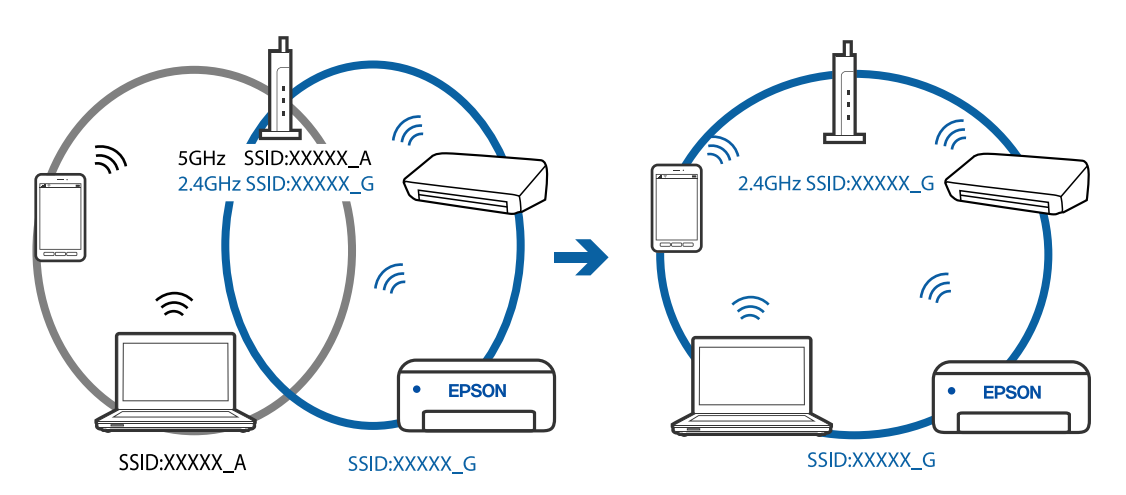

اغلب روترهای بی سیم یک ویژگی جداکننده حریم خصوصی دارند که ارتباط بین دستگاه متصل را مسدود می کند. اگر با وجود وصل بودن  $\Box$ به یک شبکه یکسان، غی(توانید بین چاپگر و رایانه یا دستگاه هوشمند ارتباط برقرار کنید، جداکننده حریم خصوصی را بر روی روتر بی سیم<br>غیرفعال کنید. برای جزئیات بیشتر به مستندات عرضه شده با روتر بی سیم مراجعه کنید.

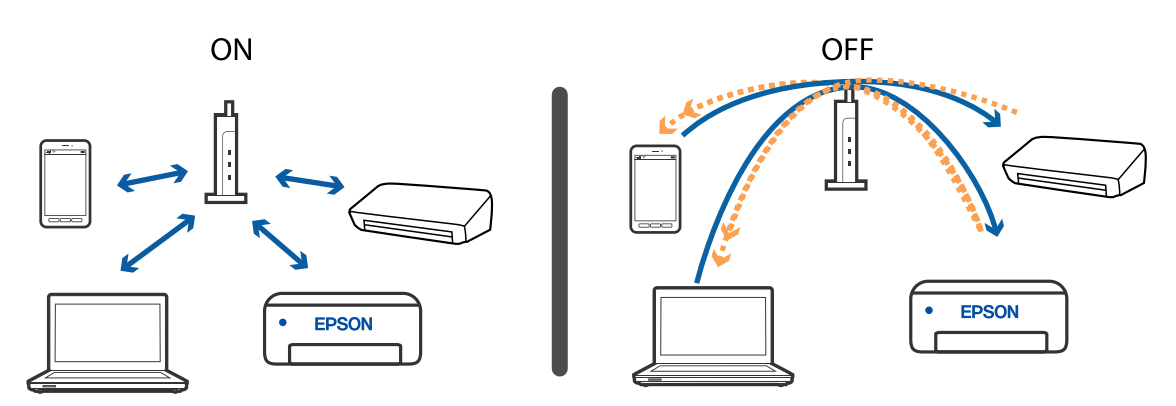

**اطلاعات مرتبط** | ["بررسی](#page-206-0) [SSID](#page-206-0) متصل به [چاپگر" در](#page-206-0) صفحه 207

راهنماي کاربر

| "بررسی SSID رایانه" در صفحه 207

**بررسی SSID متصل به چاپگر**

**تنظیم** >**تنظیامت چاپگر**>**تنظیامت شبکه**>**وضعیت شبکه** را انتخاب کنید. از هر منو میتوانید SSID مربوط به Fi-Wi و Direct Fi-Wi را بررسی کنید.

### **بررسی SSID رایانه**

#### **Windows**

<span id="page-206-0"></span>بر روی مسینی وظیفه دسک $\vec{c}$  ایسکتاپ کلیک کنید. نام SSID متصل را از فهرست مایش داده شده علامت بزنید.

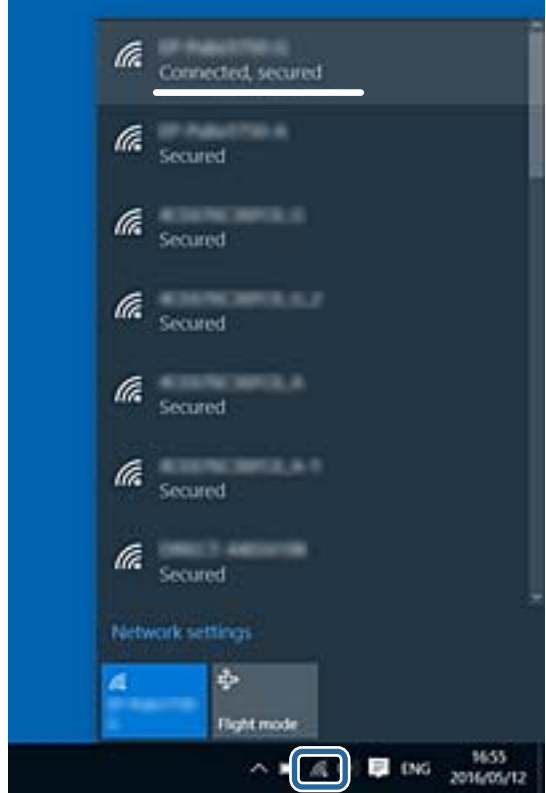

#### **Mac OS**

بر روی آیکن Fi-Wi در بالای صفحه رایانه کلیک کنید. فهرست SSIDها ظاهر میشود و SSID متصل با علامت تیک مشخص میشود.

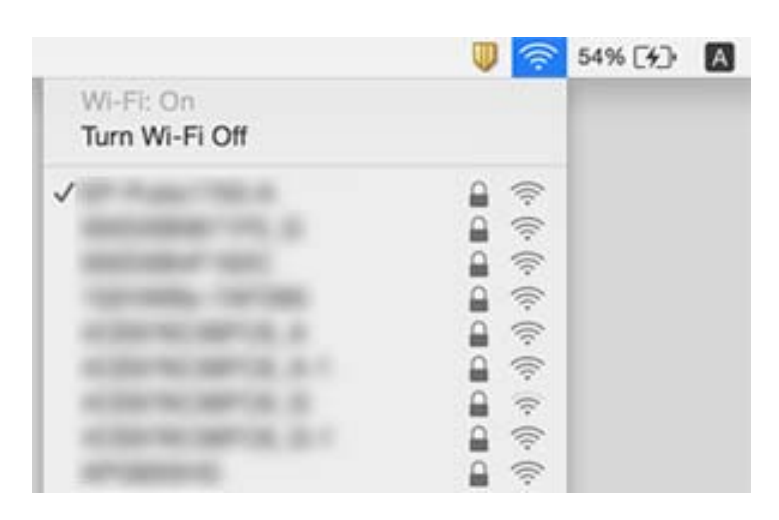

### **اتصال اترنت قطع و وصل میشود**

وقتی چاپگر را از طریق اترنت با استفاده از دستگاههای پشتیبانی کننده IEEE 802.3az (اترنت با مصرف کارآمد انرژی) متصل میکنید، ممکن<br>است بسته به هاب یا روتر مورد استفاده مشکلات زیر بروز کنند.

❏اتصال دچار نوسان میشود، چاپگر بارها قطع و وصل میشود.

❏اتصال به چاپگر امکانپذیر نیست.

❏سرعت اتصال آهسته میشود.

برای غیرفعال کردن IEEE 802.3az مخصوص چاپگر، مراحل زیر را دنبال کنید و سپس متصل شوید.

- .1 کابل اترنت متصل به رایانه و چاپگر را جدا کنید.
- .2 وقتی az802.3 IEEE مخصوص رایانه فعال است، آن را غیرفعال کنید. برای جزئیات بیشتر به مستندات عرضه شده به همراه رایانه مراجعه کنید.
- .3 رایانه و چاپگر را با کمک یک کابل اترنت به طور مستقیم به یکدیگر وصل کنید.
	- .4 در چاپگر، یک گزارش اتصال شبکه را چاپ کنید.
	- .5 آدرس IP چاپگر را در گزارش اتصال شبکه بررسی کنید.
		- .6 در رایانه، به Config Web وارد شوید.

یک مرورگر وب را اجرا کنید و سپس آدرس IP چاپگر را وارد نمایید.

- .7 **Settings Advanced** را از فهرست گوشه بالای سمت راست پنجره انتخاب کنید.
	- .کنید انتخاب را **Wired LAN** < **Network Settings** .8
		- .9 گزینه **OFF** را برای **az802.3 IEEE** انتخاب کنید.
			- .10 روی **Next** کلیک کنید.
				- .11 روی **OK** کلیک کنید.
- .12 کابل اترنت متصل به رایانه و چاپگر را جدا کنید.
- .13 اگر az802.3 IEEE مخصوص رایانه را در مرحله 2 غیرفعال کردید، آن را فعال منایید.
	- .14 کابلهای اترنت که در مرحله 1 جدا کرده بودید را به رایانه و چاپگر متصل کنید.
- اگر مشکل هنوز باقی مانده است، ممکن است مشکل به دستگاههایی غیر از چاپگر مربوط باشد.

# **چاپ ازطریق iPhone یاiPad امکان پذیر نیست**

❏iPhone یاiPad را به هامن شبکه ای (SSID (که چاپگر وصل شده، متصل کنید.

❏**منایش خودکار تنظیم صفحه** را در منوهای زیر فعال کنید. **تنظیم** >**تنظیامت چاپگر**>**تنظیامت چاپگر**>**تنظیامت منبع کاغذ**>**منایش خودکار تنظیم صفحه**

❏تنظیامت AirPrint را در Config Web فعال کنید.

#### **اطلاعات مرتبط**

- | "اتصال به یک دستگاه [هوشمند" در](#page-24-0) صفحه 25
- | "برنامه پیکربندی عملیات چاپگر [\(Config Web "\(در](#page-179-0) صفحه 180

# **مشکلات مربوط به کار چاپی**

### **نسخه چاپی دارای خط افتادگی است یا بدون رنگ است**

- اگر برای مدت طولانی از چاپگر استفاده نکردهاید، ممکن است نازلهای سر چاپگر مسدود شده باشند و قطرههای جوهر خارج نشوند.<br>بررسی نازل را انجام دهید و سپس اگر هر کدام از نازلهای هد چاپ مسدود شدهاند، هد چاپ را <del>ت</del>یز کنید.
- اگر چاپ زمانی انجام بگیرد که جوهر به دلیل پایین بودن سطح آن از دریچه مخزن جوهر دیده نشود، باید مخزن جوهر را تاخطوط بالایی پر کنید و سپس از ابزار **جایگزینی جوه**ر برای تعویض جوهر درون لولههای جوهر استفاده کنید. پس از استفاده از این ابزار، بررسی نازل را<br>انجام دهید تا ببینید که آیا کیفیت چاپ بهتر شده است یا خیر.

#### **اطلاعات مرتبط**

- | "**بررسی اینکه آیا نازلها مسدود [هستند \(بررسی](#page-162-0) نازل)**" در صفحه 163
	- | "پر کردن دوباره مخزن [جوهر" در](#page-157-0) صفحه 158
	- | "متیز کردن هد چاپ با برنامه (جایگزینی [جوهر\)" در](#page-166-0) صفحه 167

### **خطوط اضافه یا رنگ های غیرمنتظره ظاهر می شود**

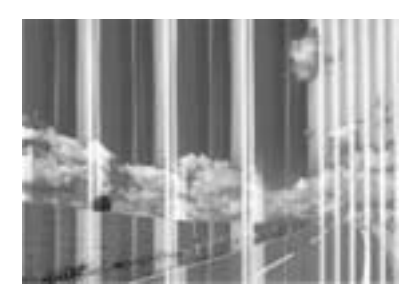

ممکن است نازل های هد چاپ مسدود شده باشند. یک بررسی نازل برای بررسی انسداد نازل های هد چاپ، انجام دهید. اگر هر کدام از نازل<br>های هد چاپ مسدود شده اند، هد چاپ را ةیز کنید.

**اطلاعات مرتبط** | "**بررسی اینکه آیا نازلها مسدود [هستند \(بررسی](#page-162-0) نازل)**" در صفحه 163

### **خطوط اضافه رنگی در فواصل حدود 3.3 سانتی متر ظاهر می شود**

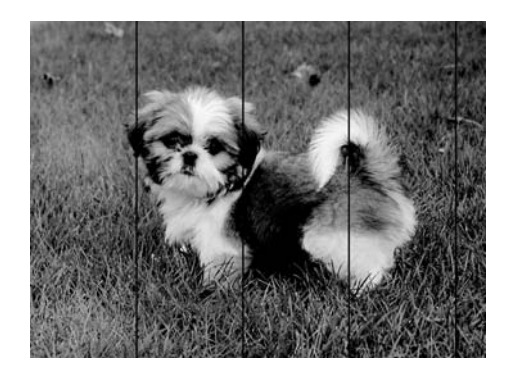

تنظیمات نوع کاغذ مناسب را برای نوع کاغذ موجود در چاپگر انتخاب کنید. $\Box$ 

❏هد چاپ را با استفاده از ویژگی **چیدمان افقی** تراز کنید.

هنگام چاپ بر روی کاغذ ساده، با استفاده از تنظیمات کیفیت بالاتر چاپ کنید.  $\Box$ 

#### **اطلاعات مرتبط**

- | "لیست انواع [کاغذ" در](#page-58-0) صفحه 59
- | "تراز کردن هد [چاپ" در](#page-168-0) صفحه 169

# **نواربندی عمودی یا عدم ترازبندی** enthalten alle s Aufdruck. W I 5008 "Regel

❏هد چاپ را با استفاده از ویژگی **ترازبندی عمودی** تراز کنید. اگر کیفیت چاپ حتی پس از تراز کردن هد چاپ بهبود نمییابد، با استفاده از تنظیمات کیفیت بالاتر چاپ کنید.  $\Box$ 

> **اطلاعات مرتبط** | "تراز کردن هد [چاپ" در](#page-168-0) صفحه 169

# **کیفیت چاپ پایین است**

اگر کیفیت چاپ به دلیل چاپهای تار، وجود نوار در چاپ، رنگهای چاپ نشده، رنگهای کم رنگ، الگوهایی موزاییک شکل و عدم ترازبندی<br>در چاپها پایین است موارد زیر را بررسی کنید.

**بررسی چاپگر** ❏اطمینان حاصل کنید که شارژ اولیه جوهر کامل است. ❏اگر سطح جوهر پایینتر از خط پایینی است، مخزن را پر کنید. بررسی نازل را انجام دهید و سپس اگر هر کدام از نازلهای هد چاپ مسدود شدهاند، هد چاپ را  $\bf{u}$ ید. ❏هد چاپ را تراز کنید.

**بررسی کاغذ**

❏از کاغذی که توسط این چاپگر پشتیبانی میشود استفاده کنید.

❏بر روی کاغذی که مرطوب، آسیب دیده یا بسیار کهنه است چاپ نکنید.

❏اگر کاغذ لوله شده یا پاکت نامه پف کرده، آن را یکدست و صاف کنید.

عد از چاپ کاغذ را فوراً دسته نکنید. $\Box$ 

- ا قبل از بایگانی یا *ن*مایش کارهای چاپی، آنها را بطور کامل خشک کنید. هنگام خشک کردن کارهای چاپی، از نور مستقیم آفتاب اجتناب اجتناب ایشاب ایشاب ایشاب ایشان<br>کنید، از خشک کن استفاده نکنید و طرف چاپ شده کاغذ را لمس نکنید.
- $\Box$  هنگام چاپ تصاویر و عکسها، Epson توصیه میکند از کاغذ اصلی Epson به جای کاغذ ساده استفاده کنید. بر روی طرف قابل چاپ کاغذ<br>اصلی Epson چاپ کنید.

**بررسی تنظیامت چاپگر**

تنظیمات نوع کاغذ مناسب را برای نوع کاغذ موجود در چاپگر انتخاب کنید.  $\Box$ 

با استفاده از تنظیمات کیفیت بیشتر، چاپ کنید.  $\Box$ 

در طول چاپ دو طرفه (یا با سرعت بالا)، سر چاپگر همزمان با چاپ به هر دو جهت حرکت میکند و ممکن است خطوط عمودی تراز  $\Box$ نشوند. اگر کیفیت چاپ بهتر نشده است، تنظیمات چاپ دو رو (یا با سرعت بالا) را غیرفعال کنید. غیرفعال کردن این تنظیمات میتواند<br>سرعت چاپ را کاهش دهد.

Windows❏

**سرعت زیاد** را در زبانه **گزینه بیشتر** درایور چاپگر.پاک کنید.

Mac OS❏

**ترجیحات سیستم** را از منوی استا > **چاپگرها و اسکنرها** (یا **چاپ و اسکن، چاپ و غابر**) و سپس چاپگر را انتخاب کنید. روی **گزینهها و**<br>لوازم > **گزینهها** (یا **درایور) کلیک کنید. Off ر**ا بعنوان تنظیم High Speed Printing انتخاب کنی

#### **بررسی بطری جوهر**

❏از بطریهای جوهر که دارای کد قطعه صحیح هستند برای این چاپگر استفاده کنید.

❏Epson توصیه می کند که از بطری جوهر تا قبل از تاریخ چاپ شده بر روی بسته استفاده کنید.

ـــا سعی کنید از بطریهای اصلی جوهر Epson استفاده کنید.این محصول طوری طراحی شده است که رنگ ها را بر اساس استفاده از بطریهای<br>اصلی جوهر Epson تنظیم می کند.استفاده از بطریهای جوهر غیر اصل ممکن است کیفیت چاپ را کاهش دهد.

#### **اطلاعات مرتبط**

- | "**بررسی اینکه آیا نازلها مسدود [هستند \(بررسی](#page-162-0) نازل)**" در صفحه 163
	- | "تراز کردن هد [چاپ" در](#page-168-0) صفحه 169
	- | "ظرفیتها و کاغذ [موجود" در](#page-49-0) صفحه 50
		- | "لیست انواع [کاغذ" در](#page-58-0) صفحه 59
	- | ["احتیاطهای](#page-51-0) مربوط به استفاده از کاغذ" در صفحه 52

#### **کاغذ لکه یا خط افتادگی دارد**

آ زمانی که نوار افقی نمایان میشود یا در بالا یاپایین کاغذ لکه ایجاد میشود، کاغذ را در جهت صحیح قرار دهید و گیرندههای نگهدارنده لبه را<br>به سمت لبههای کاغذ بلغزانید.

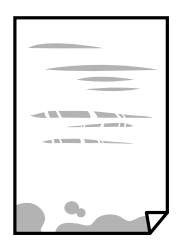

زمانی که نوار عمودی مایان میشود یا روی کاغذ لکه ایجاد میشود، مسیر کاغذ را <del>م</del>یز کنید.  $\square$ 

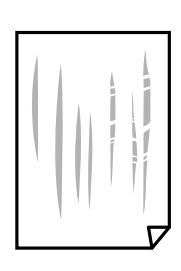

کنید. ❏کاغذ را روی یک سطح صاف قرار دهید تا بررسی کنید که دارای تاخوردگی است یا خیر. اگر دارای تاخوردگی است، آن را صاف

هنگام چاپ کردن در یک کاغذ ضخیم، هد چاپ به سطح چاپ نزدیک است و ممکن است روی کاغذ خط خوردگی ایجاد شود. در این  $\Box$ صورت، تنظیمات کاهش خط خوردگی را فعال کنید. در صورت فعال کردن این تنظیم، ممکن است کیفیت چاپ کاهش یابد یا سرعت چاپ کم شود.

Windows

روی **تنظیم گسترش یافته** از زبانه **نگهداری** درایور چاپگر کلیک کرده و سپس **کاغذ رگه کوتاه** را انتخاب کنید.

#### **اطلاعات مرتبط**

- | ["بارگذاری](#page-52-0) کاغذ در کاست کاغذ" در صفحه 53
- | "پاک کردن مسیر کاغذ از لکههای [جوهر" در](#page-169-0) صفحه 170

# **کاغذ در حین چاپ خودکار دو طرفه کمرنگ است**

وقتی از ویژگی چاپ دو طرفه خودکار استفاده می کنید و داده هایی با تراکم بالا را چاپ می کنید مثل تصاویر و *غ*ودار، تراکم چاپ را روی مقدار<br>کمتر و مدت زمان خشک شدن را روی مدت بیشتر تنظیم کنید.

#### **اطلاعات مرتبط**

| "تنظیامت [چاپگر" در](#page-67-0) صفحه 68

### **عکس های چاپ شده چسبناک هستند**

ممکن است روی سمت نادرست کاغذ عکس چاپ کرده باشید. اطمینان حاصل کنید که چاپ را روی سمت قابل چاپ انجام دهید. هنگام چاپ بر روی پشت کاغذ عکس، باید مسیر کاغذ را متیز کنید.

> **اطلاعات مرتبط** | "پاک کردن مسیر کاغذ از لکههای [جوهر" در](#page-169-0) صفحه 170

### **محل، اندازه، یا حاشیههای کار چاپی درست نیست**

❏کاغذ را در جهت صحیح قرار دهید و راهنامهای لبه را مقابل لبه های کاغذ بلغزانید.

- ها هنگام قرار دادن اسناد در شیشه اسکنر، گوشه سند را با گوشه ای که توسط نماد روی قاب شیشه اسکنر نشان داده شده است تراز کنید. اگر لبه<br>های کیی از بین رفته، اسناد را کمی از مرکز دور کنید.
- هنگام قرار دادن اسناد در شیشه اسکر ، شیشه اسکر و درپوش سند را مّیز کنید. اگر گردو غبار یا لکه هایی بر روی شیشه وجود داشته  $\Box$ باشد، ٰ ممکن است قسمت کپی گسترش یابد تا گرد و غبار یا لکه را نیز دربرگیرد، در نتیجه محل کپی نادرستی ایجاد کند یا تصویر کوچک شود.
	- ❏**اندازه سند** صحیح را در تنظیامت کپی انتخاب کنید.
		- ❏تنظیم اندازه کاغذ مناسب را انتخاب کنید.
	- ❏تنظیم حاشیه را در برنامه انجام دهید تا در ناحیه قابل چاپ اعامل شود.

**اطلاعات مرتبط**

- | ["بارگذاری](#page-52-0) کاغذ در کاست کاغذ" در صفحه 53
- | "قرار دادن اوراق در شیشه [اسکرن" در](#page-62-0) صفحه 63
	- <mark>\*</mark> "مّیز کردن شیشه اسکنر" در صفحه 175
		- | "ناحیه قابل [چاپ" در](#page-226-0) صفحه 227

### **نویسه های چاپ شده نادرست و درهم هستند**

کابل USB را به طور ایمن به چاپگر و رایانه وصل کنید.  $\Box$ 

❏کارهای چاپی را لغو کنید.

- **لــ**ا هنگام چاپ، رایانه را به طور دستی در حالت **هایبرنت** یا در حالت **خواب** قرار دهید. بار دیگر که رایانه را روشن کنید ممکن است صفحات<br>متن درهم چاپ شوند.
- اگر درایور چاپگر قبلاً استفاده شده را به کار بگیرید، نویسههای چاپ شده ممکن است ناخوانا باشند. مطمئن شوید که درایور چاپگر مورد<br>استفاده مربوط به این چاپگر است. نام چاپگر را در بالای پنجره درایور چاپگر بررسی کنید.

### **تصویر چاپ شده معکوس است**

علامت تنظیامت تصویر آینه ای را در درایور چاپگر یا برنامه بردارید.

Windows❏

علامت **تصویر آینه** را از زبانه **گزینه بیشتر** درایور چاپگر بردارید.

Mac OS❏

علامت **Image Mirror** را از منوی **تنظیامت چاپ** کادر چاپ بردارید.

# **وجود الگوهای موزاییک شکل در چاپ ها**

هنگام چاپ تصاویر و عکس ها، با داده وضوح بالا چاپ کنید. تصاویر روی وب سایت اغلب وضوح پایینی دارند با اینکه در حالت مایش خوب به<br>نظر می رسند و به همین دلیل ممکن است کیفیت چاپ کاهش یابد.

### **رنگها یکدستنیستند، لکه، نقطهیا خطوط مستقیم درتصویرکپی شده ظاهرمی شود**

❏مسیر کاغذ را متیز کنید.

❏شیشه اسکرن را متیز کنید.

- را  $\lim_{\Delta\to 0} \Delta \mathrm{DF}$  را میز کنید.
- هنگام قرار دادن اسناد بر روی شیشه اسکنر فشار زیادی به اسناد وارد نکنید.  $\Box$ 
	- وقتی کاغذ لکه دار شده است، باید تنظیمات تراکم کپی را کمتر کنید.  $\Box$

#### **اطلاعات مرتبط**

- | "پاک کردن مسیر کاغذ از لکههای [جوهر" در](#page-169-0) صفحه 170
	- | "متیز کردن شیشه [اسکرن" در](#page-174-0) صفحه 175
		- | "متیز [کردن](#page-171-0) [ADF](#page-171-0) "در [صفحه](#page-171-0) 172

راهنمای کاربر

| ["گزینههای](#page-119-0) منوی اولیه برای کپی کردن" در صفحه 120

### **الگوی هاشور خورده در تصویر کپی شده ظاهر می شود.**

تنظیمات کوچک یا بزرگ کردن را تغییر دهید یا اسناد را با کمی زاویه متفاوت قرار دهید.

**اطلاعات مرتبط** | ["گزینههای](#page-119-0) منوی اولیه برای کپی کردن" در صفحه 120

### **تصویری از پشت اسناد در تصویر کپی شده ظاهر می شود.**

❏در مورد یک سند نازک، سند را بر روی شیشه اسکرن قرار داده و سپس یک قطعه کاغذ سیاه روی آن قرار دهید. ❏تنظیم تراکم کپی را از پانل کنترل کم کنید.

> **اطلاعات مرتبط** | ["گزینههای](#page-119-0) منوی اولیه برای کپی کردن" در صفحه 120

## **مشکل کار چاپی برطرف منی شود**

اگر همه راه حل ها را امتحان کرده اید و مشکل هنوز حل نشده است، درایور چاپگر را حذف و دوباره نصب کنید.

**اطلاعات مرتبط** | ["حذف](#page-186-0) برنامه ها" در صفحه 187 | "نصب کردن آخرین [برنامهها" در](#page-185-0) صفحه 186

# **سایر مشکلات مربوط به چاپ**

# **چاپ بسیار آهسته است**

برنامههای غیرضروری را ببندید. $\Box$ 

❏تنظیامت کیفیت را پایینتر بیاورید. چاپ با کیفیت بالا سرعت چاپ را کاهش میدهد.

تنظیم دو رو (یا سرعت بالا) را فعال کنید. زمانی که این تنظیم فعال میشود، هد چاپ زمانی که در هر دو جهت حرکت میکند چاپ انجام<br>میدهد و سرعت چاپ افزایش میبابد.

Windows❏

علامت **سرعت زیاد** را از زبانه **گزینه بیشتر** درایور چاپگر انتخاب کنید.

Mac OS❏

**ترجیحات سیستم** را از منوی مسلم کیلیگرها **و اسکنرها** (یا **چاپ و اسکن، چاپ و نمابر**) و سپس چاپگر را انتخاب کنید. روی **گزینهها و**<br>ل**وازم** > **گزینهها (یا درایور) کلیک کنید. On را بعن**وان تنظیم High Speed Printing انتخاب کنید

راهنمای کاربر

❏حالت بیصدا را غیرفعال کنید. این ویژگی سرعت چاپگر را کاهش میدهد.

❏پانل کنترل

از صفحه اصلی را انتخاب و سپس **حالت سکوت** را غیرفعال کنید.

Windows❏

**خاموش** را بعنوان تنظیم **بیصدا** در زبانه **اندازه** درایور چاپگر انتخاب کنید.

Mac OS❏

**ترجیحات سیستم** را از منوی مسلم > **چاپگرها و اسکنرها** (یا **چاپ و اسکن، چاپ و ڼابر**) و سپس چاپگر را انتخاب کنید. روی **گزینهها و**<br>**لوازم** > **گزینهها** (یا **درایور**) کلیک کنید. Off را بعنوان تنظیم **بیصدا** انتخاب کنید.

### **در حین چاپ یا کپی کردن پیوسته، سرعت عملیات به شدت کاهش می یابد**

سرعت چاپ یا کپی کردن کاهش می یابد تا از گرم شدن بیش از حد و آسیب دیدن مکانیزم چاپگر جلوگیری شود. با این حال، شما می توانید به عمیلات ادامه دهید. برای بازگشت به سرعت عادی، اجازه دهید چاپگر به مدت حداقل 30 دقیقه بدون کارکرد باشد. اگر چاپگر خاموش شود<br>سرعت به حالت عادی باز نمی گردد.

### **لغو چاپ در رایانه دارای سیستم عامل 10.6.8v X OS Mac امکانپذیر نیست**

اگر می خواهید چاپ را ازطریق رایانه خود متوقف کنید، تنظیمات زیر را انجام دهید.

Config Web را اجرا کنیدو سپس **9100Port** را به عنوان تنظیامت **پروتکل با اولویت زیاد** در **AirPrint راه اندازی** انتخاب کنید. **موارد برگزیده سیستم** را از منوی مسلم > **چاپگرها و اسکنرها** (یا **چاپ و اسکن، چاپ و نمابر**) انتخاب کنید، چاپگر را حذف کنید و سپس دوباره چاپگر<br>را اضافه غایید.

# **دستگاه اسکن منیکند**

❏اگر با ADF اسکن میکنید، بررسی کنید درپوش اسناد و درپوش ADF بسته باشند.

کنید. ❏کابل USBرا به طورایمن بهچاپگرورایانهوصل کنید. اگراز هابUSBاستفادهمیکنید، سعیکنید چاپگررا بطورمستقیم بهرایانهوصل

اگر شما از طریق یک شبکه و با وضوح بالا اسکن میکنید، ممکن است خطا در ارتباط رخ دهد. وضوح را کم کنید.  $\square$ 

❏اطمینان حاصل کنید که چاپگر صحیح (اسکرن) در 2 Scan Epson انتخاب شده است.

**بررسی کنید که هنگام استفاده از Windows چاپگر شناخته شده باشد**

در Windows، دقت کنید چاپگر (اسکنر) در ا**سکنر و دوربین** نشان داده شود. چاپگر (اسکنر) باید با عنوان «EPSON XXXX (نام چاپگر)» .<br>مایش داده شده باشد. اگر چاپگر (اسکنر) نشان داده نشد، Epson Scan 2 را حذف و دوباره نصب کنید. برای دسترسی به ا**سکنر و دوربین** به<br>موارد زیر مراجعه کنید.

Windows 10❏

روی دکمه شروع کلیک کنید و سپس گزینه **سیستم > Windowsبانل کنترل** را انتخاب کنید، در قسمت جستجو عبارت «اسکنر و دوربین» را<br>وارد کرده، روی **مشاهده اسکنرها و دوربینها** کلیک کنید و سپس بررسی کنید چاپگر نشان داده شود.

Windows 8.1/Windows 8/Windows Server 2012 R2/Windows Server 2012❏

**دسک تاپ**> **تنظیمات**> **پانل کنترل** را انتخاب کنید، در قسمت جستجو «اسکنر و دوربین» را وارد کنید، روی **مایش اسکنر و دوربین** کلیک<br>کرده و سپس بررسی کنید چاپگر نشان داده شود.
Windows 7/Windows Server 2008 R2❏

روی دکمه ش<sub>ر</sub>وع کلیک کنید و **پانل کنترل** را انتخاب کنید، در قسمت جستجو «اسکنر و دوربین» را وارد کرده، روی **مشاهده اسکنرها و**<br>**دوربینها** کلیک کنید و سپس بررسی کنید چاپگر نشان داده شود.

Windows Vista/Windows Server 2008❏

روی دکمه شروع کلیک کرده، **پانل کنترل > سختافزار و صدا > اسکنرها و دوربینها را انتخاب کرده و سپس بررسی کنید چاپگر نشان داده** شود.

Windows XP/Windows Server 2003 R2/Windows Server 2003❏

روی دکمه شروع کلیک کرده، **پانل کنترل > چاپگرها و سایر سختافزار > اسک<b>نر و دوربینها** را انتخاب کرده و سپس بررسی کنید چاپگر<br>نشان داده شود.

**اطلاعات مرتبط**

| ["حذف](#page-186-0) برنامه ها" در صفحه 187 | "نصب کردن آخرین [برنامهها" در](#page-185-0) صفحه 186

# **مشکلات مربوط به تصویر اسکن شده**

رنگ های ناهموار، کثیفی، لکه و دیگر موارد هنگام اسکن از شیشه اسکنر نمایش داده می **شوند.**

> شیشه اسکنر را  $\Xi$ شیشه اسکنر را م ❏هرگونه کثیفی یا خاشاک را از روی سند پاک کنید.

❏روی سند یا پوشش سند زیاد فشار وارد نکنید. اگر زیاد فشار وارد کنید، ممکن است تصویر مات شود، کثیف یا لکه دار به نظر بیاید.

**اطلاعات مرتبط**

| "متیز کردن شیشه [اسکرن" در](#page-174-0) صفحه 175

# **خطوط صاف در هنگام اسکن از ADF منایش داده می شوند.**

را  $\Delta$ را قیز کنید. ADF  $\Box$ خطوط صاف ممکن است هنگام وارد شدن خاشاک یا کثیفی بهADF بر روی تصویر منایش داده شوند. ❏هرگونه کثیفی یا خاشاک را از روی سند پاک کنید.

> **اطلاعات مرتبط** | "متیز [کردن](#page-171-0) [ADF](#page-171-0) "در [صفحه](#page-171-0) 172

# **کیفیت تصویر مناسب نیست**

❏در 2 Scan Epson، تصویر را با استفاده از زبانه **تنظیامت پیشرفته** تنظیم کنید و سپس اسکن منایید. ❏اگر وضوح تصویر پایین است، سعی کنید وضوح را افزایش دهید و سپس اسکن منایید.

**اطلاعات مرتبط**

| "اسکن کردن با استفاده از [2 Scan Epson "در](#page-130-0) صفحه 131

# **افست در پسزمینه تصویرمنایان میشود**

ممکن است تصاویر موجود در پشت سند در تصویر اسکن شده منایان شود.

❏در 2 Scan Epson، زبانه **تنظیامت پیشرفته** را انتخاب کنید و سپس **درخشندگی** را تنظیم کنید.

بسته به تنظیمات موجود در زبانه **تنظیمات اصلی**> **نوع تصویر** یا سایر تنظیمات موجود در زبانه **تنظیمات پیشرفته** ممکن است این ویژگی<br>در دسترس نباشد.

❏در 2 Scan Epson، زبانه **تنظیامت پیشرفته** و سپس **گزینه تصویر** >**ارتقای منت** را انتخاب کنید.

هنگام اسکن کردن از شیشه اسکنر، یک کاغذ سیاه یا یک پد رومیزی روی سند قرار دهید.  $\Box$ 

**اطلاعات مرتبط** | "اسکن کردن با استفاده از [2 Scan Epson "در](#page-130-0) صفحه 131

| "قرار دادن [اسناد" در](#page-59-0) صفحه 60

## **منت تار می شود**

❏در 2 Scan Epson، زبانه **تنظیامت پیشرفته** و سپس **گزینه تصویر** >**ارتقای منت** را انتخاب کنید.

■ در Epson Scan 2، هنگامیکه **نوع تصویر** در زبانه **تنظیمات اصلی** بر روی **سیاه و سفید** تنظیم شده است، آ**ستانه** را در زبانه **تنظیمات**<br> **پیشرفته** تنظیم کنید. هنگامیکه آ**ستانه** را افزایش می دهید، سیاه قوی تر می شود.

❏اگر وضوح تصویر پایین است، سعی کنید وضوح را افزایش دهید و سپس اسکن منایید.

**اطلاعات مرتبط** | "اسکن کردن با استفاده از [2 Scan Epson "در](#page-130-0) صفحه 131

# **الگوهای موج دار (سایه های شبکه ای) منایش داده می شوند**

اگر سند یک سند چاپ شده است، الگوهای موج دار (سایه های شبکه ای) ممکن است بر روی تصویر اسکن شده غایش داده شوند. ❏در زبانه **تنظیامت پیشرفته** در 2 Scan Epson، **حذف طرح مویر** را تنظیم کنید.

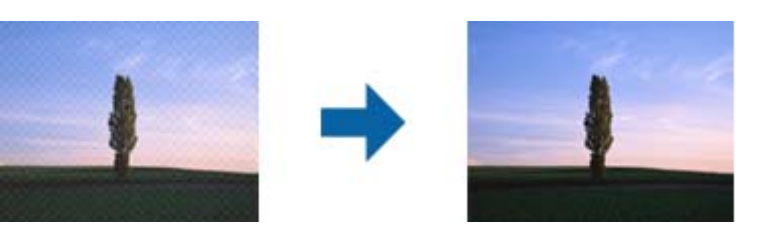

❏وضوح را تغییر دهید و سپس دوباره اسکن کنید.

**اطلاعات مرتبط** | "اسکن کردن با استفاده از [2 Scan Epson "در](#page-130-0) صفحه 131

# **ناحیه درست رامنی توان در شیشه اسکرن اسکن منود**

❏اطمینان حاصل کنید که سند به صورت درست در مقابل علائم ترازبندی قرار گرفته باشد.

اگر لبه تصویر اسکن شده از بین رفته، سند را کمی از لبه شیشه اسکنر دور کنید.  $\square$ 

هنگام اسکن کردن از طریق صفحه کنترل و انتخاب عملکرد برش خودکار ناحیه اسکن، هرگونه مواد زائد یا آلودگی را از روی شیشه اسکن و  $\Box$ روکش سند برطرف کنید. در صورتی که هرگونه مواد زائد یا آلودگی در اطراف سند وجود دارد، محدوده اسکن گسترش می یابد تا آن را<br>شامل شود.

**اطلاعات مرتبط**

| "قرار دادن [اسناد" در](#page-59-0) صفحه 60

| "متیز کردن شیشه [اسکرن" در](#page-174-0) صفحه 175

# **هنگامیکهبهعنوان PDF قابل جستجوذخیرهمی شود، منتبه صورتصحیح شناسایی منی شود**

❏در پنجره **گزینه های فرمت تصویر** در 2 Scan Epson، بررسی کنید که **زبان منت** به صورت صحیح در زبانه **منت** تنظیم شده باشد.

بررسی کنید که سند به صورت مستقیم قرار داده شده باشد. $\Box$ 

از سندی استفاده کنید که دارای متن واضح باشد. ممکن است شناسایی متن برای انواع سندهای زیر انجام نشود. $\Box$ 

❏سندهایی که چندین دفعه کپی شده اند

❏سندهایی که توسط فکس دریافت شده اند (با وضوح پایین)

❏سندهایی که در آنها فاصله حروف یا فاصله خطوط بسیار کم است

سندهای دارای خطوط یا زیرخط در متن $\Box$ 

❏سندهای دارای منت دست نویس

❏سندهای دارای چین و چروک یا انحنا

■ در Epson Scan 2، هنگامیکه **نوع تصویر** در زبانه **تنظیمات اصلی** بر روی **سیاه و سفید** تنظیم شده است، آ**ستانه** را در زبانه **تنظیمات**<br> **پیشرفته** تنظیم کنید. هنگامیکه آ**ستانه** را افزایش می دهید، ناحیه رنگ سیاه بزرگتر می

❏در 2 Scan Epson، زبانه **تنظیامت پیشرفته** و سپس **گزینه تصویر** >**ارتقای منت** را انتخاب کنید.

**اطلاعات مرتبط**

| "اسکن کردن با استفاده از [2 Scan Epson "در](#page-130-0) صفحه 131

# **برطرف کردن اشکالات در تصویر اسکن شده امکانپذیر نیست**

اگر همه راه حل ها را امتحان کرده اید و مشکل هنوز برطرف نشده است، تنظیمات Epson Scan 2 را با استفاده از Epson Scan 2<br>راهاندازی کنید.

*Utility 2 Scan Epson برنامه ای است که همراه 2 Scan Epson عرضه می شود. نکته:*

.1 Utility 2 Scan Epson را آغاز کنید.

Windows 10/Windows Server 2016❏

روی دکمه شروع کلیک کنید و سپس **EPSON** < **Utility 2 Scan Epson** را انتخاب کنید.

Windows 8.1/Windows 8/Windows Server 2012 R2/Windows Server 2012❏

نام برنامه را در قسمت جستجو وارد کنید و سپس مناد نشان داده شده را انتخاب منایید.

Windows 7/Windows Vista/Windows XP/Windows Server 2008 R2/Windows Server 2008/Windows Server 2003❏ R2/Windows Server 2003

روی دکمه شروع کلیککنیدو سپس **همهبرنامهها** یا **برنامهها**> **EPSON**< **2 Scan Epson**< **Utility 2 Scan Epson** را انتخاب کنید.

Mac  $OS<sup>2</sup>$ 

**برو** > **برنامهها**>**Software Epson** < **Utility 2 Scan Epson** را انتخاب کنید.

- .2 زبانه **سایر موارد** را انتخاب کنید.
- .3 روی **تنظیم مجدد** کلیک کنید.

*اگر راه اندازی مشکل را حل نکرد، 2 Scan Epson را حذف <sup>و</sup> دوباره نصب کنید. نکته:*

#### **اطلاعات مرتبط**

| ["حذف](#page-186-0) برنامه ها" در صفحه 187 | "نصب کردن آخرین [برنامهها" در](#page-185-0) صفحه 186

# **سایر مشکلات مربوط به اسکن**

## **اسکن بسیار آهسته است**

وضوح را کم کنید.

# **هنگام اسکن کردن TIFF-Multi/PDF اسکن متوقف می شود**

 $\Box$ هنگام اسکن کردن با استفاده از 2 Epson Scan، می توانید به صورت پیوسته تا 999 صفحه را با فرمت PDF و تا 200 صفحه را با فرمت<br>Multi-TIFF اسکن کنید.

هنگام اسکن کردن مقادیر زیاد، توصیه می کنیم در مقیاس خاکستری اسکن کنید.  $\Box$ 

❏فضای آزاد روی دیسک سخت رایانه را افزایش دهید. اگر فضای آزادی موجود نباشد ممکن است اسکن متوقف شود.

❏سعی کنید با وضوح کمتری اسکن کنید. اگر اندازه کل اسناد به محدوده آن برسد اسکن متوقف می شود.

#### **اطلاعات مرتبط**

| "اسکن کردن با استفاده از [2 Scan Epson "در](#page-130-0) صفحه 131

راهنمای کاربر

# **ارسال و دریافت مشکلات منابر**

# **منابرها ارسال یا دریافت منیشوند**

- <span id="page-220-0"></span> $\Box$  برای اجرای بررسی اتصال خودکار <sup></sup>هابر، از **بررسی اتصال فکس** در پانل کنترل استفاده *غ*ایید. راهکارهایی که در گزارش چاپ شده است را<br>امتحان کنید.
- تنظیمات **نوع خط** را بررسی کنید. با تنظیم بر روی PBX ممکن است مشکل برطرف شود. اگر سیستم شما برای دریافت یک خط خارجی نیاز<br>به کد دسترسی خارجی دارد، کد دسترسی را در چایگر ثبت کنید و # (هشتگ) را در ابتدای شماره غابر در هنگ
	- ❏اگر خطای ارتباطی رخ داد، تنظیم **سرعت فکس** را در پانل کنترل به **آهسته (bps9600 (**تغییر دهید.
- ـــا با وصل کردن یک تلفن به فیش دیواری تلفن و آزمایش آن بررسی کنید که تلفن کار میکند یا خیر. اگر نمیتوانیت ته<br>ضایید، با شرکت مخابرات تماس بگیرید.
- ط برای وصل کردن یک خط تلفن DSL، باید از یک مودم DSL دارای فیلتر DSL داخلی استفاده کنید یا یک فیلتر DSL جداگانه روی خط نصب<br>کنید. با ارائه دهنده DSL خود تماس بگیرید.
- اگر به یک خط تلفن DSL وصل هستید، چاپگر را بطور مستقیم به یک فیش دیواری تلفن وصل کنید تا بررسی کنید که آیا چاپگر میتواند<br>غابر ارسال کند یا خیر. اگر کار میکند، ممکن است مشکل از فیلتر DSL باشد. با ارائه دهنده DSL خود قاس ب
	- ❏تنظیم **ECM** را در پانل کنترل فعال کنید. زمانی که **ECM** غیرفعال است منیتوانیدمنابرهای رنگی ارسال کنید.
- برای ارسال یا دریافت *ف*ابر با استفاده از رایانه، مطمئن شوید چاپگر از طریق یک کابل USB یا یک شبکه وصل است و اینکه درایور PC-FAX<br>بر روی رایانه نصب باشد. درایور PC-FAX همراه با برنامه FAX Utility نصب می شود.
- ❏در Windows، مطمئن شوید چاپگر (منابر) در **دستگاهها و چاپگرها**، **چاپگر** یا **چاپگرها و سختافزار دیگر** نشان داده میشود. چاپگر (مابر) بصورت "(EPSON XXXXX (FAX)" نشان داده می شود. اگر چاپگر (مابر) نشان داده نشد، FAX Utility را حذف و دوباره<br>نصب کنید. برای دسترسی به **دستگاهها و چاپگرها، چاپگر یا چاپگرها و سختافزار دیگر** به موارد زیر مراجعه کن

Windows 10/Windows Server 2016❏

روی دکمهشروع کلیککنیدو سپس**سیستم** > **Windowsپنل کنترل** >**مشاهدهدستگاههاو چاپگرها** از **سختافزارو صدا**را انتخاب کنید.

Windows 8.1/Windows 8❏

**دسکتاپ** >**تنظیامت** >**پانل کنترل** >**مشاهده دستگاهها و چاپگرها** از **سختافزار و صدا** یا **سختافزار** را انتخاب کنید.

Windows 7❏

روی دکمه شروع کلیک کنید و **پانل کنترل** >**مشاهده دستگاهها و چاپگرها** را از **سختافزار و صدا** یا **سختافزار** انتخاب کنید.

Windows Vista❏

روی دکمه شروع کلیک کرده و **پانل کنترل** > **چاپگرها** از **سختافزار و صدا** را انتخاب کنید.

Windows XP❏

روی دکمه شروع کلیک کنید و **تنظیامت** >**پانل کنترل** > **چاپگرها و سایر سختافزارها**> **چاپگرها ومنابرها** را انتخاب کنید.

❏در OS Mac موارد زیر را بررسی کنید.

- ❏**تنظیامت برگزیده سیستم** را از منو > **چاپگرها و اسکرنها** (یا **چاپ و اسکن**، **چاپ ومنابر**) انتخاب کنید و سپس بررسی کنید چاپگر (مابر) مایش داده شود. چاپگر (مابر) به صورت "FAX XXXX (IP)" یا "FAX XXXX (IP)" مایش داده میشود. اگر<br>چاپگر (مابر) نشان داده نشد، بر روی [+] کلیک کنید و سپس چاپگر (مابر) را ثبت مایید.
- **استنظیمات برگزیده سیستم** رااز منوستگا > **چاپگرها و اسکنرها (یا چاپ و اسکن، چاپ و <sup>پ</sup>هابر**) انتخاب کنید و سپس روی چاپگر (نمابر) دو **P**<br>بار کلیک کنید. اگر چاپگر متوقف شده است، روی **ازسرگیری** (یا **ازسرگیری چاپگر**) کلیک کنی

**اطلاعات مرتبط**

- | "بررسی اتصال [فکس" در](#page-85-0) صفحه 86
- | "منوی تنظیامت [اصلی" در](#page-87-0) صفحه 88
- | "اتصال چاپگر به خط [تلفن" در](#page-76-0) صفحه 77
	- | ["حذف](#page-186-0) برنامه ها" در صفحه 187
- | "نصب کردن آخرین [برنامهها" در](#page-185-0) صفحه 186

## **منابرها ارسال منی شوند**

- ـــا اطلاعات سرصفحه را برای مابرهای خروجی در پانل کنترل تنظیم کنید. برخی از دستگاه های مابر به طور خودکار مابرهای ورودی که دارای<br>اطلاعات سرصفحه نیستند را رد می کنند.
- اگر شناسه مّاس گیرنده خود را مسدود کرده اید انسداد آن را لغو کنید. برخی از تلفن ها یا دستگاه های مابر به طور خودکار مّاس های های<br>ناشناس را رد می کنند.
	- ❏از گیرنده سوال کنید که آیا شامرهمنابر صحیح است و اینکه دستگاه منابر گیرنده آماده دریافت منابر است یا خیر.

#### **اطلاعات مرتبط**

- | "منوی تنظیامت [اصلی" در](#page-87-0) صفحه 88
- $\,$  انابرها ارسال یا دریافت  $\,$ یشوند" در صفحه  $\,$   $\,$

## **منابرها به گیرنده خاصی ارسال منی شوند**

- اگر نمی توانید نمابرها را بهدلیل بروز خطا به گیرنده خاصی ارسال کنید، موارد زیر را دنبال نمایید.
- اگر پس از امّام شمارهگیری توسط چاپگر، دستگاه گیرنده نتوانست مّاس شما را در عرض 50 ثانیه پاسخ دهد، مّاس با یک خطا پایان می $\Box$ یابد.شماره گیری را توسط یک تلفن متصل انجام دهید تا بتوانید بررسی کنید که چه مدت طول می کشد تا صدای مابر را بشنوید.اگر بیش از

50 ثانیه طول می کشد، برای ارسال *غ*ابر، وقفه هایی پس از شماره غابر اضافه کنید.برای وارد کردن وقفه از اساستفاده میشود.یک خط<br>فاصله به عنوان علامت وقفه درج می شود.هر وقفه حدود سه ثانیه است.چندین وقفه بر حسب نیاز اضافه کنید.

اگر گیرنده را از لیست اطلاعات تماس انتخاب کرده اید، بررسی کنید که اطلاعات ثبت شده درست باشد.اگر اطلاعات صحیح است، گیرنده را از لیست مخاطبین انتخاب کنید و سپس بر روی گزینه **<** > **ویرایش** ضربه بزنید و گزینه **حالت ارتباط نمابر** را به **آهسته (9600bp**s) تغییر

#### **اطلاعات مرتبط**

- | "ارسال منابرها با شامرهگیری از یک دستگاه تلفن [خارجی" در](#page-137-0) صفحه 138
	- | ["مدیریت](#page-63-0) اطلاعات متاس" در صفحه 64
	- | "منابرها ارسال یا دریافت [منیشوند" در](#page-220-0) صفحه 221

# **در زمان های خاصی منابرها ارسال منی شوند**

تاریخ و زمان صحیح را از پانل کنترل تنظیم کنید.

#### **اطلاعات مرتبط**

- | "ارسال منابرها در زمان مشخص (ارسال فکس در فرصتی [دیگر\)" در](#page-138-0) صفحه 139
	- | "منوی تنظیامت [اصلی" در](#page-87-0) صفحه 88

# **منابرها دریافت منی شوند**

- ❏اگر در سرویس هدایت متاس مشترک شده اید، ممکن است چاپگرمنابرها را دریافت نکند.با ارائه دهنده سرویس متاس بگیرید.
	- ❏اگر تلفن را به چاپگر وصل نکرده اید، در پانل کنترل، تنظیم **حالت دریافت** را روی **خودکار** قرار دهید.
- ا در شرایط زیر، حافظه چاپگر قام می شود و نمی تواند نمابر دریافت کند.برای کسب اطلاعات بیشتر درباره اقدام در هنگام بروز خطای پر<br>بودن حافظه، به بخش عیب یابی مراجعه کنید.
	- تعداد اسناد دریافتی به حداکثر 100 سند رسیده است. $\Box$

❏حافظه چاپگر پر است (100%).

- بررسی کنید آیا شماره نمابر فرستنده در **فهرست شماره رد کردن** ثبت شده است.نمابرهایی که از شماره های اضافه شده به این لیست ارسال<br>شده باشند، در صورتی که گزینه **فهرست شماره رد کردن** در تنظیمات **رد کردن نمابر** فعال شده باشد
- آز فرستنده بپرسید که آیا اطلاعات هدر بر روی دستگاه نمابر آنها تنظیم شده است یا خیر.نمابرهایی که فاقد اطلاعات س*ر*صفحه باشند، در **استان** بر استان استان در استان بر میشند و باشند و باشند.<br>صورتی که گزینه **سربرگ خالی نمابر مس**
- **لــ**ا بررسی کنید که آیا شماره *غ*ابر فرستنده در فهرست مخاطبان ثبت شده است یا خیر.غابرهایی که از شماره های ثبت نشده در این لیست<br>ارسال شده باشند، در صورتی که گزینه **مخاطبان ثبت نشده** در تنظیمات **رد کردن غابر** فعال شده با

#### **اطلاعات مرتبط**

- | "منوی تنظیامت [اصلی" در](#page-87-0) صفحه 88
- | "منابرها ارسال یا دریافت [منیشوند" در](#page-220-0) صفحه 221
- | "خطای "حافظه پر است" رخ می دهد" در صفحه 223

# **خطای "حافظه پر است" رخ می دهد**

- ــا اگر چاپگر بر روی "ذخیره نمابرهای دریافت شده در صندوق دریافت" تنظیم شده است، نمابرهایی که قبلا خوانده اید را از صندوق دریافت<br>حذف کنید.
- اگر چاپگر طوری تنظیم شده است که مابرهای دریافتی را در رایانه ذخیره کند، رایانه مورد نظر برای ذخیره مابرها را روشن کنید.با ذخیره<br>نمابرها در رایانه، آنها از حافظه چاپگر حذف می شوند.
- **لــ**ا حتی اگر حافظه پر باشد، می توانید با استفاده از ویژگی **ارسال مستقیم**، یک مٔابر تک رنگ ارسال مٔایید.یا میتوانید مٔابر را با شمارهگیری از<br>دستگاه تلفن خارجی بفرستبد.
- اگر بهدلیل بروز خطاهایی نظیر گیر کردن کاغذ در چاپگر، غابر دریافت نگردد ممکن است خطای حافظه پر است رخ دهد.مشکل چاپگر را<br>رفع کنید و سپس با فرستنده تماس بگیرید و از او بخواهید که غابر را دوباره ارسال کند.

#### **اطلاعات مرتبط**

- | "ذخیره فکس های دریافت شده در صندوق [ورودی" در](#page-142-0) صفحه 143
- | "ارسال چندین صفحهاز یک سند تک رنگ (ارسال [مستقیم\)" در](#page-137-0) صفحه 138
- | "ارسال منابرها با شامرهگیری از یک دستگاه تلفن [خارجی" در](#page-137-0) صفحه 138
	- | "خارج کردن کاغذ گیر [کرده" در](#page-190-0) صفحه 191

## **کیفیت منابر ضعیف است**

❏شیشه اسکرن را متیز کنید. را  $_{\rm ADF}$  را میز کنید.

❏تنظیم **تراکم** را در پانل کنترل تغییر دهید.

 $\Box$  اگر در مورد قابلیتهای دستگاه ابر گیرنده مطمئن نیستید، قابلیت **ارسال مستقیم** را فعال کنید یا **خوب** را به عنوان تنظیم **وضوح** انتخاب

❏تنظیم **ECM** را در پانل کنترل فعال کنید.

### **اطلاعات مرتبط**

- | ["تنظیامت](#page-144-0) فکس" در صفحه 145
- | "منوی تنظیامت [اصلی" در](#page-87-0) صفحه 88
- | "متیز کردن شیشه [اسکرن" در](#page-174-0) صفحه 175
	- | "متیز [کردن](#page-171-0) [ADF](#page-171-0) "در [صفحه](#page-171-0) 172

# **منابرها با اندازه نادرست ارسال می شوند**

هنگام ارسال یک  $نابر با استفاده از شیشه اسکنر، گوشه های سند را به درستی با علامت سند تراز کنید. اندازه سند را در پانل کنترل انتخاب  $\Box$$ 

 $\Box$  شیشه اسکنر و درپوش اسناد را قیز کنید. اگر گردو غبار یا لکه هایی بر روی شیشه وجود داشته باشد، ممکن است قسمت اسکن گسترش یابد تا<br>گرد و غبار یا لکه را نیز دربرگیرد، در نتیجه محل اسکن نادرستی ایجاد کند یا تصویر کوچک شو

## **اطلاعات مرتبط**

- | ["تنظیامت](#page-144-0) فکس" در صفحه 145
- | "قرار دادن [اسناد" در](#page-59-0) صفحه 60
- <mark>\*</mark> "مّیز کردن شیشه اسکنر" در صفحه 175

# **کیفیت منابر دریافتی ضعیف است**

❏تنظیم **ECM** را در پانل کنترل فعال کنید.

با فرستنده <del>م</del>اس بگیرید و از او بخواهید با استفاده از یک حالت با کیفیت بالاتر ارسال کند. **[** 

❏منابر دریافتی را دوباره چاپ کنید. برای چاپ کردن دوباره منابر **فکس** > > **چاپ مجددمنابر دریافت شده** را انتخاب کنید.

### **اطلاعات مرتبط**

| "منوی تنظیامت [اصلی" در](#page-87-0) صفحه 88

# **منابرهای دریافتی چاپ منی شوند**

اگر خطایی در چاپگر رخ داده است، نظیر گیر کردن کاغذ، چاپگر نمی تواند نمابرهای دریافتی را چاپ کند. چاپگر را بررسی کنید.  $\Box$ 

آ اگر چاپگر بر روی "ذخیره *ن*مابرهای دریافت شده در صندوق دریافت" تنظیم شده است، نمابرهای دریافت شده به طور خودکار چاپ *نمی*<br>شوند. **تنظیمات دریافت** را بررسی کنید.

### **اطلاعات مرتبط**

- | "بررسی وضعیت [چاپگر" در](#page-189-0) صفحه 190
- | "خارج کردن کاغذ گیر [کرده" در](#page-190-0) صفحه 191

راهنمای کاربر

## | "ذخیره فکس های دریافت شده در صندوق [ورودی" در](#page-142-0) صفحه 143

## **صفحات خالی هستند یا فقط مقدار کمی منت در صفحه دوممنابرهای دریافتی چاپ شده است**

با استفاده از ویژگی **حذف داده چاپ بعد از تقسیم** در **تنظیامت تقسیم صفحه** میتوانید یک صفحه چاپ کنید.

**حذف بالا** یا **دکمه حذف** را در **حذف داده چاپ بعد از تقسیم** انتخاب کنید و سپس **آستانه** را تنظیم کنید. در صورت افزایش سطح آستانه مقداری<br>که حذف می شود افزایش خواهد یافت؛ هر چه سطح آستانه بالاتر باشد، احتمال چاپ بر روی یک صف

**اطلاعات مرتبط**

 $\,$  "منوی تنظیمات [چاپ" در](#page-86-0) صفحه $\,$ 

# **سایر مشکلات مربوط بهمنابر**

## **برقراری متاس از طریق تلفن وصل شده ممکن نیست**

تلفن را به درگاه .EXT در چاپگر متصل کنید و گیرنده را شماره گیری کنید. اگر می توانید آهنگ شماره گیری گیرنده را بشنوید، کابل تلفن را به<br>درستی وصل کنید.

**اطلاعات مرتبط** | "وصل کردن دستگاه تلفن به [چاپگر" در](#page-77-0) صفحه 78

# **دستگاه پاسخگویی منی تواند به متاس های صوتی پاسخ دهد**

در پانل کنترل، تنظیم **زنگ برای پاسخگویی** چاپگر را روی تعدادی بیشتر از تعداد زنگ های مربوط به دستگاه پاسخگو تنظیم کنید.

**اطلاعات مرتبط** | "منوی تنظیامت [اصلی" در](#page-87-0) صفحه 88 | "اعامل تنظیامت برای استفاده از [پیغامگیر" در](#page-82-0) صفحه 83

## **شامرهمنابر فرستنده درمنابرهای دریافت شدهمنایش دادهمنی شود یا شامره اشتباه است**

ممکن است فرستنده اطلاعات سرصفحه نمابر را تنظیم نکرده باشد یا آن را صحیح تنظیم نکرده باشد. با فرستنده تماس بگیرید.

# **سایر مشکلات**

# **صدای کارکرد بسیار زیاد است**

اگر صدای دستگاه بیش از حد بلند است، **بیصدا** را فعال کنید.فعالسازی این قابلیت می تواند سرعت چاپ را کاهش دهد.

❏پانل کنترل

از صفحه اصلی را انتخاب و سپس **حالت سکوت** را فعال کنید.

درایور چاپگر Windows  $\Box$ 

**بیصدا** را در زبانه **اندازه** فعال کنید.

درایور چاپگر Mac OS  $\Box$ 

موار**د برگزیده سیستم** را از منوی استان چاپگ**رها و اسکنرها** (یا **چاپ و اسکن، چاپ و غابر**) و سپس چاپگر را انتخاب کنید.روی **گزینه ها و**<br>ل**وازم** > **گزینه ها** (یا **درایور)** کلیک کنید.On را بعنوان تنظیم **بیصد**ا انتخاب کنید.

Epson Scan 2❏

روی دکمه کلیک کنید تا پنجره **پیکربندی** باز شود.سپس **حالت بیصدا** را در زبانه **اسکن** تنظیم کنید.

# **تاریخ و زمان نادرست هستند**

تاریخ و زمان صحیح را از پانل کنترل تنظیم کنید. بعد از قطع شدن برق در اثر رعد و برق یا زمانی که مدتها برق وصل نبوده باشد، ممکن است<br>ساعت زمان نادرستی را نشان دهد.

**اطلاعات مرتبط**

| "منوی تنظیامت [اصلی" در](#page-87-0) صفحه 88

## **برنامه با فایروال مسدود شده است (فقط برای Windows(**

برنامه را به لیست برنامه های مجاز در فایروال Windows در قسمت تنظیمات امنیتی در **پانل کنترل** اضافه <sub>ن</sub>مایید.

# **پیامی منایش داده میشود و از شام میخواهد که سطح جوهر را بازنشانی کنید**

مخزن جوهر را دوباره پر کنید و سپس سطح جوهر را بازنشانی کنید.

بسته به شرایط استفاده، ممکن است هنگامیکه پیام نمایش داده میشود هنوز جوهر در مخزن وجود داشته باشد.

اگر حتی زمانی که بیش از نصف جوهر در مخزنهای جوهر باقی مانده است، این پیام نمایش داده شود، ممکن است چاپگر به درستی کار نکند. با<br>پشتیبانی Epson قاس بگیرید.

**اطلاعات مرتبط** | "پر کردن دوباره مخزن [جوهر" در](#page-157-0) صفحه 158

## **نشت جوهر**

در صورت چسبیدن جوهر به ناحیه اطراف مخزن، آن را با استفاده از پارچه بدون پرز یا گلوله پنبه  $\Box$ نید.

ی در صورت ریختن جوهر بر روی میز یا زمین، آن را فوری مّیز کنید.پس از خشک شدن جوهر، زدودن لکه دشوار میشود.برای جلوگیری از ایر کنید.<br>گسترش لکه، جوهر را با پارچه خشک بزدایید و سپس با پارچه مرطوب میز کنید.

❏در صورت آغشته شدن دستتان به جوهر، آن را با آب و صابون بشویید.

**ضمیمه**

**مشخصات فنی**

**مشخصات چاپگر**

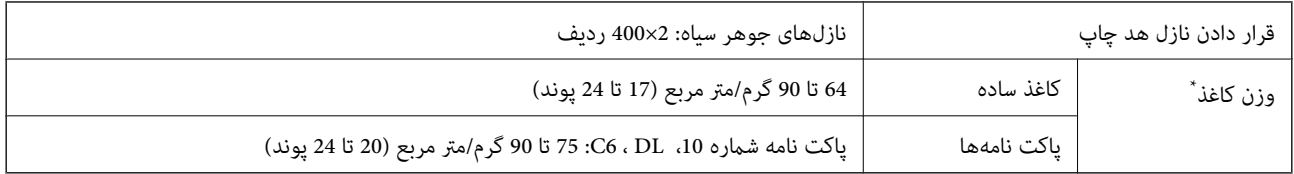

حتی وقتی ضخامت کاغذ در محدوده مجاز است، ممکن است بسته به خصوصیات یا کیفیت کاغذ، تغذیه دستگاه انجام نشود یا کیفیت چاپ کاهش پیدا<br>کند.

## **ناحیه قابل چاپ**

## *ناحیه قابل چاپ برای برگه های تک*

ممکن است به دلیل مکانیسم چاپگر، کیفیت چاپ در نواحی سایه دار کاهش یابد.

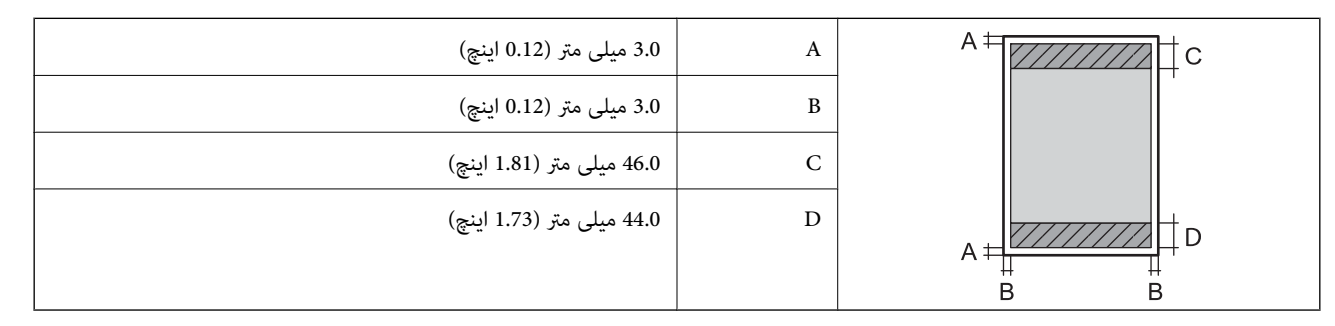

## *ناحیه قابل چاپ برای پاکت نامه*

ممکن است به دلیل مکانیسم چاپگر، کیفیت چاپ در نواحی سایه دار کاهش یابد.

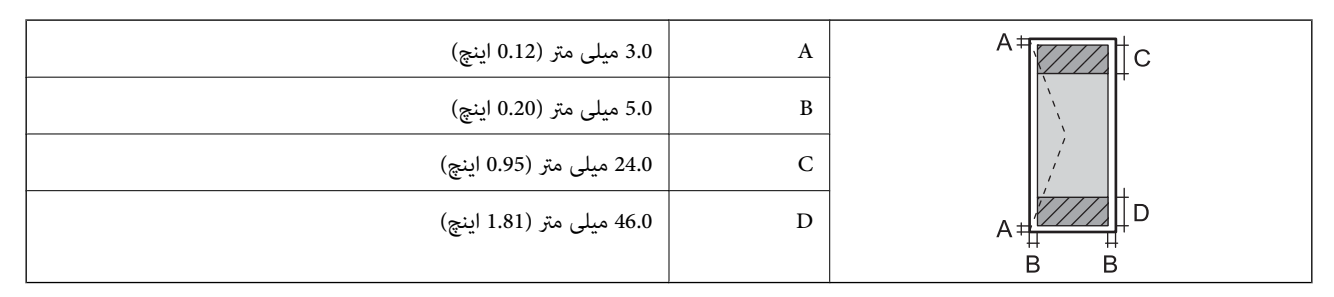

# **مشخصات اسکرن**

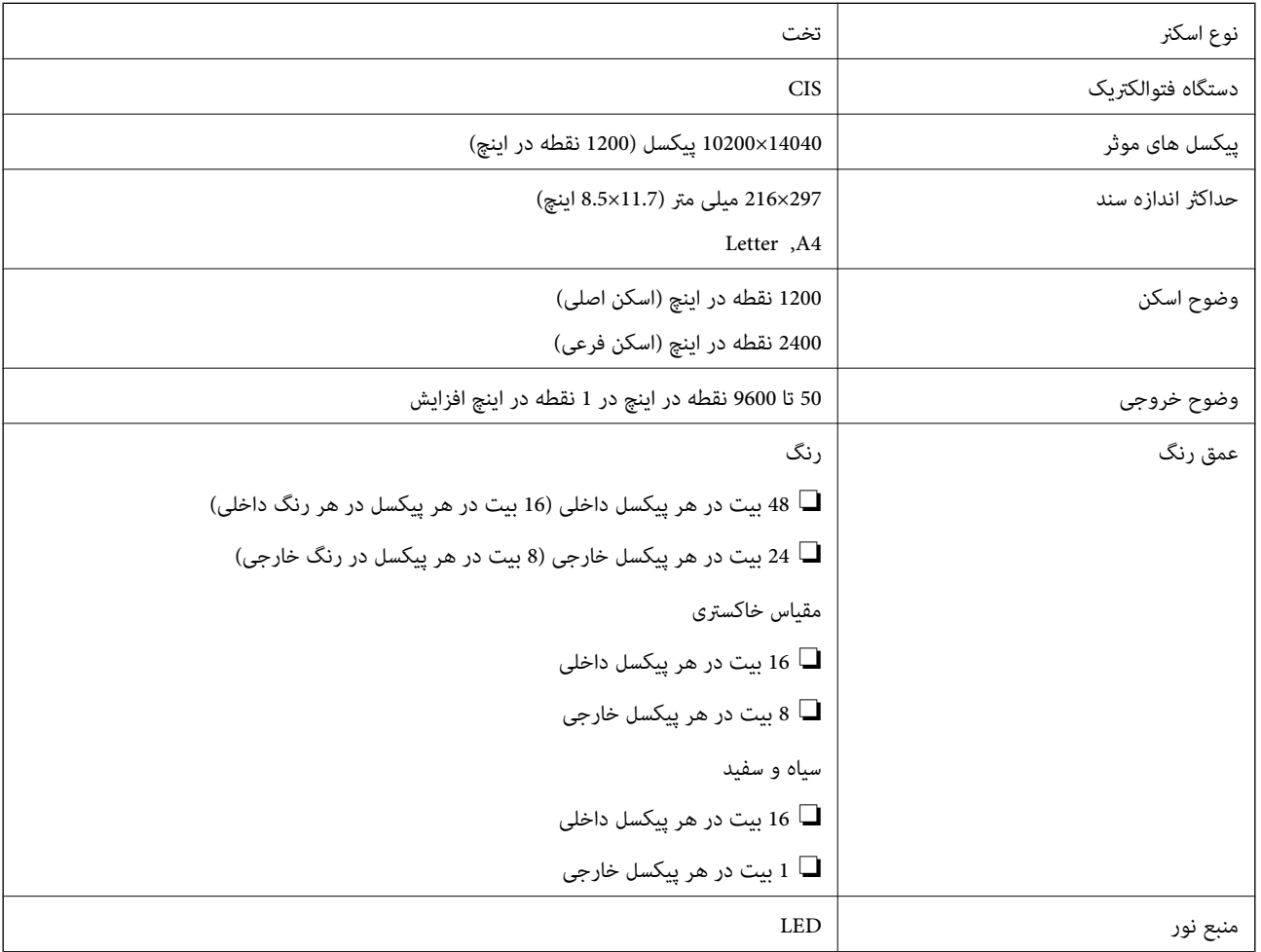

# **مشخصات رابط**

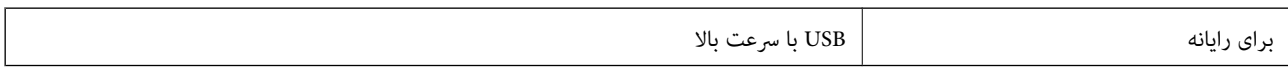

# **مشخصات منابر**

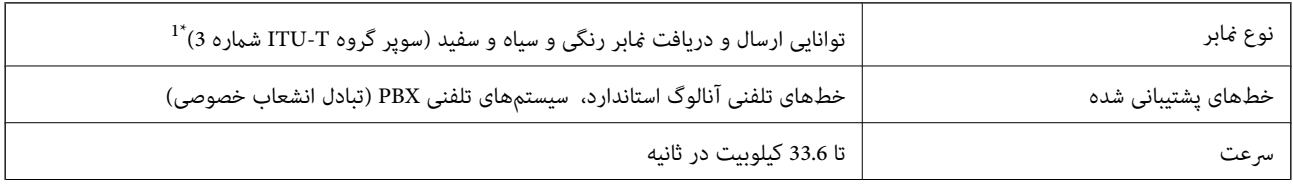

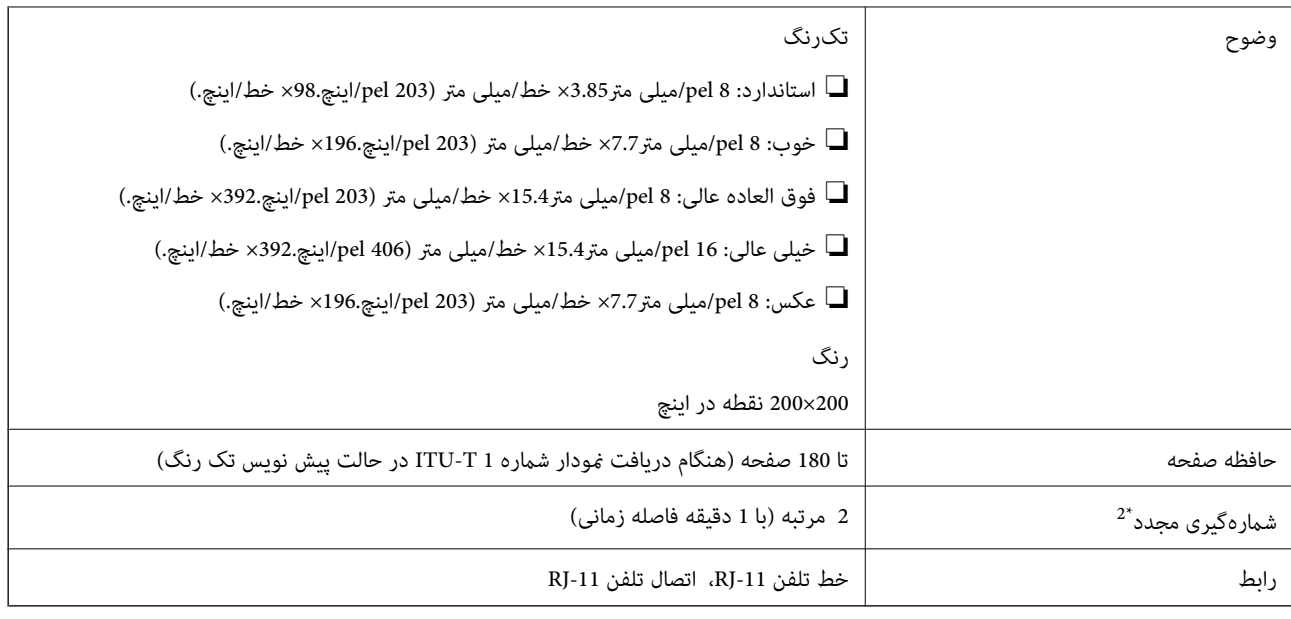

سیاه و سفید تنها برای دریافت  $\pm$ ابرها.

\*2 مشخصات ممکن است بر حسب کشور یا منطقه متفاوت باشند.

# **لیست عملکرد شبکه**

## **عملکردهای شبکه و 6IPv4/IPv**

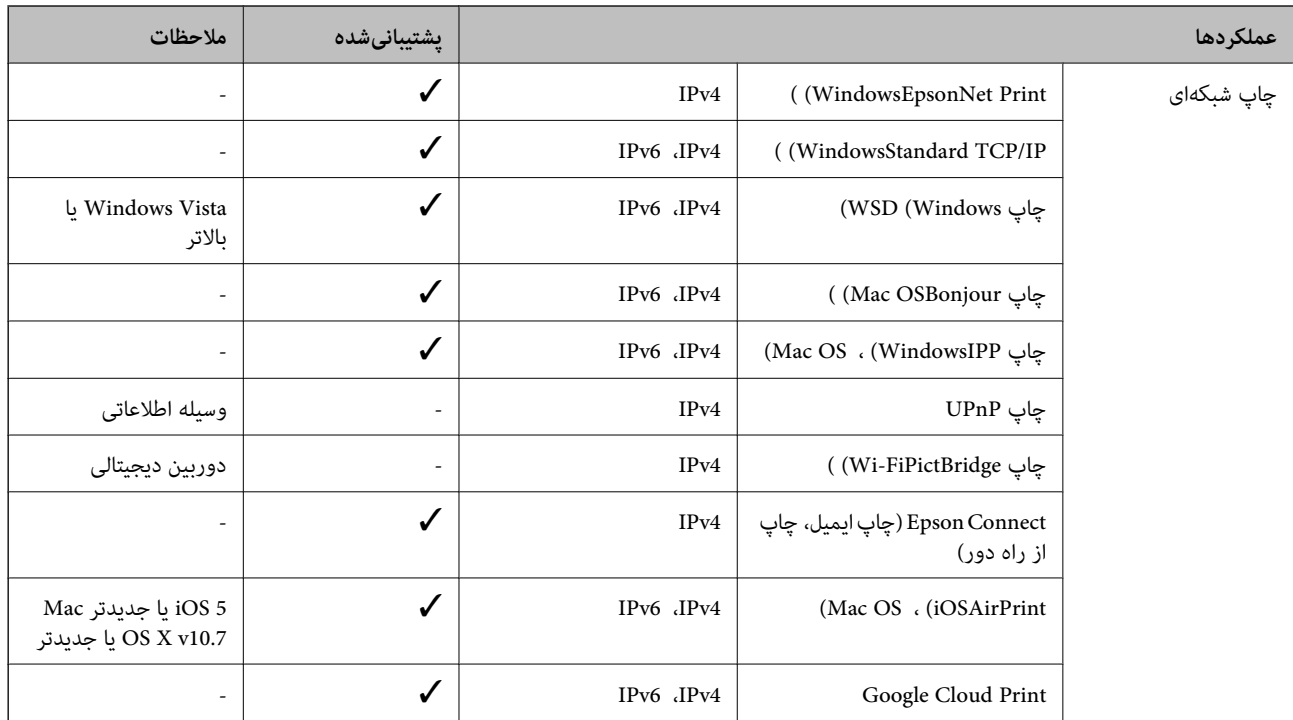

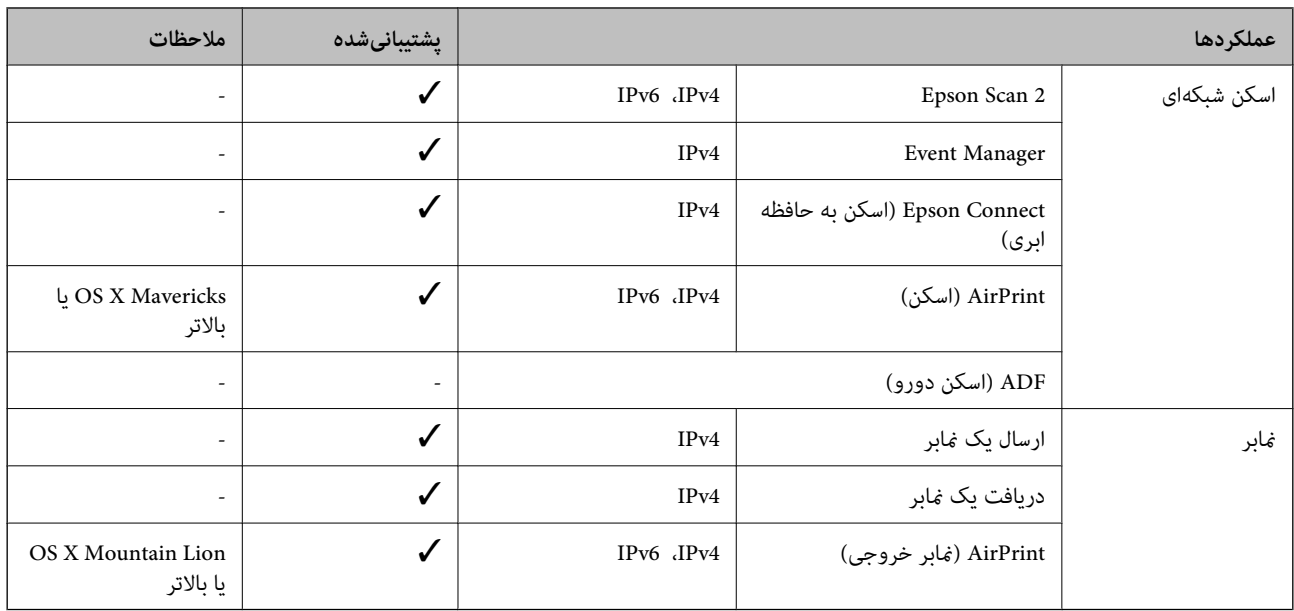

## **Wi-Fi مشخصات**

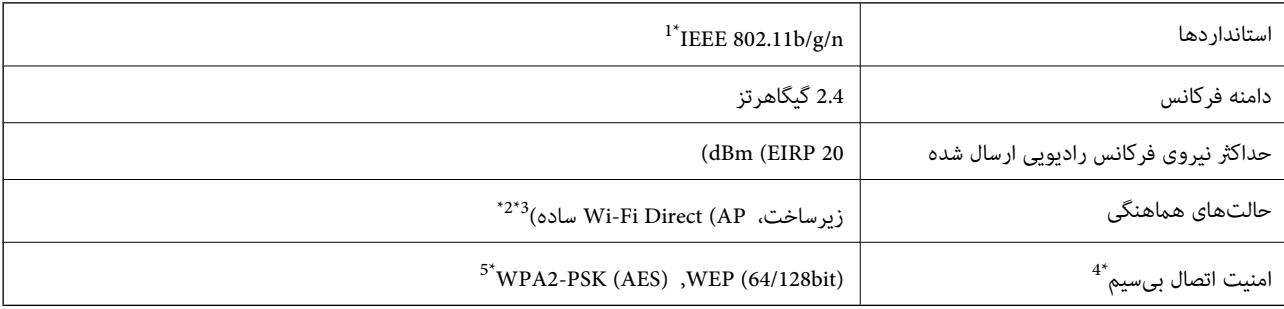

\*1 n802.11 IEEE تنها برای 20HT در دسترس میباشد.

برای IEEE 802.11b پشتیبانی نمیشود. IEEE  $\frac{1}{2}$ 

\*3 حالت AP ساده با اتصال Fi-Wi) زیرساخت) یا یک اتصال Ethernet) اترنت) مطابقت دارد.

تنها از WPA2-PSK (AES) از تنها از WPA2-PSK پشتیبانی میکند.  $4^\ast$ 

\*5 با استانداردهای 2WPA با پشتیبانی برای Personal 2WPA/WPA مطابقت دارد.

# **مشخصات اترنت**

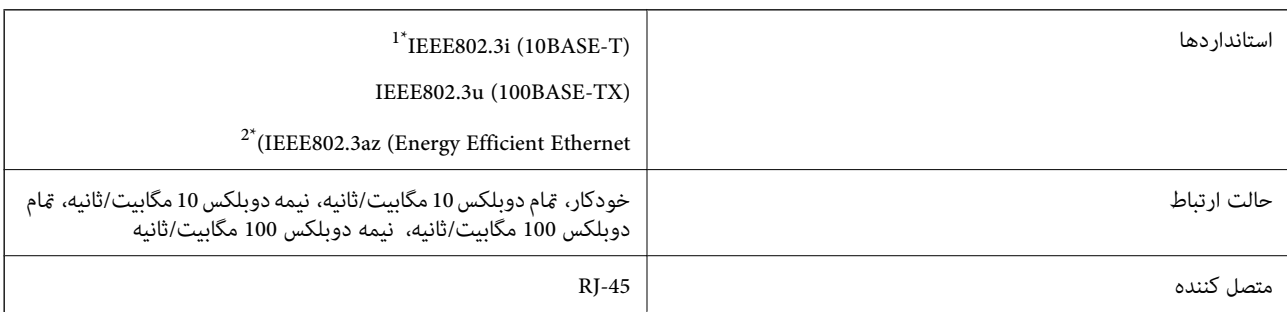

\*1 از کابل گروه e5 یا بالاتر STP) جفتی پیچ خورده روکش دار) استفاده کنید تا از احتامل تداخل رادیویی جلوگیری شود.

دستگاه متصل باید با استانداردهای IEEE802.3az مطابقت داشته باشد.

# **پروتکل امنیتی**

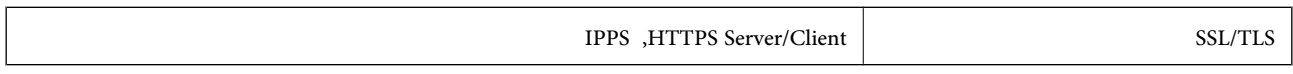

# **سرویس های شخص ثالث پشتیبانی شده**

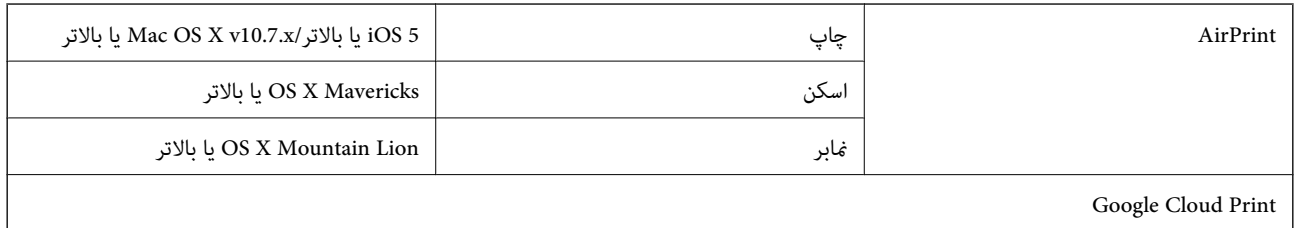

# **ابعاد**

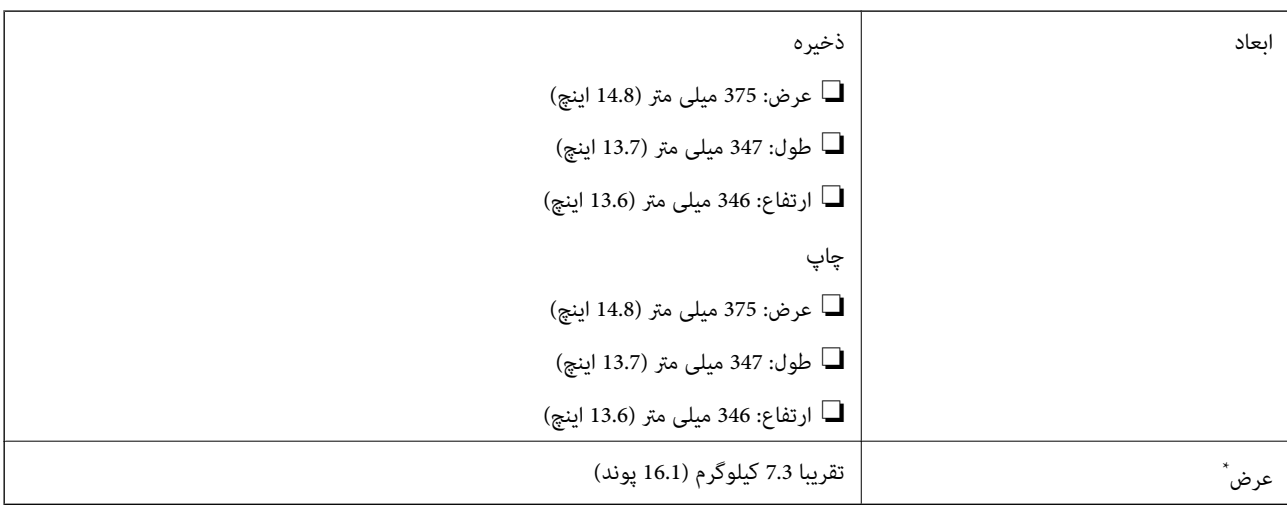

\* بدون جوهر و سیم برق.

# **مشخصات الکتریکی**

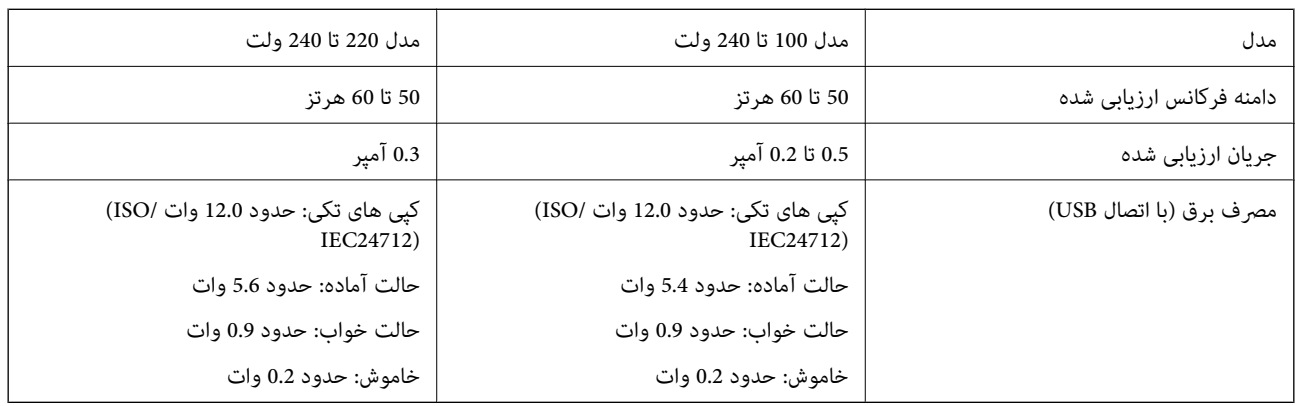

*نکته:* ❏ *برای بررسی ولتاژ به برچسب روی چاپگر مراجعه کنید.* ❏ *کاربران اروپایی برای اطلاع از جزئیات مربوط به مصرف برق، به وب سایت زیر مراجعه منایند. <http://www.epson.eu/energy-consumption>*

## **مشخصات محیطی**

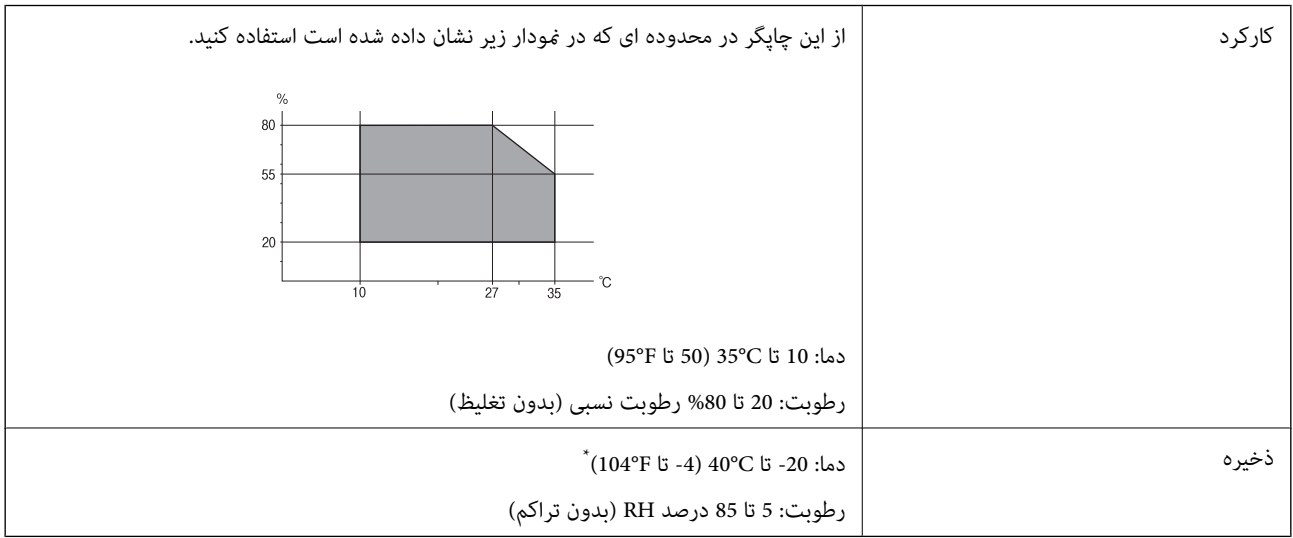

می توانید برای یک ماه در دمای 40 درجه سانتی گراد (104درجه فارنهایت) نگهدارید.

## **مشخصات محیطی برای بطری های جوهر**

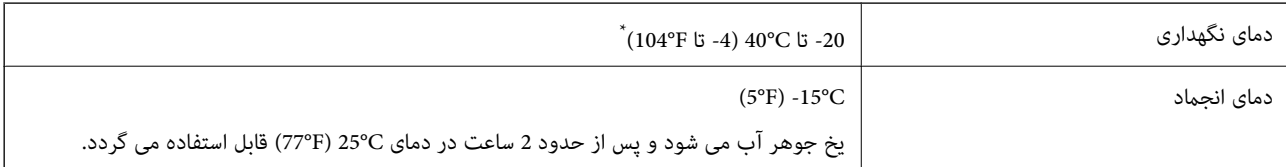

\* میتوانید برای یک ماه در دمای (F104° (C40° نگهداری کنید.

## **نیازمندیهای سیستم**

- ❏10 Windows) -32بیت، -64بیت)8.1/ Windows) -32بیت، -64بیت)8/ Windows) -32بیت، -64بیت)7/ Windows) -32بیت، Windows XP Professional x64 Edition/(بیت-32(جدیدتر یاWindows XP SP3/(بیت-64 ،بیت-32(Windows Vista/(بیت-64 /Windows Server 2012 R2/Windows Server 2012/Windows Server 2008 R2/Windows Server 2016//جدیدتر یا SP2 جدیدتر یاWindows Server 2008/Windows Server 2003 R2/Windows Server 2003 SP2
- /macOS Sierra/OS X El Capitan/OS X Yosemite/OS X Mavericks/OS X Mountain Lion/Mac OS XmacOS High Sierra❏ v10.7.x/Mac OS X v10.6.8

#### *نکته:*

- ❏ *OS Mac ممکن است از برخی از برنامهها و ویژگیها پشتیبانی نکند.*
	- ❏ *از فایل سیستم (UFS (UNIX برای OS Macپشتیبانی منیشود.*

# **اطلاعات تنظیمی**

**استانداردها و آیین نامه ها**

# **استانداردها و توافق ها برای مدل آمریکایی**

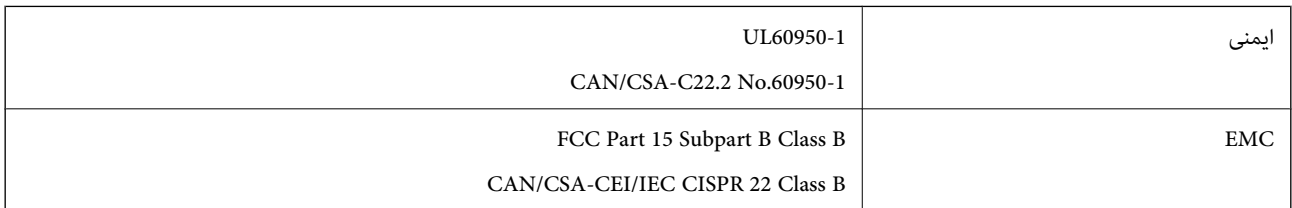

این تجهیزات شامل مدول بی سیم زیر می شود.

Seiko Epson Corporation :سازنده

J26H006 :نوع

این محصول با بخش 15 از قوانین FCC و RSS-210 از قوانین IC مطابقت دارد. Epson می تواند در قبال هر نوع عدم رضایت از نیازمندی های محافظتی که در اثر تغییرات غیر توصیه شده محصول ایجاد می شود مسئولیتی را بپذیرد. عملکرد دستگاه تحت دو شرط زیر است: (1) این دستگاه تداخل مضر ایجاد *غی* کند، و (2) این دستگاه باید هر نوع تداخل دریافتی را بپذیرد از جمله تداخلی که می تواند منجر به کارکرد<br>نامناسب دستگاه شود.

برای جلوگیری از تداخل رادیویی تحت سرویس مجوزدار، این دستگاه برای کارکرد در داخل ساختمان و دور از پنجره ها در نظر گرفته شده تا<br>حداکثر حالت محافظت ارائه شود. تجهیزاتی (یا آنتن انتقال) که در بیرون از ساختمان نصب شده تحت این

این دستگاه از محدودیت های قرارگیری در معرض تابش IC/FCC تبعیت می کند که برای محیط های بدون کنترل در نظر گرفته شده است، همچنین از دستورالعمل های قرارگیری در برابر تابش امواج رادیویی FCC و بخش مکمل C از قوانین قرارگیری در معرض تابش امواج رادیوییIC از DET65 و RSS-102 تبعیت می کند. این دستگاه باید طوری نصب شده و مورد استفاده قرار بگیرد تا رادیاتور حداقل 7.9 اینچ (20<br>سانتی متر) یا بیشتر از بدن انسان دور باشد (بجز بخش های بیرونی بدن مثل دست، مچ، یاها و زانو

# **استانداردها و تأییدیه های مربوط به مدل اروپایی**

برای کاربران اروپایی

بدین وسیله، Seiko Epson Corporation اعلام می دارد که مدل بیسیم زیر با آییننامه 2014/53/EU انطباق دارد. متن کامل بیانیه EU در<br>مورد انطابق در وب سایت زیر وجود دارد.

<http://www.epson.eu/conformity>

C662B

برای استفاده فقط در ایرلند، انگلستان، اتریش، آلمان، لیختن اشتاین، سوئیس، فرانسه، بلژیک، لوکزامبورگ، هلند، ایتالیا، پرتغال،<br>اسپانیا، دانمارک، فنلاند، نروژ، سوئد، ایسلند، کرواسی، قبرس، یونان، اسلوونی، مالت، بلغارستان، چک، ا

Epson می تواند در قبال هر نوع عدم رضایت از نیازمندی های محافظتی که در اثر تغییر ات غیر توصیه شده محصولات ایجاد می شود مسئولیتی را بپذیرد.

 $\epsilon$ 

## **استانداردها و تأییدیه های مربوط به مدل استرالیایی**

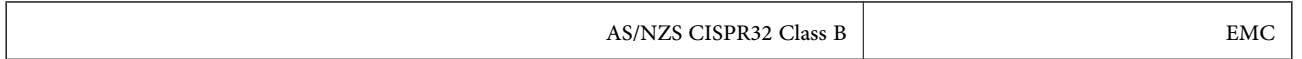

Epson بدینوسیله اعلام می کند که مدل های تجهیزات زیر با نیازمندی های ضروری و سایر مقررات مربوطه 4268NZS/AS مطابقت دارند:

#### C662B

Epson نمی تواند در قبال هر نوع عدم رضایت از نیازمندی های محافظتی که در اثر تغییرات غیر توصیه شده محصولات ایجاد می شود مسئولیتی را بپذیرد.

## **استانداردها و تأییدیههای مربوط به مدل نیوزلندی**

#### **General Warning**

The grant of a Telepermit for any item of terminal equipment indicates only that Telecom has accepted that the item complies with minimum conditions for connection to its network. It indicates no endorsement of the product by Telecom, nor does it provide any sort of warranty. Above all, it provides no assurance that any item will work correctly in all respects with another item of Telepermitted equipment of a different make or model, nor does it imply that any product is compatible with all of Telecom's network services.

Telepermitted equipment only may be connected to the EXT telephone port. This port is not specifically designed for 3-wire-connected equipment. 3-wire-connected equipment might not respond to incoming ringing when attached to this port.

#### **Important Notice**

Under power failure conditions, this telephone may not operate. Please ensure that a separate telephone, not dependent on local power, is available for emergency use.

This equipment is not capable, under all operating conditions, of correct operation at the higher speeds for which it is designed. Telecom will accept no responsibility should difficulties arise in such circumstances.

This equipment shall not be set up to make automatic calls to the Telecom '111' Emergency Service.

# **محدودیت های کپی کردن**

برای اطمینان از استفاده قانونی و مسئولانه چاپگر محدودیت های زیر را رعایت کنید.

کپی موارد زیر طبق قانون ممنوع است:

صورتحساب های بانکی، مسکوکات، اوراق بهادار قابل عرضه در بازار صادر شده از طرف دولت، اوراق بهادار ضمانتی دولتی، و اوراق $\Box$ بهادار شهرداری

❏متبر های پستی استفاده نشده، کارت پستال های از پیش مهر شده، و دیگر اقلام پستی رسمی پستی معتبر

متبرهای درآمد صادر شده از طرف دولت، و اوراق بهادار صادر شده طبق روال قانونی  $\Box$ 

هنگام کپی کردن موارد زیر احتیاط کنید:

اوراق بهادار قابل عرضه در بازار خصوصی، (گواهی سهام، یادداشت های مذاکره، چک ها و سایر موارد)، بلیط های ماهانه، بلیط های<br>امتبازی و سایر موارد.

❏گذرنامه ها، گواهی نامه های رانندگی، ضامنت های تناسب، کارت تردد در جاده، کوپن غذا، بلیط ها و سایر موارد.

*ممکن است کپی این موارد نیز طبق قانون ممنوع شده باشد. نکته:*

استفاده مسئولانه از محتوای دارای حق چاپ:

ممکن است با کپی نامناسب از محتوای دارای حق چاپ از چاپگرها سواستفاده شود. به جز مواردی که با یک وکیل آگاه مشورت کرده اید، قبل از<br>کپی کردن محتوای منتشر شده، در قبال گرفتن اجازه از دارنده حق کپی مسئول بوده و به آن احترام بگ

# **حملونقل و نگهداری چاپگر**

هنگامیکه نیاز به نگهداری چاپگر یا انتقال آن به منظور جابجایی یا انجام تعمیرات دارید، مراحل زیر را برای بستهبندی چاپگر دنبال کنید.

*!احتیاط:*

هنگام باز و بسته کردن درپوش اسناد مراقب دست یا انگشتان خود باشید که گیر نکنند. در غیر این صورت ممکن است صدمه ببینید.

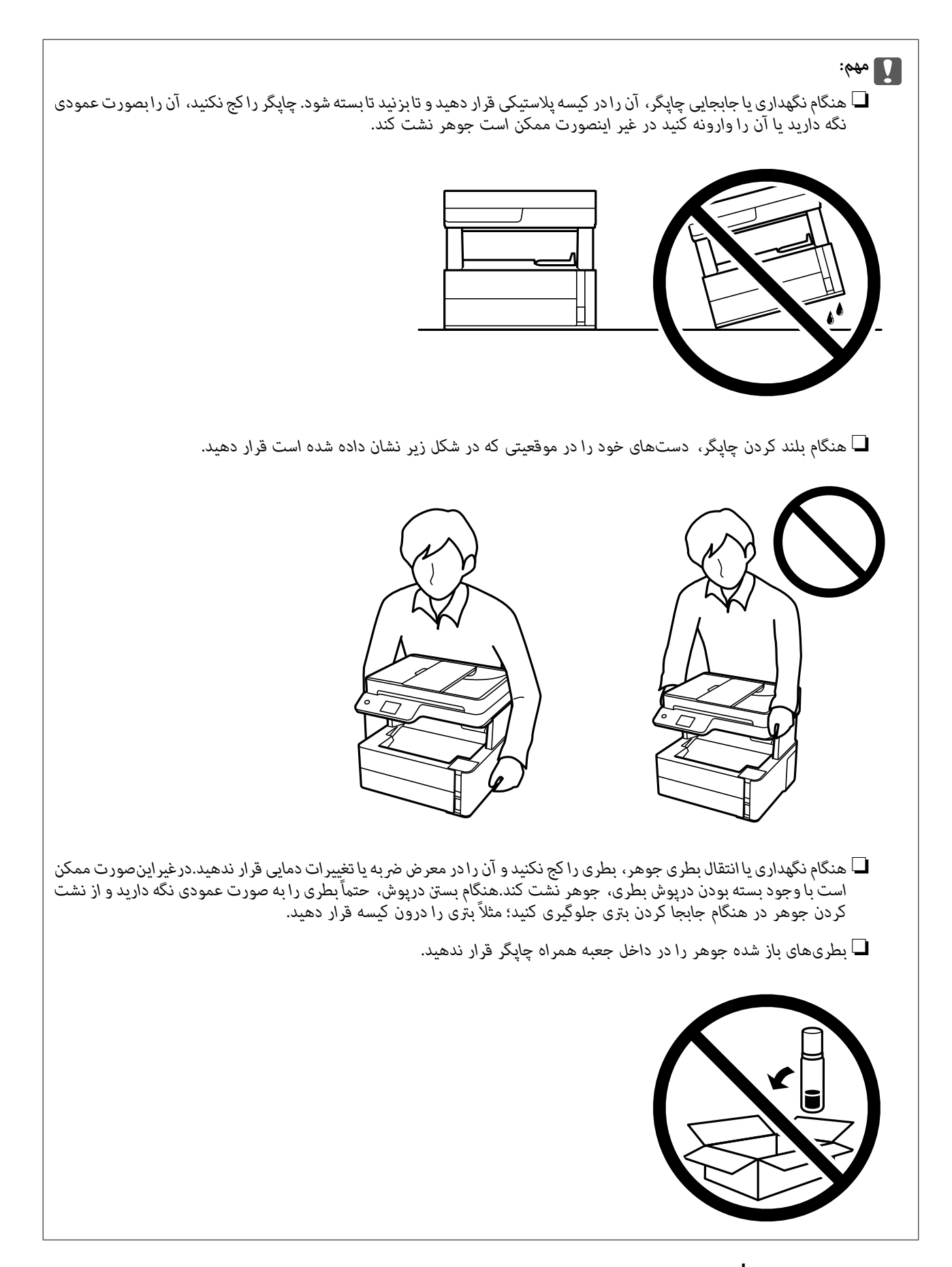

.1 با فشار دادن دکمه  $\bigcup$  چاپگر را خاموش کنید.

.2 اطمینان حاصل کنید که چراغ روشن-خاموش در حالت خاموش قرار گیرد و سپس سیم برق را از پریز بکشید.

*مهم:*c

هنگامیکه چراغ روشن-خاموش در حالت خاموش است، سیم برق را از پریز جدا کنید. در غیر این صورت چاپگر به وضعیت اولیه خود<br>باز غی گردد و باعث خشک شدن جوهر شده و ممکن است انجام چاپ غیرممکن گردد.

- .3 اتصال همه کابلها نظیر سیم برق و کابل USB را قطع کنید.
	- .4 همه کاغذها را از چاپگر خارج کنید.
	- .5 مطمئن شوید هیچ سندی در چاپگر نباشد.
- .6 درپوش چاپگر را باز کنید. هد چاپ را توسط نوار چسب محکم کنید.

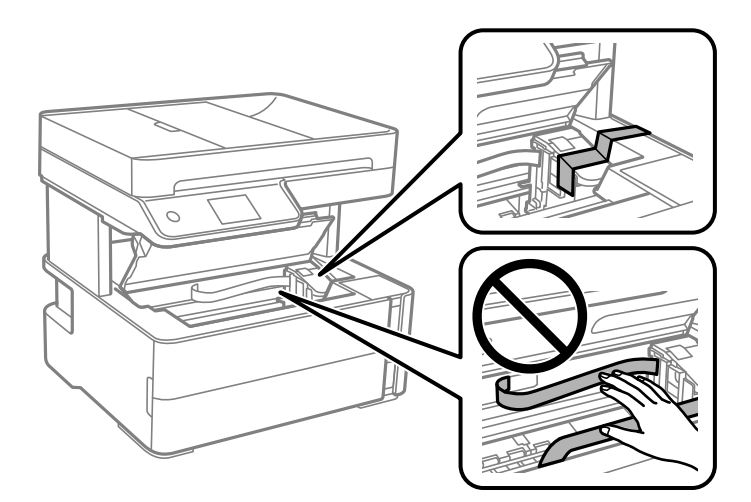

.7 مطمئن شوید درپوش مخزن جوهر را به طور محکم میبندید.

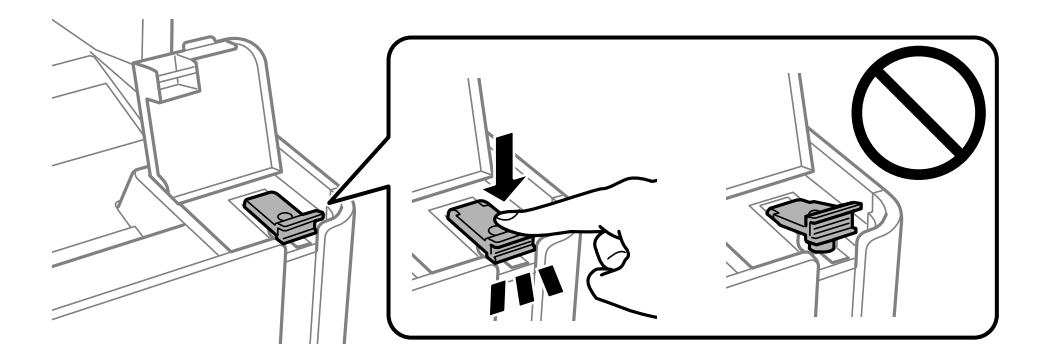

.8 کاور مخزن جوهر را به طور محکم ببندید.

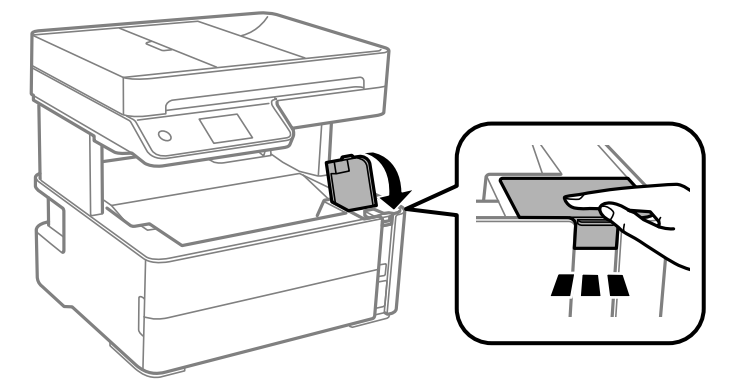

.9 کشوی جانبی ارائه شده به همراه چاپگر را بنحوی جا بزنید که زبانه باز کردن مانند شکل زیر رو به جلو باشد.

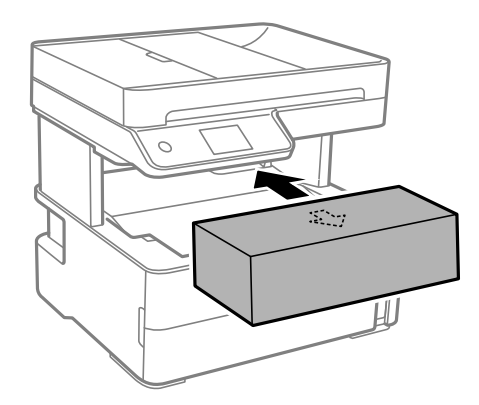

- .10 چاپگر را در کیسه پلاستیکی قرار دهید و تا بزنید تا بسته شود.
- .11 با استفاده از لوازم محافظتی، چاپگر را در جعبه بستهبندی کنید.

## *مهم:*c

هنگام حملونقل یا نگهداری چاپگر با بستهبندی آن در جعبه اصلی مطمئن شوید چاپگر را در حالت افقی نگه میدارید؛ در غیر این<br>صورت، ممکن است جوهر نشت کند.

هنگام استفاده مجدد از چاپگر، حتماً نوار چسب روی هد چاپ را باز کنید. اگر کیفیت چاپ در چاپهای بعدی کاهش یافت هد چاپ را *مّ*یز و<br>تراز کنید.

**اطلاعات مرتبط**

- | "نام و عملکرد [قطعات" در](#page-14-0) صفحه 15
- | "**بررسی اینکه آیا نازلها مسدود [هستند \(بررسی](#page-162-0) نازل)**" در صفحه 163
	- | "تراز کردن هد [چاپ" در](#page-168-0) صفحه 169

# **حق نسخهبرداری**

تکثیر و نگهداری این نشریه در سیستمهای بازیابی یا انتقال هر بخش از آن به روشهای مختلف الکترونیکی، مکانیکی، فتوکپی، ضبط یا جز آن بدون کسب مجوز کتبی از شرکت Seiko Epson ممنوع است. استفاده از اطلاعات مندرج در اینجا مشمول مسئولیت حق اختراع نیست. بابت خسارات ناشی از استفاده اطلاعات در اینجا هیچ مسئولیتی پذیرفته نمیشود. اطلاعات مندرج در اینجا فقط برای محصولات Epson طراحی شده<br>است. Epson بابت استفاده از این اطلاعات برای محصولات دیگر مسئولیتی نمیپذیرد. نه شرکت Seiko Epson و نه شرکتهای وابسته آن در قبال خسارت، زیان، هزینه یا مخارج تحمیل شده به خریدار یا اشخاص ثالث در نتیجه تصادف، سوءاستفاده یا استفاده نادرست از این محصول یا اصلاحات، تعمیرات یا تغییرات غیرمجاز محصول یا (به استثنای ایالات متحده) نخواهی در رعایت دستورالعملهای بهرهبرداری و نگهداری شرکت Seiko Epson در برابر خریدار این محصول یا اشخاص ثالث مسئولیتی<br>نخواهد داشت.

شرکت Seiko Epson و شرکتهای وابسته به آن در قبال خسارات یا مشکلات ناشی از استفاده از گزینهها یا محصولات مصرفی غیر از مواردی<br>که شرکت Seiko Epson "محصولات اصل Epson" یا "محصولات مورد تایید Epson" اعلام کرده است، مسئولیتی نخ

شرکت Seiko Epson بابت خسارات ناشی از تداخل الکترومغناطیسی بر اثر مصرف کابلهای رابط غیر از آنهایی که شرکت Seiko Epson<br>"محصولات مورد تایید Epson" اعلام کرده است، مسئولیتی ندارد.

Seiko Epson Corporation 2018 ©

محتوای این راهنما و مشخصات این محصول ممکن است بدون اعلام قبلی تغییر کند.

# **علایم تجاری**

⊡ ®EPSON یک علامت تجاری ثبت شده است، و EPSON EXCEED YOUR VISION یا EXCEED YOUR VISION علامت تجاری<br>شرکت Seiko Epson است.

Copyright © 2001 Seiko.هستندSeiko Epsonعلائمتجاریشرکت PRINT Image Matchingو PRINT Image Matching™لوگوی ❏. All rights reservedEpson Corporation.

Epson Scan 2 software is based in part on the work of the Independent JPEG Group.❏

libtiff❏

Copyright © 1988-1997 Sam Leffler

Copyright © 1991-1997 Silicon Graphics, Inc.

Permission to use, copy, modify, distribute, and sell this software and its documentation for any purpose is hereby granted without fee, provided that (i) the above copyright notices and this permission notice appear in all copies of the software and related documentation, and (ii) the names of Sam Leffler and Silicon Graphics may not be used in any advertising or publicity relating to the software without the specific, prior written permission of Sam Leffler and Silicon Graphics.

THE SOFTWARE IS PROVIDED "AS-IS" AND WITHOUT WARRANTY OF ANY KIND, EXPRESS, IMPLIED OR OTHERWISE, INCLUDING WITHOUT LIMITATION, ANY WARRANTY OF MERCHANTABILITY OR FITNESS FOR A PARTICULAR PURPOSE.

IN NO EVENT SHALL SAM LEFFLER OR SILICON GRAPHICS BE LIABLE FOR ANY SPECIAL, INCIDENTAL, INDIRECT OR CONSEQUENTIAL DAMAGES OF ANY KIND, OR ANY DAMAGES WHATSOEVER RESULTING FROM LOSS OF USE, DATA OR PROFITS, WHETHER OR NOT ADVISED OF THE POSSIBILITY OF DAMAGE, AND ON ANY THEORY OF LIABILITY, ARISING OUT OF OR IN CONNECTION WITH THE USE OR PERFORMANCE OF THIS SOFTWARE.

QR Code is a registered trademark of DENSO WAVE INCORPORATED in Japan and other countries. □

Intel<sup>®</sup> is a registered trademark of Intel Corporation.  $\Box$ 

Microsoft<sup>®</sup>, Windows®, Windows Server®, and Windows Vista® are registered trademarks of Microsoft Corporation.

Apple, Macintosh, macOS, OS X, Bonjour, ColorSync, Safari, AirPrint, the AirPrint Logo, iPad, iPhone, iPod touch, and □ iTunes are trademarks of Apple Inc., registered in the U.S. and other countries.

Google Cloud Print, Chrome, Chrome OS, Google Play and Android are trademarks of Google Inc. **□** 

Adobe and Adobe Reader are either registered trademarks or trademarks of Adobe Systems Incorporated in the United∟ States and/or other countries.

ـــا اطلاعیه عمومی: سایر نام های محصول که در اینجا استفاده می شود فقط برای اهداف شناسایی بوده و ممکن است علامت های تجاری<br>مالکان مربوطه آنها باشند.Epson حقوق مربوط به این مارک ها را از خود سلب می کند.

# **جایی که می توانید راهنام را دریافت کنید**

# **وب سایت پشتیبانی فنی**

اگر به راهنمایی بیشتری نیاز داشتید، به وب سایت پشتیبانی Epson نشان داده شده در زیر مراجعه کنید. کشور یا منطقه خود را انتخاب کنید و به بخش پشتیبانی وب سایت Epson محلی خود بروید. آخرین درایورها، سوالات متداول، دفترچه های راهنما یا سایر موارد قابل دانلود نیز در<br>سایت موجودند.

<http://support.epson.net/>

(اروپا(<http://www.epson.eu/Support>

اگر محصول Epson شما به درستی کار نمی کند و نمی توانید مشکل را حل کنید، برای راهنمایی با سرویس های پشتیبانی Epson تماس<br>بگیرید.

# **متاس با پشتیبانی Epson**

## **قبل از متاس با Epson**

اگر محصول Epson شما به درستی کار می کند و می توانید با استفاده از اطلاعات عیب یابی موجود در دفترچه های راهنمای محصول خود مشکل را حل کنید، برای راهنمایی با سرویس های پشتیبانی Epson قاس بگیرید. اگر پشتیبانی Epson برای ناحیه شما در لیست زیر قرار<br>ندارد، با فروشنده ای که محصول خود را از آنجا خریداری کردید قاس بگیرید.

اگر اطلاعات زیر را در اختیار پشتیبانی Epson قرار دهید می توانند سریع تر به شام کمک کنند:

❏شامره سریال محصول

(برچسب شماره سریال معمولا در پشت محصول است.)

مدل محصول $\Box$ 

❏نسخه نرم افزار محصول

(روی **About**، **Info Version** یا دکمه مشابه در نرم افزار محصول کلیک کنید.)

مارک و مدل رایانه خود $\Box$ 

❏نام و نسخه سیستم عامل رایانه

❏نام ها و نسخه های برنامه های نرم افزار که بطور معمول با محصول خود استفاده می کنید.

#### *نکته:*

بسته به محصول، داده لیست شماره گیری برای مابر و یا تنظیمات شبکه ممکن است در حافظه محصول ذخیره شود. ممکن است به دلیل خرابی یا تعمیر محصول، داده ها و یا تنظیمات از دست بروند*. Epson* در مورد از دست دادن هر نوع داده، برای پشتیبان گیری یا بازیابی داده و یا تنظیمات حتی<br>در طول دوره ضمانت مسئولیتی ندارد. توصیه می کنیم نسخه پشتیبان خود را ایجاد کرده و

## **راهنام برای کاربران در اروپا**

برای اطلاع از نحوه متاس با پشتیبانی Epson، سند ضامنت شناسه اروپایی خود را بررسی کنید.

راهنمای کاربر

**ضمیمه**

## **راهنام برای کاربران در تایوان**

اطلاعات تماس برای اطلاعات، پشتیبانی و سرویس ها:

## **وب جهانی**

## [http://www.epson.com.tw](http://www.epson.com.tw/)

اطلاعات مربوط به مشخصات محصول، درایورها برای دانلود، و درخواست های مربوط به محصولات نیز موجودند.

## **بخش راهنامیی Epson**

تلفن: +886-2-80242008

تیم راهنمای ما می توانند از طریق تلفن در موارد زیر به شما کمک کنند:

❏درخواست فروش و اطلاعات محصول

سوالات یا مشکلات مربوط به استفاده از محصول $\Box$ 

❏درخواست های مربوط به ضامنت و سرویس تعمیر

**مرکز سرویس تعمیر:**

## <http://www.tekcare.com.tw/branchMap.page>

شرکت TekCare یک مرکز خدمات مجاز Ltd Trading & Technology Taiwan Epson است.

## **راهنام برای کاربران در استرالیا**

Epson استرالیا درصدد است سطح بالایی از سرویس مشتری را در اختیار شما قرار دهد. علاوه بر دفترچه های راهنمای محصول، ما منابع زیر را<br>برای دریافت اطلاعات در اختیار شما قرار می دهیم:

#### **URL اینترنت**

#### [http://www.epson.com.au](http://www.epson.com.au/)

به صفحات وب جهانی Epson استرالیا بروید. برای جستجوی هر از گاهی در وب مودم خود را از اینجا دریافت کنید! سایت یک بخش دانلود برای<br>درایورها، محل های قاس با Epson، اطلاعات محصولات جدید و یشتیبانی فنی (ایمیل) ارائه می دهد.

### **بخش راهنامیی Epson**

تلفن: 1300-361-054

بخش راهنمایی Epson بعنوان یک نسخه پشتیبان نهایی ارائه می شود تا مطمئن شویم مشتریان ما به دستگاه ها دسترسی دارند. اپراتورهای بخش راهنما می توانند به شما در نصب، پیکربندی، و راه اندازی محصول Epson به شما کمک کنند. کارکنان بخش پیش فروش ما می توانند در مورد محصولات جدید توضیحاتی ارائه دهند و اینکه محل نزدیک ترین فروشنده یا نمایندگی سرویس را به شما ارائه دهند. بسیاری از سؤالات در<br>اینجا پاسخ داده شده است.

زمانی که مّاس می گیرید همه اطلاعات مربوطه را آماده کنید. هر چه اطلاعات بیشتری آماده کنید، ما سریع تر می توانیم مشکل را حل کنیم. این<br>اطلاعات شامل دفترچه های راهنمای محصول Epson، نوع رایانه، سیستم عامل، برنامه ها، و هر

#### **جابجایی محصول**

Epson توصیه می کند برای جابجایی های بعدی، بسته بندی محصول را نزد خود نگهدارید. همچنین توصیه می شود مخزن جوهر را با یک نوار<br>محکم کنید و دستگاه را ایستاده نگهدارید.

## **راهنامیی برای کاربران در نیوزلند**

Epson نیوزلند امیدوار است سطح بالایی از خدمات مشتریان را به شما ارائه دهد. علاوه بر مدارک محصول، ما برای کسب اطلاعات منابع زیر را<br>ارائه می دهیم:

#### **URL اینترنت**

#### [http://www.epson.co.nz](http://www.epson.co.nz/)

به صفحات وب Epson نیوزلند دسترسی پیدا کنید. برای جستجوی هر از گاهی در وب مودم خود را از اینجا دریافت کنید! سایت یک بخش دانلود<br>برای درایورها، محل های قاس با Epson، اطلاعات محصولات جدید و پشتیبانی فنی (ایمیل) ارائه می دهد.

#### **بخش راهنامیی Epson**

#### تلفن: 766 237 0800

بخش راهنمایی Epson بعنوان یک نسخه پشتیبان نهایی ارائه می شود تا مطمئن شویم مشتریان ما به دستگاه ها دسترسی دارند. اپراتورهای بخش راهنما می توانند به شما در نصب، پیکربندی، و راه اندازی محصول Epson به شما کمک کنند. کارکنان بخش پیش فروش ما می توانند در مورد محصولات جدید توضیحاتی ارائه دهند و اینکه محل نزدیک ترین فروشنده یا نمایندگی سرویس را به شما ارائه دهند. بسیاری از سؤالات در<br>اینجا پاسخ داده شده است.

زمانی که تماس می گیرید همه اطلاعات مربوطه را آماده کنید. هر چه اطلاعات بیشتری آماده کنید، ما سریع تر می توانیم مشکل را حل کنیم. این اطلاعات شامل موارد زیر است: مدارک محصول Epson شما، نوع کامپیوتر، سیستم عامل، برنامه های کاربردی، و هر اطلاعاتی که شما احساس<br>می کنید ضروری هستند.

### **جابجایی محصول**

Epson توصیه می کند برای جابجایی های بعدی، بسته بندی محصول را نزد خود نگهدارید. همچنین توصیه می شود مخزن جوهر را با یک نوار<br>محکم کنید و دستگاه را ایستاده نگهدارید.

## **راهنامیی برای کاربران در سنگاپور**

منابع اطلاعات، پشتیبانی، و سرویس هایی که از Epson سنگاپور موجودند عبارتند از:

### **وب جهانی**

#### [http://www.epson.com.sg](http://www.epson.com.sg/)

اطلاعات مربوط به مشخصات محصول، درایورها برای دانلود، سوالات متداول (FAQ)، درخواست های مربوط به فروش و پشتیبانی فنی از<br>طریق ایمیل موجودند.

### **بخش راهنامیی Epson**

تلفن رایگان: 800-120-5564

تیم راهنمای ما می توانند از طریق تلفن در موارد زیر به شما کمک کنند:

❏درخواست فروش و اطلاعات محصول

❏سوالات مربوط به استفاده از محصول و رفع اشکال

درخواست های مربوط به ضمانت و سرویس تعمیر  $\Box$ 

## **راهنامیی برای کاربران در تایلند**

اطلاعات تماس برای اطلاعات، پشتیبانی و سرویس ها:

## **وب جهانی**

#### [http://www.epson.co.th](http://www.epson.co.th/)

اطلاعات مربوط به مشخصات محصول، درایورها برای دانلود، سوالات متداول (FAQ (و ایمیل موجودند.

#### **مرکز متاس Epson**

تلفن: 66-2685-9899 support@eth.epson.co.th:ایمیل "مرکز مّاس" می توانند از طریق تلفن در موارد زیر به شما کمک کنند: ❏درخواست فروش و اطلاعات محصول ❏سوالات یا مشکلات مربوط به استفاده از محصول

درخواست های مربوط به ضمانت و سرویس تعمیر  $\Box$ 

# **راهنامیی برای کاربران در ویتنام**

اطلاعات مّاس برای اطلاعات، پشتیبانی و سرویس ها:

## **مرکز سرویس Epson**

65 Truong Dinh Street, District 1, Hochiminh City, Vietnam. تلفن (شهر هوشیمین): 9239-3823-84-8-3823-6234 84-8 29 Tue Tinh, Quan Hai Ba Trung, Hanoi City, Vietnam تلفن (شهر هانوی)،84-4-3978-4785: 84-4-3978-4775

## **راهنامیی برای کاربران در اندونزی**

اطلاعات مّاس برای اطلاعات، پشتیبانی و سرویس ها:

## **وب جهانی** [http://www.epson.co.id](http://www.epson.co.id/)

اطلاعات مربوط به مشخصات محصول، درایورها برای دانلود $\Box$ ❏سوالات متداول (FAQ(، درخواست فروش، سوالات از طریق ایمیل

## **خط مشاوره Epson**

تلفن: +62-1500-766 منابر: +62-21-808-66-799 تیم مشاوره ما می توانند از طریق تلفن یا نمابر در موارد زیر به شما کمک کنند: ❏درخواست فروش و اطلاعات محصول بشتیبانی فنی  $\Box$ 

## **مرکز سرویس Epson**

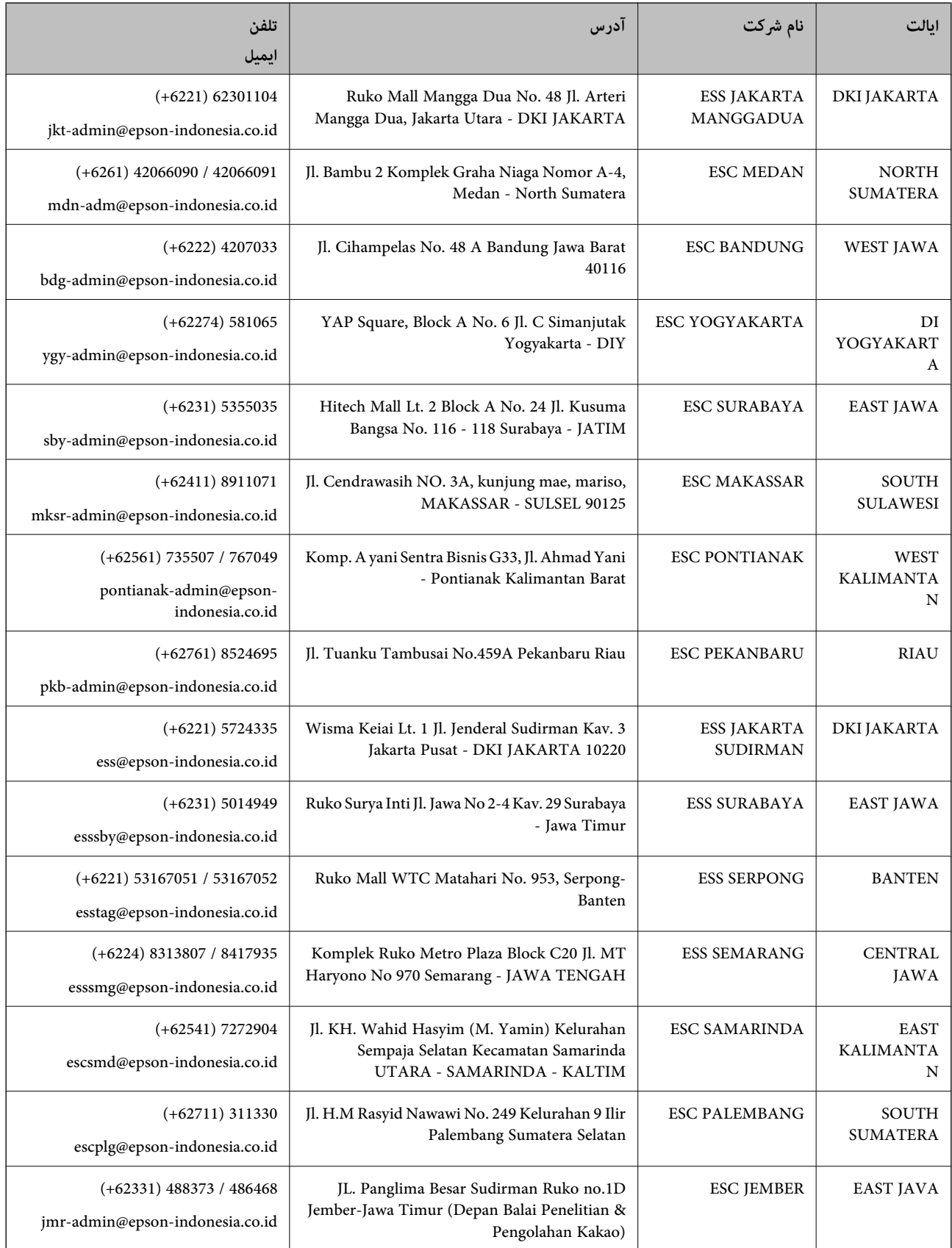

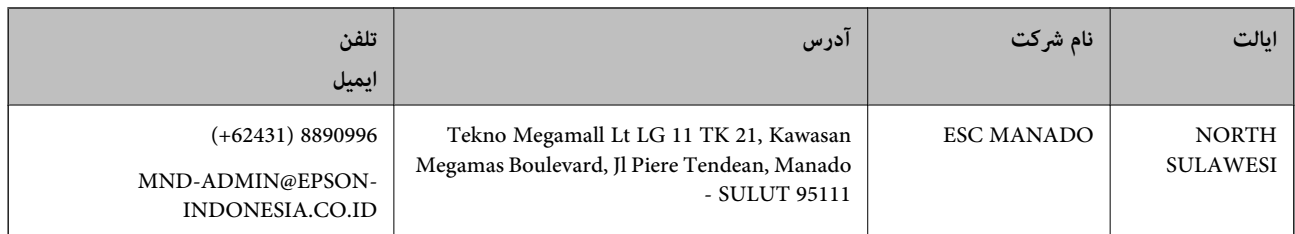

برای سایر شهرهایی که در این لیست نیستند، با خط مستقیم تماس بگیرید: 08071137766.

## **راهنامیی برای کاربران در مالزی**

اطلاعات تماس برای اطلاعات، پشتیبانی و سرویس ها:

## **وب جهانی**

[http://www.epson.com.my](http://www.epson.com.my/)

اطلاعات مربوط به مشخصات محصول، درایورها برای دانلود $\Box$ سوالات متداول (FAQ)، درخواست فروش، سوالات از طریق ایمیل $\Box$ 

#### **مرکز متاس Epson**

تلفن: 1800-8-17349 +60 ❏درخواست فروش و اطلاعات محصول سوالات یا مشکلات مربوط به استفاده از محصول $\Box$ درخواست های مربوط به ضمانت و سرویس تعمیر $\Box$ 

## **دفتر مرکزی**

تلفن: 603-56288288 فکس: 2088 8388/603-5621 603-5628

## **راهنامیی برای کاربران در هند**

اطلاعات تماس برای اطلاعات، پشتیبانی و سرویس ها:

## **وب جهانی**

[http://www.epson.co.in](http://www.epson.co.in/) اطلاعات مربوط به مشخصات محصول، درایورها برای دانلود، و درخواست های مربوط به محصولات نیز موجودند.

## **خط راهنام**

❏اطلاعات سرویس و محصول و سایر سفارش مواد مصرفی (خطوط BSNL( شامره تلفن رایگان: 18004250011 روزهای دوشنبه تا شنبه از ساعت 9 صبح تا 6 عصر (بجز روزهای تعطیل عمومی)

❏سرویس (CDMA و کاربران تلفن همراه) شامره تلفن رایگان: 186030001600 روزهای دوشنبه تا شنبه از ساعت 9 صبح تا 6 عصر (بجز روزهای تعطیل عمومی)

## **راهنامیی برای کاربران در فیلیپین**

برای دسترسی به پشتیبانی فنی و همینطور سایر سرویس های پس از فروش، کاربران می توانند با Epson Philippines Corporation بصورت<br>تلفنی یا از طریق غابر و آدرس ایمیل زیر قاس داشته باشند:

### **وب جهانی**

[http://www.epson.com.ph](http://www.epson.com.ph/) اطلاعات مربوط به مشخصات محصول، درایورها برای دانلود، سوالات متداول (FAQ (و درخواست از طریق ایمیل موجودند.

> **خدمات مشتریان Epson در فیلیپین** تلفن رایگان: (1-800-1069-37766 (PLDT تلفن رایگان: (دیجیتال) 1-800-3-0037766 منطقه مانیل: 441-9030(+632) <https://www.epson.com.ph/contact> :سایت وب customercare@epc.epson.som.ph:ایمیل روزهای دوشنبه تا شنبه از ساعت 9 صبح تا 6 عصر (بجز روزهای تعطیل عمومی) تیم پشتیبانی مشتری ما می توانند از طریق تلفن در موارد زیر به شام کمک کنند: ❏درخواست فروش و اطلاعات محصول ❏سوالات یا مشکلات مربوط به استفاده از محصول درخواست های مربوط به ضمانت و سرویس تعمیر $\Box$

#### **Epson Philippines Corporation**

خط اصلی: +632-706-2609 منابر: +632-706-2663